# 5 三菱電機 ビル 空調管理システム

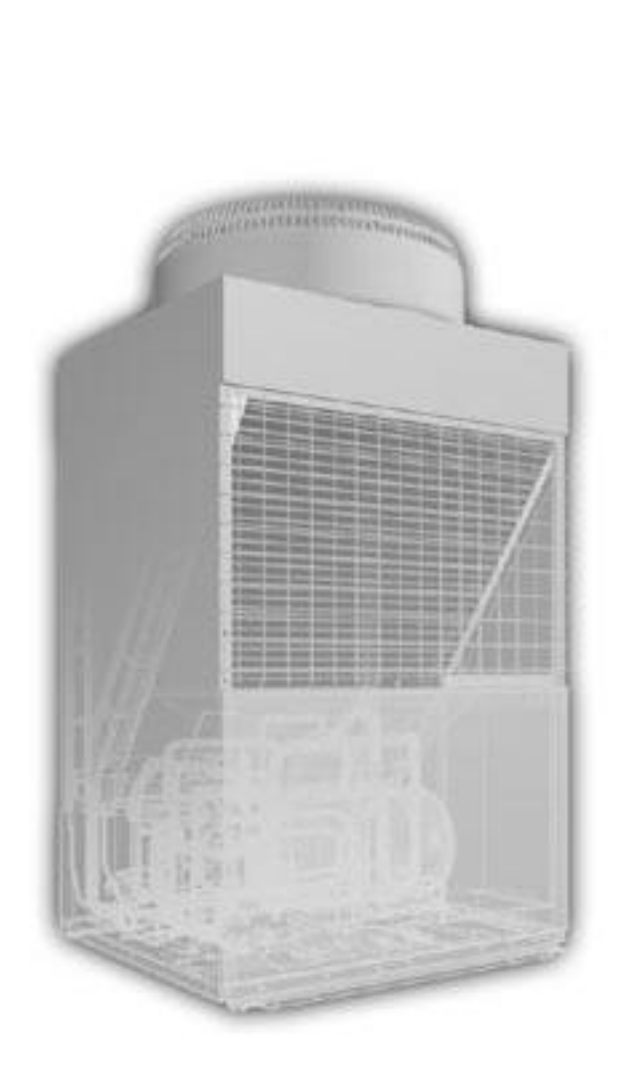

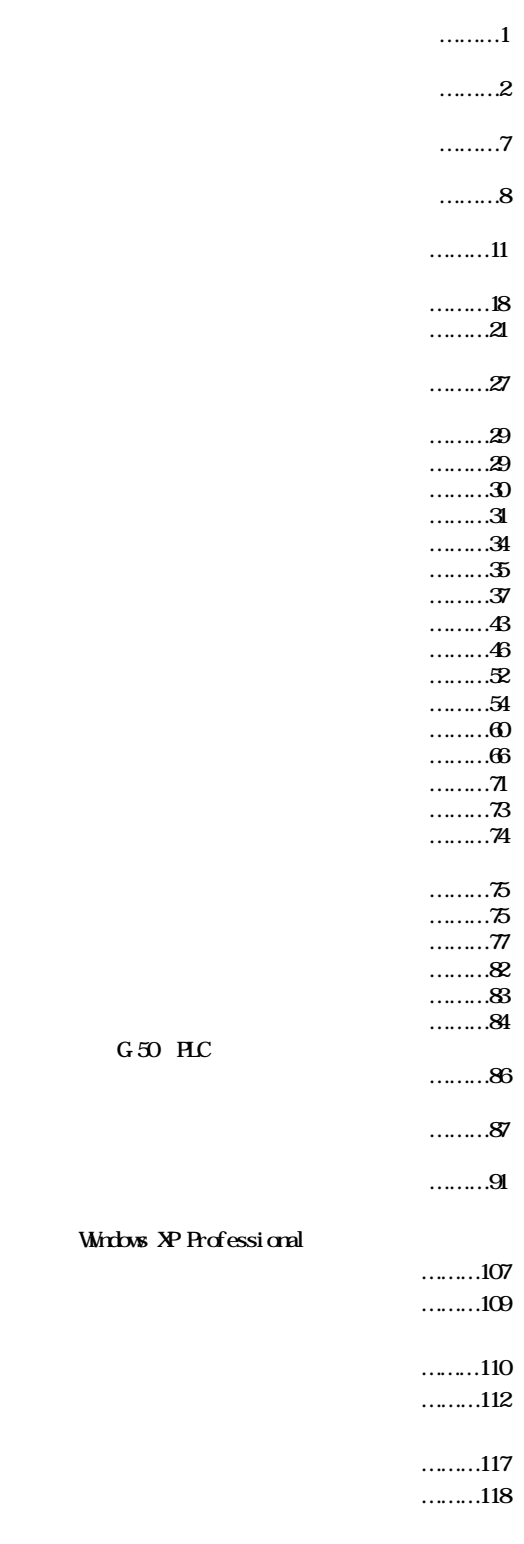

2003 08 Ver4.20

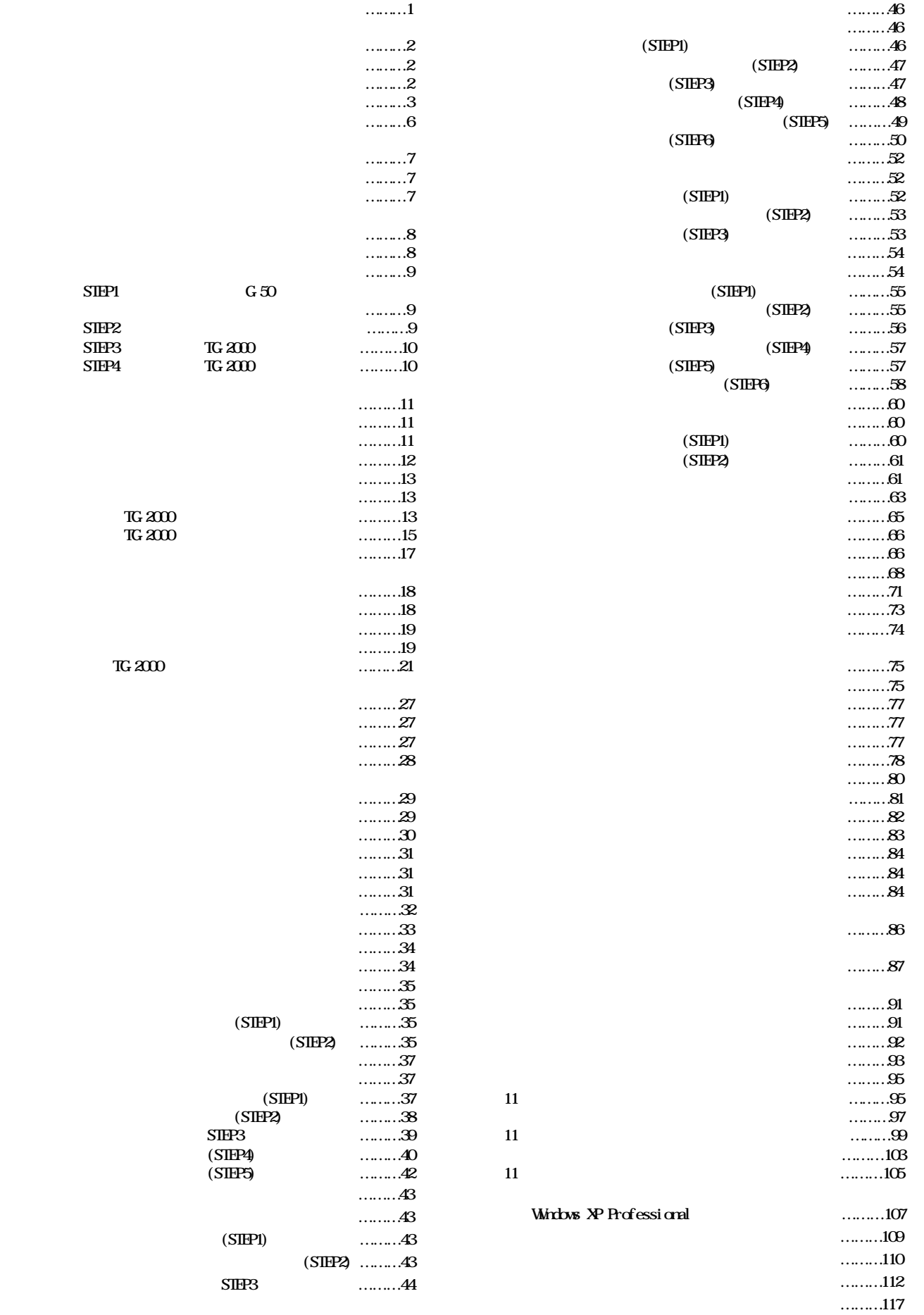

 $S \mathbb{H} P1$ 

 $SIEP2$  $SIEP3$  $S \times 4$ 

 $\dots$  ………118

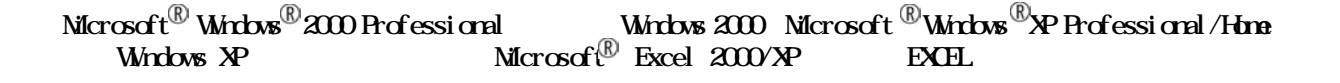

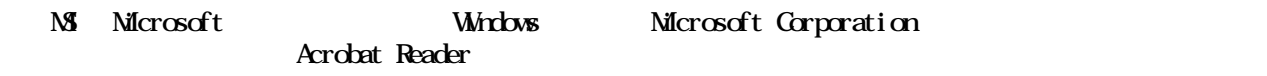

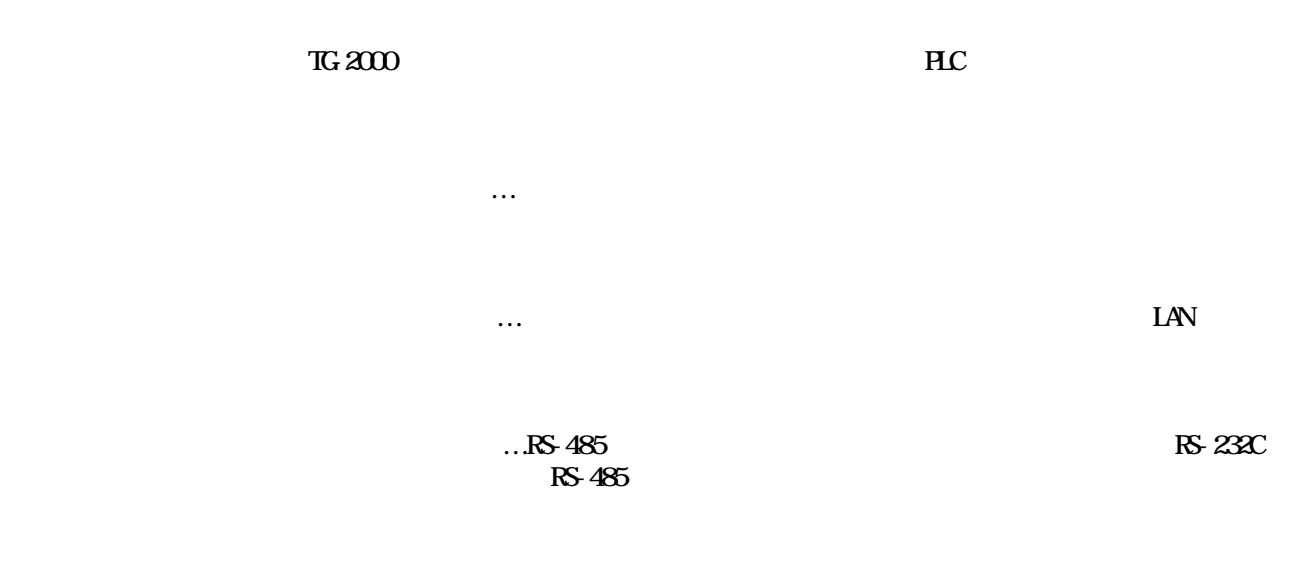

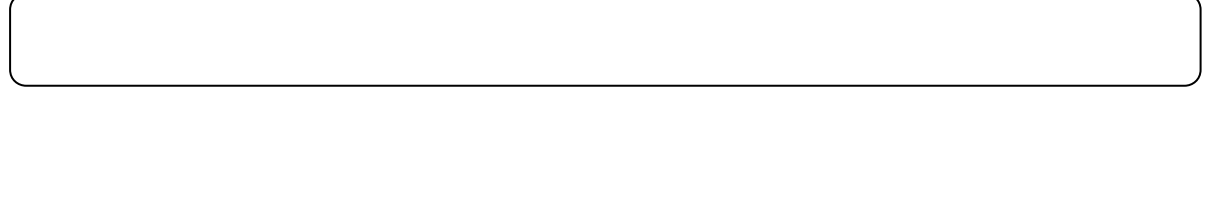

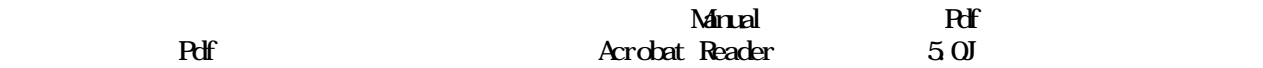

<span id="page-3-0"></span>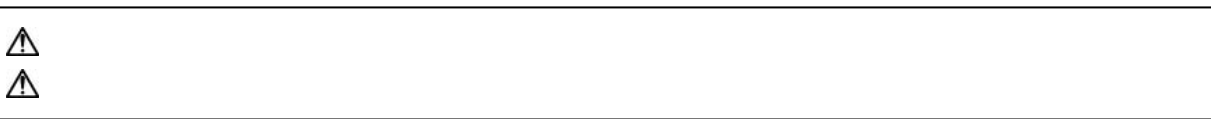

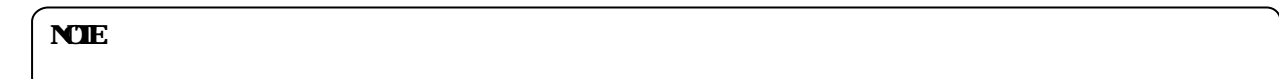

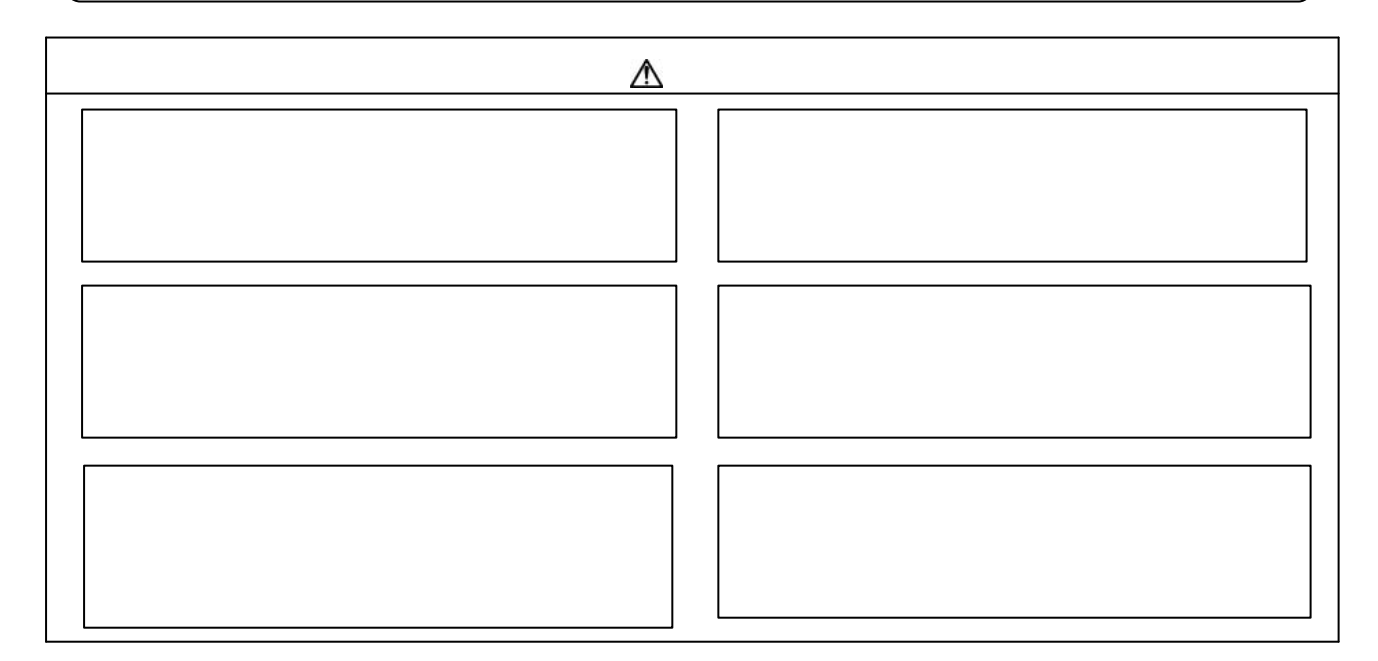

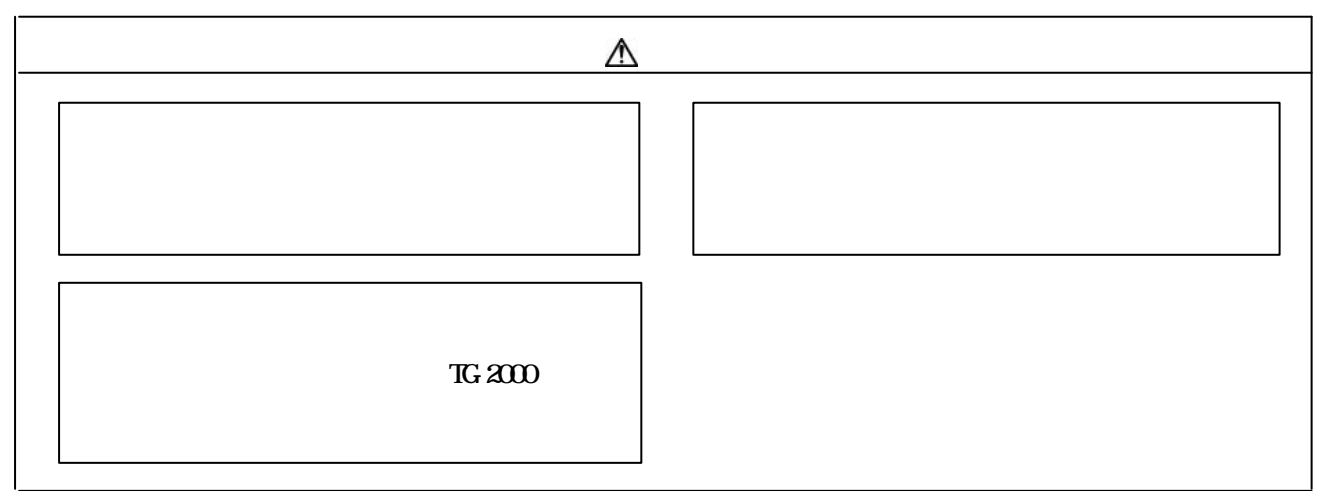

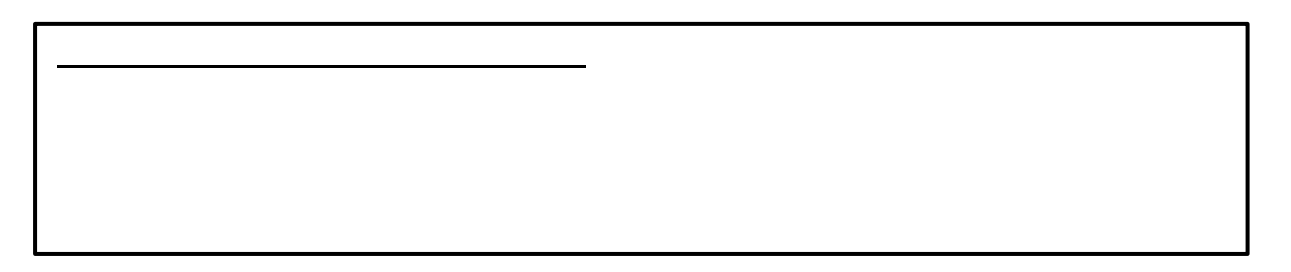

<span id="page-4-0"></span>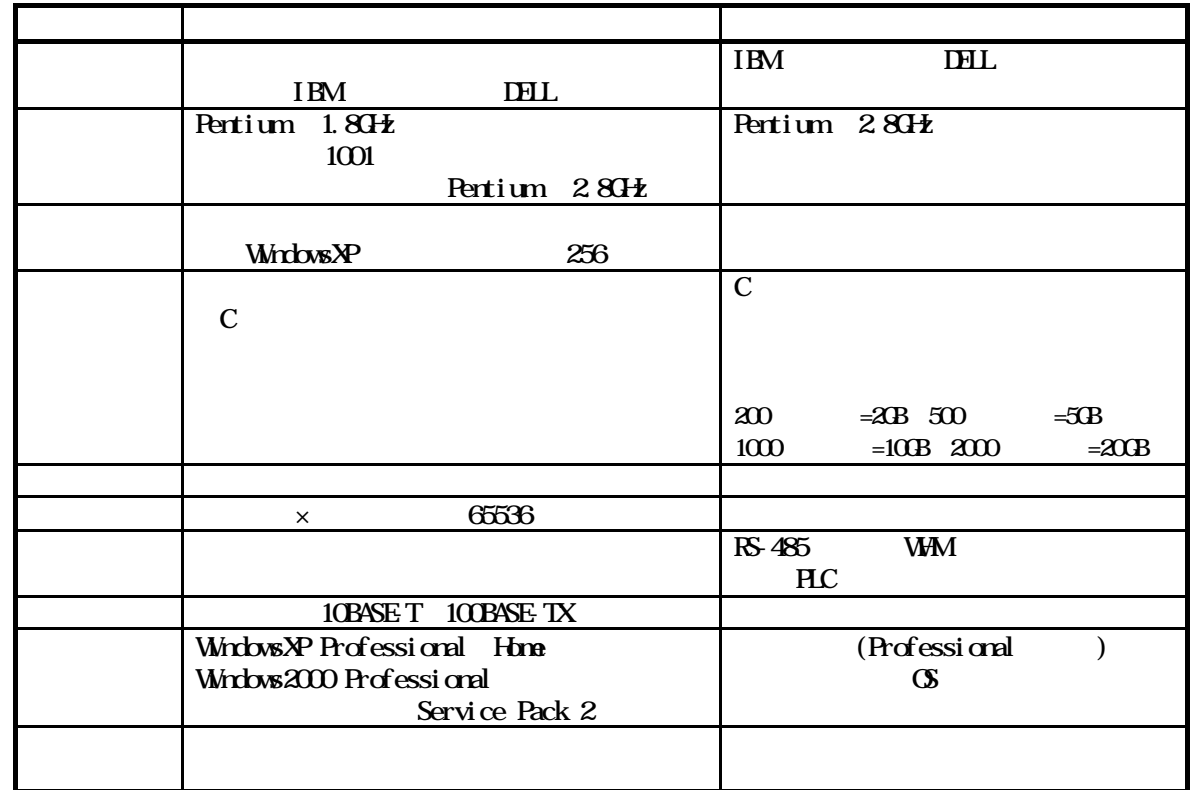

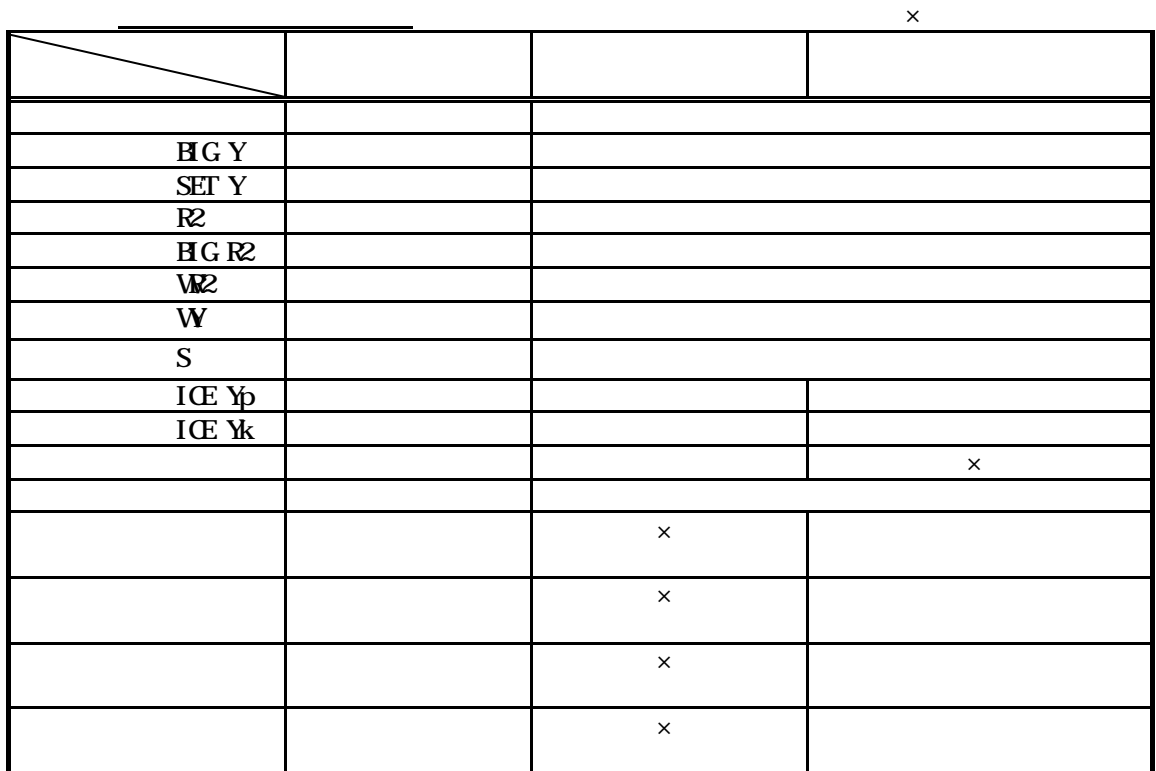

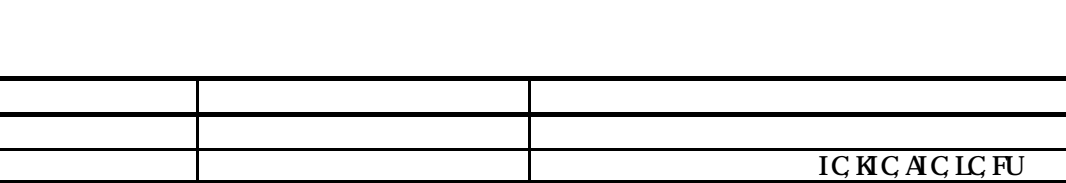

<span id="page-5-0"></span> $\mathsf{\times}$ 

汎用機器 最大8台/PLC 最大160台(汎用制御用PLC20 台)まで ※1  $\overline{R}$  $IC$  IC:  $FC$  FU:  $A$ C:  $M$  $8.7.4$  and  $8.7.4$  and  $1^{**-1}$ 

 $TG-2000$ 

※1:8. .3章記載の方法では、1:8. .3章記載の方法では、1:8. .3章記載の方法では、1:8. .3章記載の方法では、1:8. .3章記載の方法では、1:3. .3章記載の方法では、1:3. .3章記載の方法では、1:3

 $\text{Ver. 2} 51$ 

|                |               | Ver. 1 | Ver. 3 3 10 | $\text{Ver. } 4$ |  |
|----------------|---------------|--------|-------------|------------------|--|
|                | $\ker 200220$ |        |             |                  |  |
|                | Ver. 2 21     |        |             |                  |  |
|                | Ver. 250      |        | $\times$    |                  |  |
| <b>TG 2000</b> |               |        |             |                  |  |
|                |               |        |             |                  |  |
|                |               |        |             |                  |  |

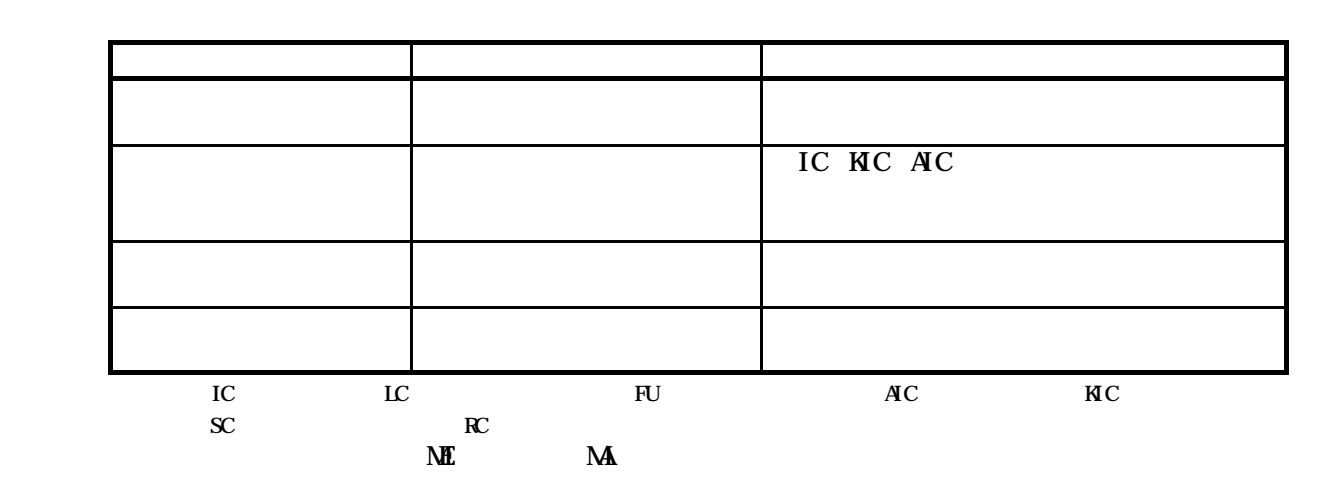

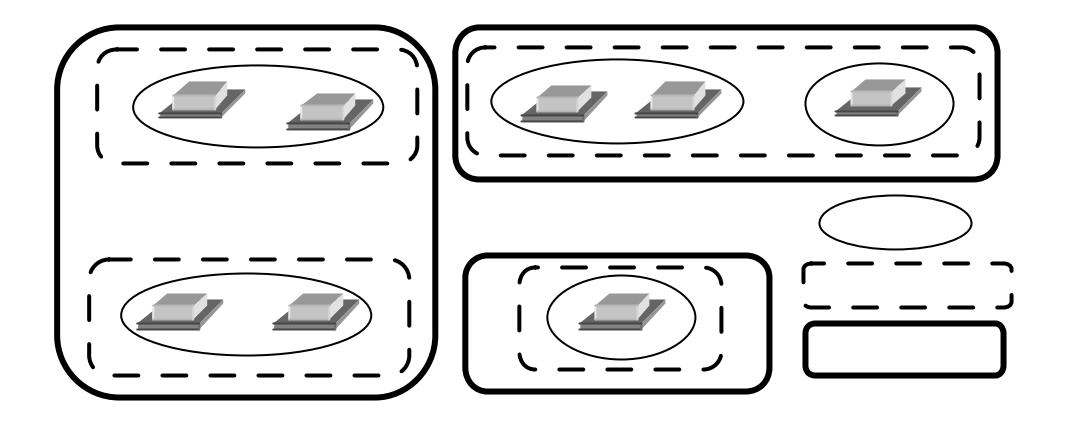

PAC-SC25KA K

MNET PAC-SF48/49/MA PAC-SC40MA

 $G=50$ 

 $-$  NET  $-$ 

 $T_{\rm G}$  2000 to 24  $\mu$  34  $\mu$  34  $\mu$  34  $\mu$  54  $\mu$  54  $\mu$  54  $\mu$  54  $\mu$  54  $\mu$  54  $\mu$  54  $\mu$  54  $\mu$  54  $\mu$  54  $\mu$  54  $\mu$  54  $\mu$  54  $\mu$  54  $\mu$  54  $\mu$  54  $\mu$  54  $\mu$  54  $\mu$  54  $\mu$  54  $\mu$  54  $\mu$  54

 $810$ 

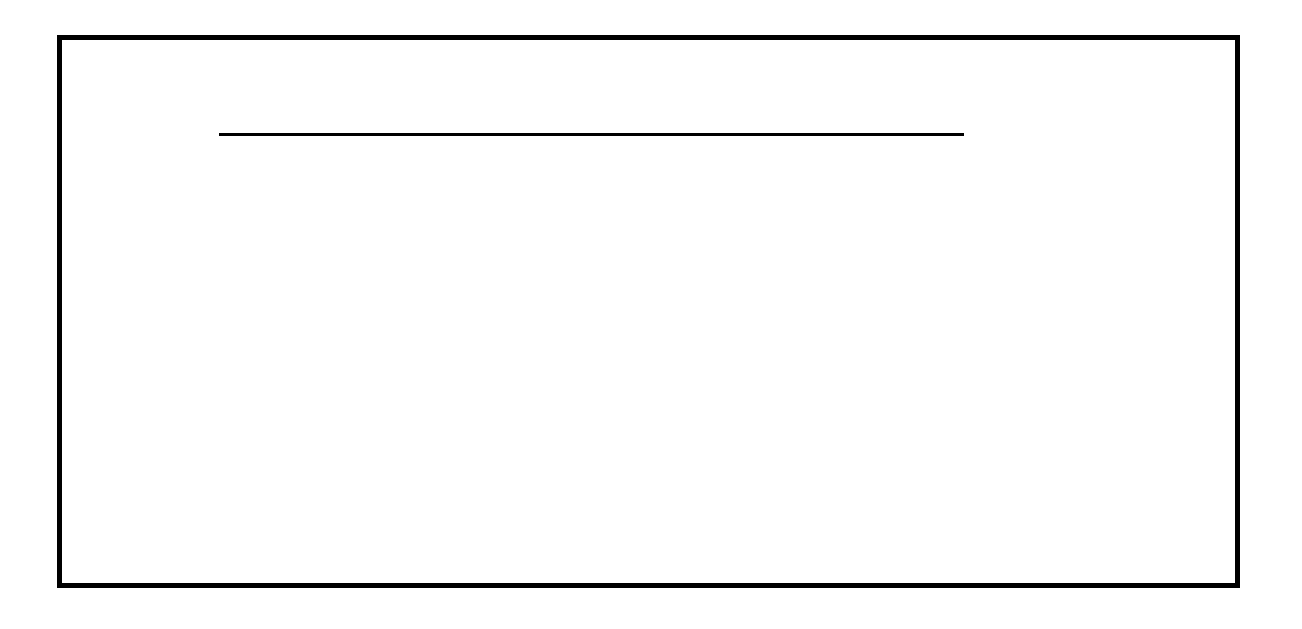

ピークカット機能を使用する際は、制御動作の設定内容やG-50、PLCの故障などより使用電力

が契約電力値を超えるなどのいかなる損害が発生しても保証できませんので、その旨を同意の上、ご

Ver. 1.01

 $TC_2$  2000  $TC_3$ 

 $T_{\rm G}$  2000  $T_{\rm G}$  2000  $T_{\rm G}$ 

使用ください。

 $R_{\rm L}$ 

 $T$ G-2000  $T$ G-2000  $\sim$ 

<span id="page-8-0"></span>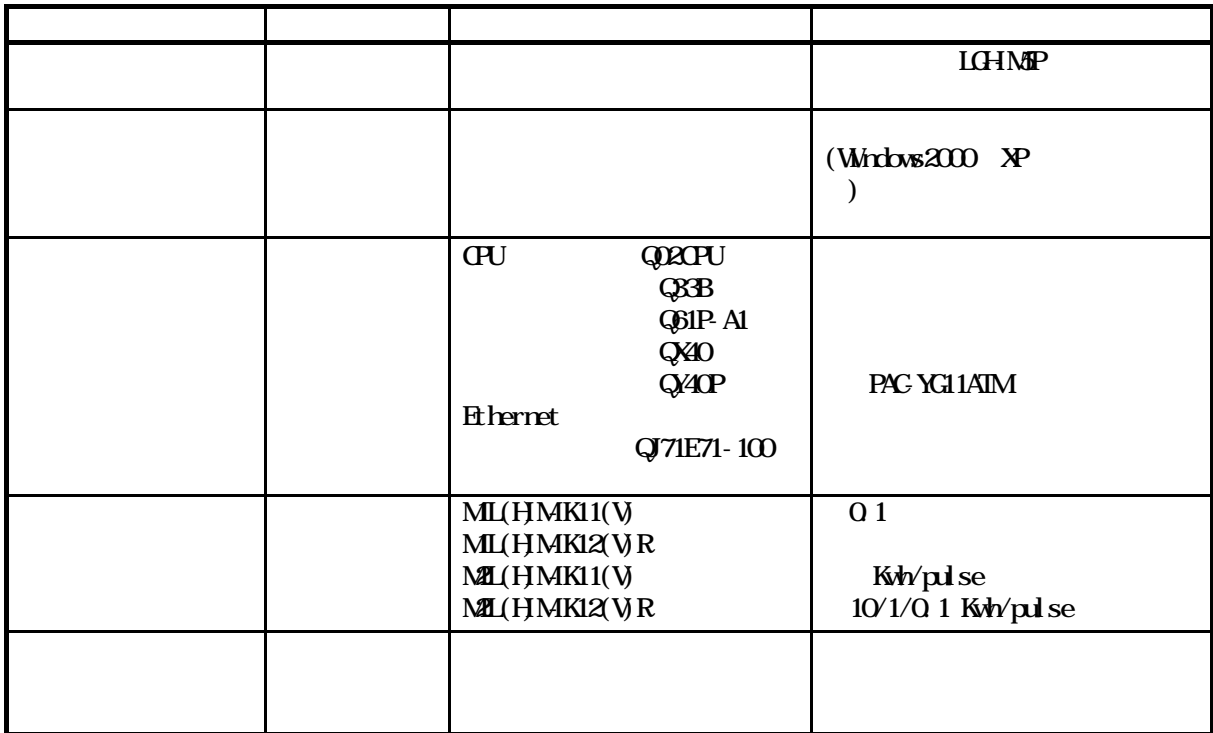

<span id="page-9-0"></span>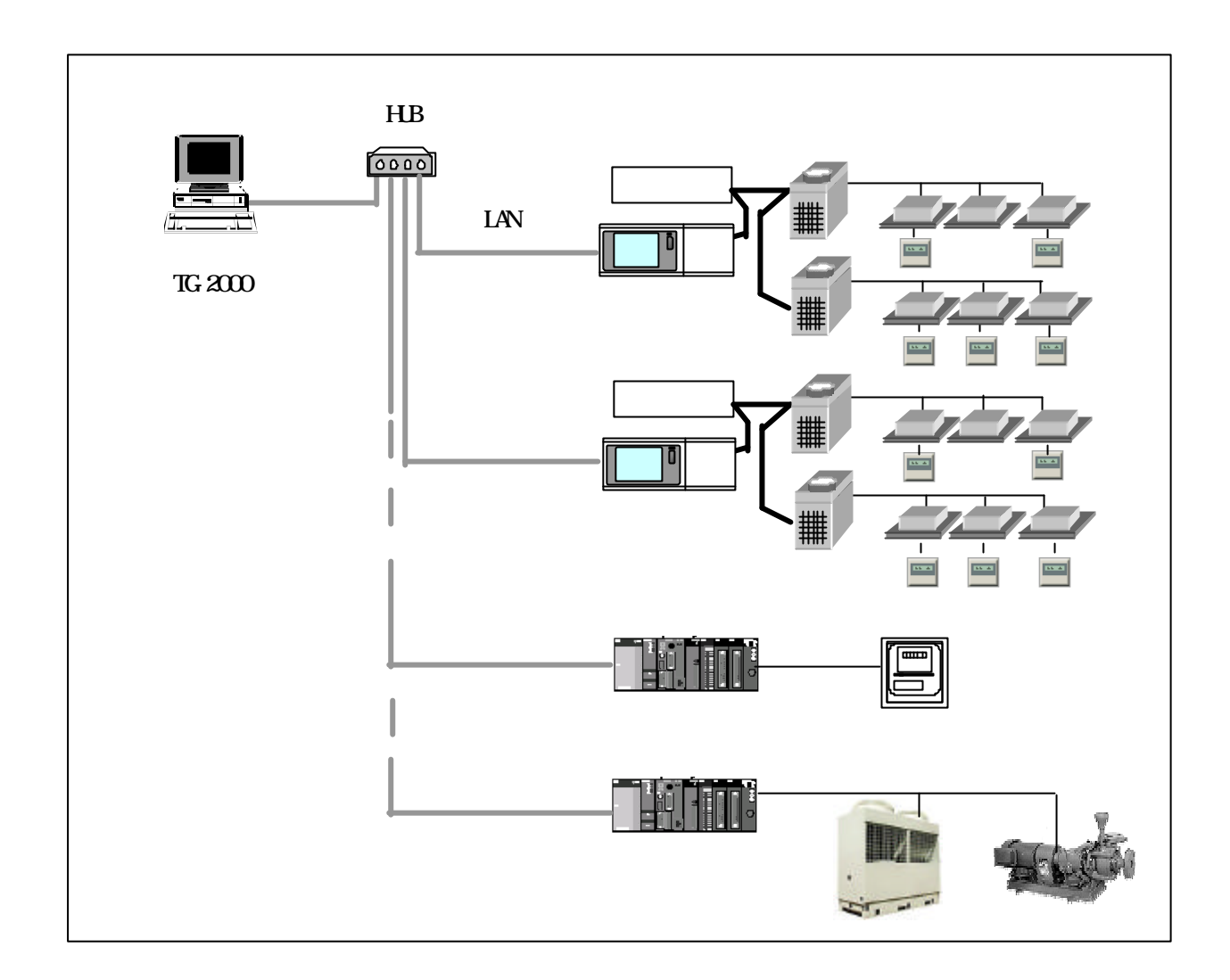

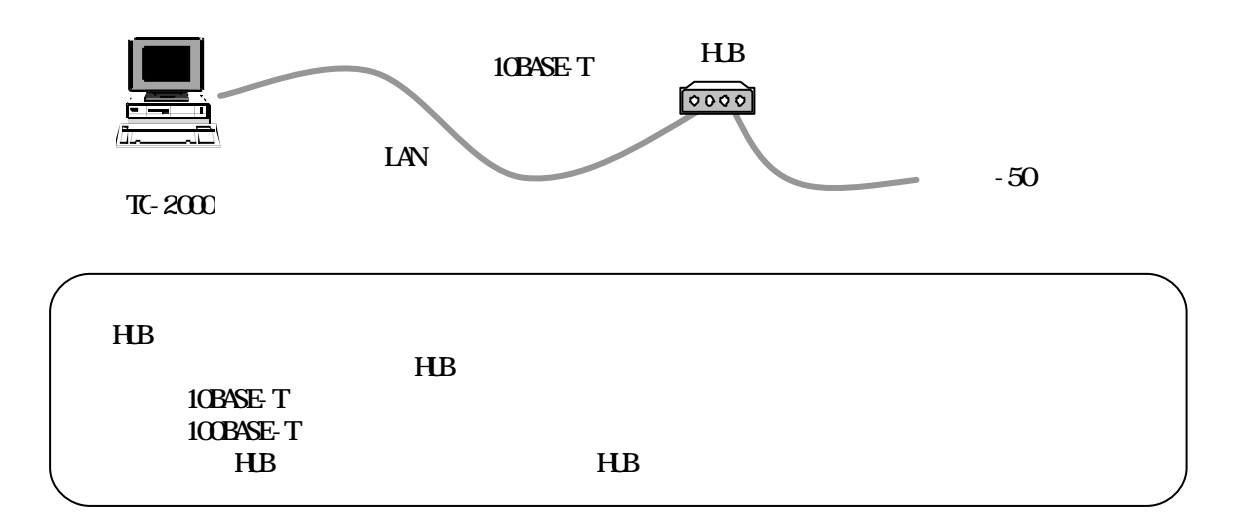

<span id="page-10-0"></span>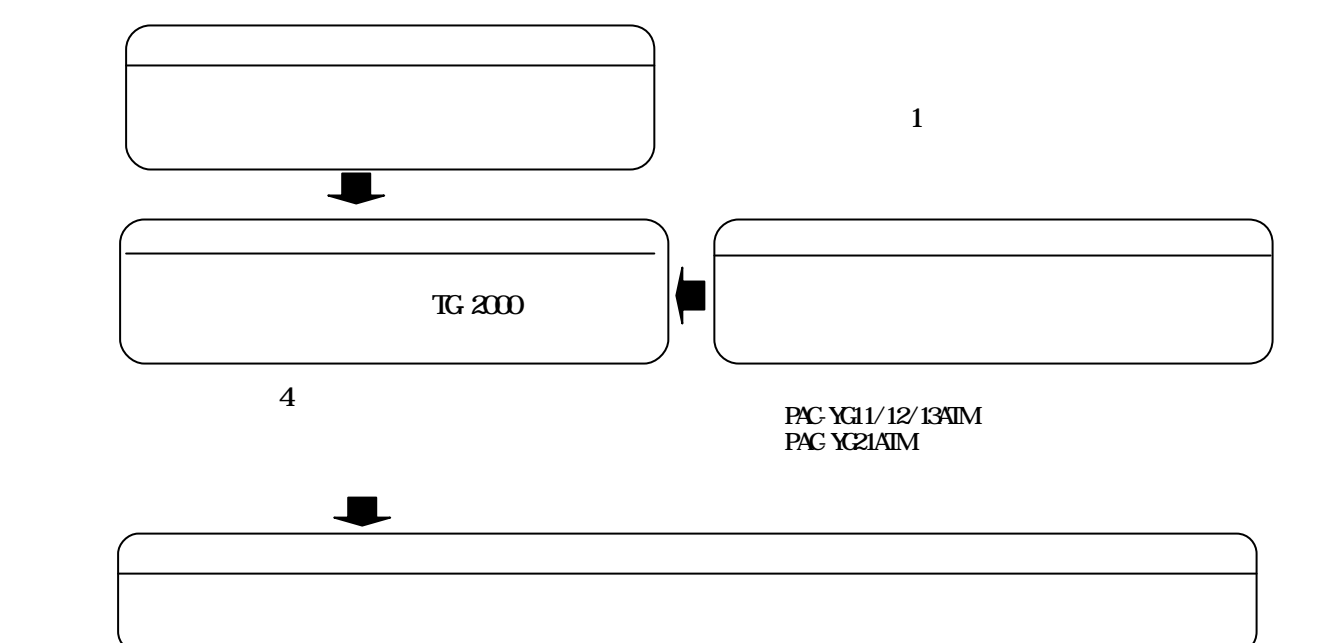

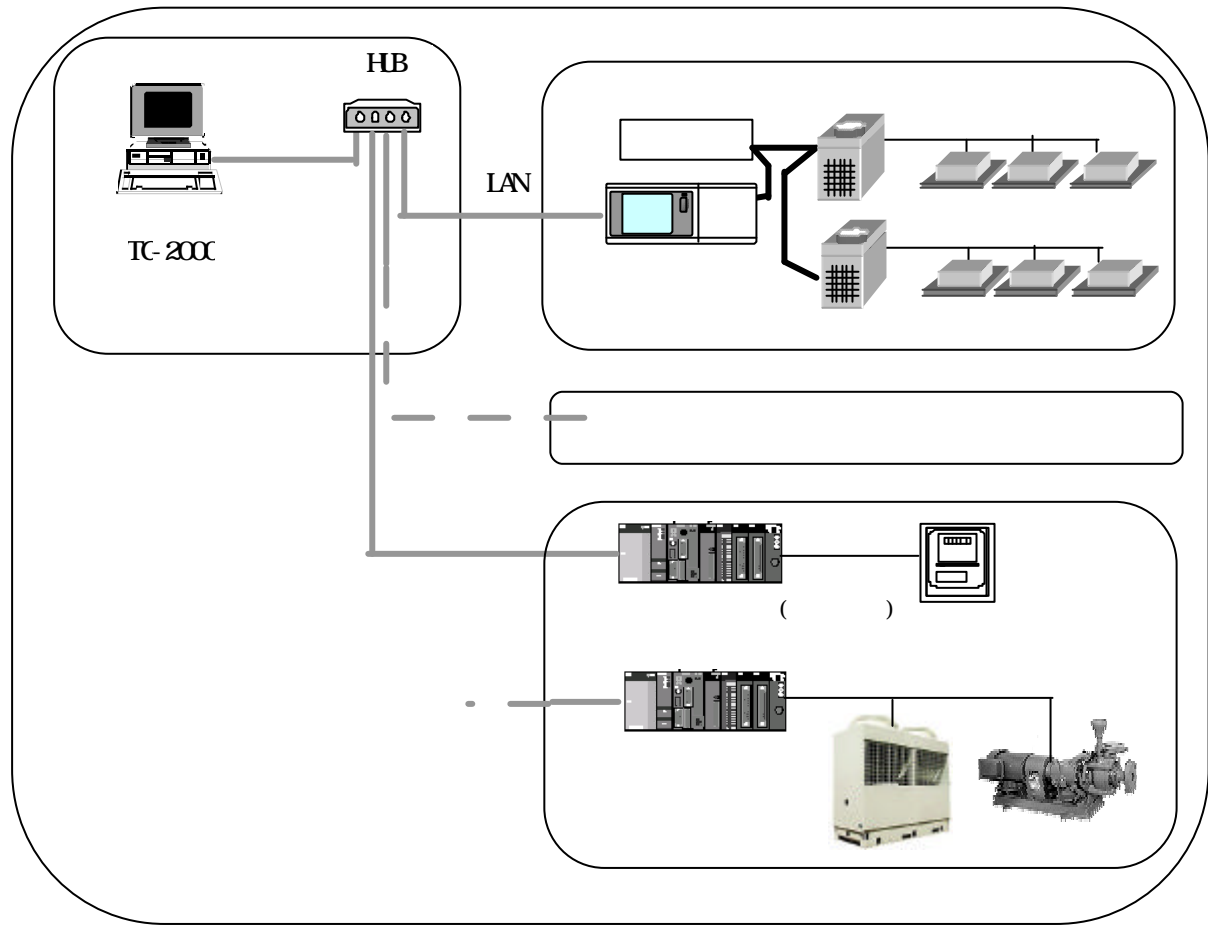

<span id="page-11-0"></span>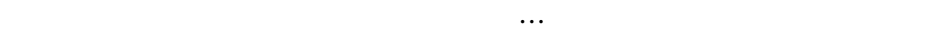

 $TG-2000$ 

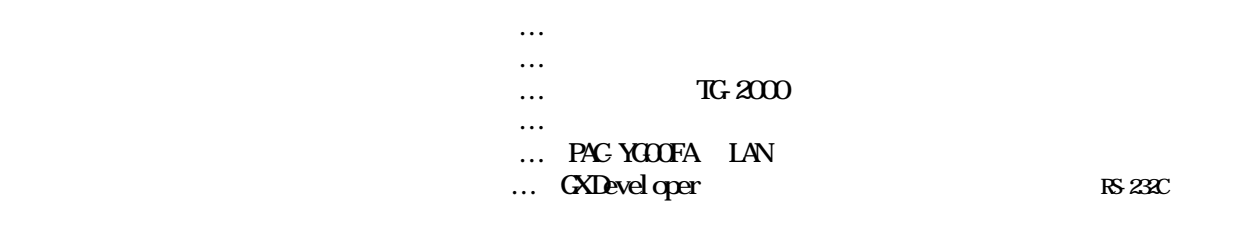

・ドライバー … エネルギー … エネルギー … エネルギー … エネルギー …

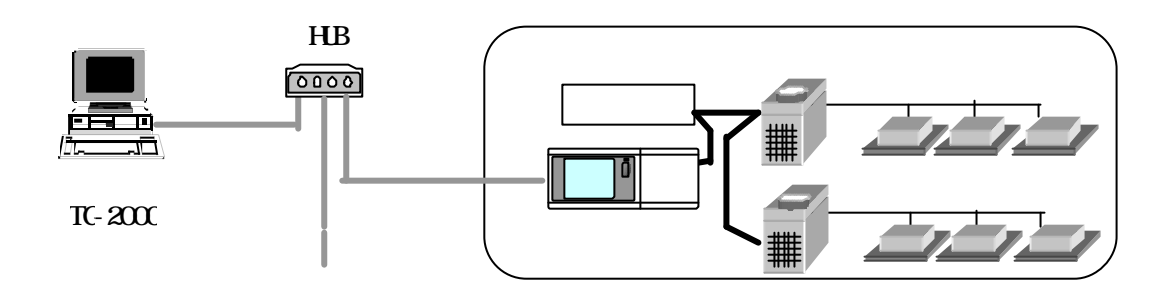

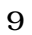

<span id="page-12-0"></span> $T$ G-2000  $T$  $[255, 255, 255.0]$ 

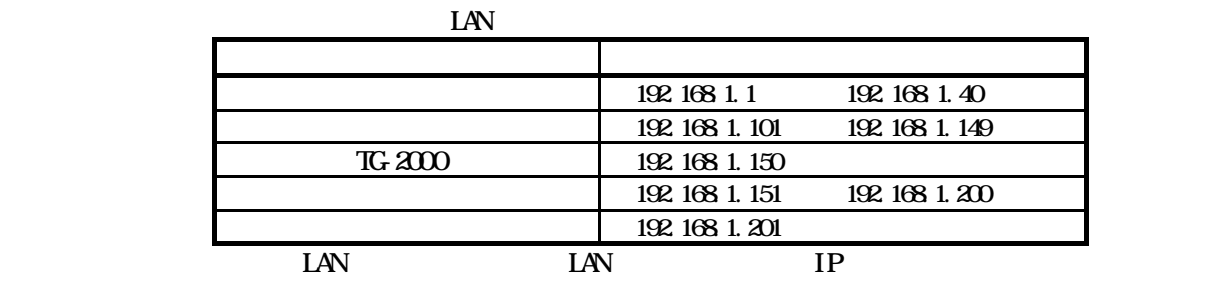

統合ソフトのIPアドレス設定等はOSのネットワーク設定の機能を使用して設定してください

 $T_{\rm G}$  2000  $T_{\rm G}$ 

 $T$ G-2000  $T$ G-2000  $T$ 

<span id="page-13-0"></span>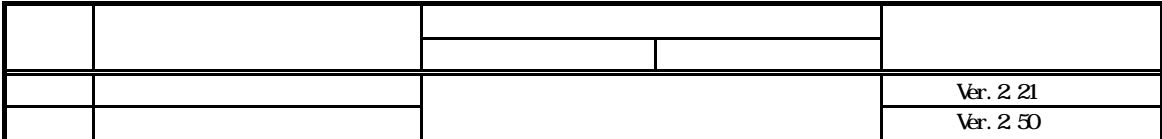

 $\epsilon$  $\mathbb{R}$  2000  $\mathbb{R}$  TG-2000  $\mathbb{R}$  and  $\mathbb{R}$  and  $\mathbb{R}$  are  $\mathbb{R}$  and  $\mathbb{R}$  and  $\mathbb{R}$  are  $\mathbb{R}$  and  $\mathbb{R}$  are  $\mathbb{R}$  and  $\mathbb{R}$  are  $\mathbb{R}$  and  $\mathbb{R}$  are  $\mathbb{R}$  and  $\mathbb{R}$  are  $\mathbb{R}$ 

LANケーブル接続 G-50とパソコンをLANで接続します。 G50-Update G50-Update.exe アップデートの完了 進捗グラフが100%になればアップデート完了です

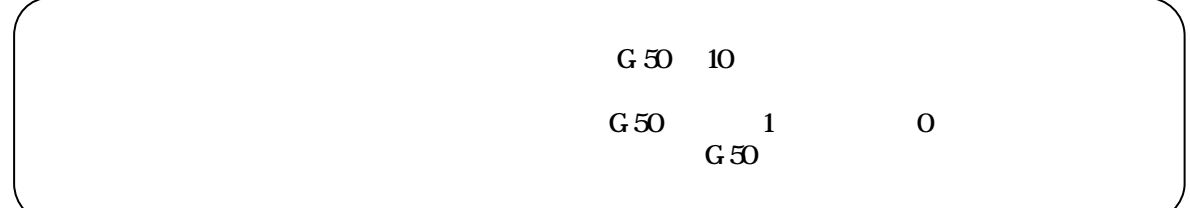

 $TC<sub>2</sub>3000$ 

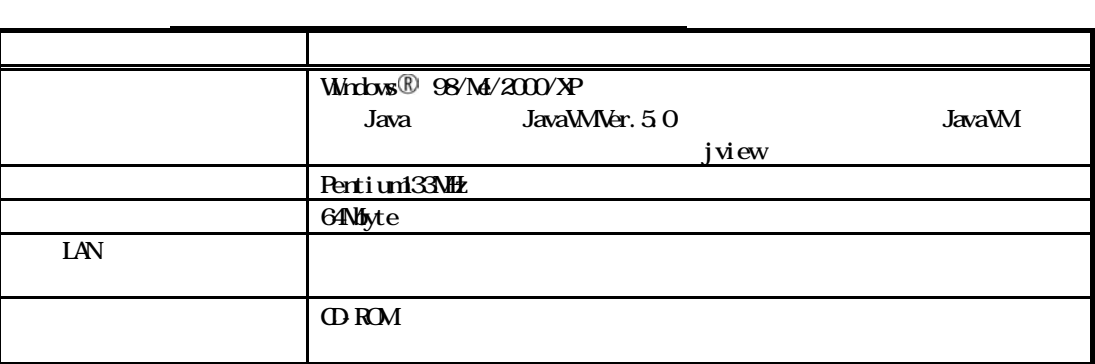

<span id="page-14-0"></span>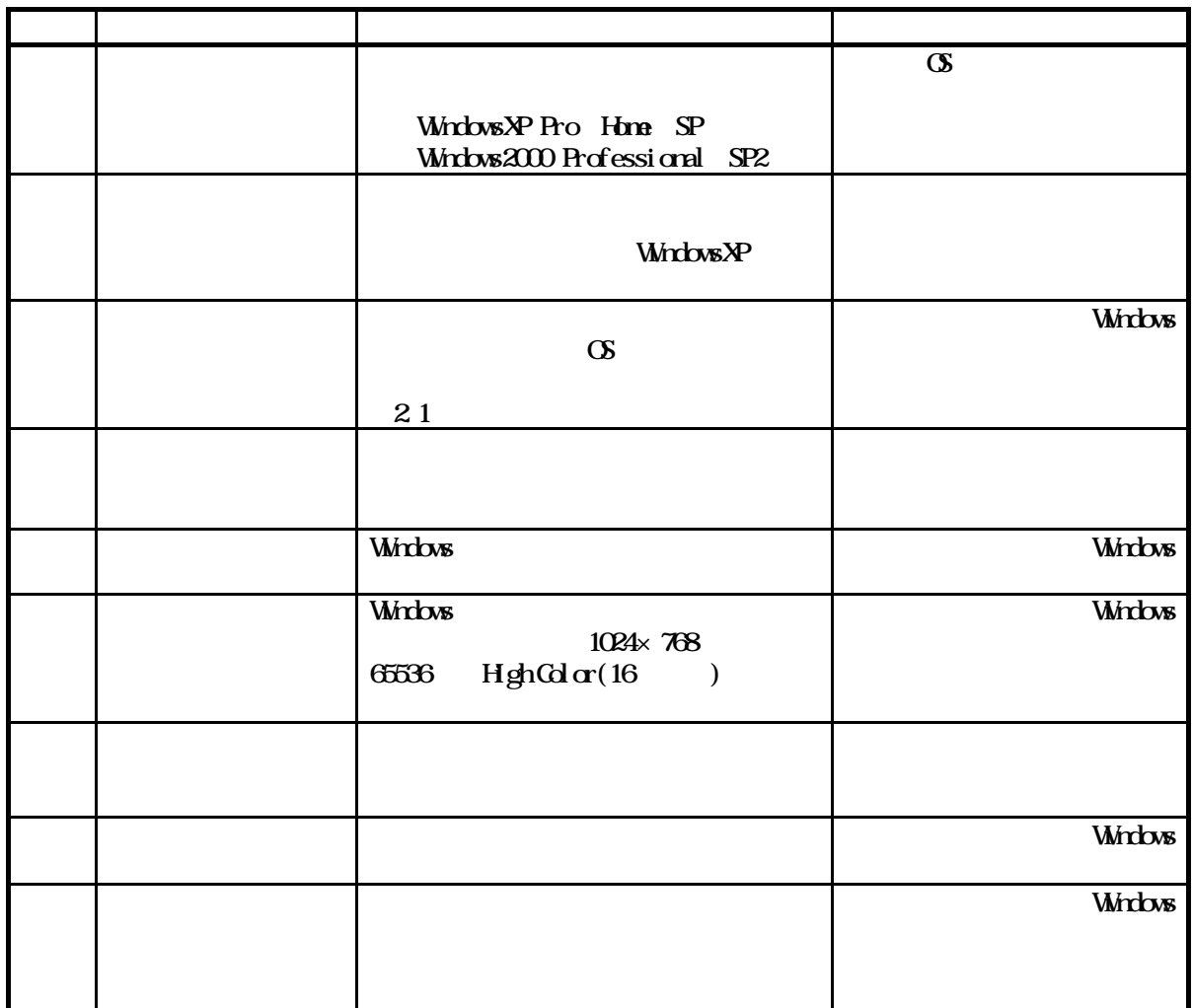

 $TG-2000$ 

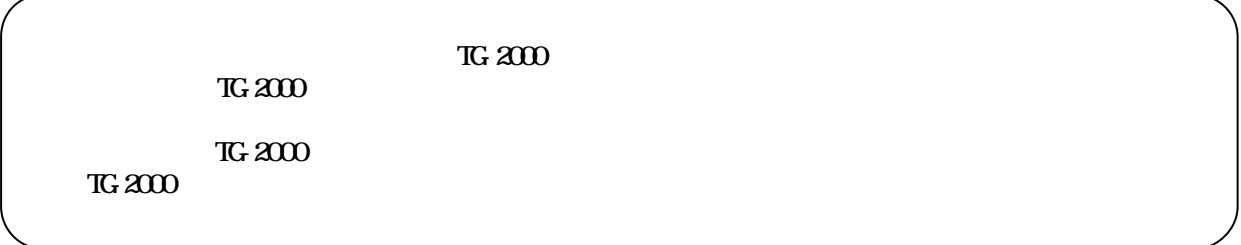

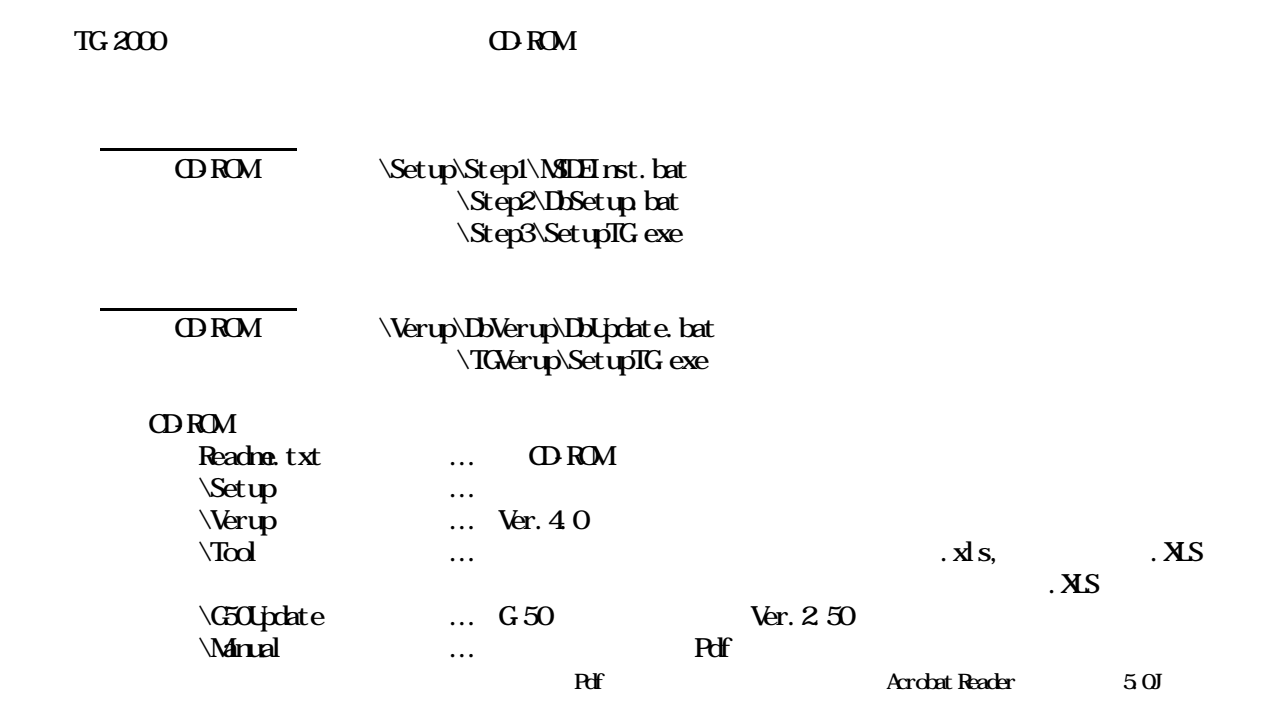

<span id="page-15-0"></span> 方法1)新規セットアップ … 5.2.2章を参照 方法2)バージョンアップ … 5.2.3章を参照

セットアップは3つのステップを手順通り実施してください。手順通りに実施しない場合、TG-2000 value of the Value of the Value of the Value of the Value of the Value of the Value of the Value of the Value Administrator O SWINDOWS/System22Kondinie EEE **NSDE** :<br>Ketup/Step1>nd c:\\SETemp ORM SetupStep1\NIHnst.bat : Kietu Keel José madelli ese c: NSETem<br>- 「1個のファイルをコピーしました。<br>: Kietu Keel José Millinsi , iss c: Will Iem<br>- 「個のファイルをコピーしました。 セットアップ処理所要時間:約2~3分 「WOOTアイルセコヒーしました。<br>- ReturnのResolution April c:WEIE emphasizeの.exe is in iff "c:WEIETempWEIETemp<br>t.lsp 2)終了後に、パソコンを再起動します **NSDE** 

# CDROM Setup\Step2DbSetup.bat

所要時間: 10秒 10秒 10秒 10秒 10秒 10秒 10秒

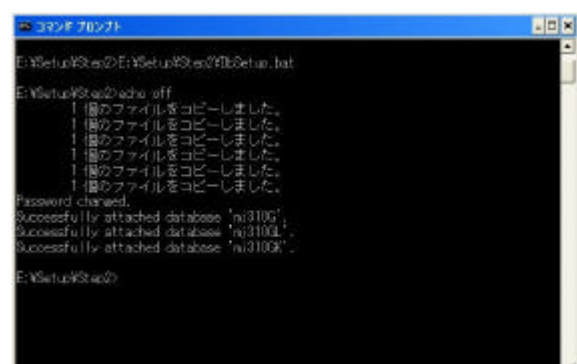

### TG-2000  $\alpha$

## SetupTG exe COROM SetupStep3SetupTGese

2)表示内容を確認し [次へ]ボタンを選択します

1)表示内容を確認し [承諾する]を選択します

1)フォルダを確認し [次へ]ボタンを選択します

[次へ]ボタンを選択します

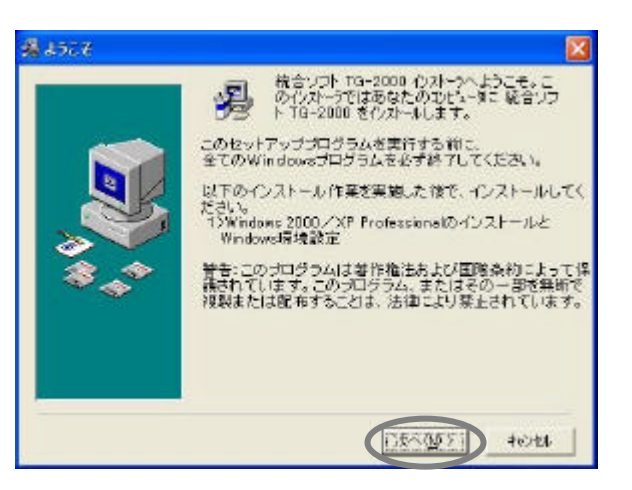

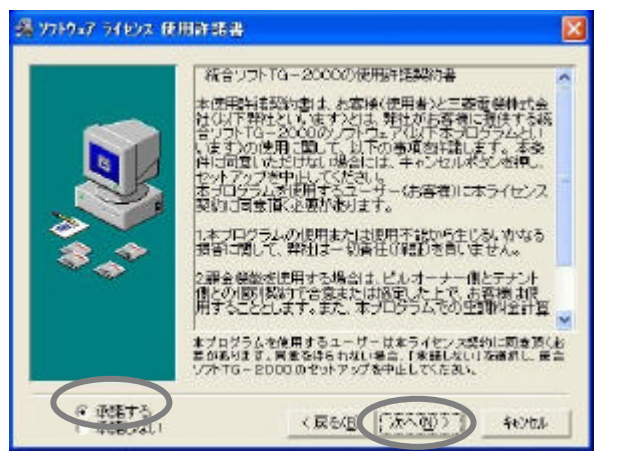

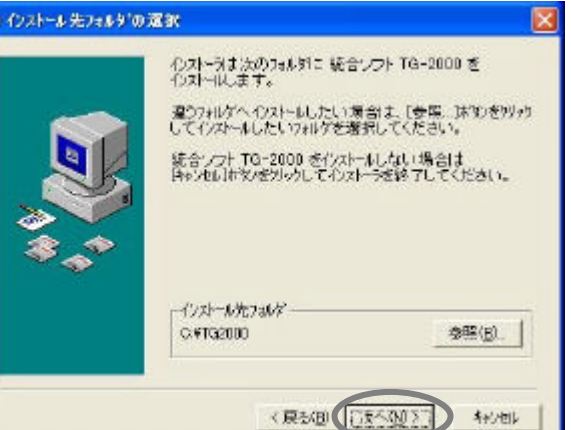

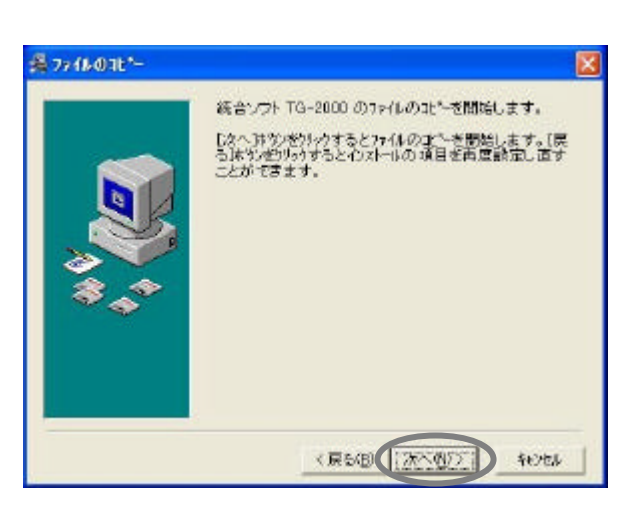

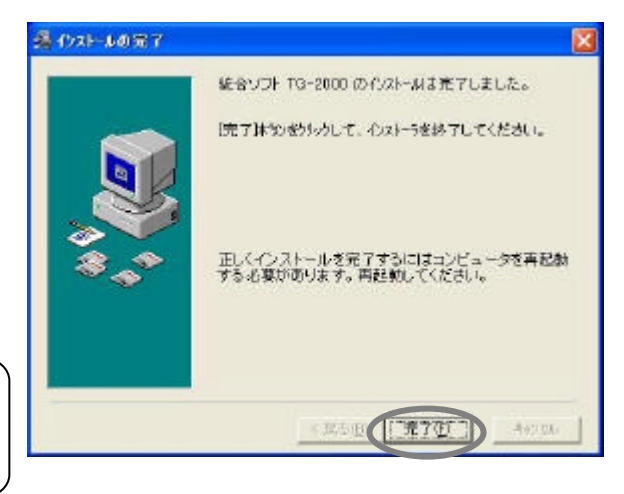

CD-ROM

[完了]ボタンを選択します

<span id="page-17-0"></span>1)開始確認をし [次へ]ボタンを選択します

 $TG-2000$ 

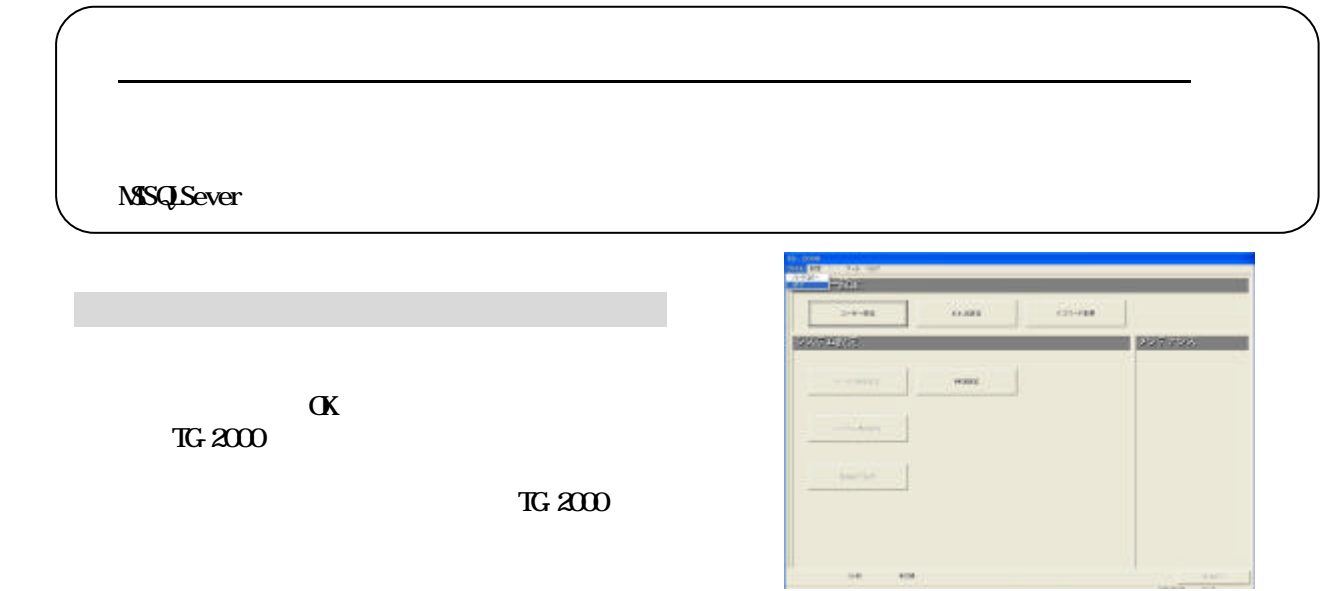

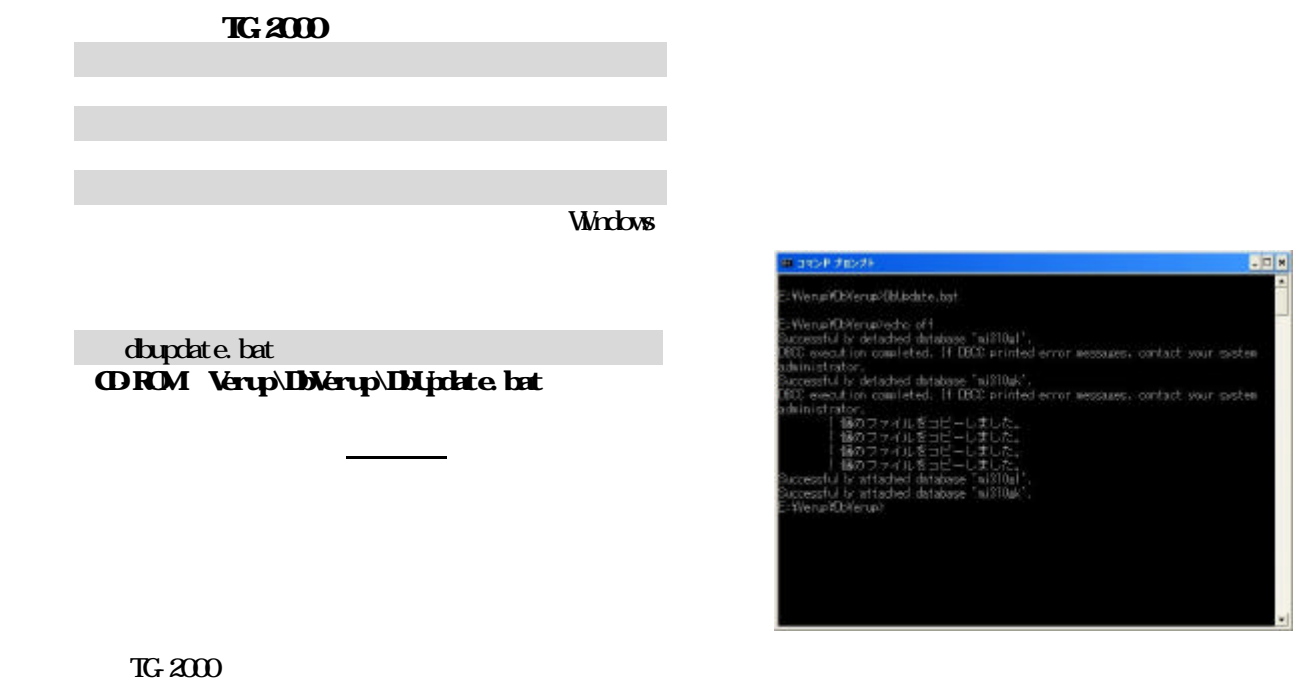

1) Set upTG exe exercises CD-ROM Verup\TGVerup\SetupTG exe 2)表示内容を確認し [次へ]ボタンを選択します

1)表示内容を確認し [次へ]ボタンを選択します

1)開始確認をし [次へ]ボタンを選択します

1)インストールフォルダを選択します。 インストールフォルダを選択します。

 $TG-2000$ 

[完了]ボタンを選択します

2)パソコンを再起動します

・初期画面で、ユーザ設定や課金システム構成などの全ての設定を確認、または、必要に応じて設定ください。

## $MSE$  TG-2000

<span id="page-19-0"></span>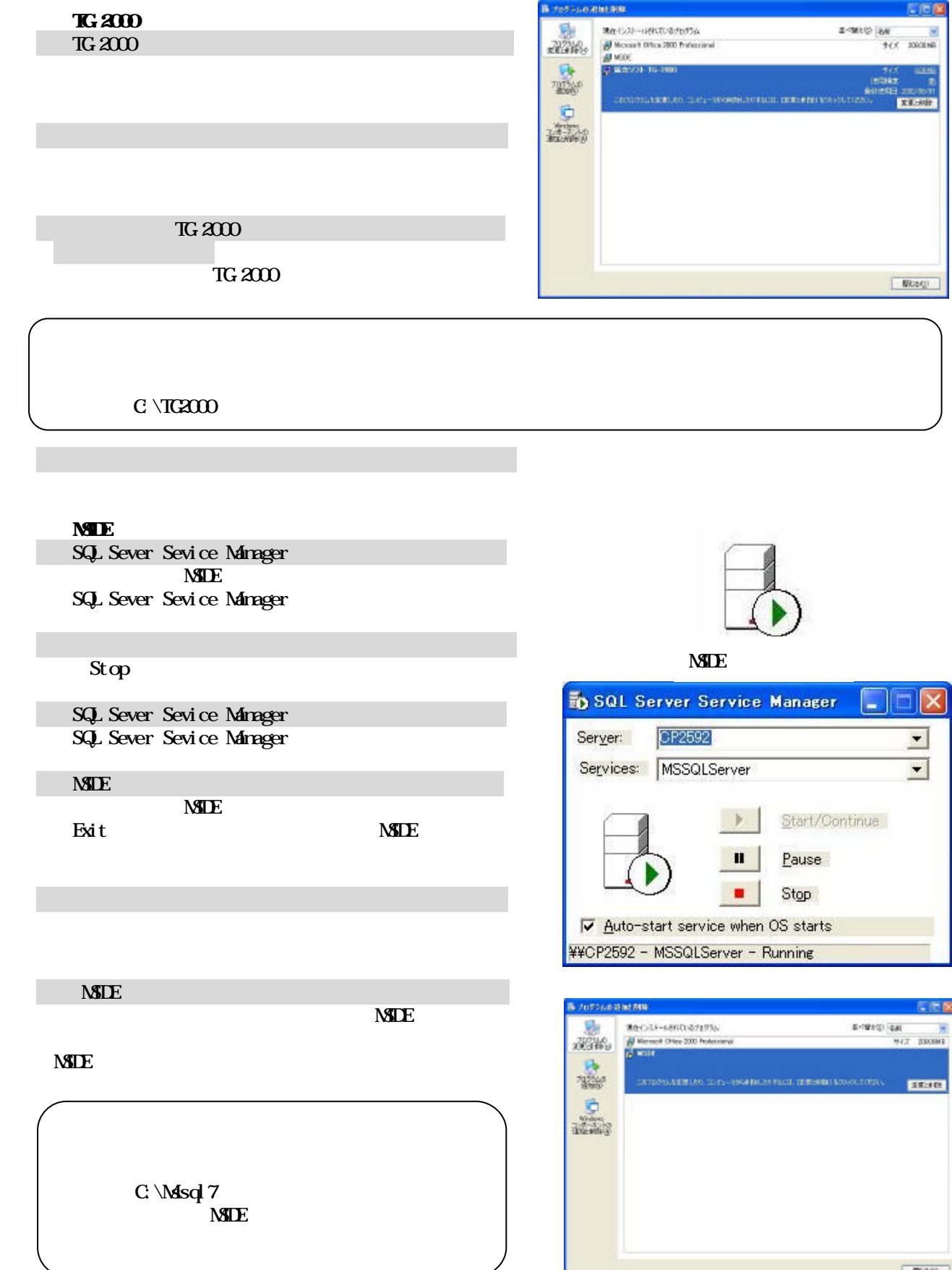

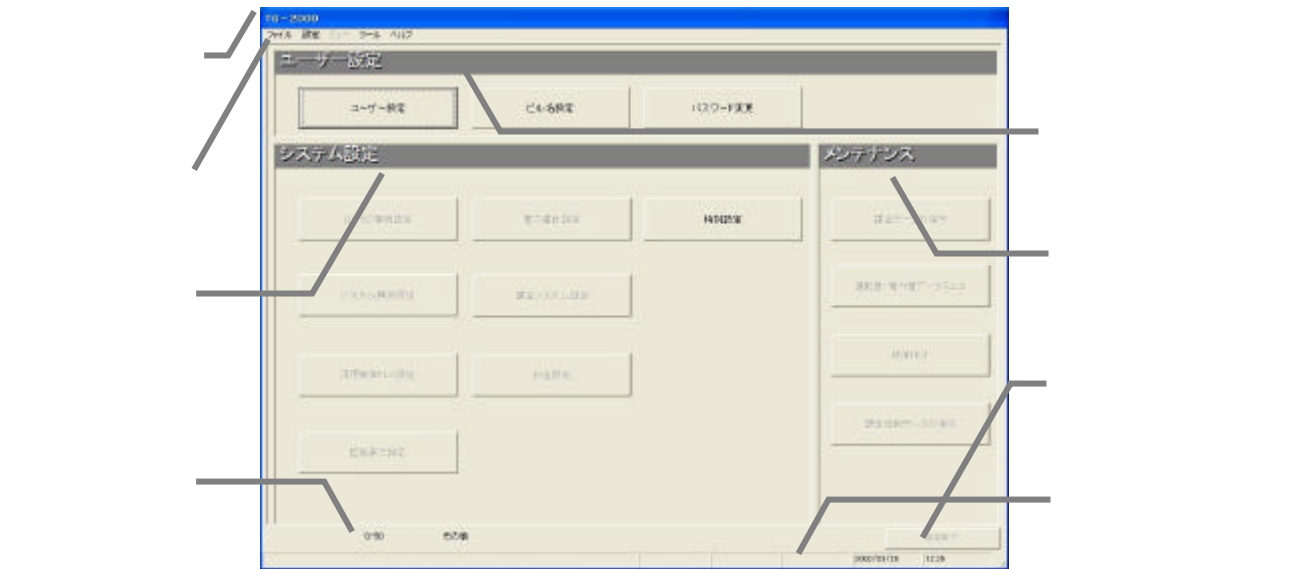

<span id="page-20-0"></span>初めて統合ソフトTG-2000を起動すると、初期画面が表示されます。

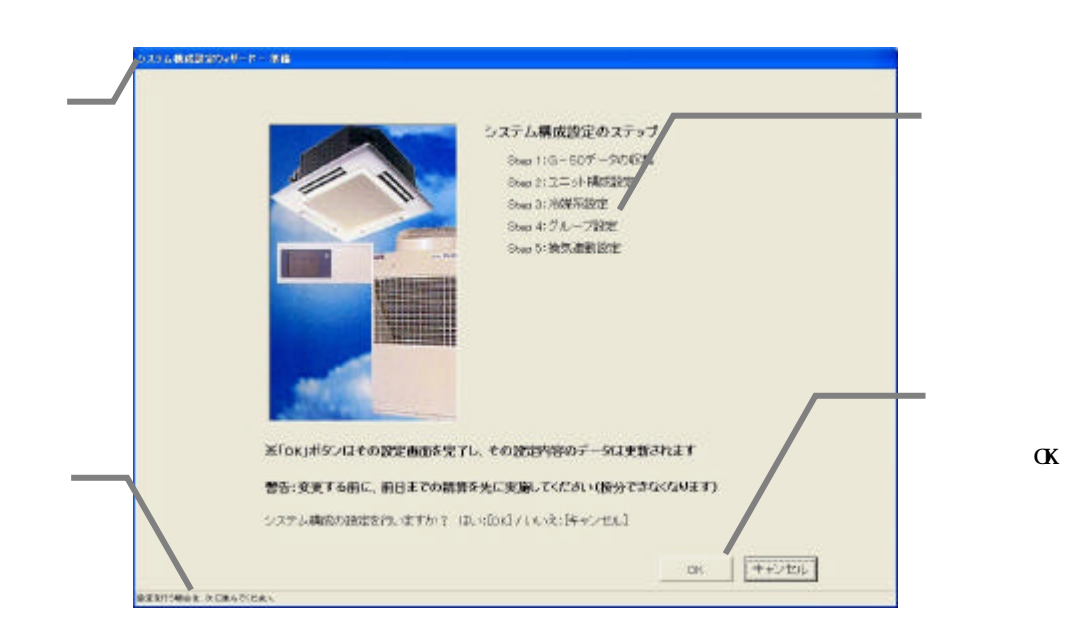

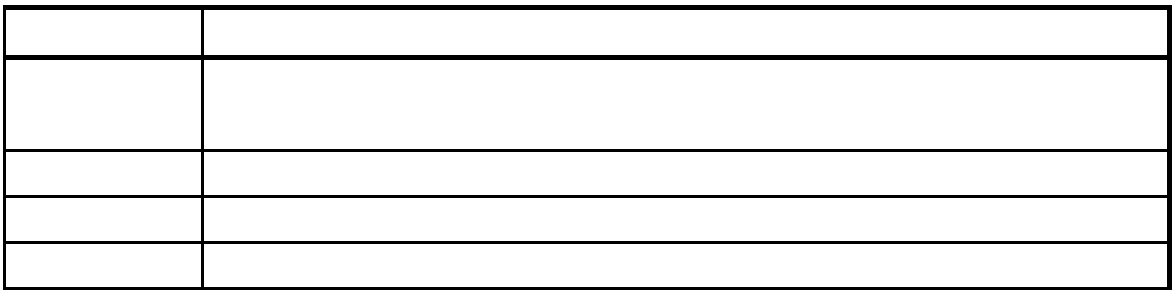

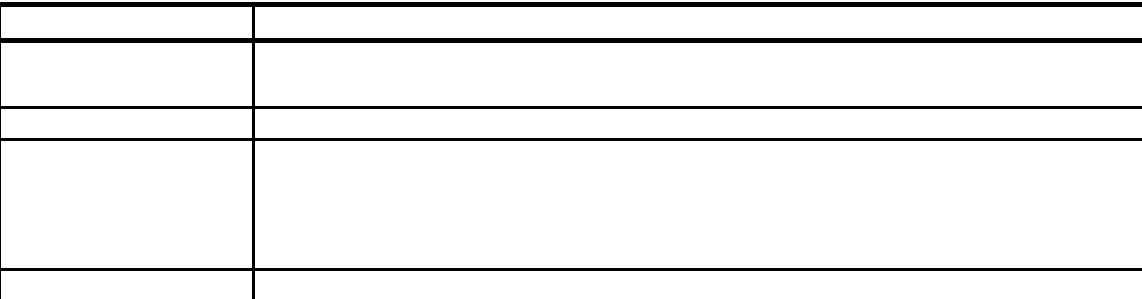

<span id="page-21-0"></span> $\frac{1}{2}$   $\frac{1}{2}$   $\frac{1}{2}$ 

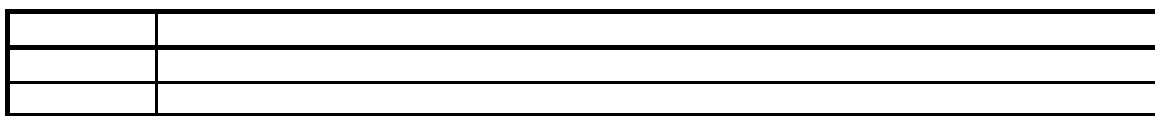

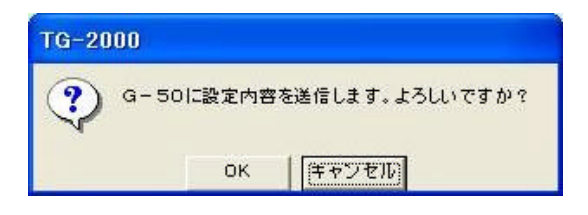

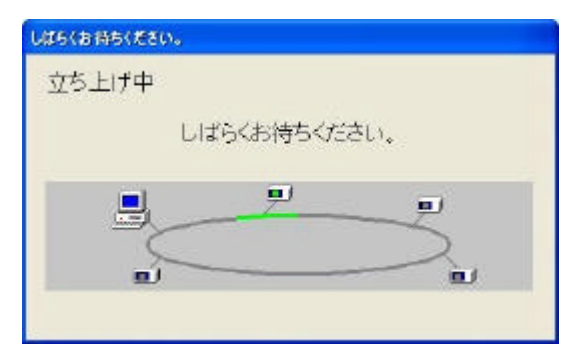

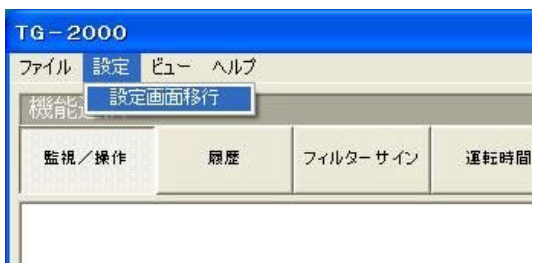

 $G50$ 

 $\mathcal{A}=\mathcal{A}$ 

"初期画面"から"管理画面"への遷移方法を示します。8章記載の初期設定を完了した後に、管理画面へ

[設定終了]ボタンを選択します

[OK]ボタンを選択します

所要時間:10~20分程度

します。

1)メニューバーの[設定]-[設定画面移行]を選択

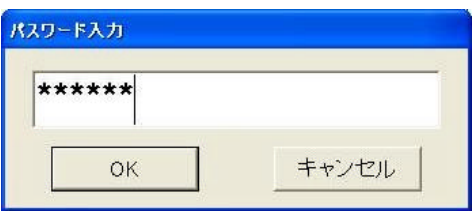

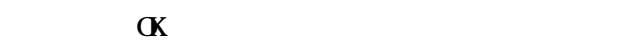

2)パスワードを入力します

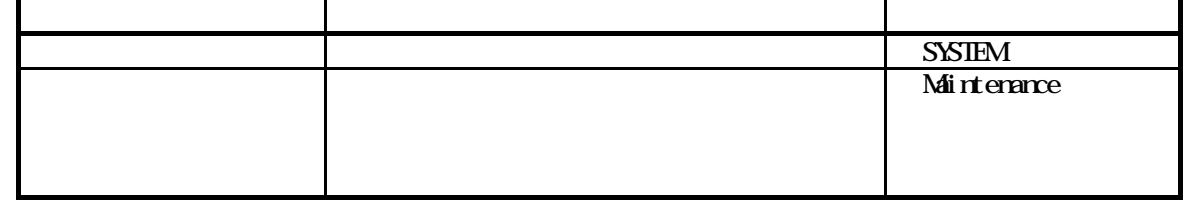

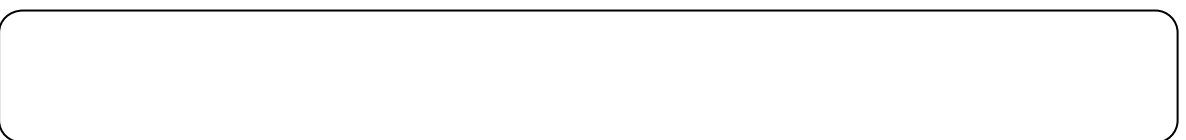

<span id="page-23-0"></span>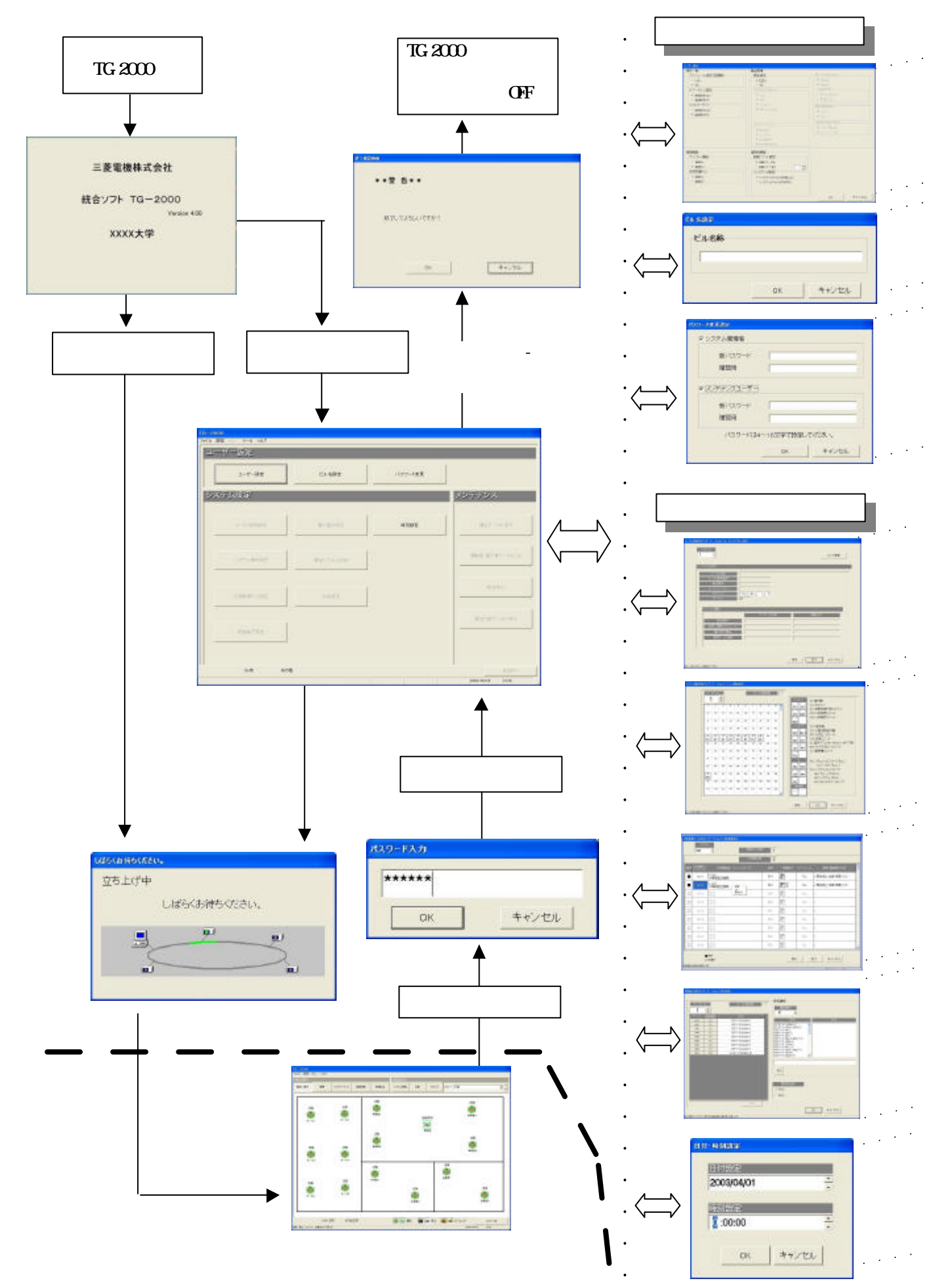

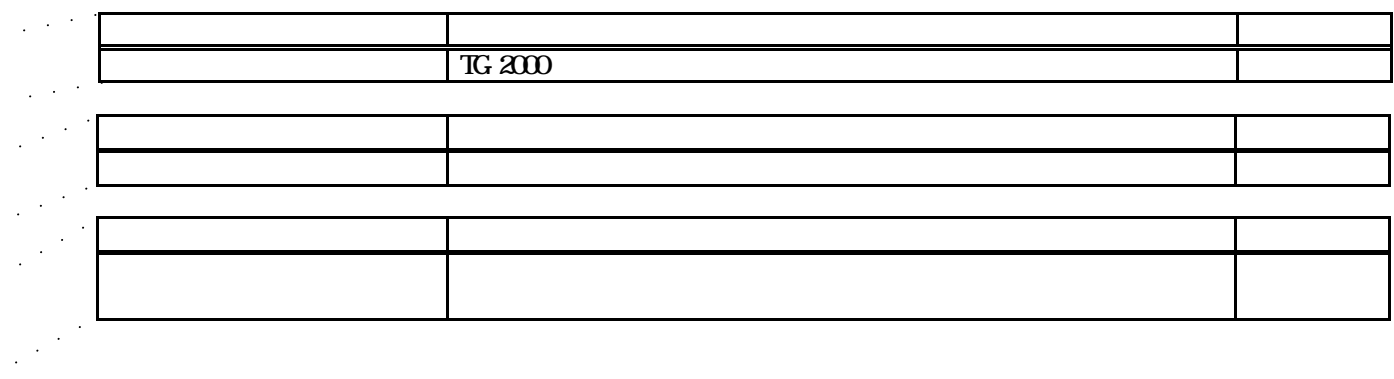

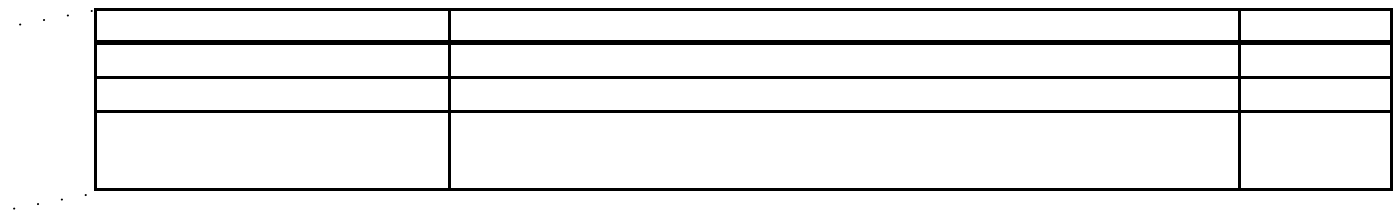

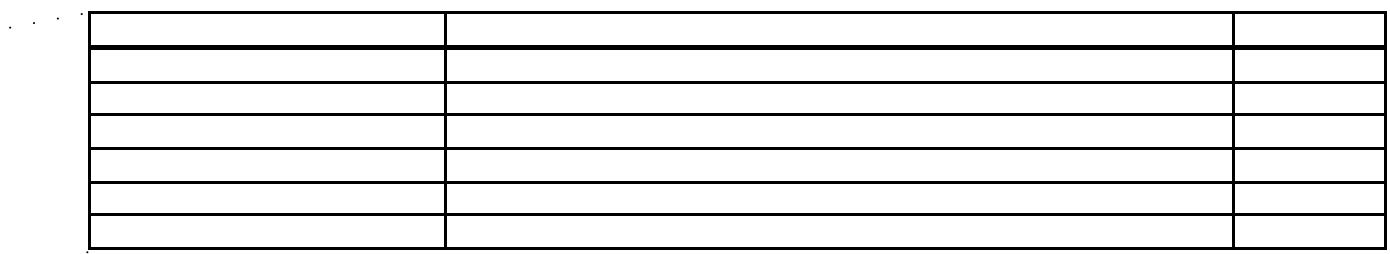

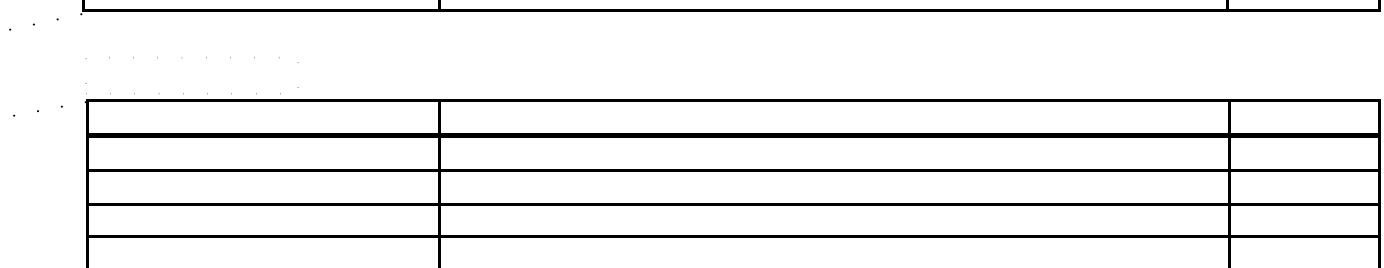

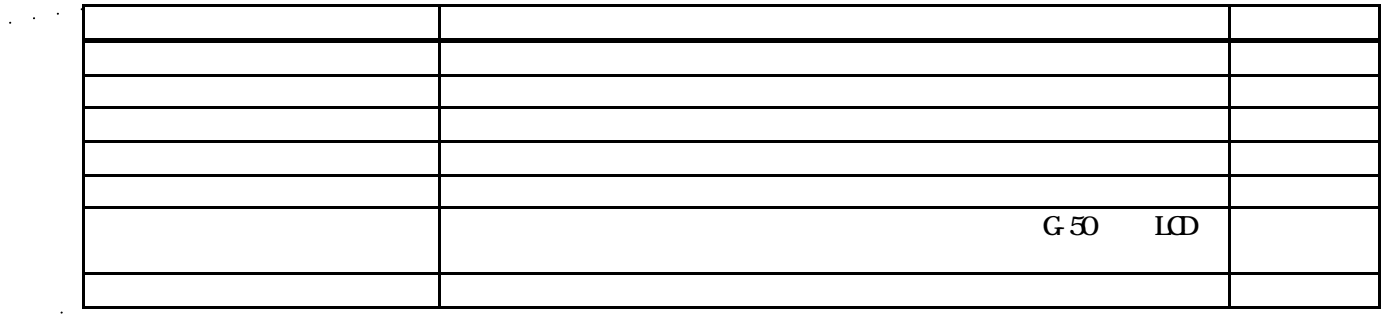

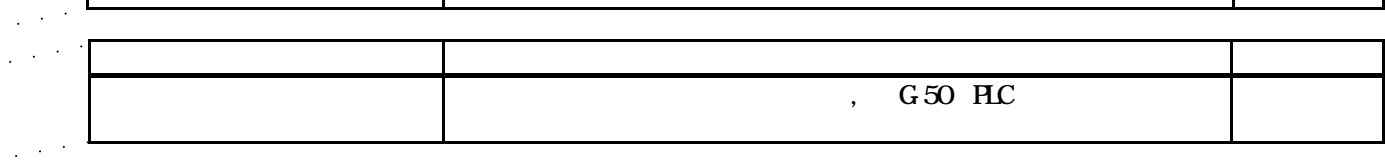

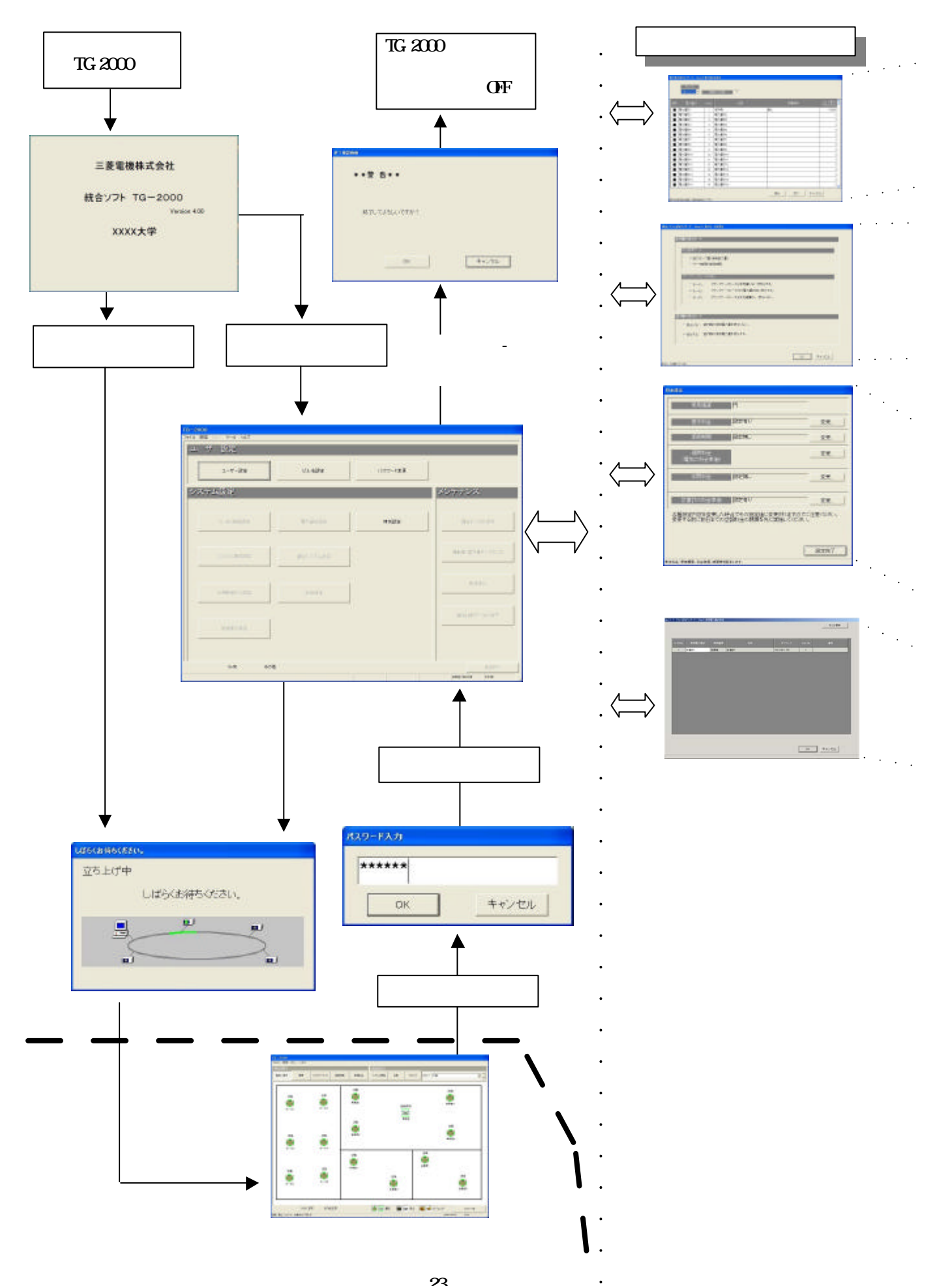

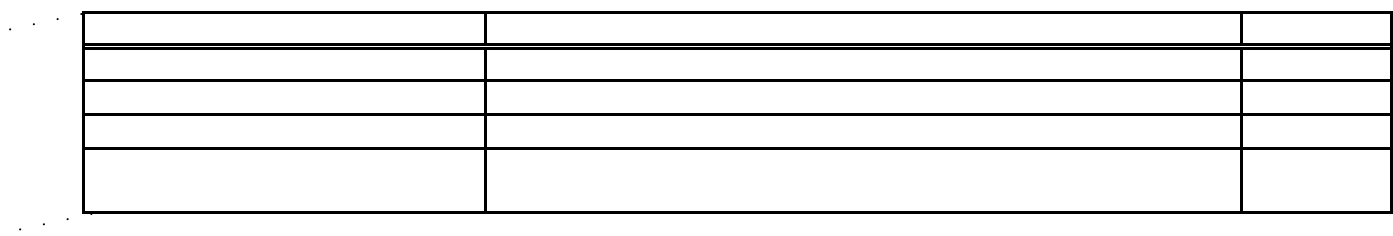

オプション機能

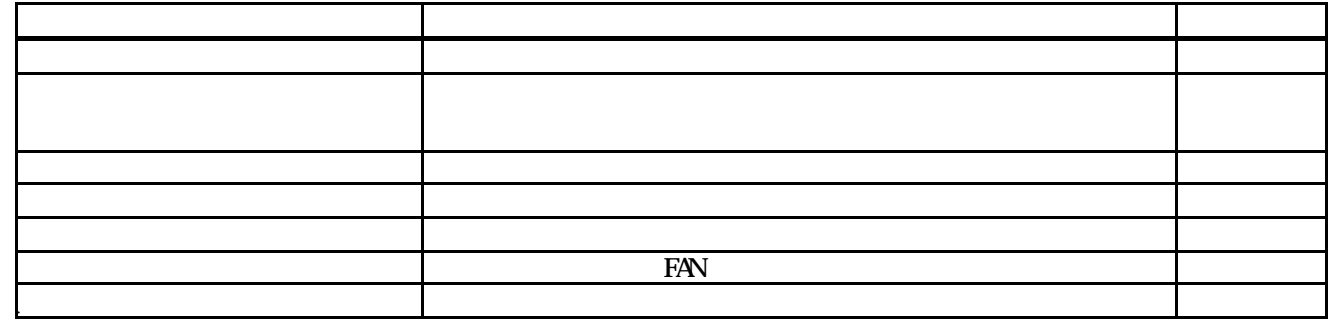

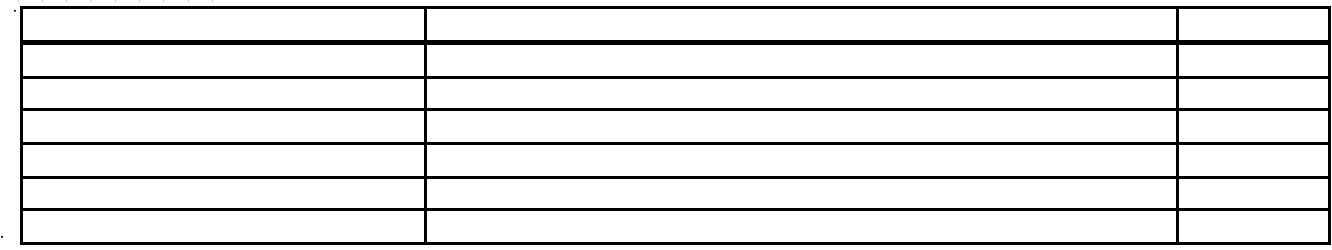

オプション機能

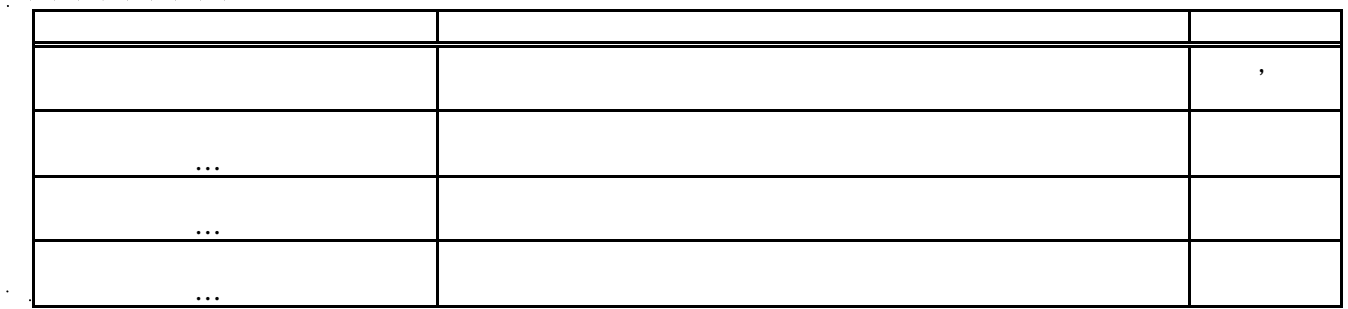

24

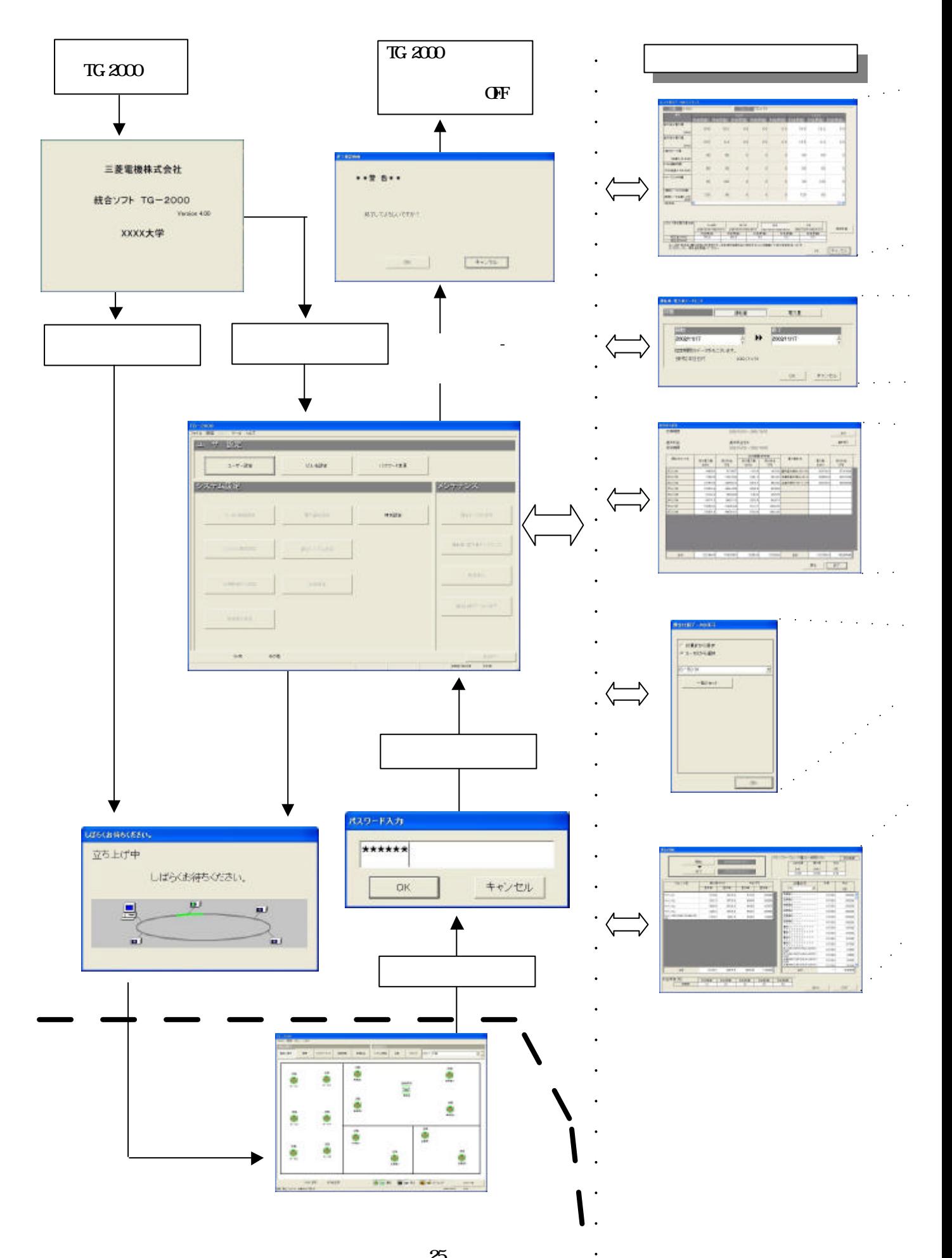

# $\label{eq:2} \begin{split} \mathcal{L}_{\text{c}}(\mathbf{r}) = \frac{1}{2} \left[ \begin{array}{cc} \mathcal{L}_{\text{c}}(\mathbf{r}) & \mathcal{L}_{\text{c}}(\mathbf{r}) & \mathcal{L}_{\text{c}}(\mathbf{r}) & \mathcal{L}_{\text{c}}(\mathbf{r}) \\ \mathcal{L}_{\text{c}}(\mathbf{r}) & \mathcal{L}_{\text{c}}(\mathbf{r}) & \mathcal{L}_{\text{c}}(\mathbf{r}) & \mathcal{L}_{\text{c}}(\mathbf{r}) & \mathcal{L}_{\text{c}}(\mathbf{r}) \\ \mathcal{L}_{\text{c}}$

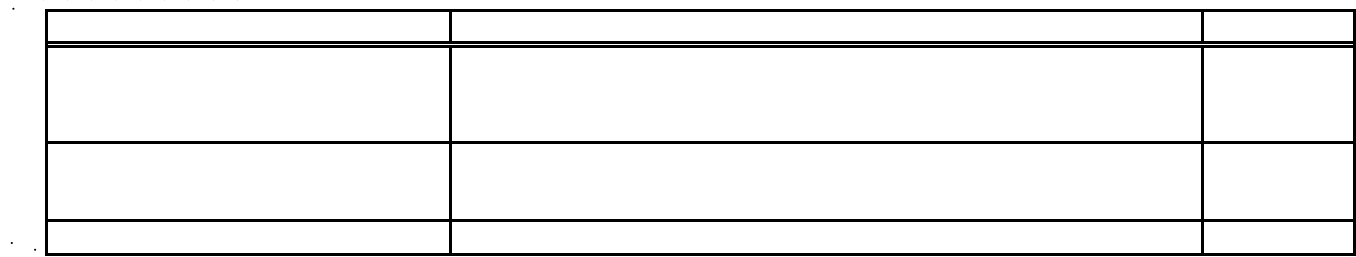

# $\frac{1}{2}$

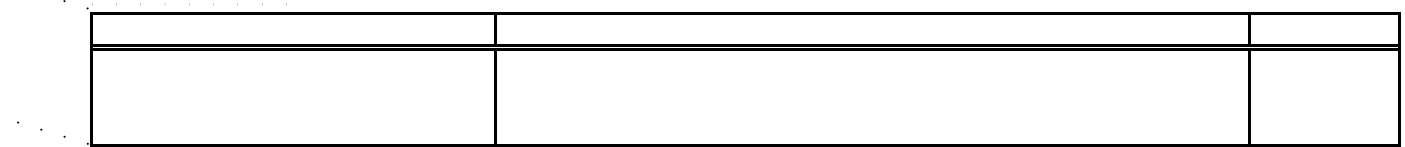

# $\frac{1}{2}$

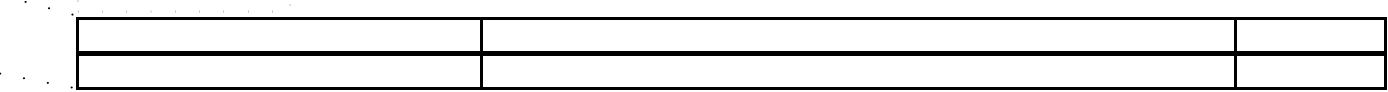

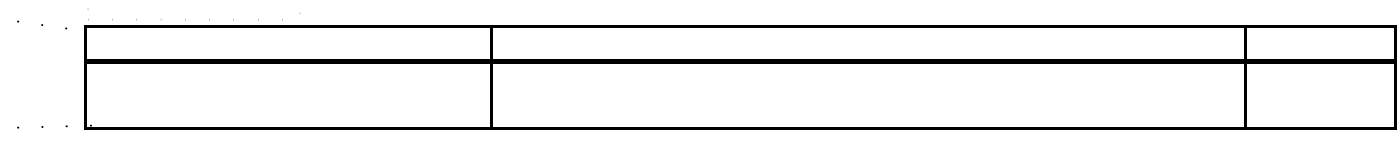

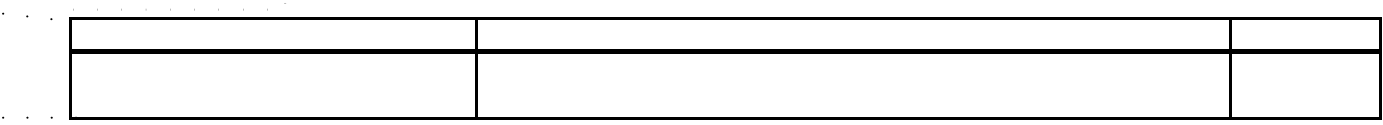

<span id="page-29-0"></span>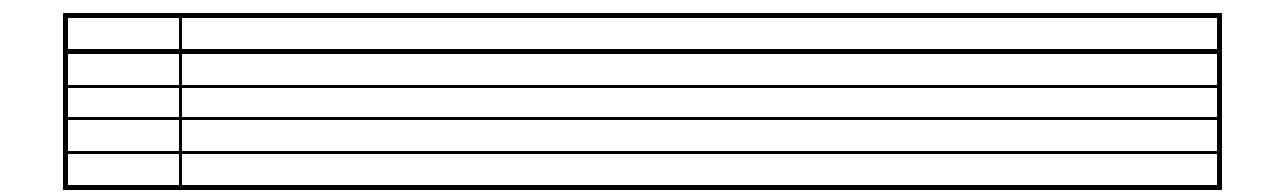

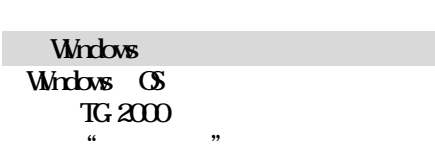

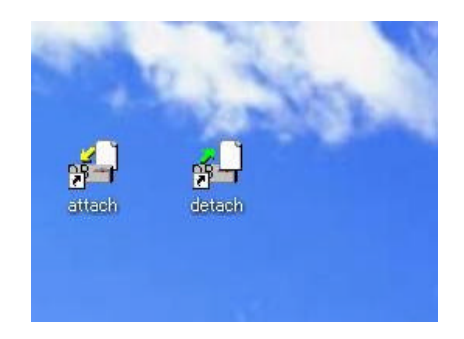

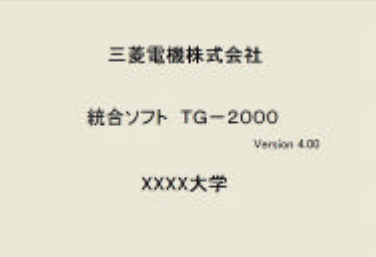

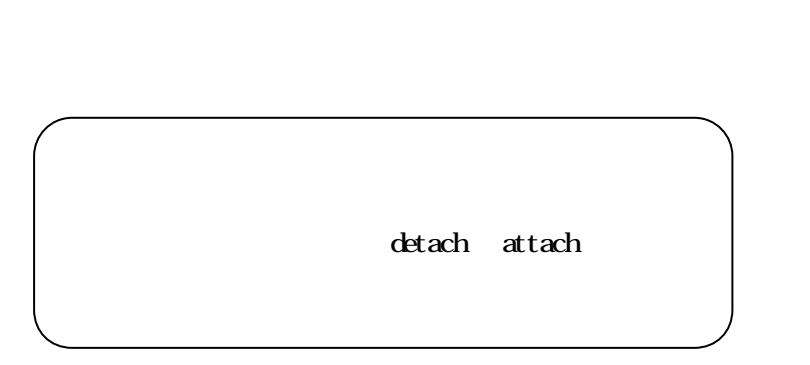

立ち上げ処理の所要時間:10~20分程度

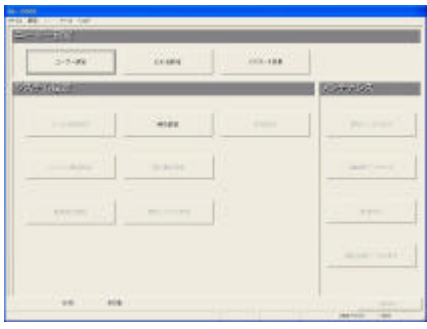

<span id="page-30-0"></span>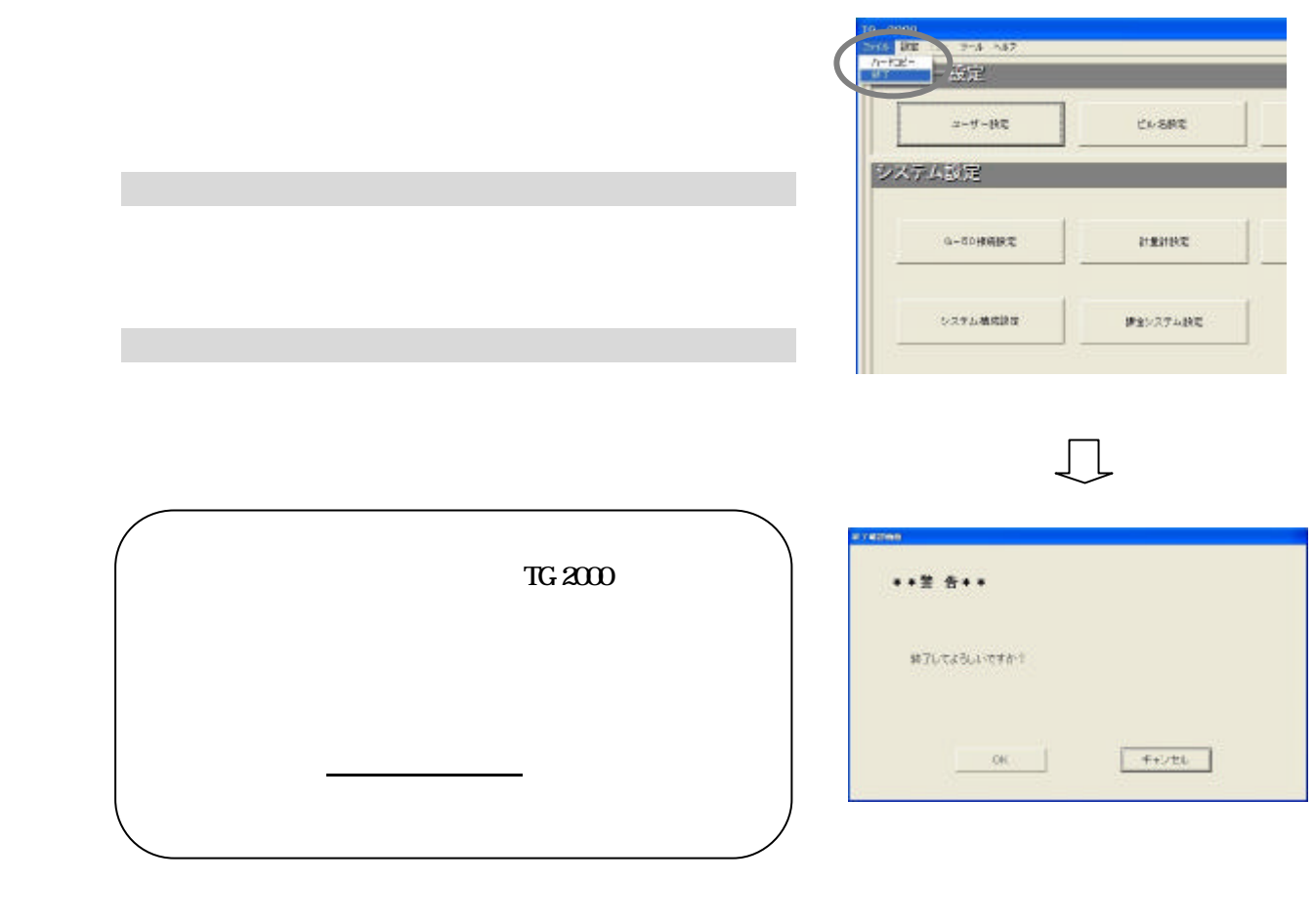

TG-2000  $W$ ndows XP/2000  $W$ 

ON/OFF S

<span id="page-31-0"></span>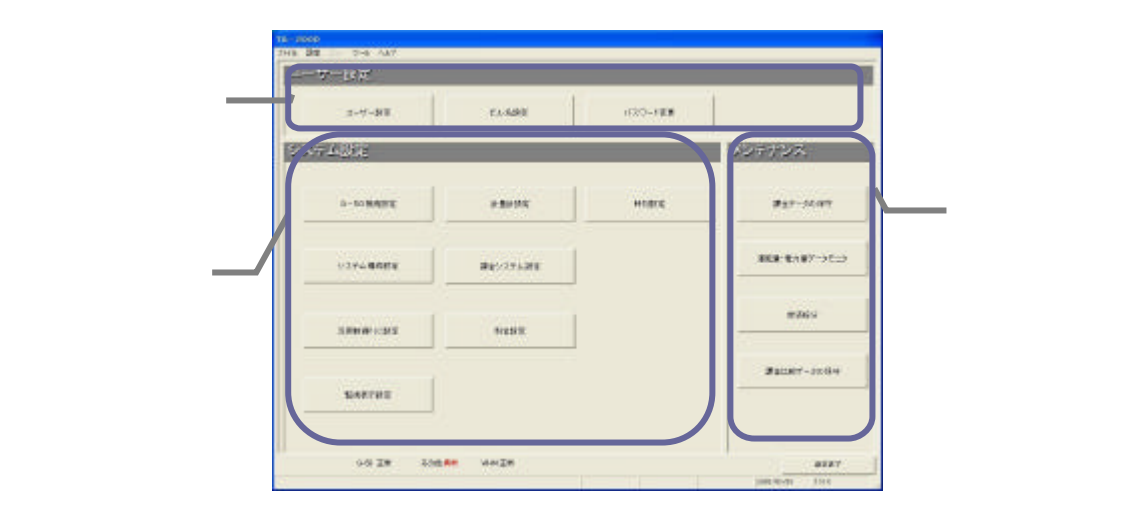

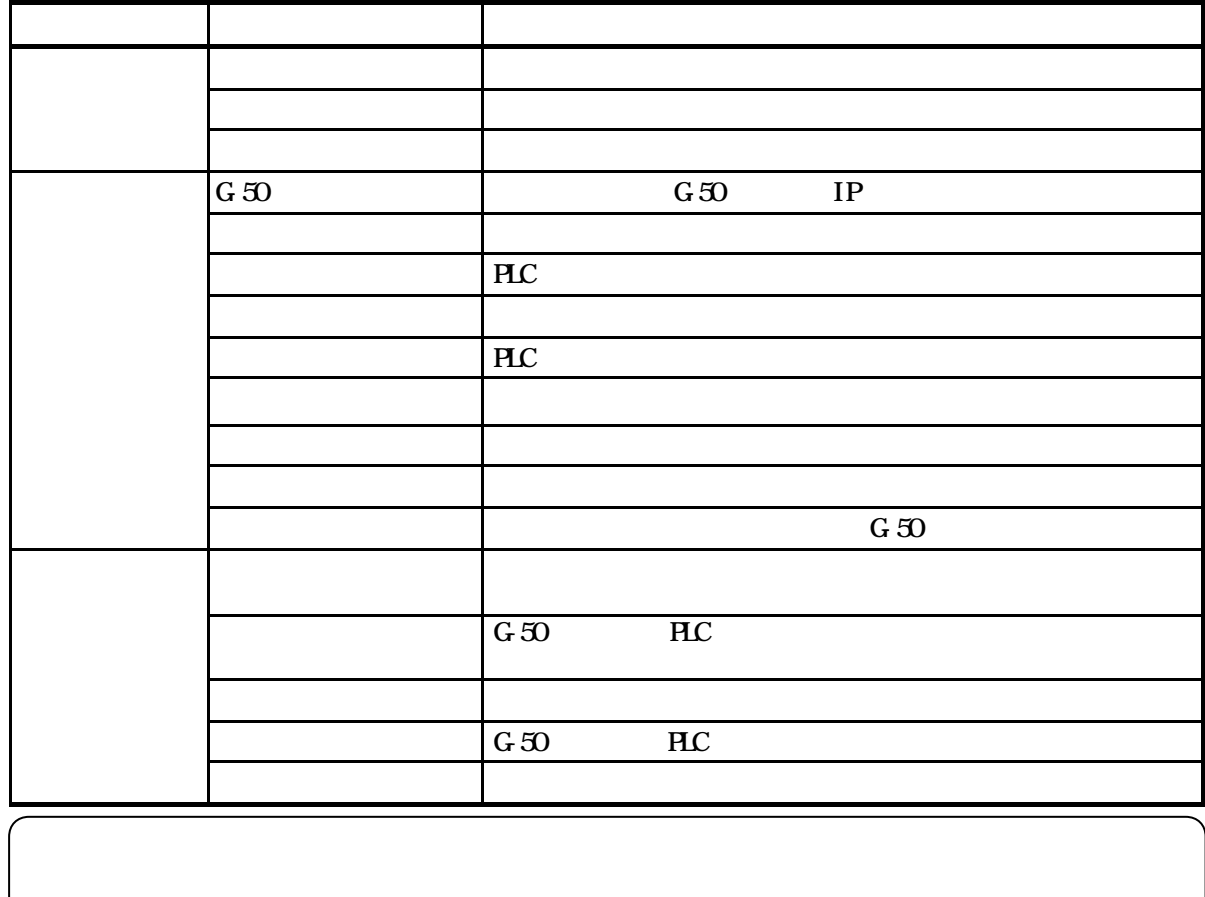

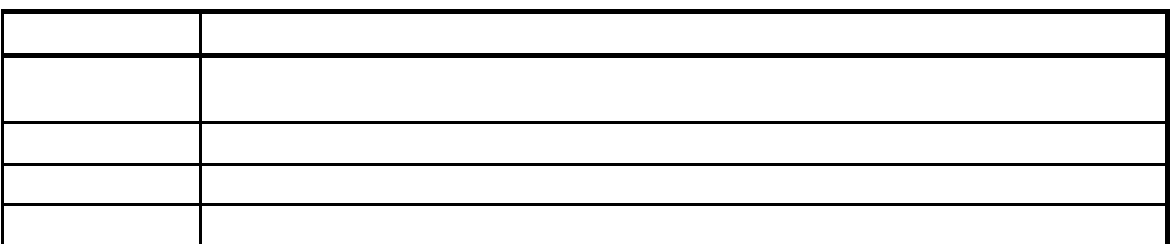

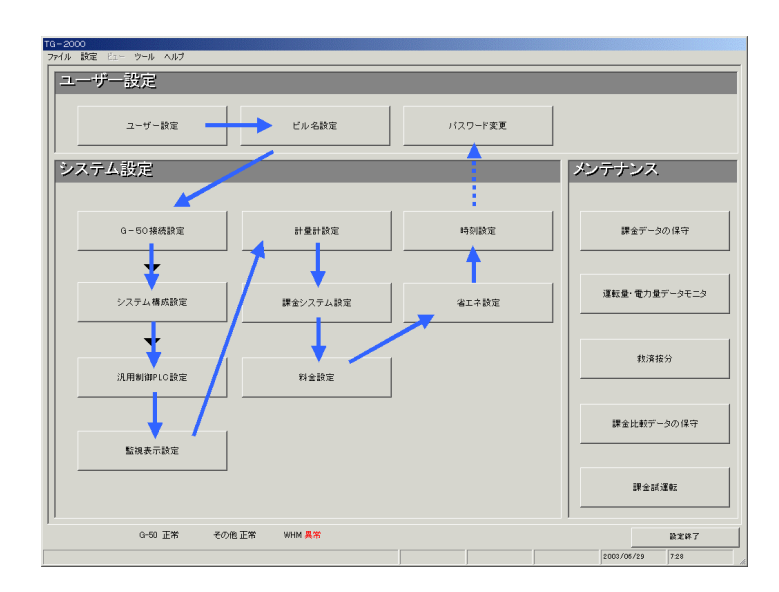

 $\rm G\,50$ 

<span id="page-32-0"></span>システム設定なしの場合

システム設定ありの場合

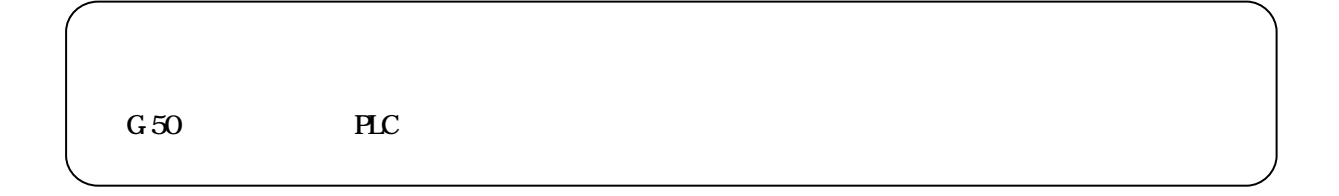

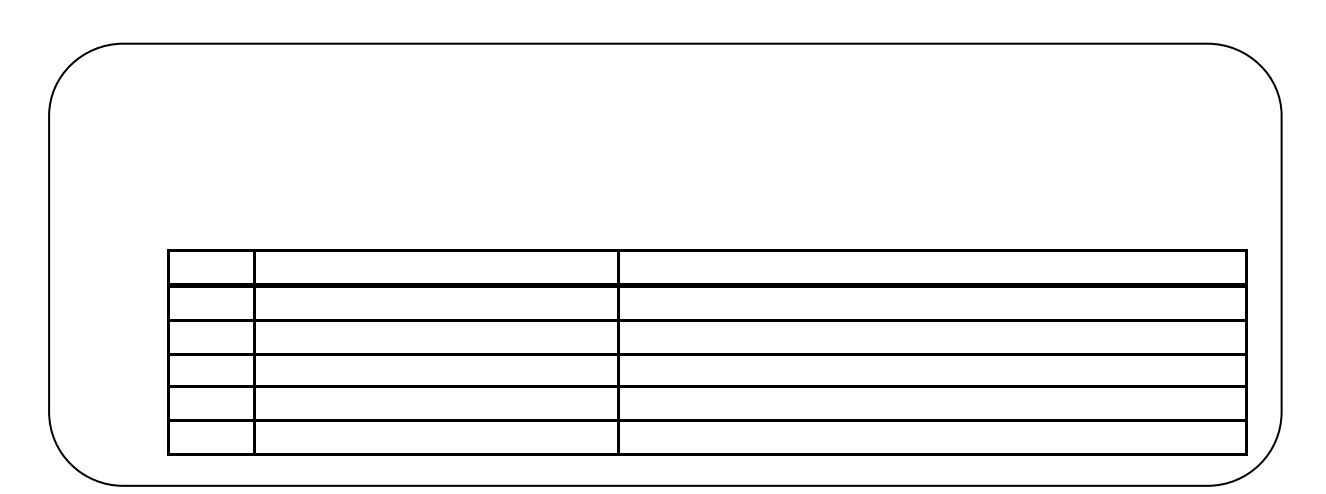

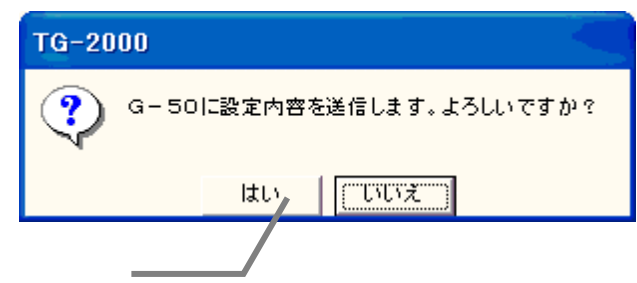

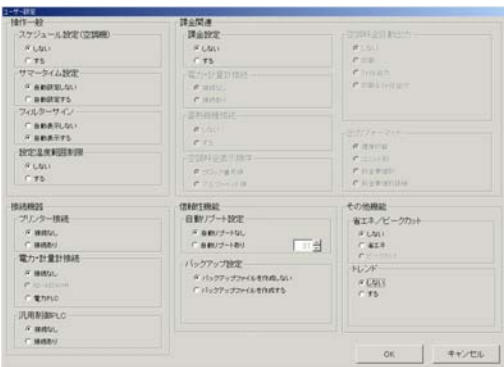

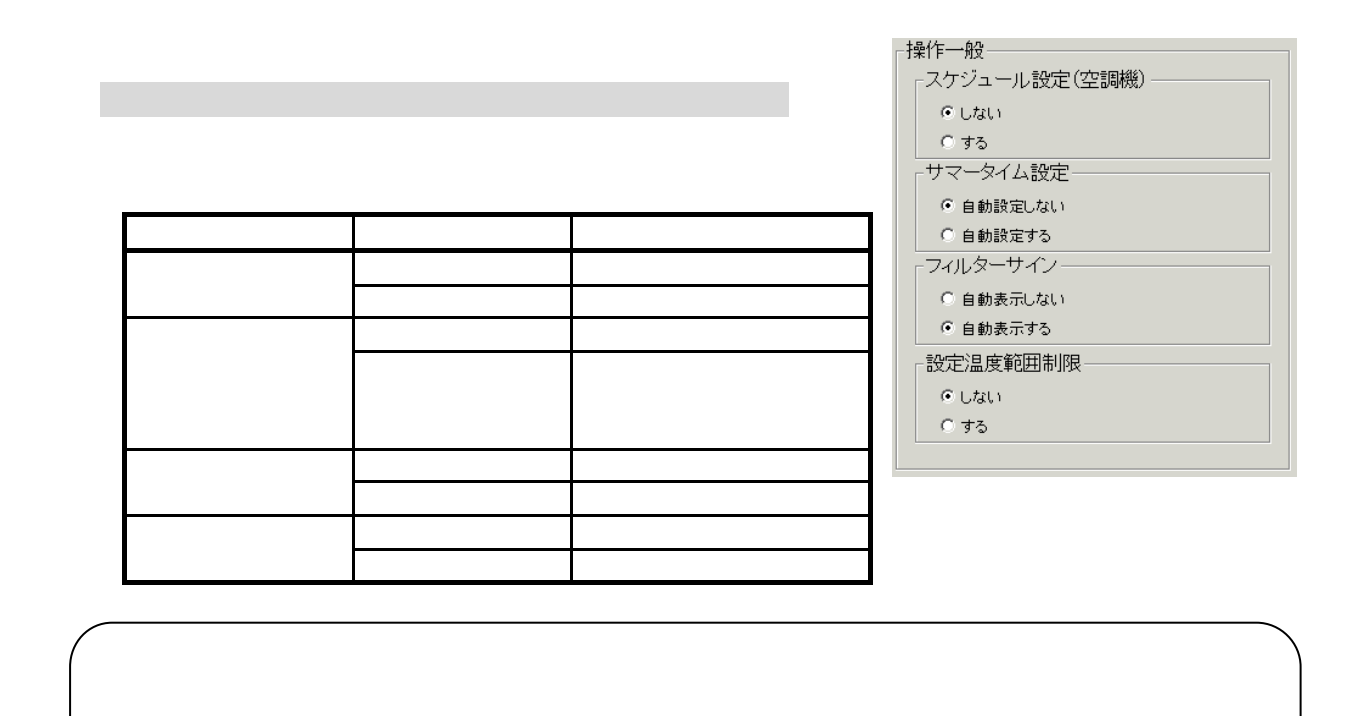

TG-2000

<span id="page-33-0"></span>コンピュータ こうしょうかい

 $G-50C$ 

接続機器-ブリンター接続-⊙ 接続なし ○ 接続あり 電力·計量計接続 ○ 接続なし  $C$  RS-485WHM C 電力PLC 汎用制御PLC-◎ 接続なし ○ 接続あり

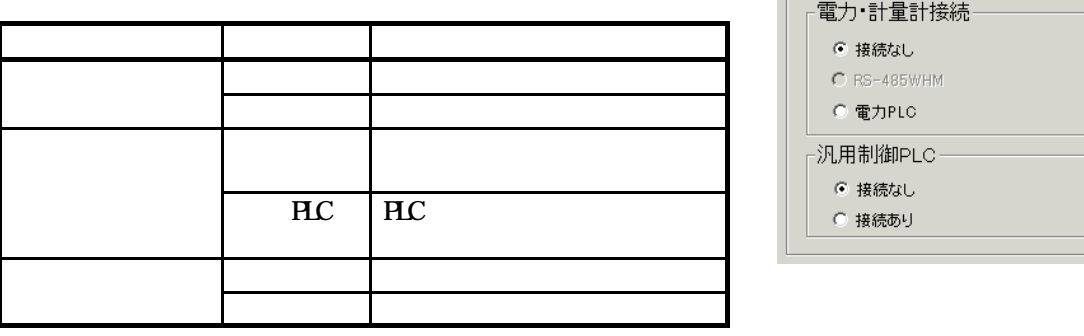

1)オプションボタンをクリックします

<span id="page-34-0"></span>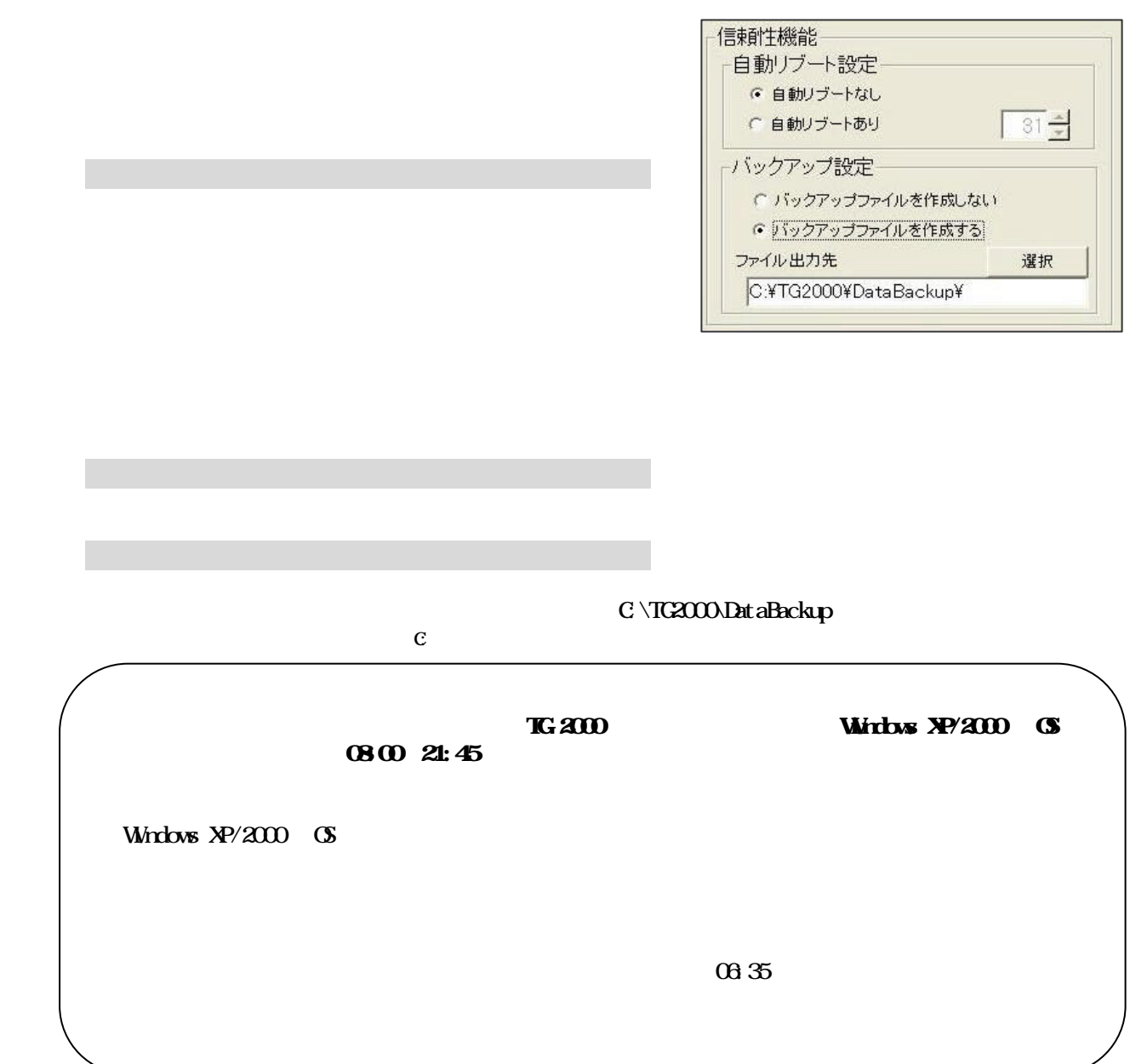

<span id="page-35-0"></span>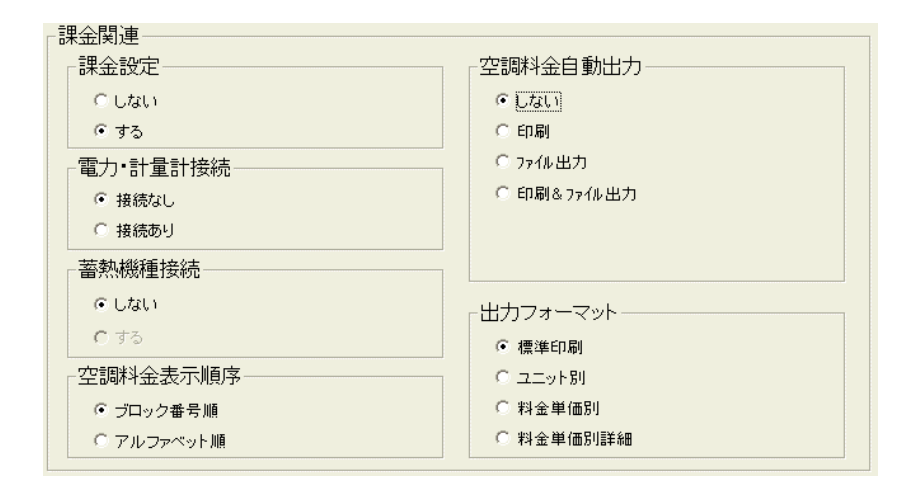

1)オプションボタンをクリックします

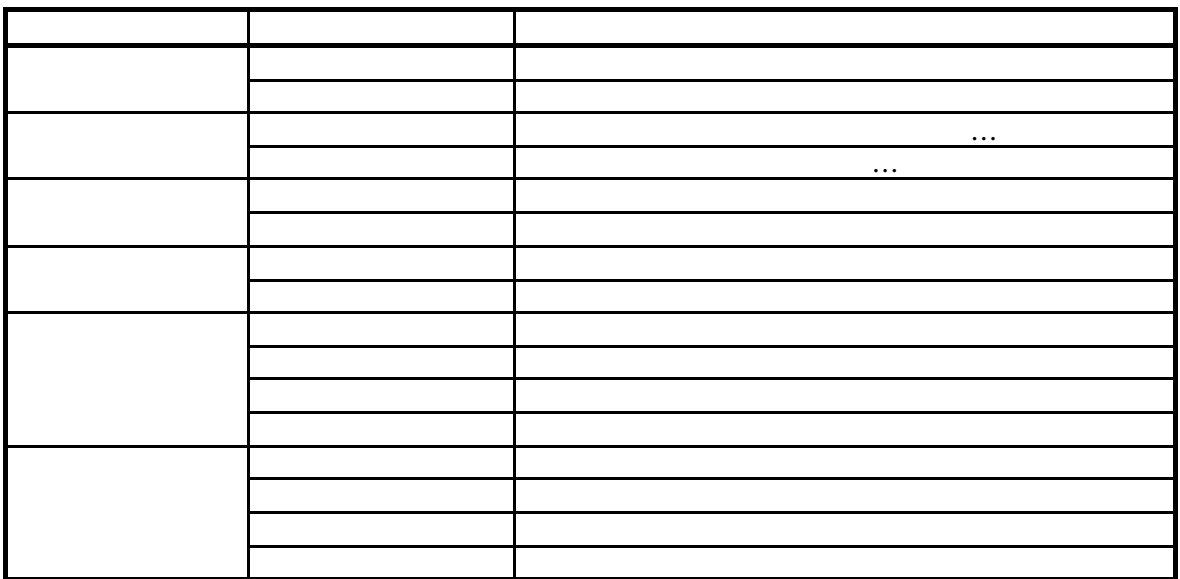

## C \TG-2000\Chargefile\

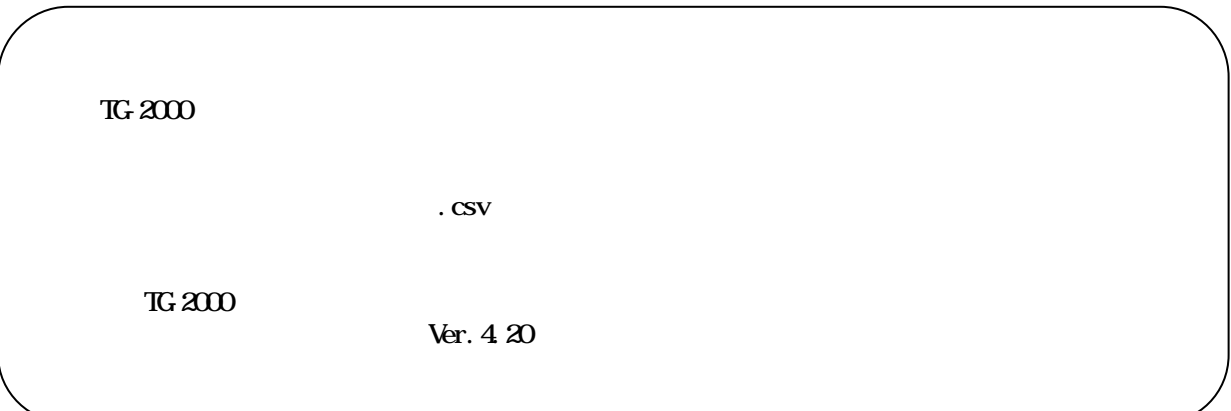
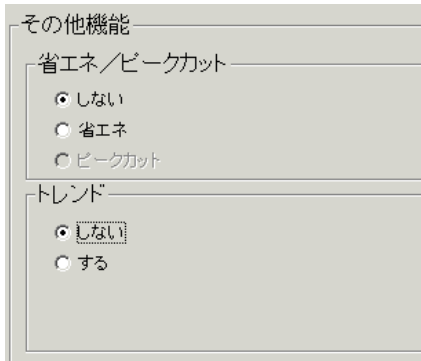

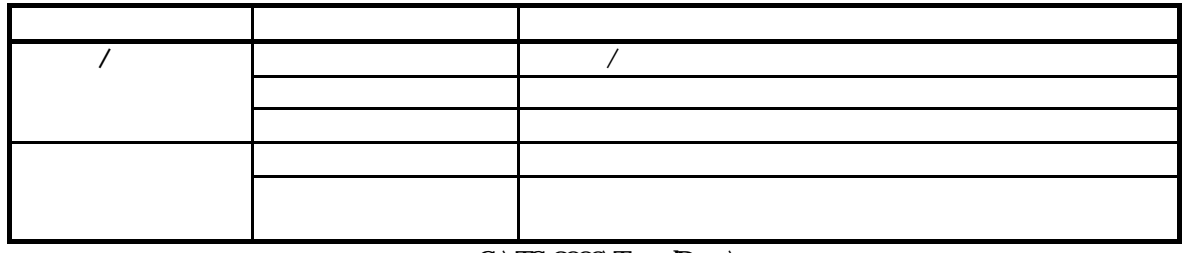

C \TG-2000\TrendData\

 $\overline{RL}$  $\text{PLC}$ 

 $TG-2000$ 

 $\sqrt{2\pi}$ 

 $\overline{C}$ 

1)オプションボタンをクリックします

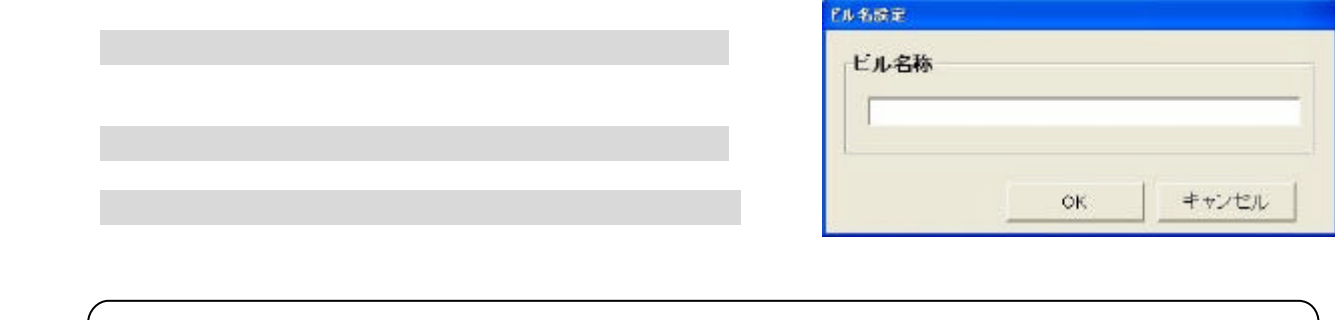

 $\mathcal{L}$ 

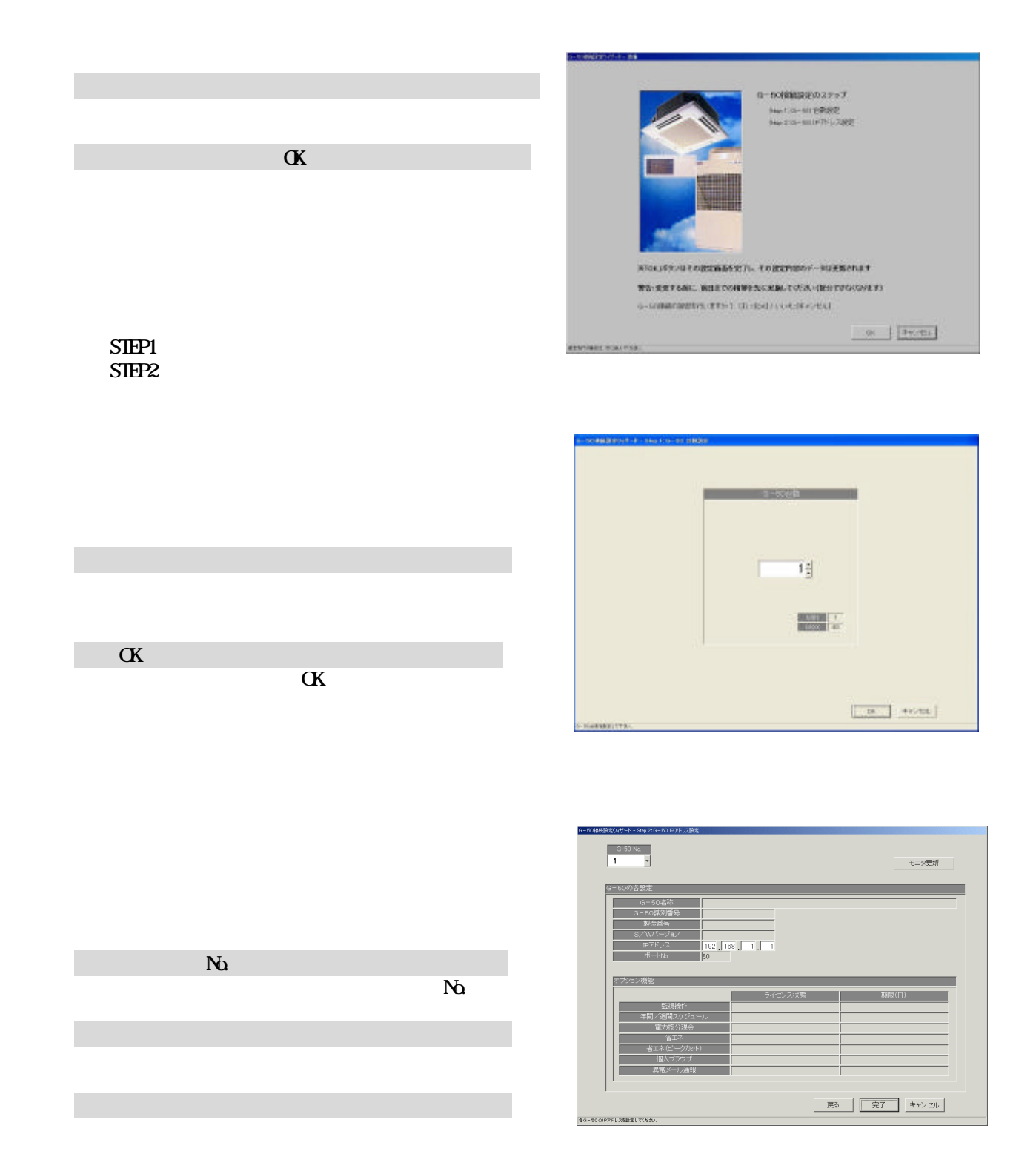

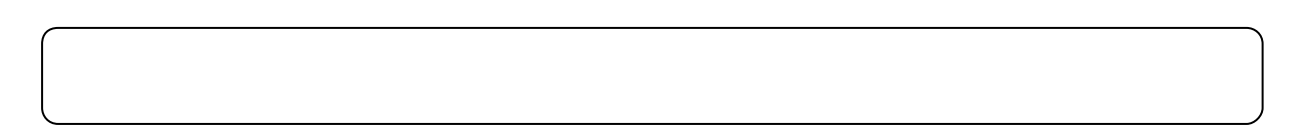

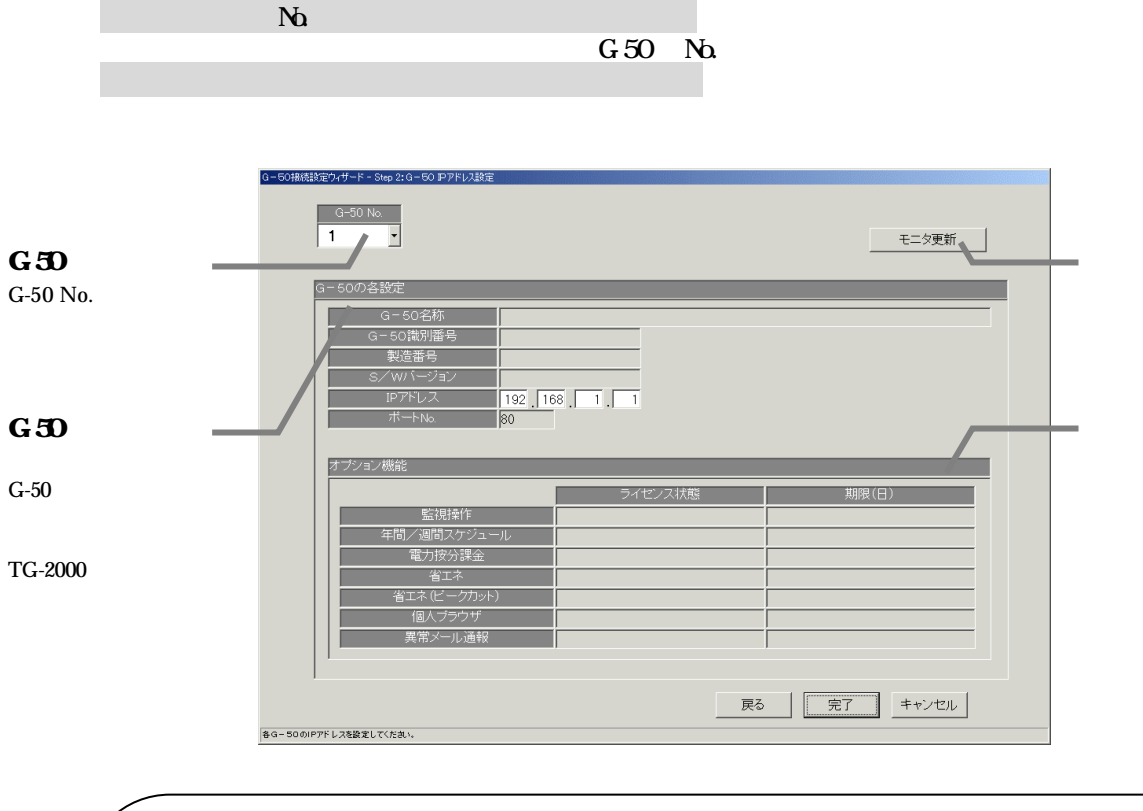

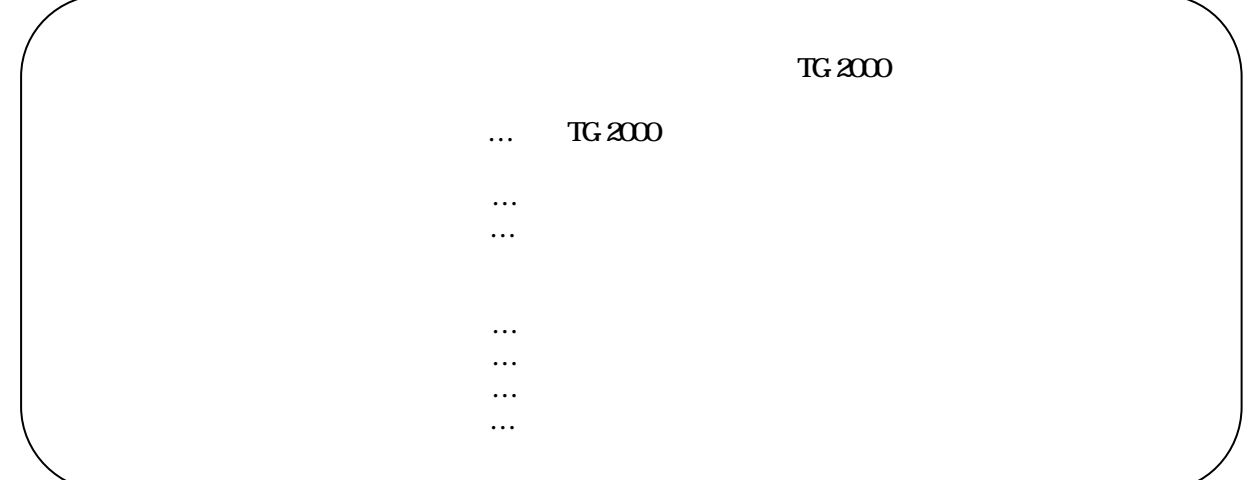

[システム構成設定]ボタンを選択します

|                                                                                      | $\alpha$ |          | いたする 株式会社のオーキー 市建                                                                                                    |
|--------------------------------------------------------------------------------------|----------|----------|----------------------------------------------------------------------------------------------------|
| <b>STEP1</b><br>SIEP <sub>2</sub><br>STEP <sub>3</sub><br>SIEP4<br>STEP <sub>5</sub> |          | $\alpha$ | システル構成認証のステップ<br>Big(10-607-008集)<br>No back Hotel<br>THE SUMMER<br>THE 417-1-1990<br>THE FIRST WATER<br>※foxj655dffのgggmmmを定すし、その設定内容のアータは実施中にます。<br>開告·支天する前に、前日までの精神を九に実験してくだかい説分できなくなります)<br>システム構成の運営等に変更が下、はいなんといいた(キャンセル)<br>$DK = \frac{1}{2}$ (Pype).<br><b>RENTOWER REQUIRED</b> |

 $TC<sub>2</sub>2000$ 

[次へ]ボタンを選択します

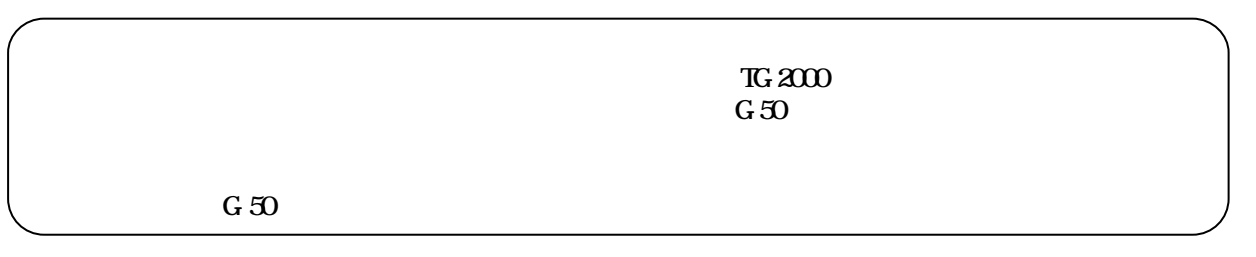

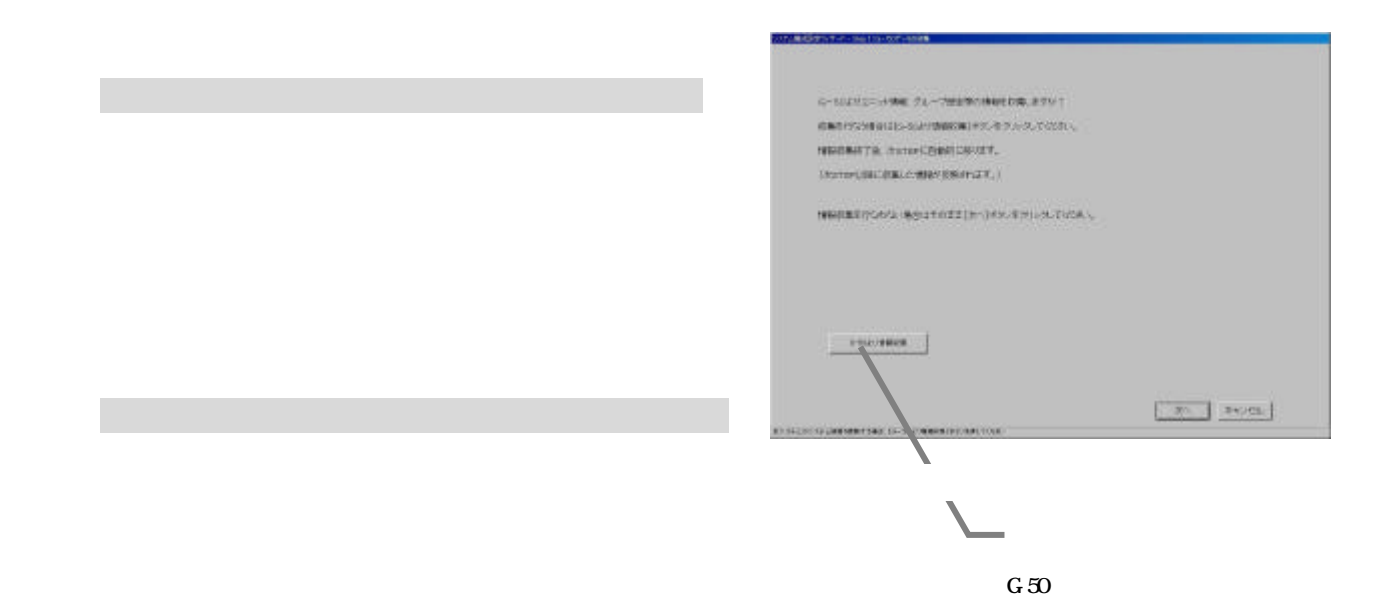

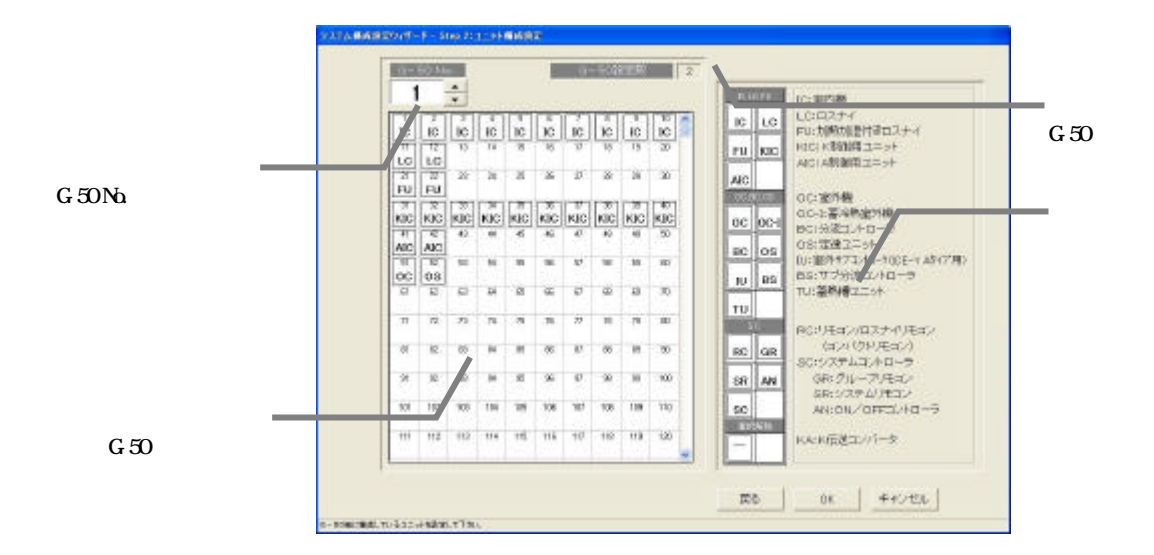

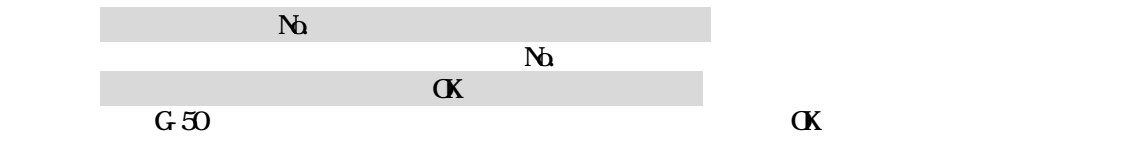

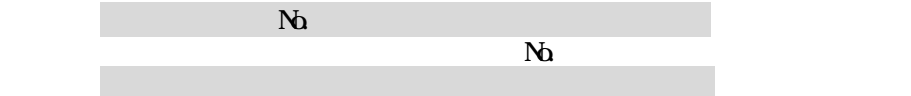

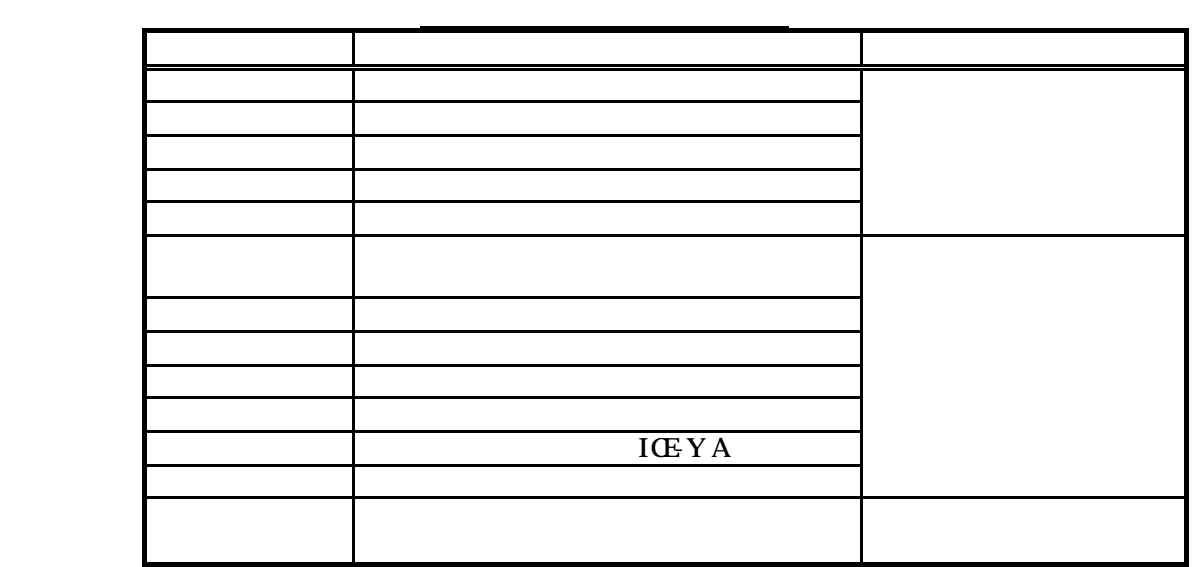

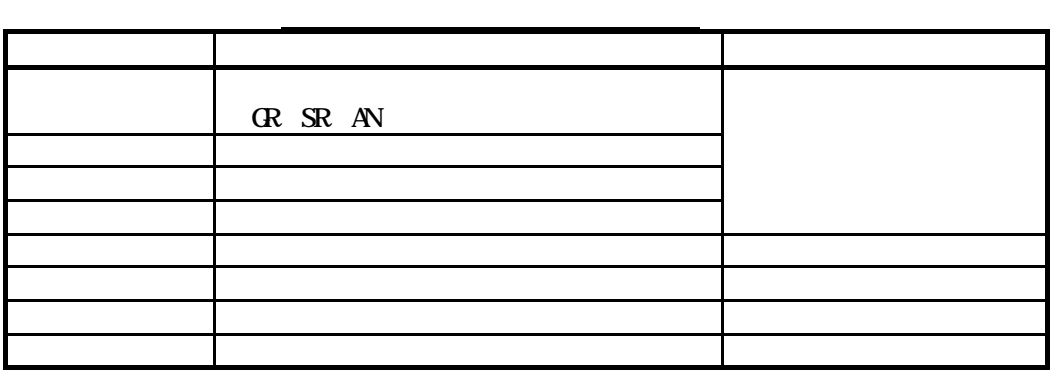

 $\alpha$ 

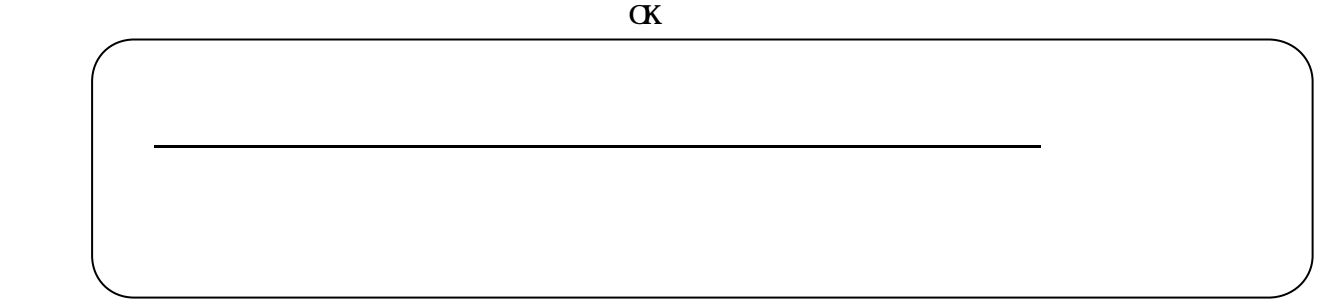

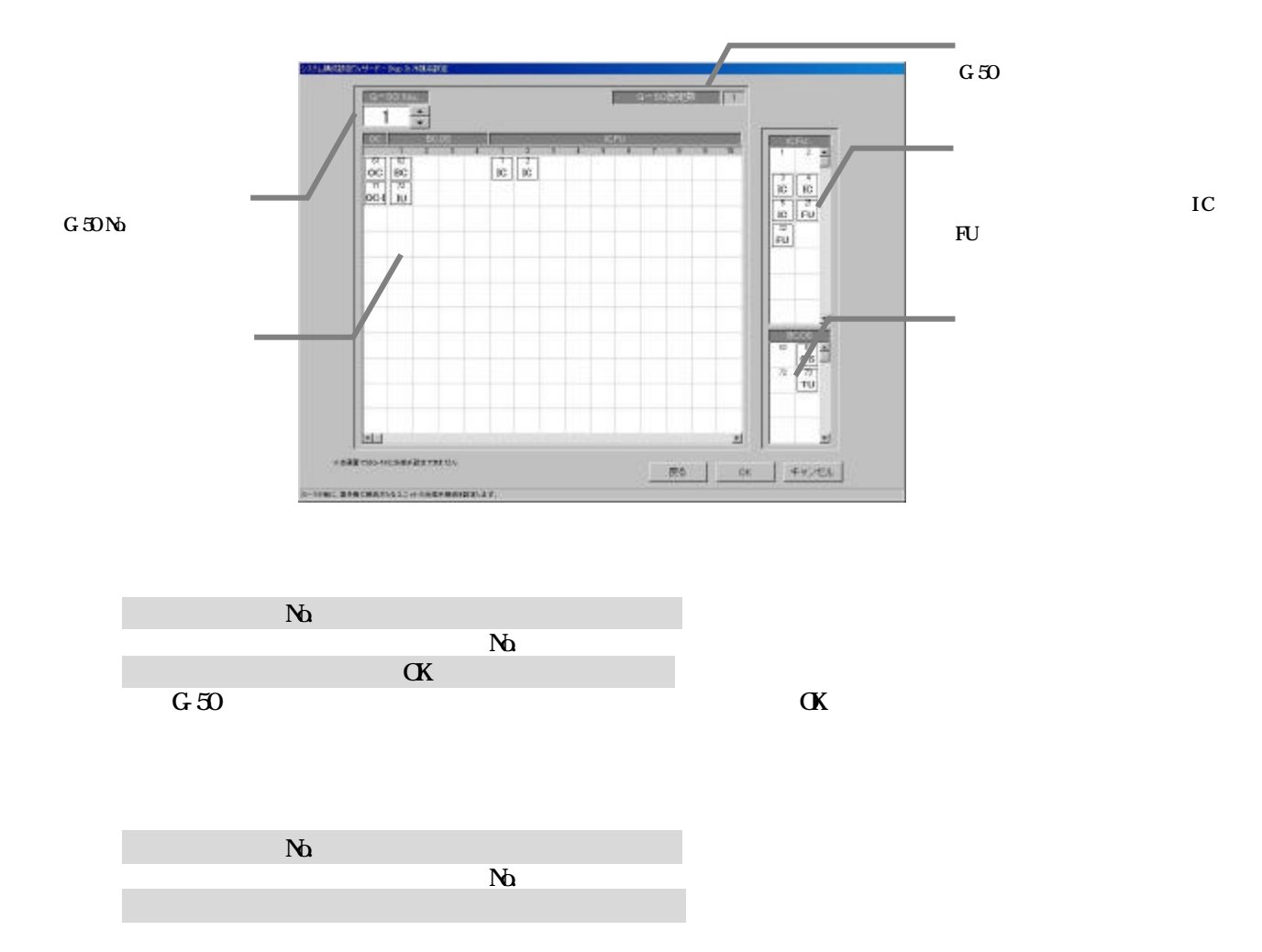

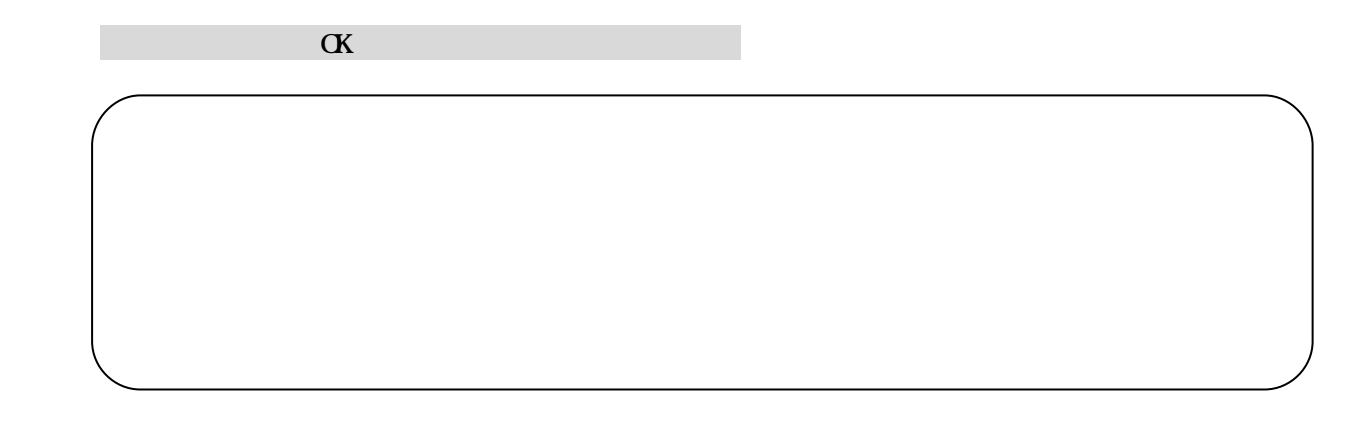

### $T$ G-2000 contracts to the contract of  $50$

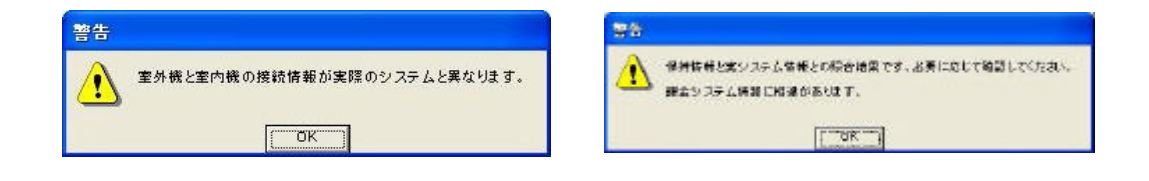

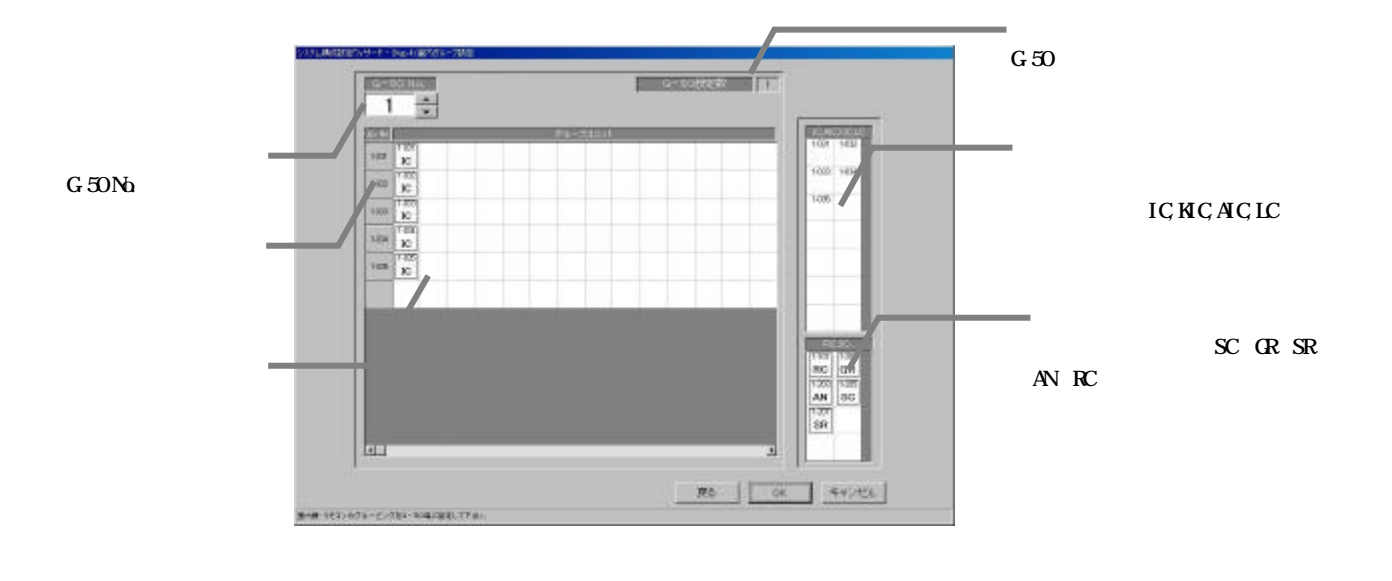

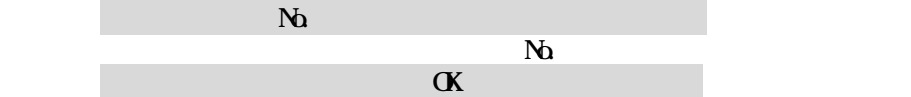

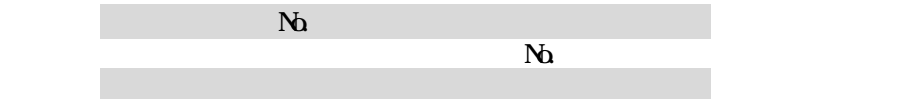

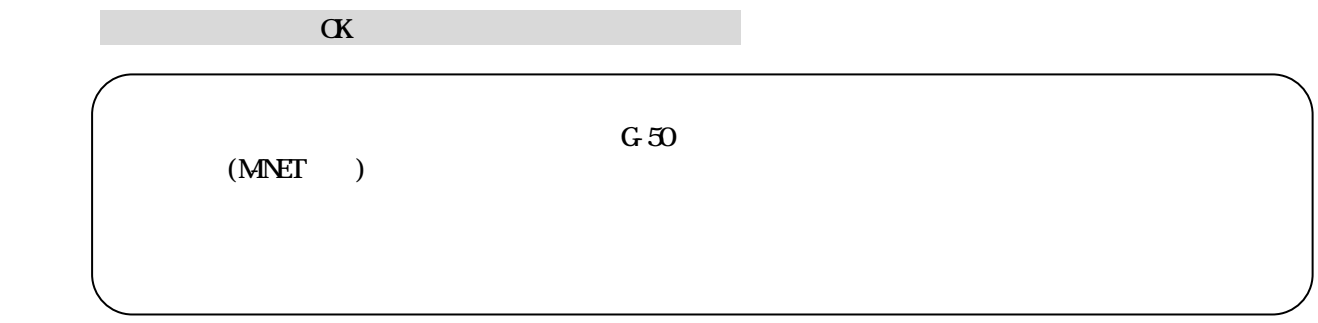

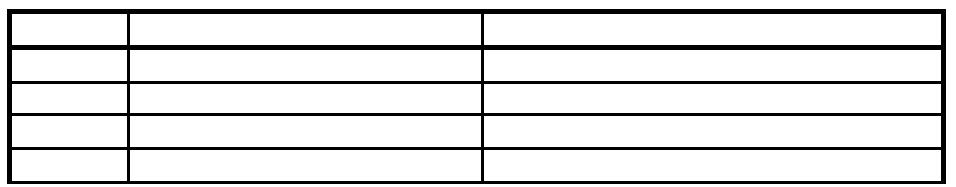

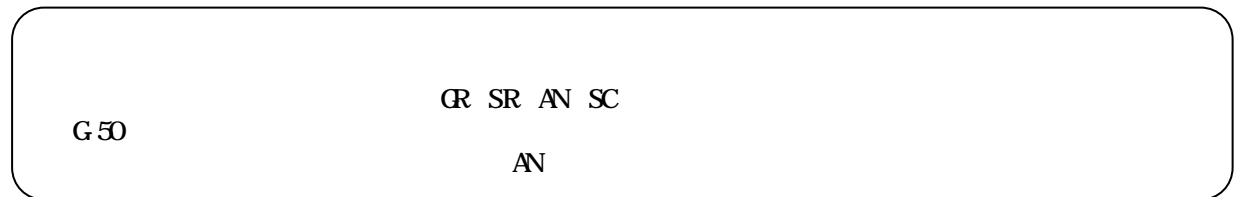

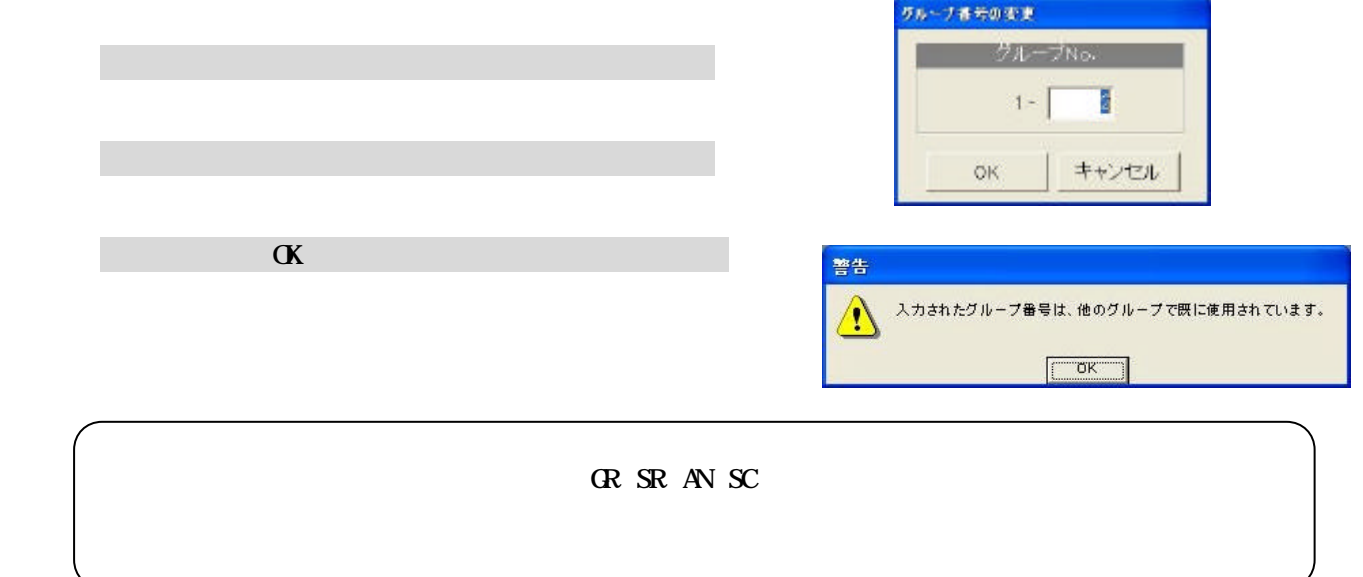

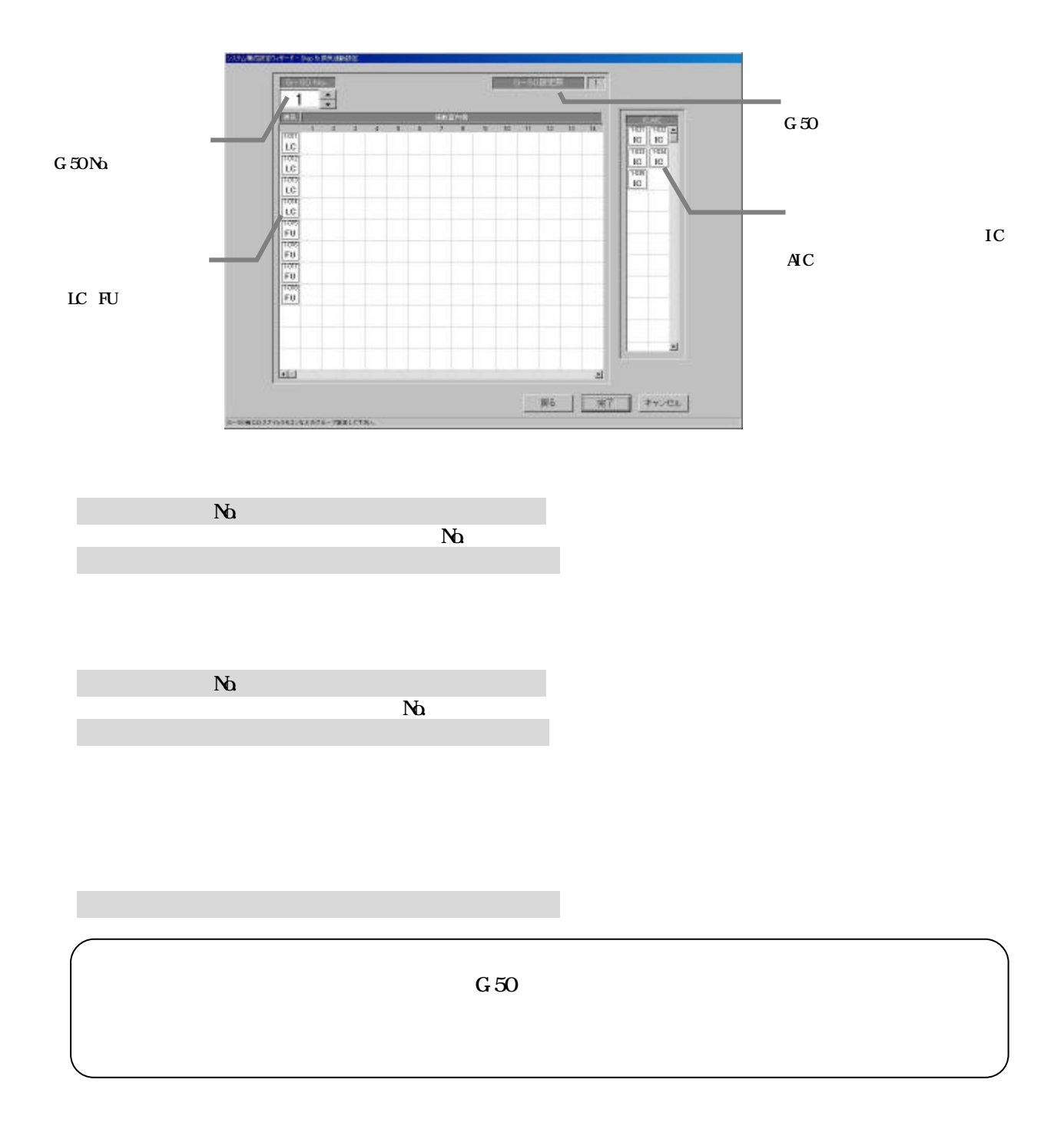

TG-2000

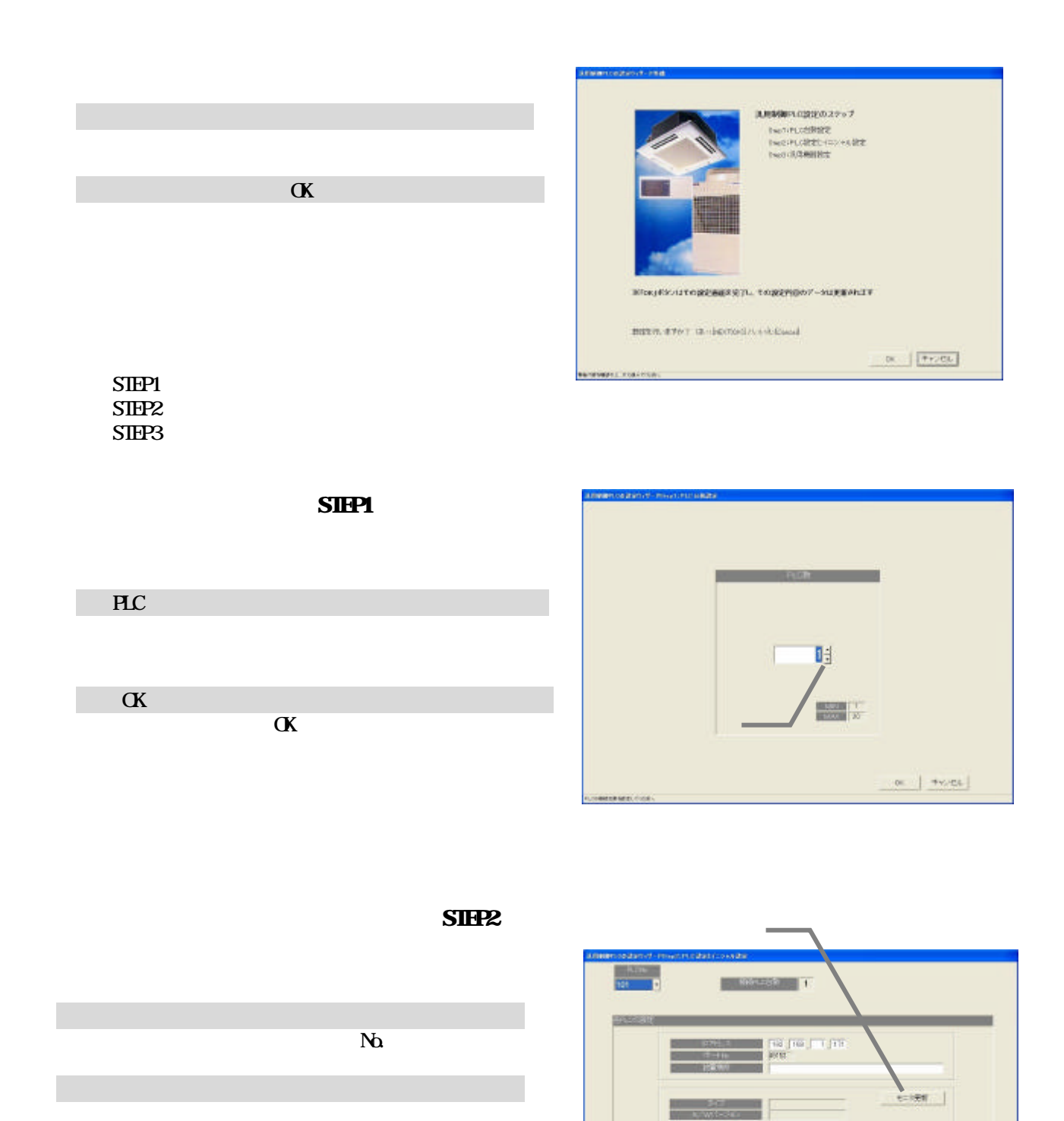

192.168.1.171 190

 1)PLCのNo.を選択します  $N_{\Omega}$ 

[モニタ更新]ボタンを選択します

**PLC** 

ровностными плавовомит

イニシャル要求ボタン

 $\overline{\phantom{a}}$   $\overline{\phantom{a}}$   $\overline{\$ 

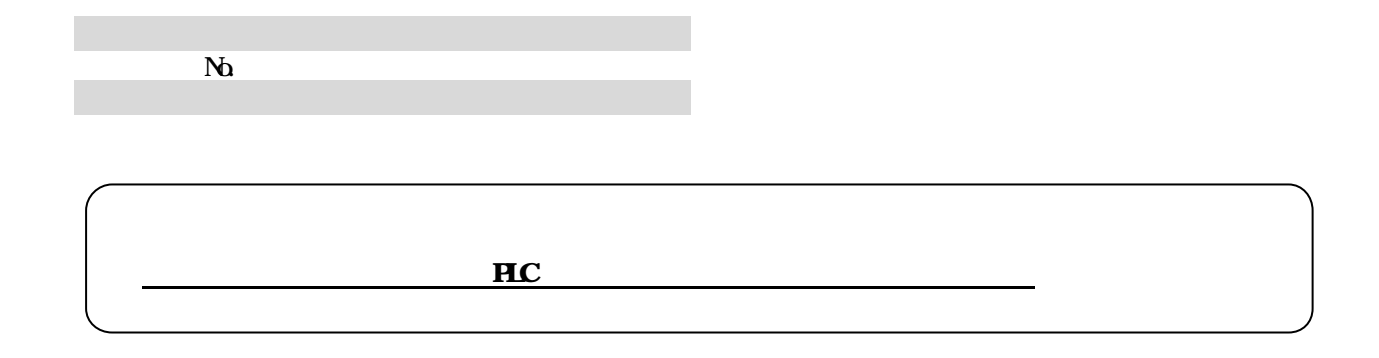

 $\alpha$ 

## $SIPIB$

 $\overline{P}$ 

**NO.** 

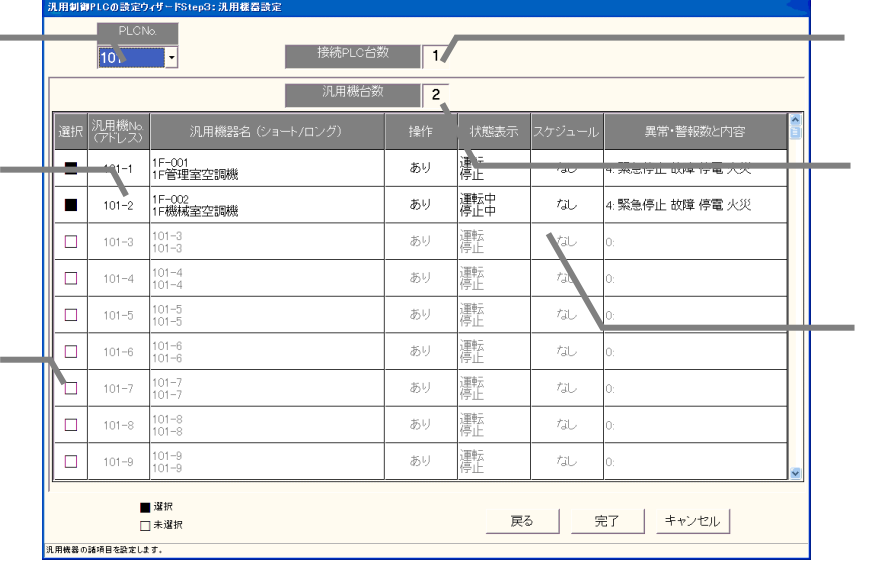

 $N_{\rm O}$  $\mathbb N$  $\overline{P}$  $Nb.1**$  1 8 3)名称や機能および表示内容を設定する

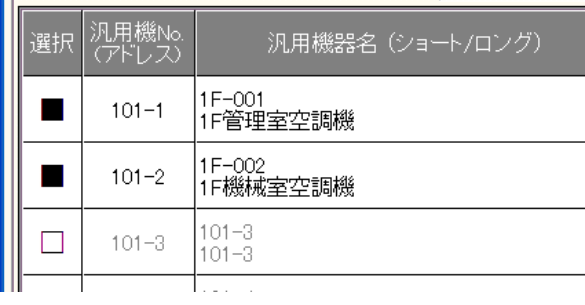

**FLC** 

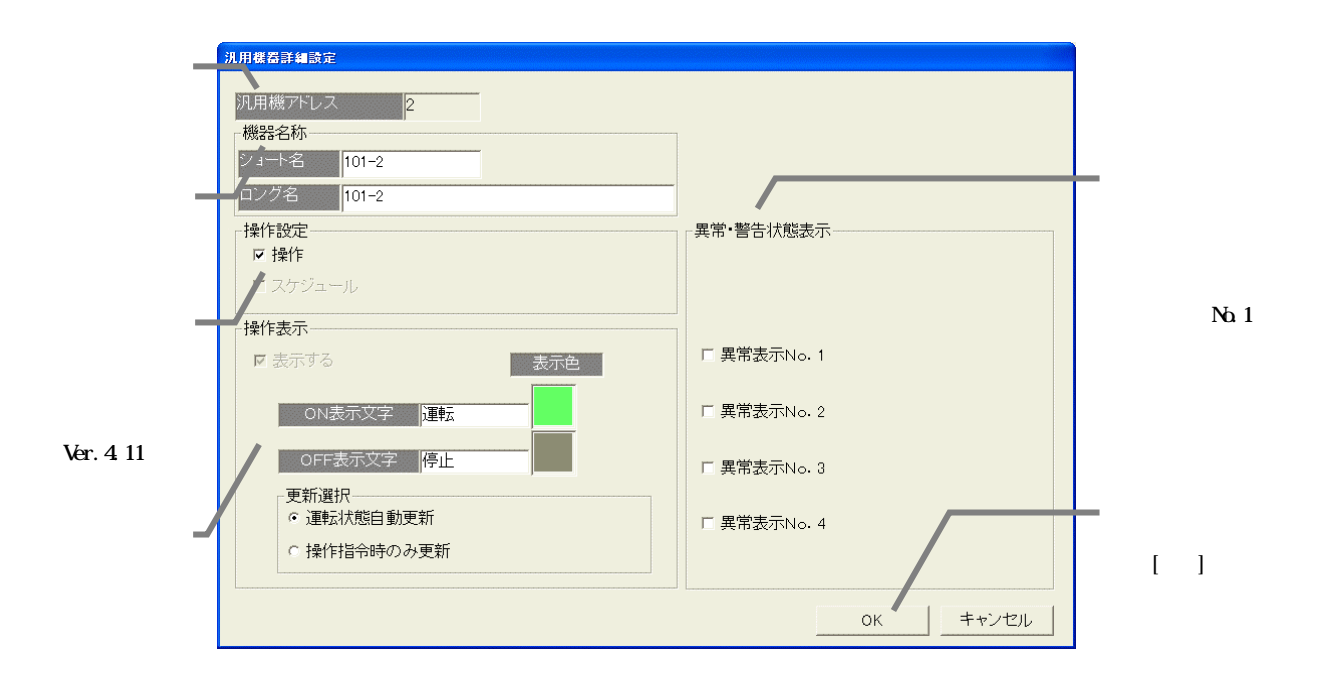

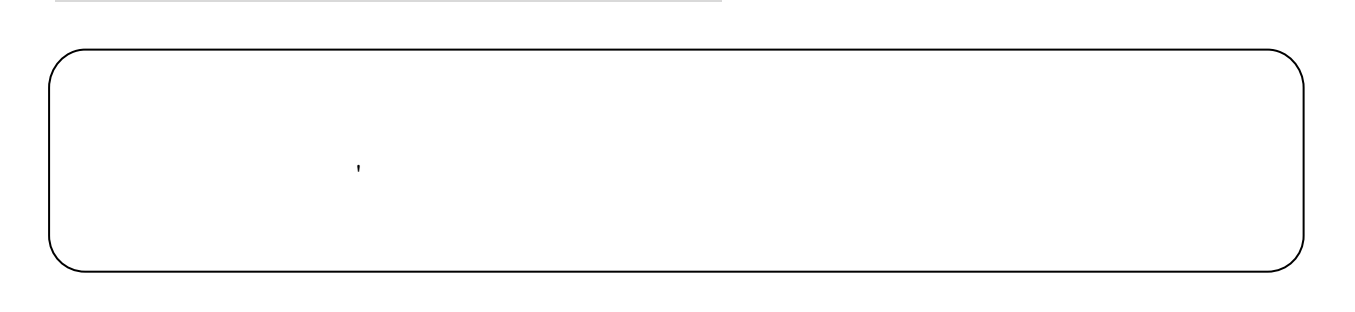

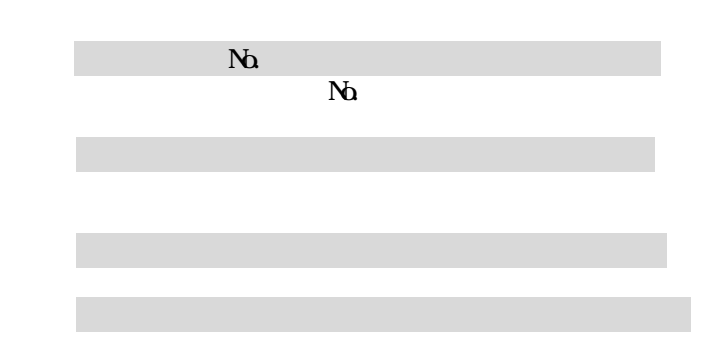

4)設定完了後に[OK]ボタンを選択します

5)全汎用機器の設定完了後に[OK]ボタンを選択します

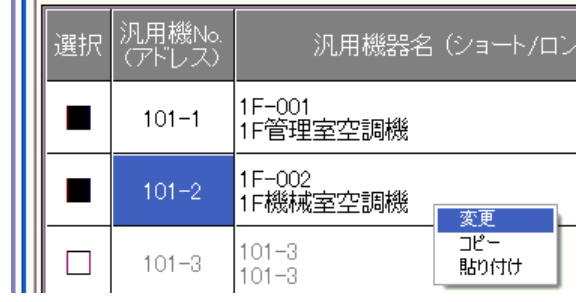

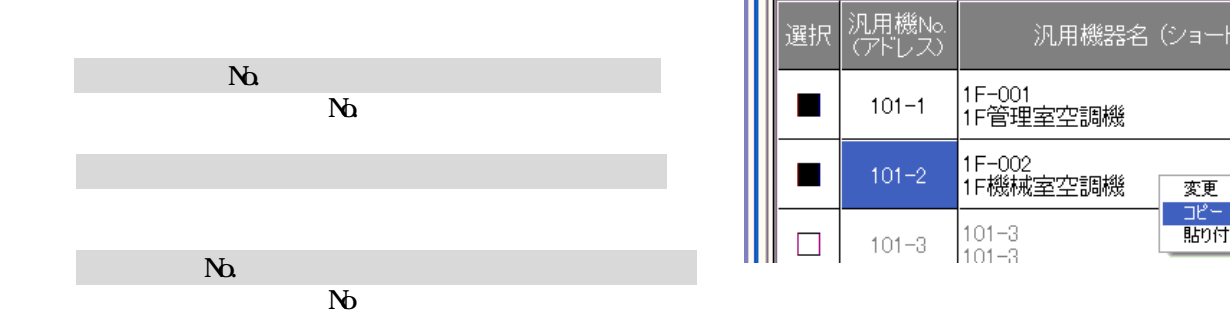

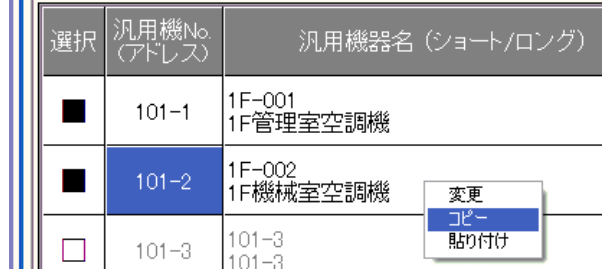

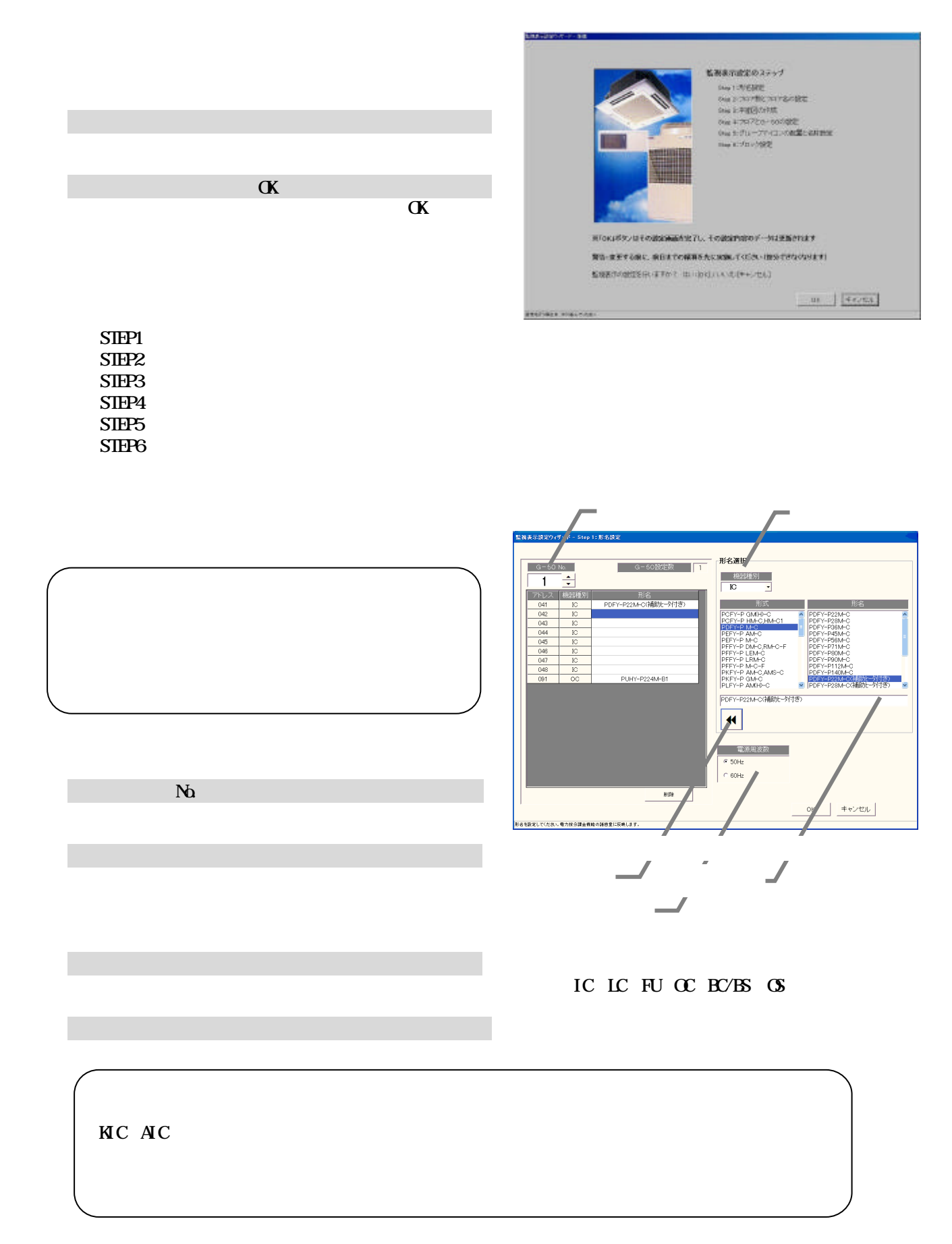

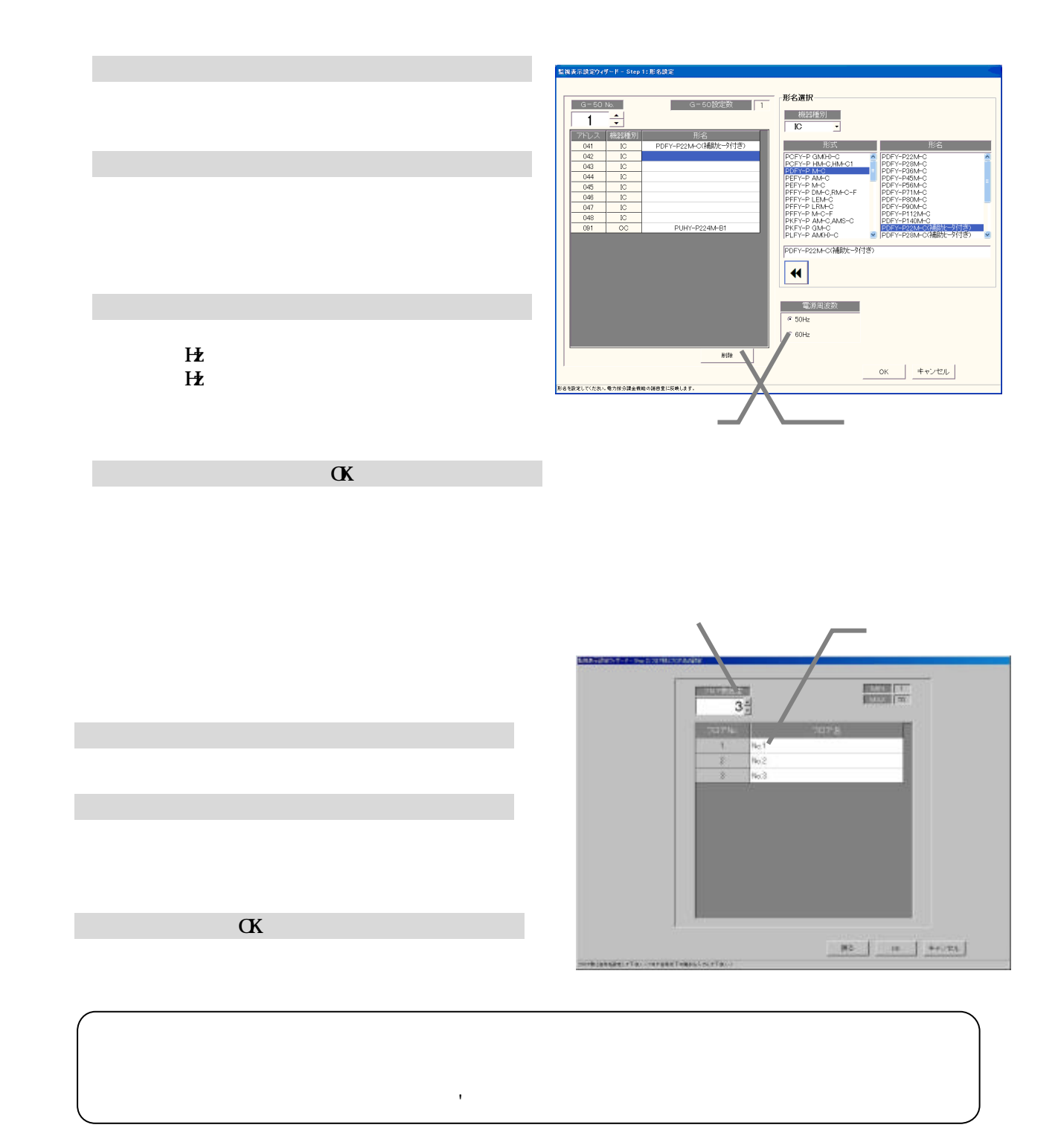

1)ベース図面の[変更]アイコンを選択します

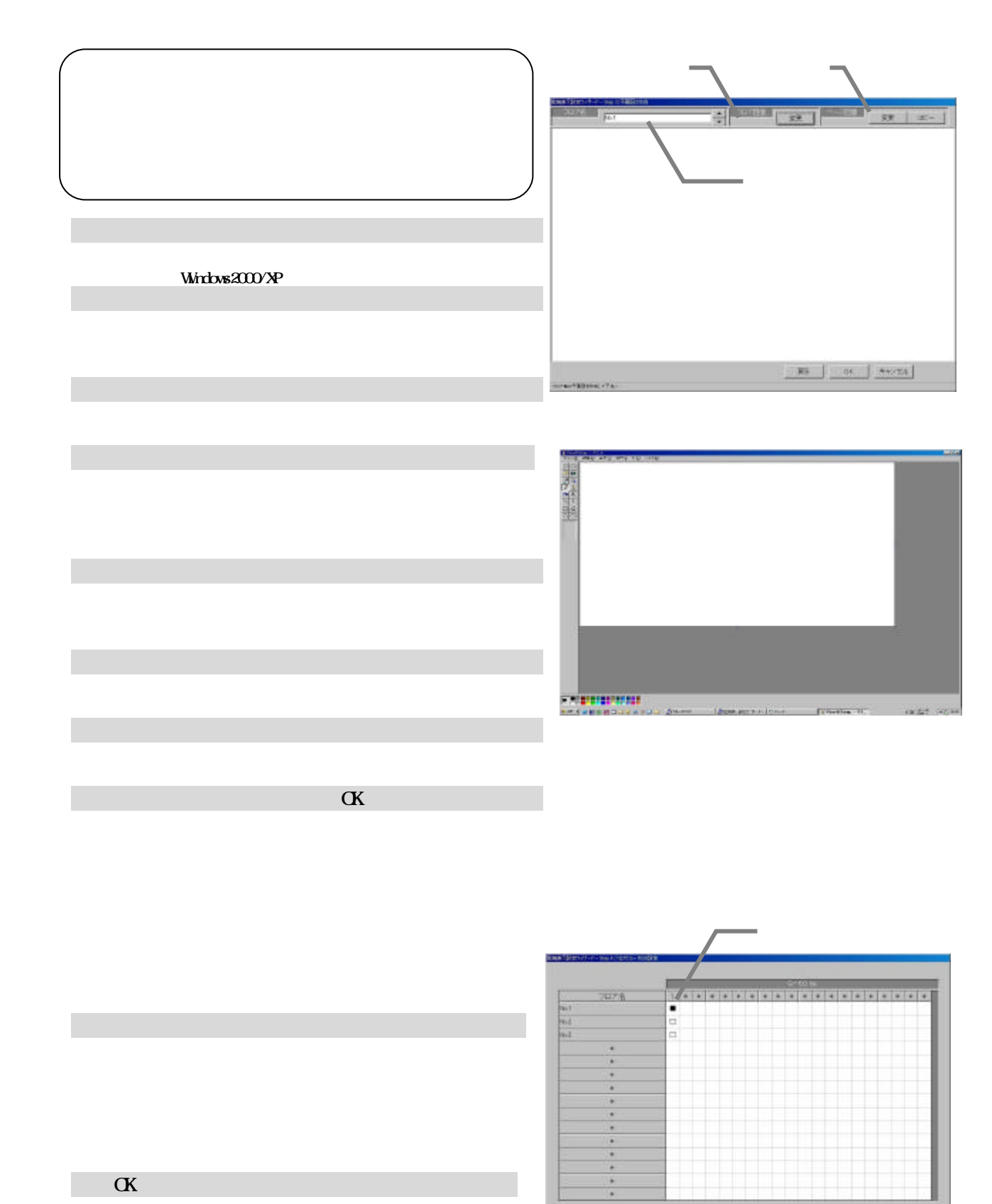

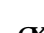

 $\overline{\mathbf{X}}$ 

**ENTIRERS KNEETTAL** 

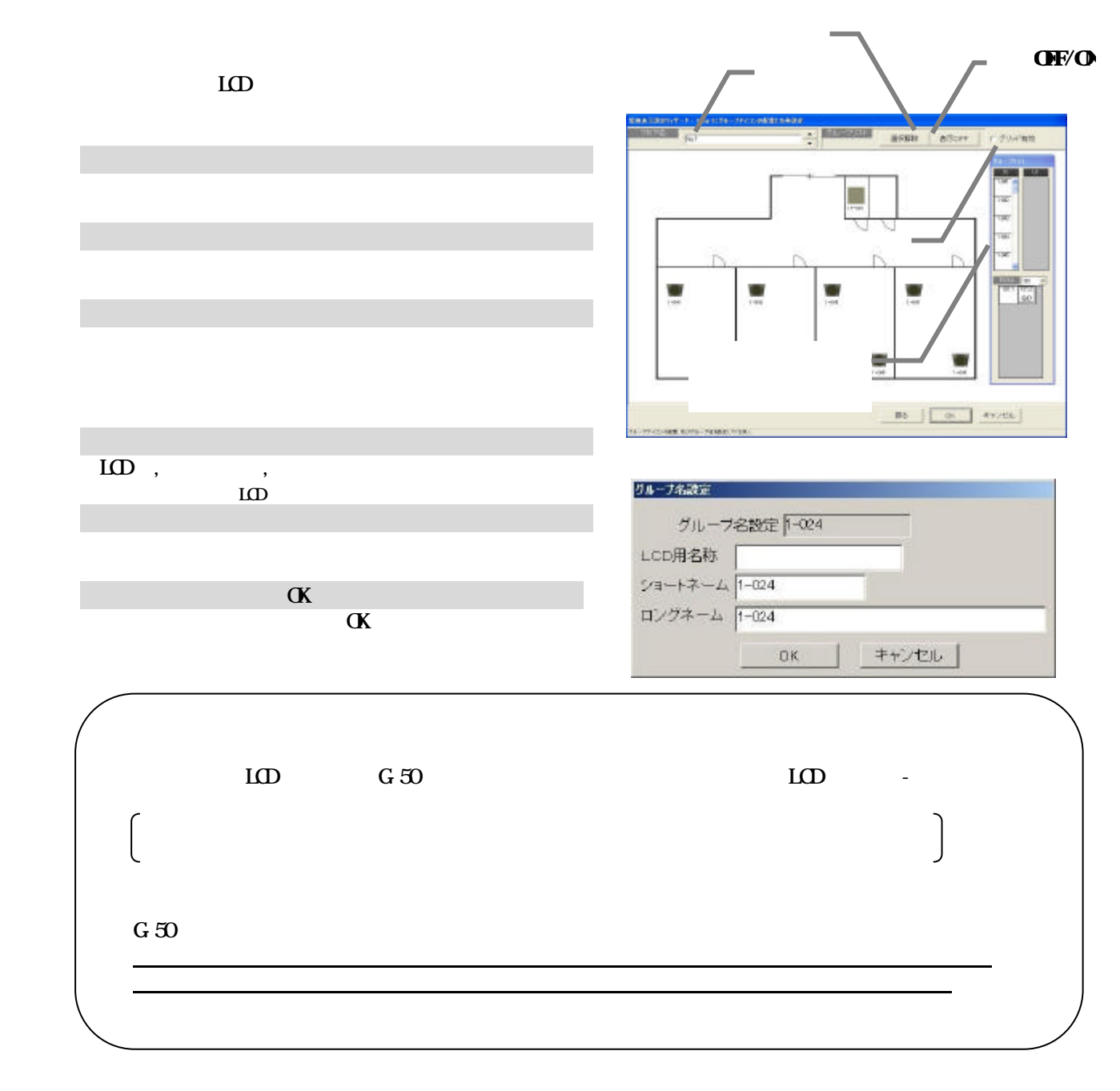

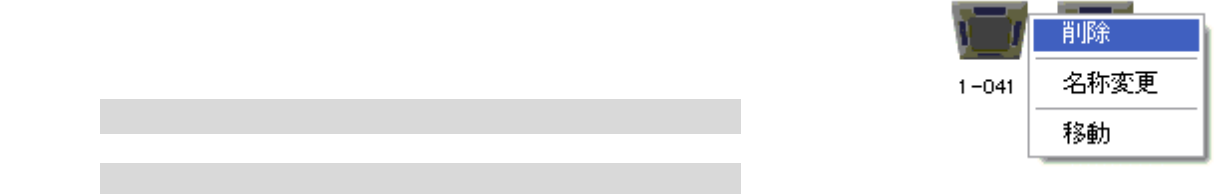

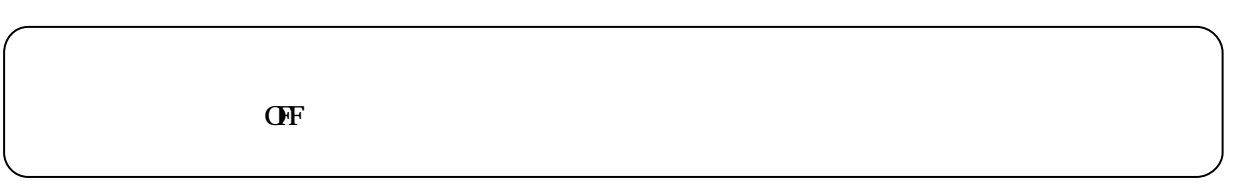

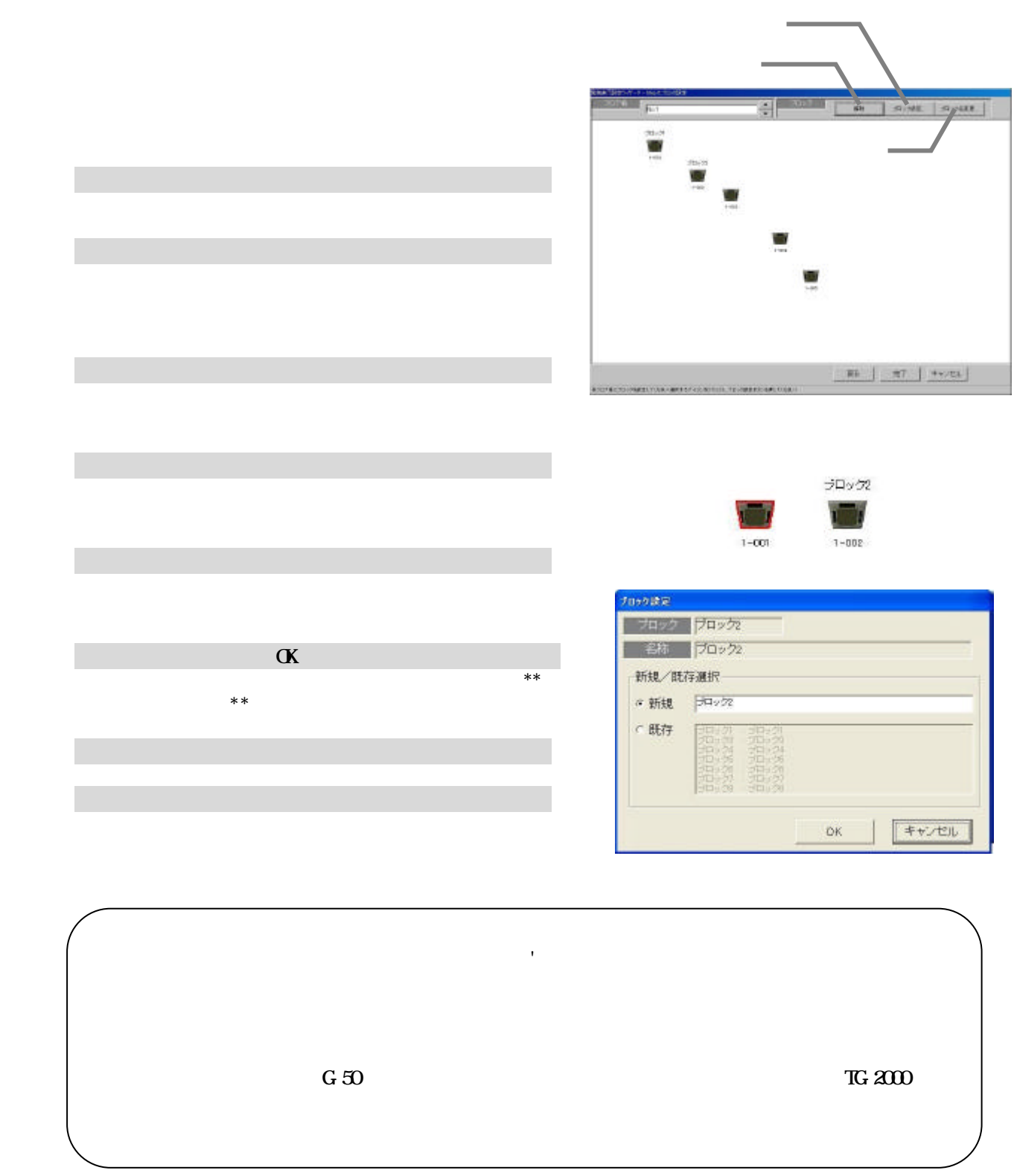

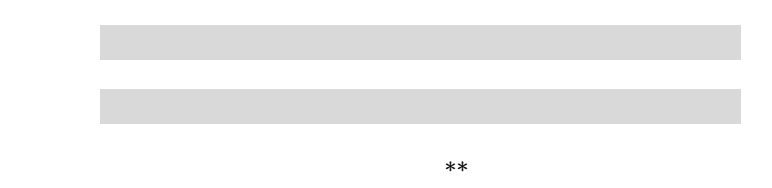

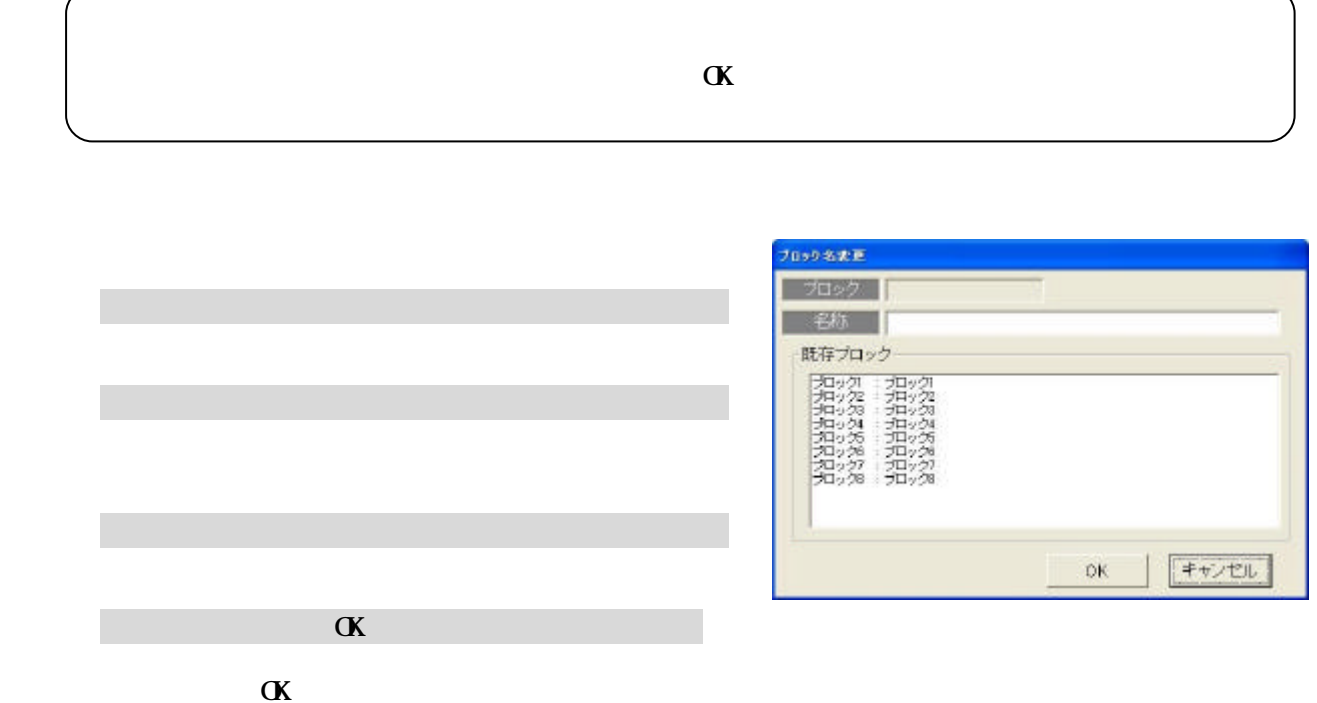

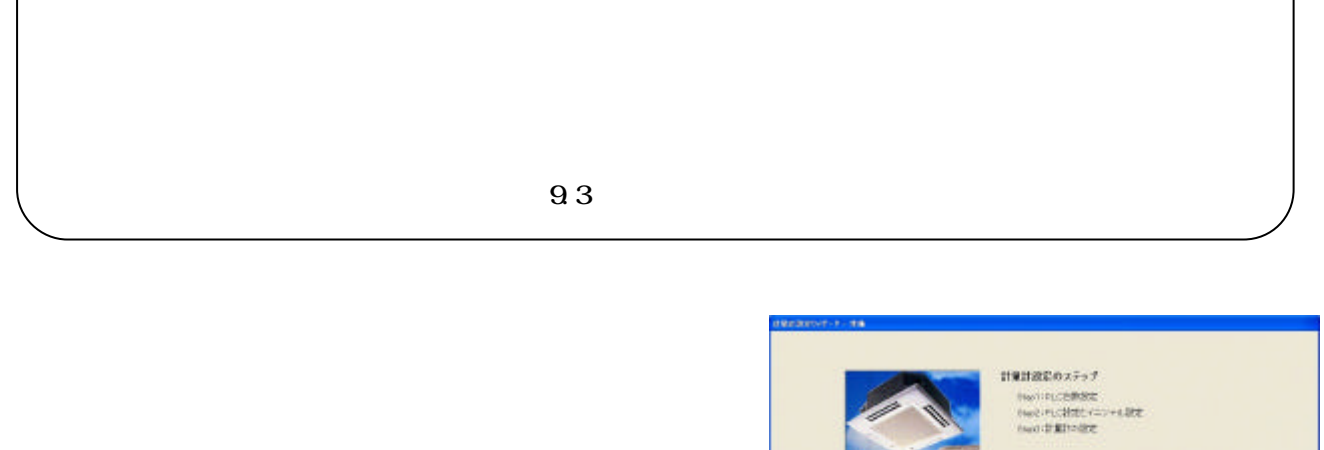

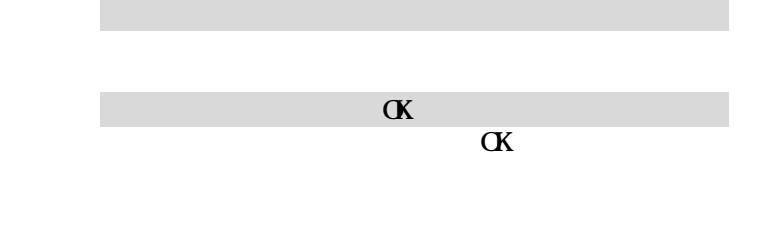

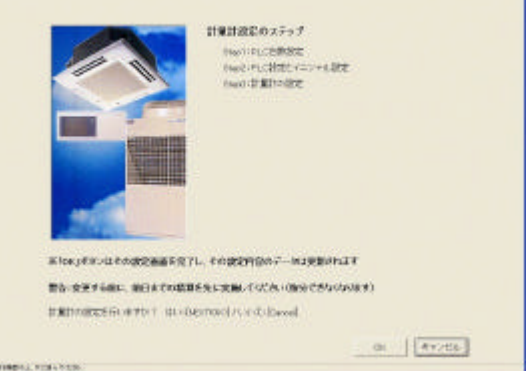

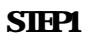

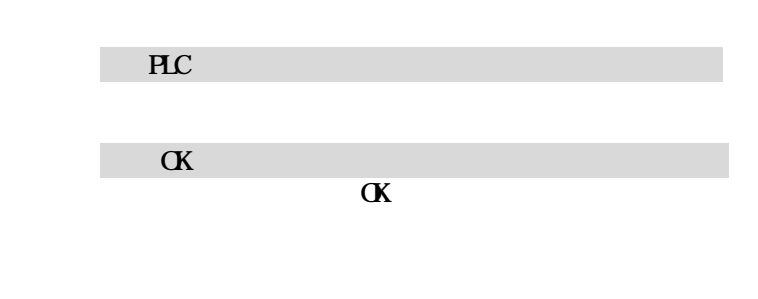

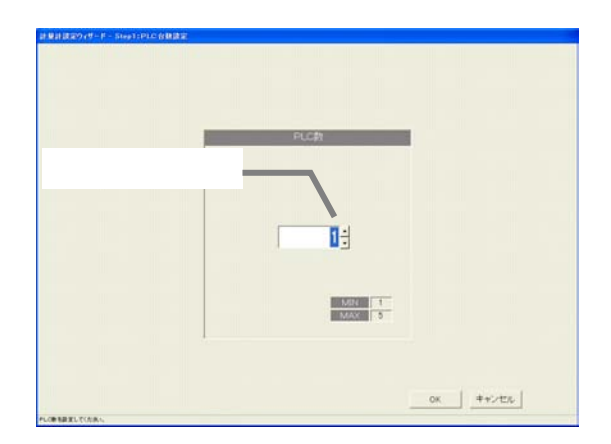

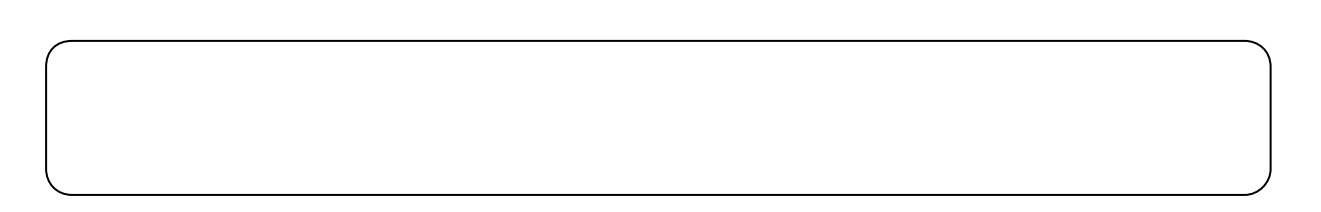

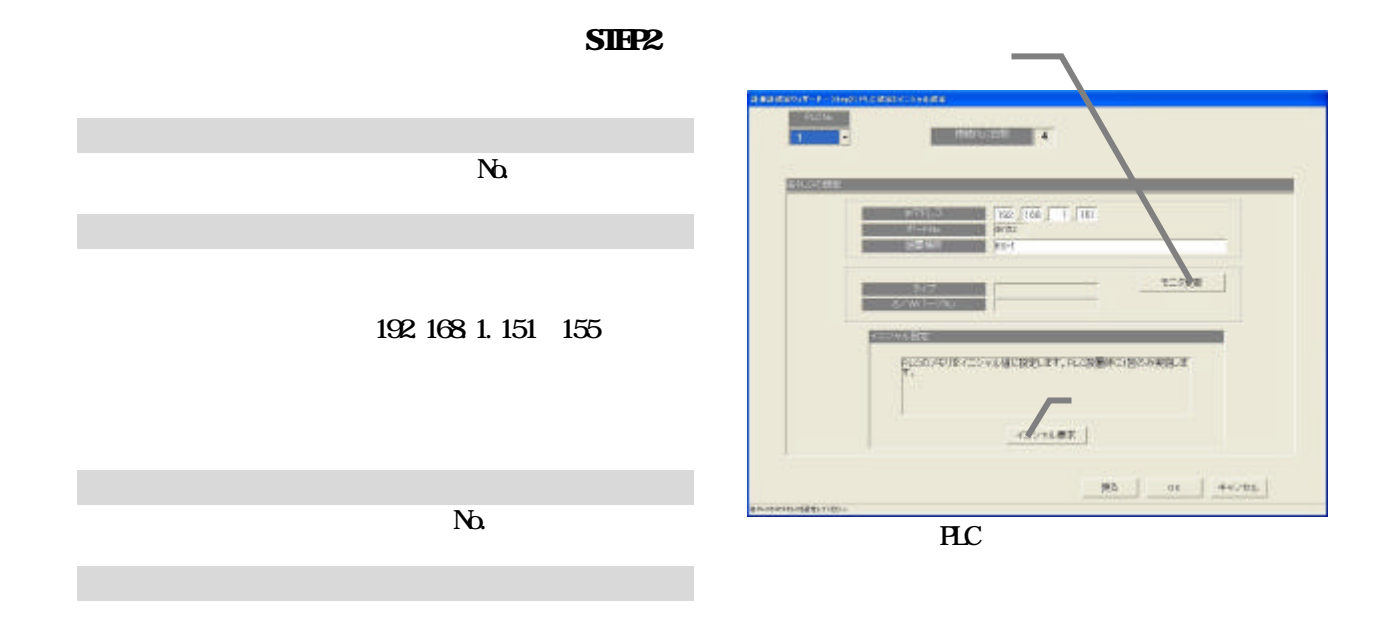

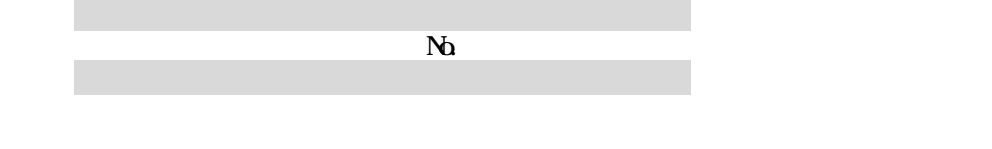

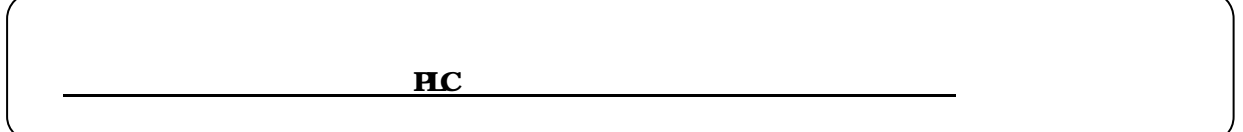

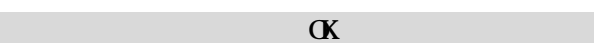

 $SIPB$ 

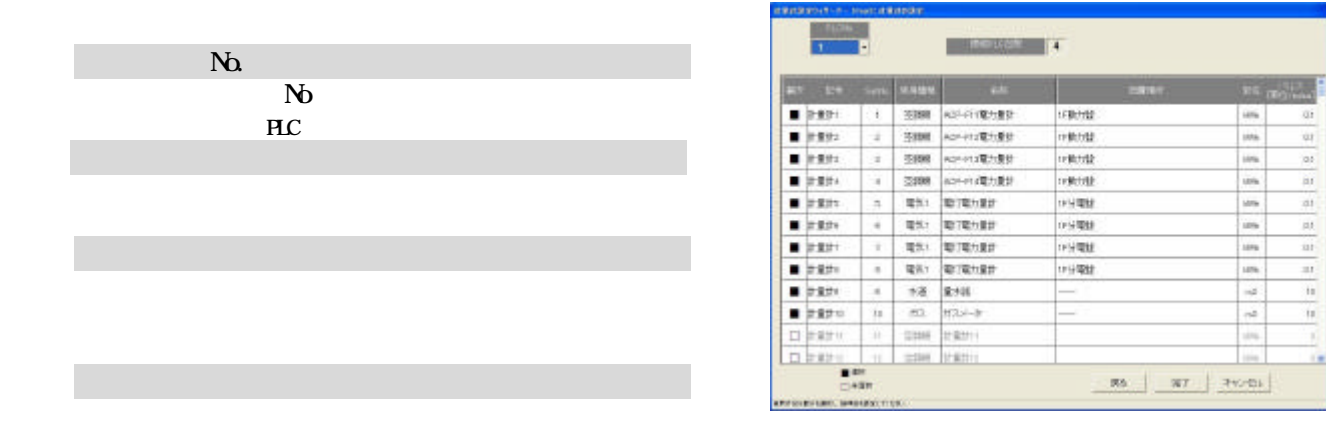

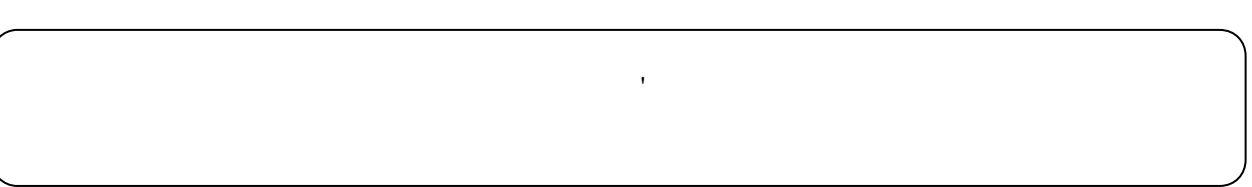

 $9.3$  $\label{eq:1} \mathfrak{M} \otimes \mathfrak{L} \times \mathfrak{I} \oplus \mathfrak{L} \otimes \mathfrak{S} \oplus \mathfrak{I} \oplus \mathfrak{I} \oplus \mathfrak{I}$  [課金システム設定]ボタンを選択します ERICAY GREENAYY<br>Dia 1989 - Walter Schendoner<br>Dia 1989 - Walterstoner<br>Dia 1989 - Walterstoner<br>Dia 1989 - Walterstoner<br>Dia 1989 - Walterstoner 初期画面からシステム設定グループの[課金システム設定]  $\alpha$  $\alpha$ 

 ${\tt M}({\tt o}({\tt s}) \in {\tt O}({\tt M}({\tt M}({\tt M}({\tt M}({\tt T})), {\tt A}({\tt O}({\tt M}({\tt M}({\tt M}({\tt T}))) {\tt A}({\tt M}({\tt M}({\tt M}({\tt M}({\tt M}))) {\tt A}({\tt M}({\tt M}({\tt M}({\tt M}({\tt M}({\tt M}))) {\tt A}({\tt M}({\tt M}({\tt M}({\tt M}({\tt M}({\tt M}))) {\tt A}({\tt M}({\tt M}({\tt M}({\tt M}({\tt M}))) {\tt A}({\tt M}({\tt M}$ 

 $-$  08 | [FICAS]

**BE BELL-TASHING OF WANTY** BEATH-REPAIRING THE REPORT OF

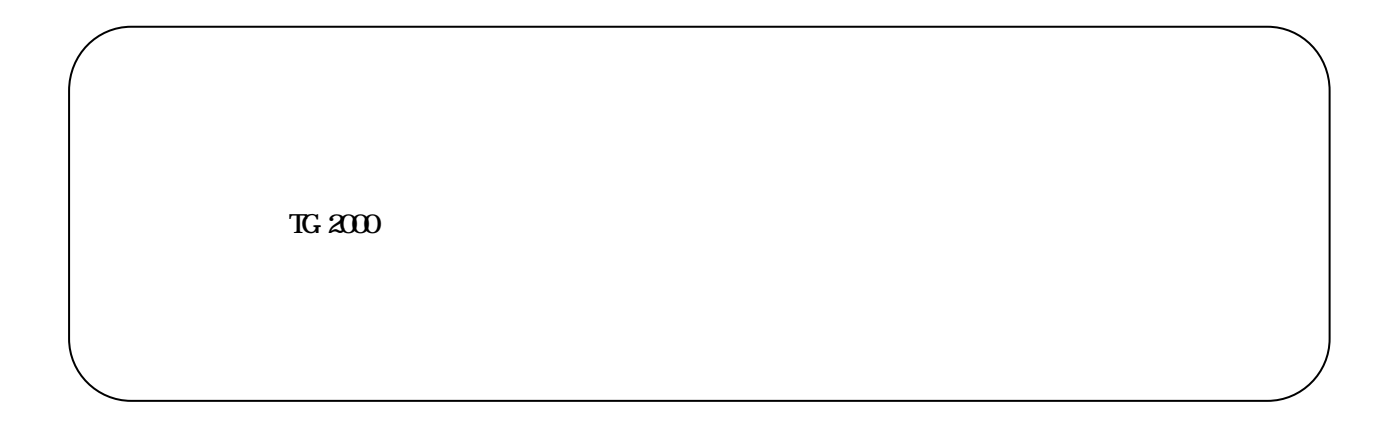

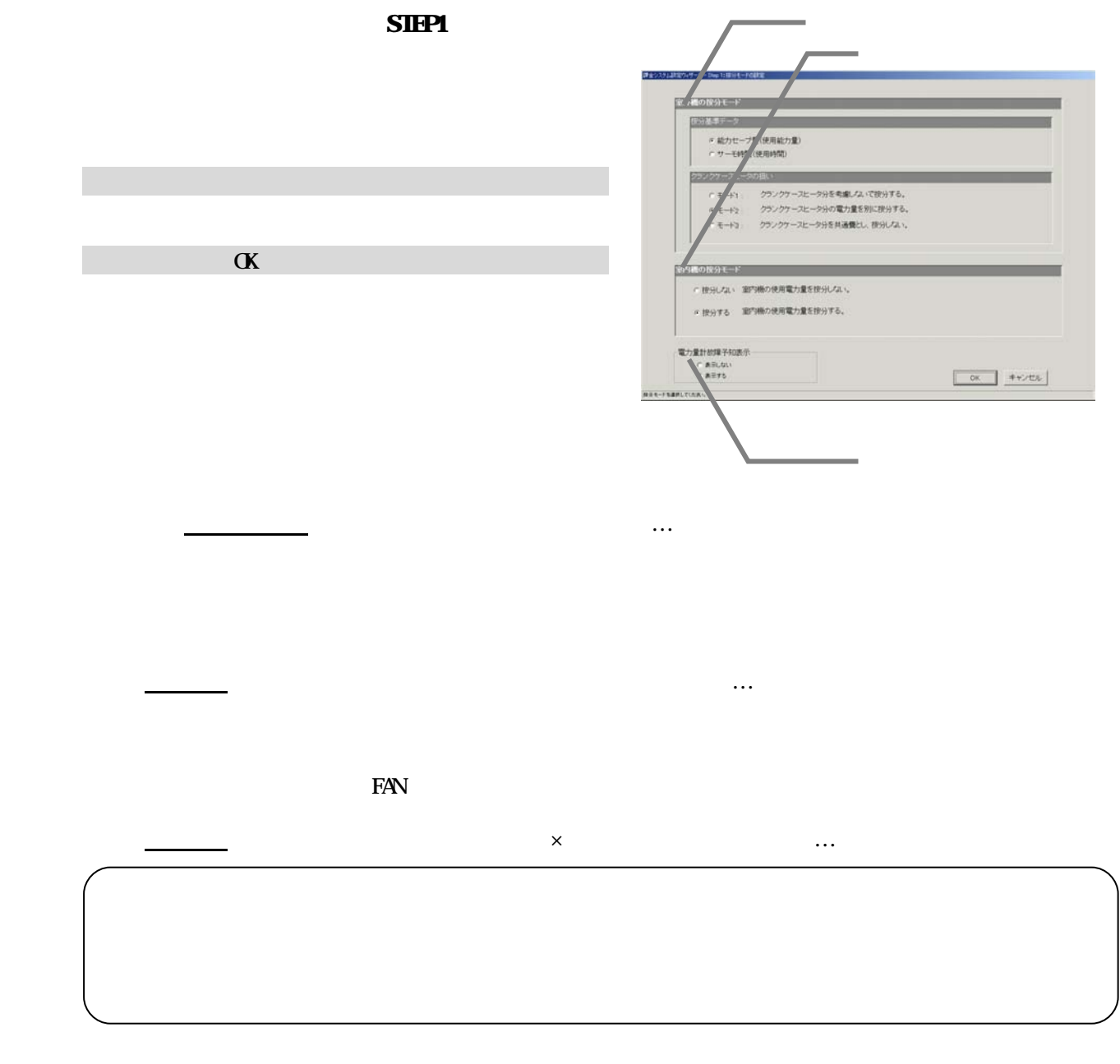

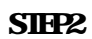

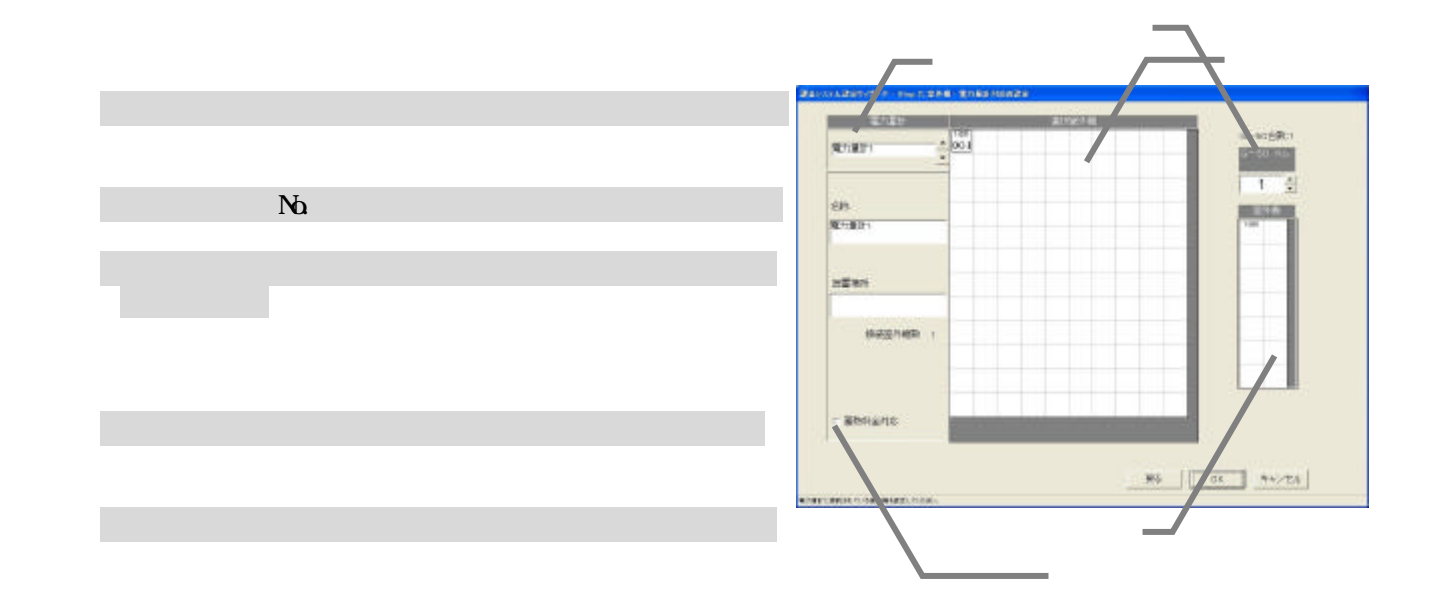

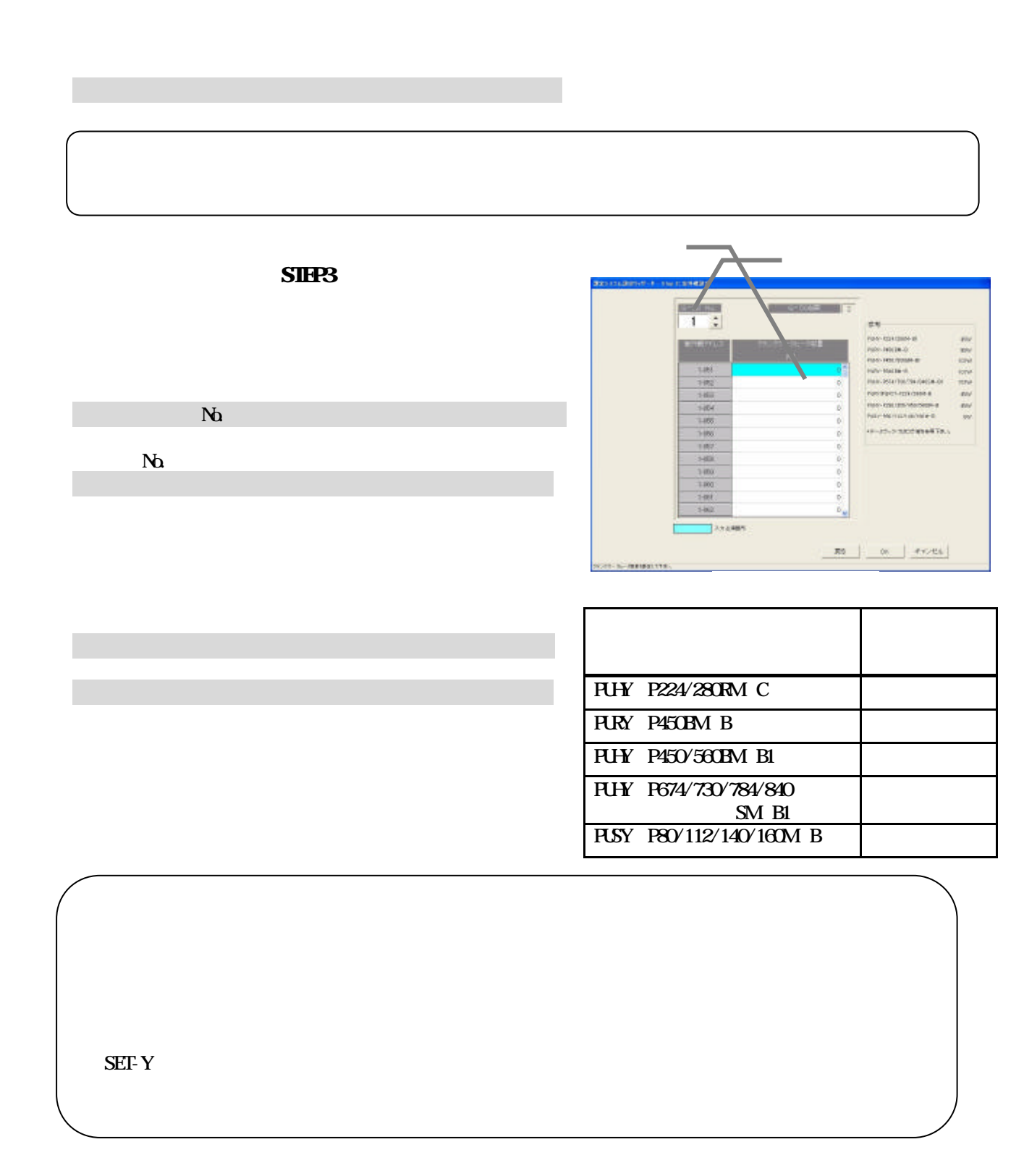

1)解除したいアイコンを選択します

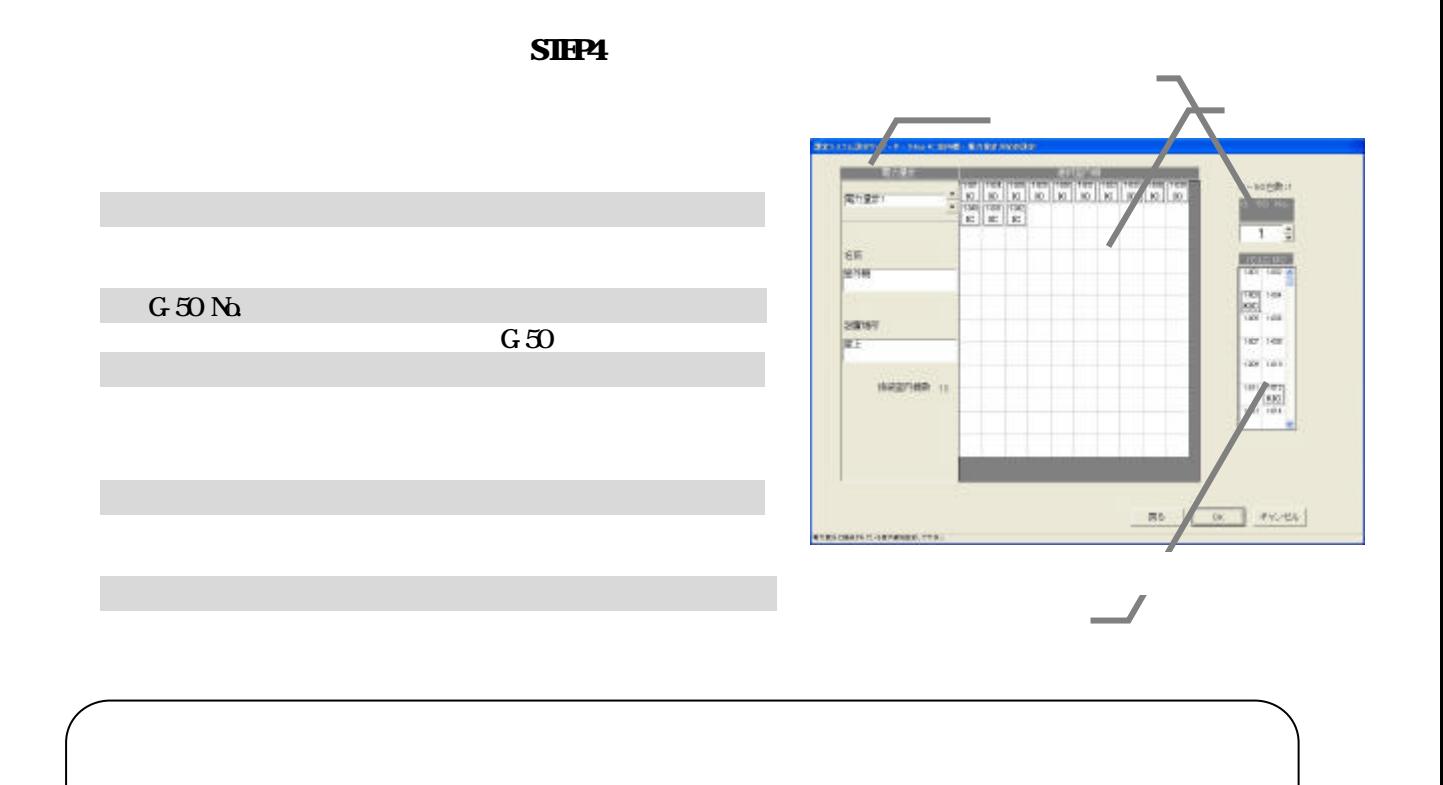

 $\alpha$  and  $\beta$ 

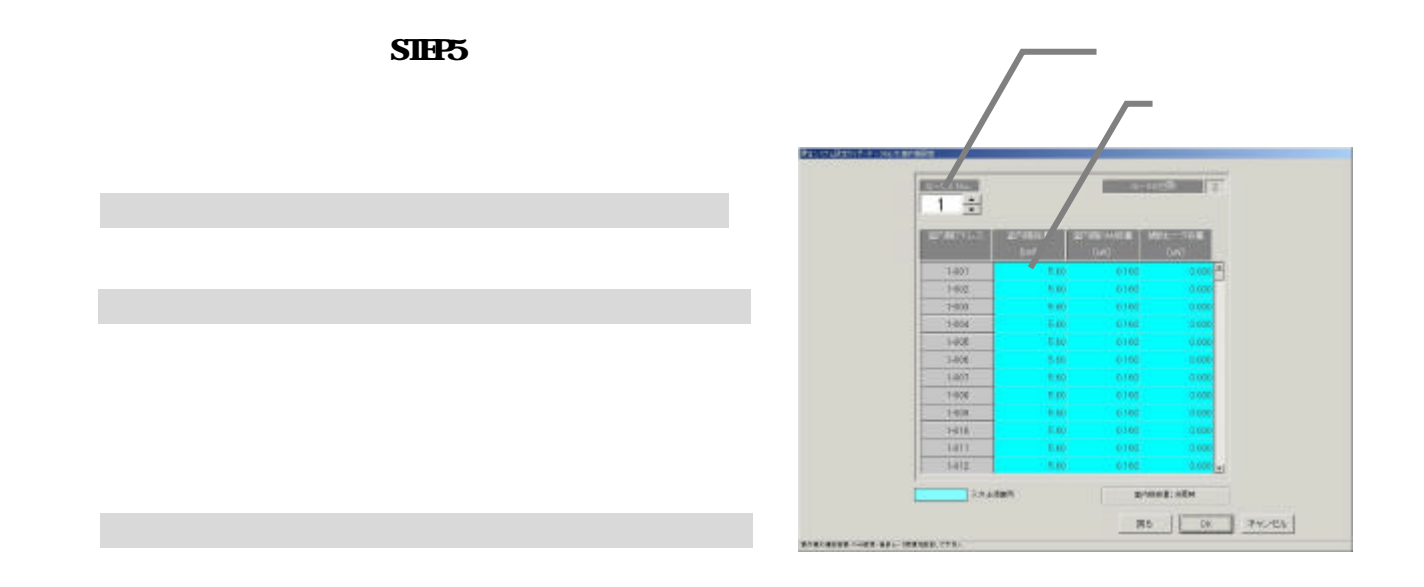

1)解除したいアイコンを選択します

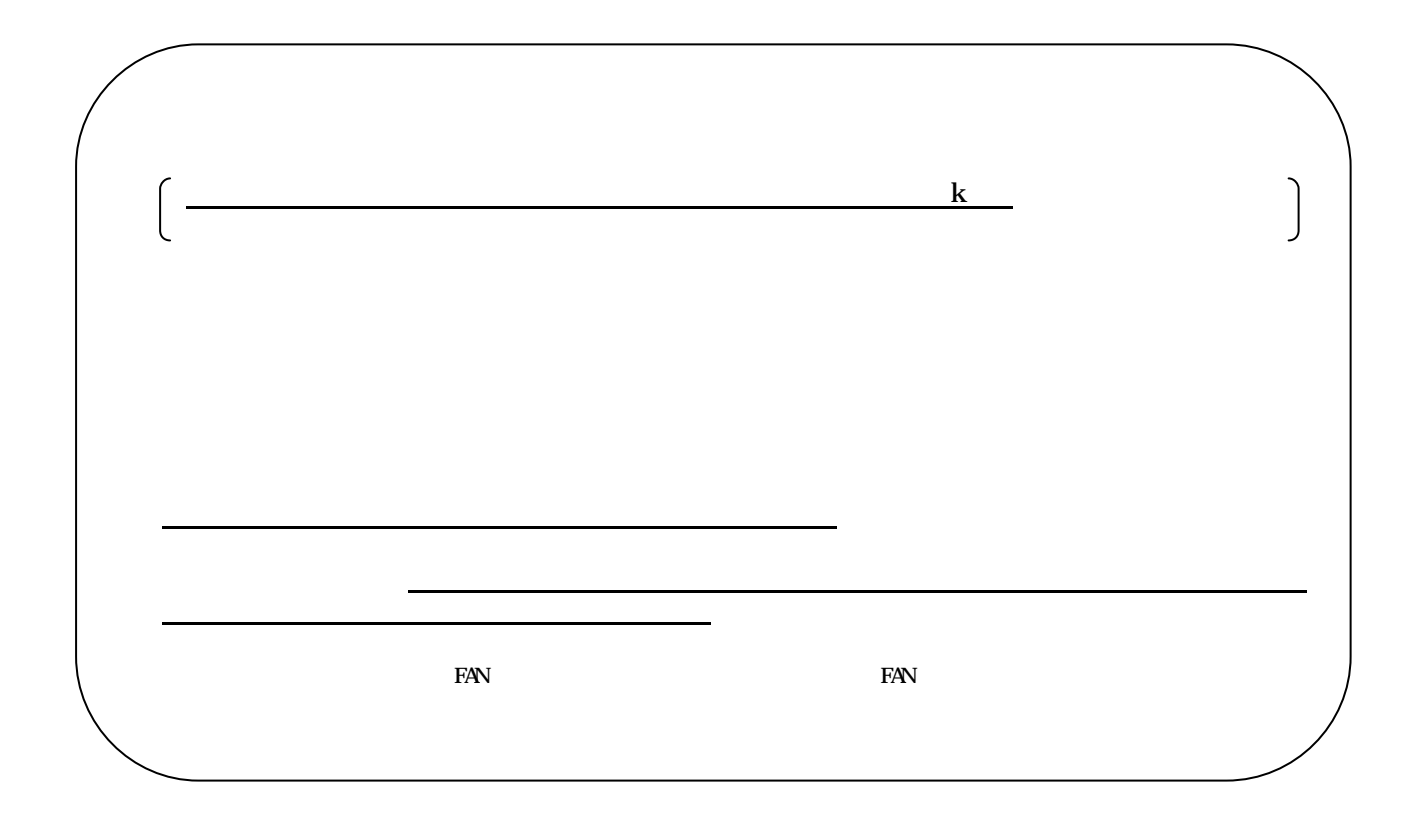

 $S<sub>HR</sub>$ 

1)課金用ブロック設定方法を選択します

別途設定の「設定方法」

4)操作用ブロックを選択します

5)対象ブロック欄に移動します

6)全ての設定を完了した後 [完了]ボタンを選択します

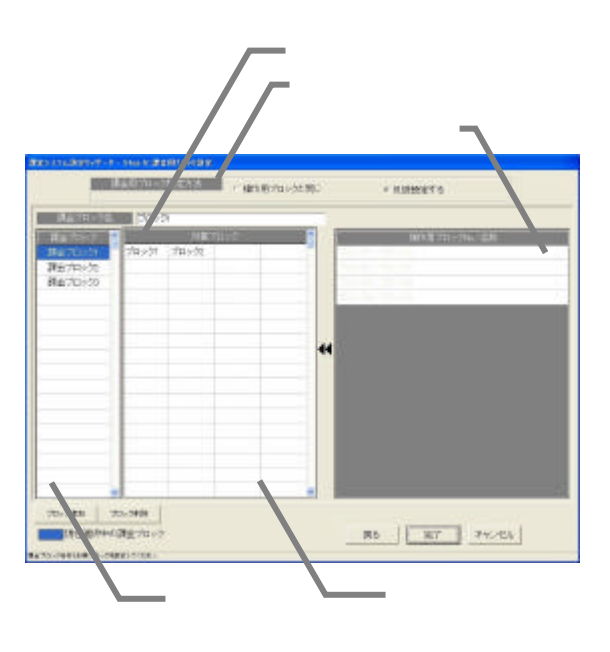

 $\mathbf{M}_{\mathbf{Q}}$ 

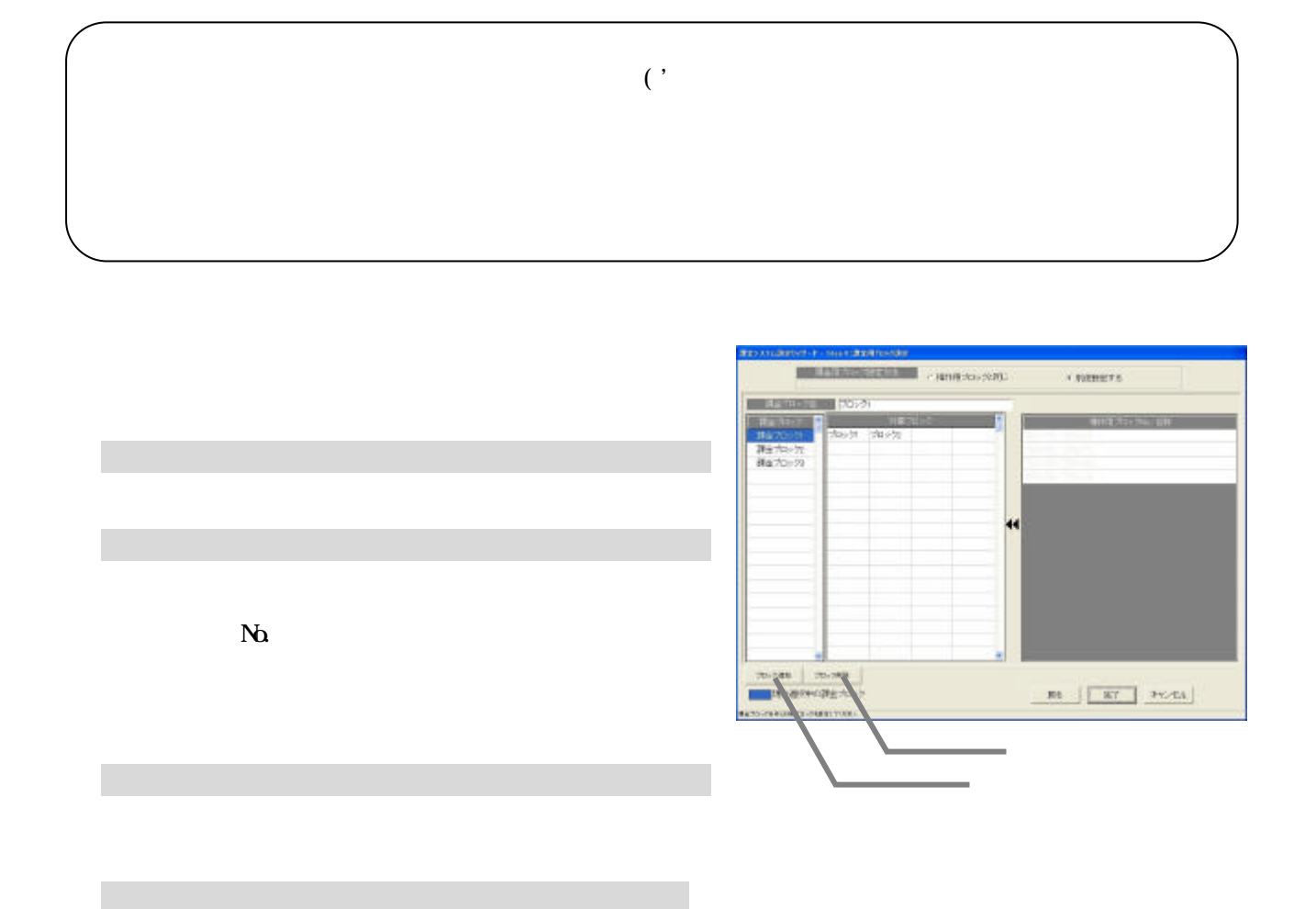

 $\mathbf{N}_{\mathbf{Q}}$ 

ブロックNo.として、課金ブロックが追加されます。

[ブロック追加]ボタンを選択します

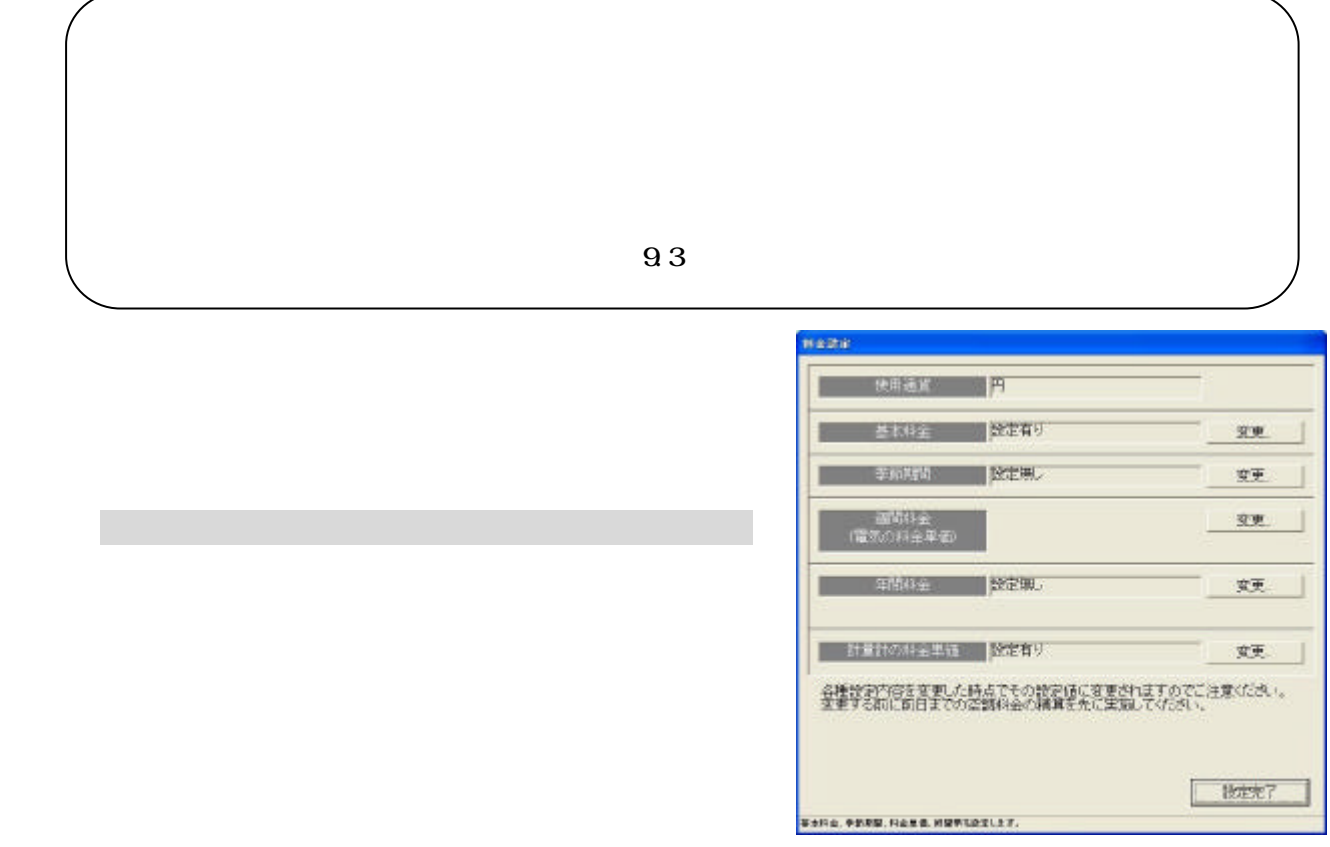

[設定完了]ボタンを選択します

本設定を行わないと正常に電力按分課金機能と電力量カウントソフトが動作しません 本料金設定は管理画面か

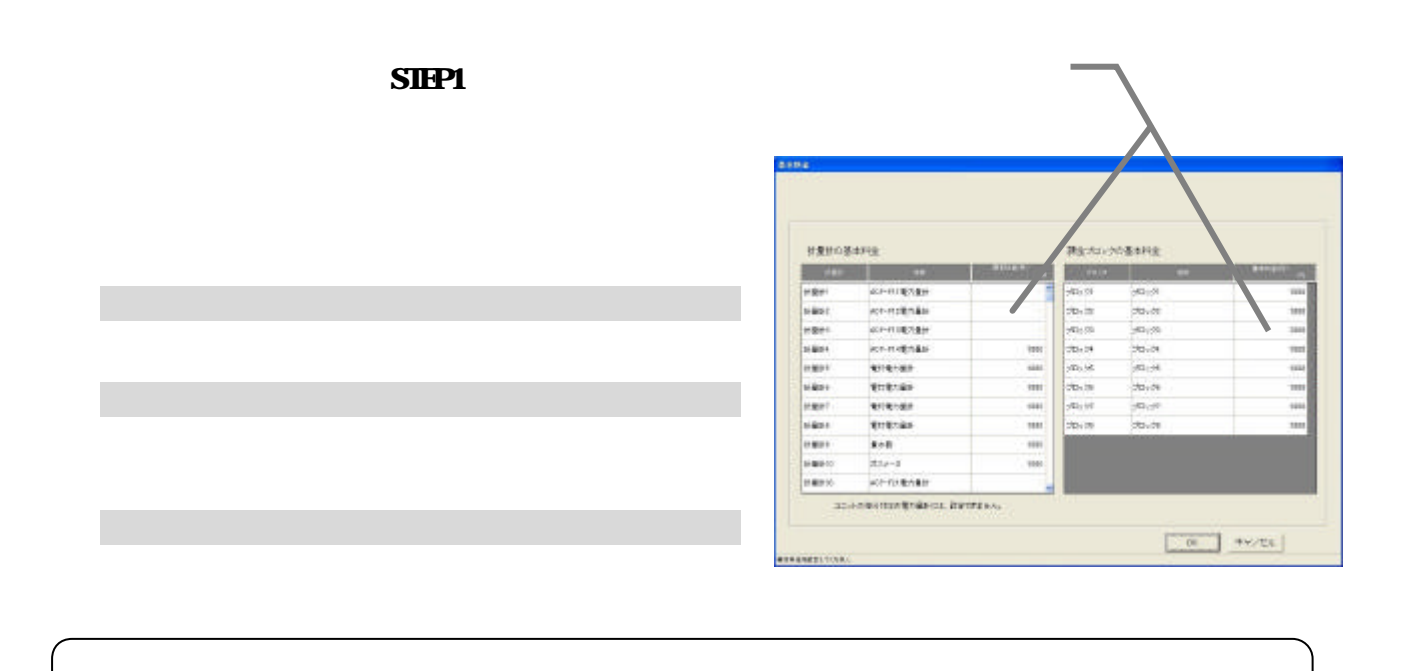

1)季節期間の[変更]ボタンを選択します

3)設定完了後に[OK]ボタンを選択します

2)季節の設定有無と期間を設定します

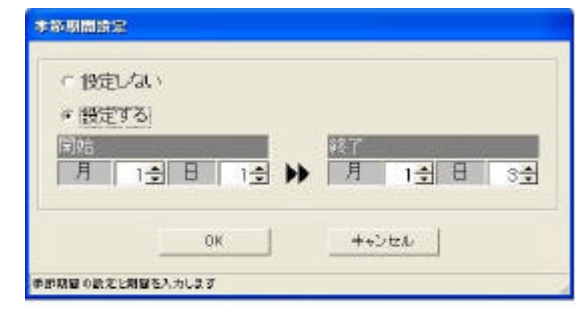

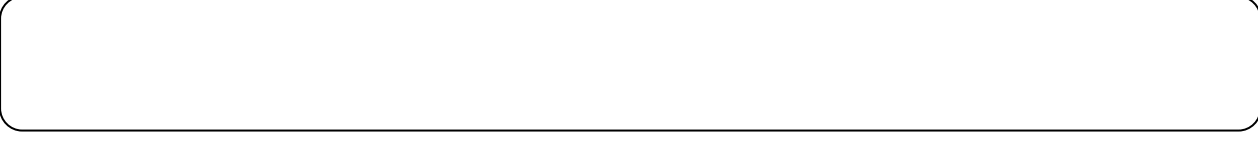

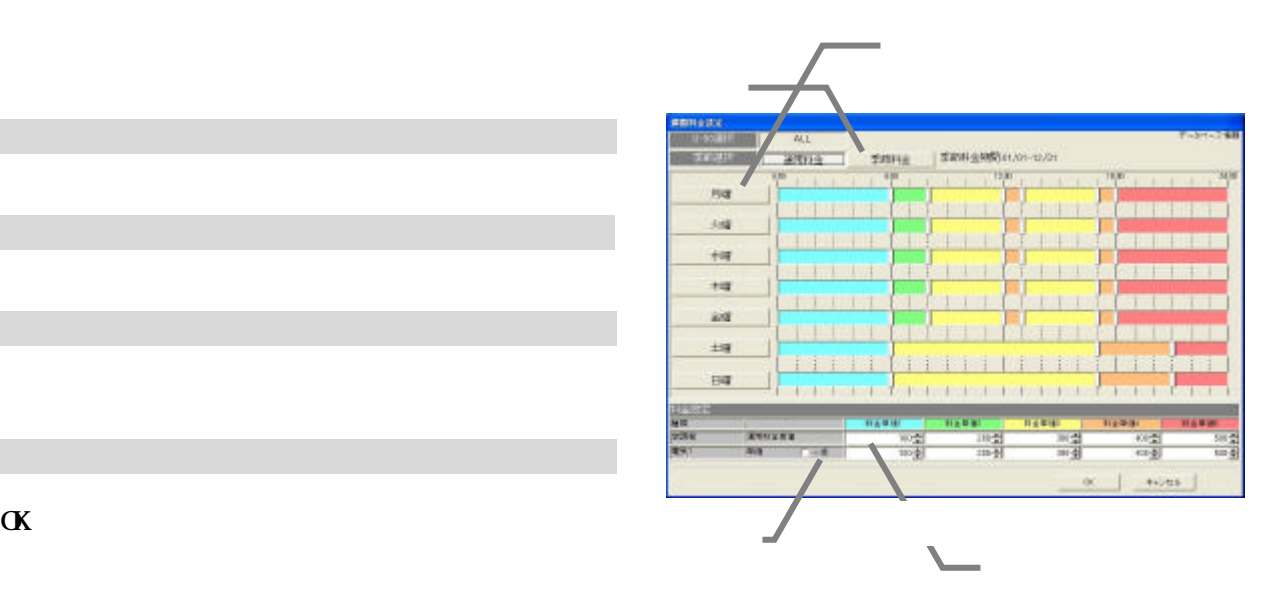

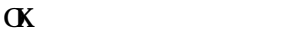

 $\vee$ 

6)設定完了後に [OK]ボタンを選択します

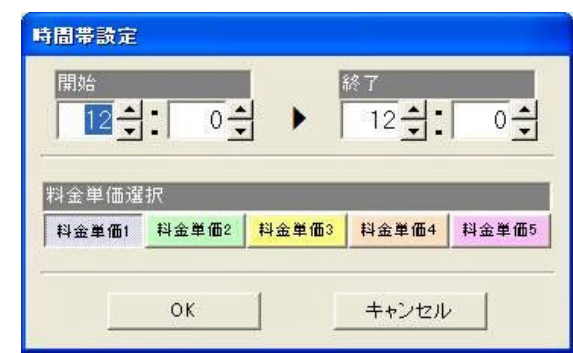

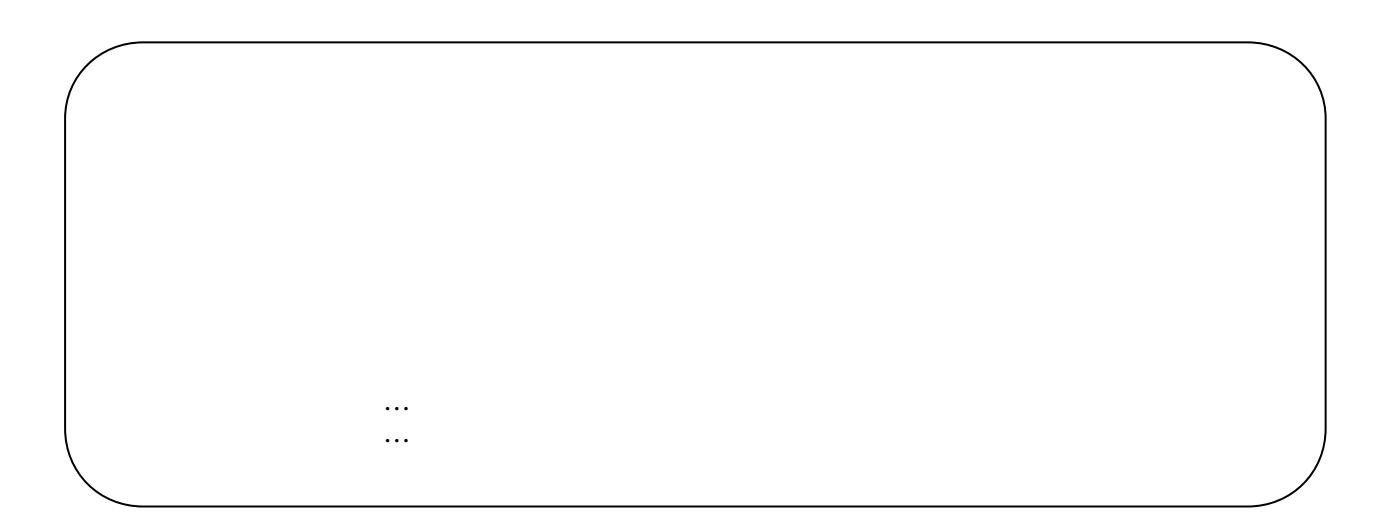

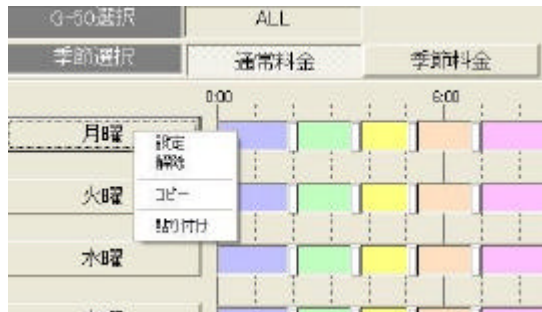

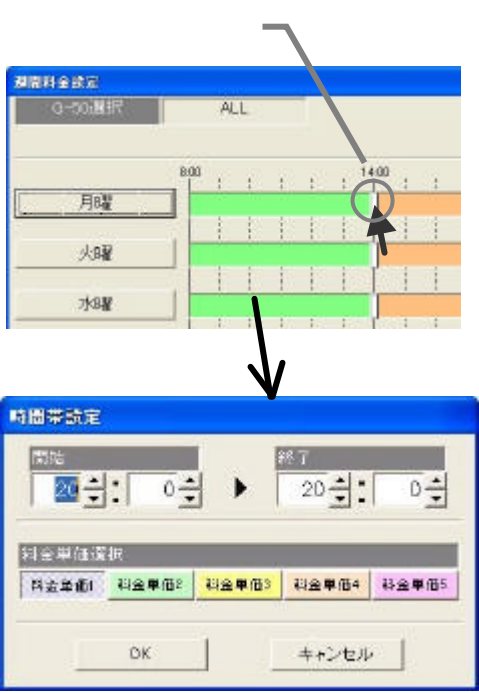

1) ちっぽうマーク しょうしょう

1)時間帯の帯を選択します

2)適用する料金単価を選択します

3)設定完了後に[OK]ボタンを選択します

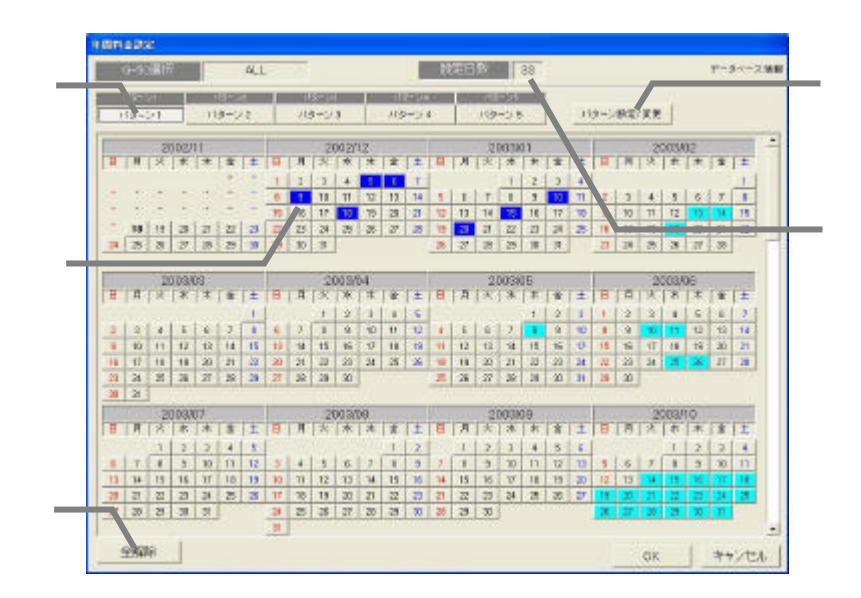

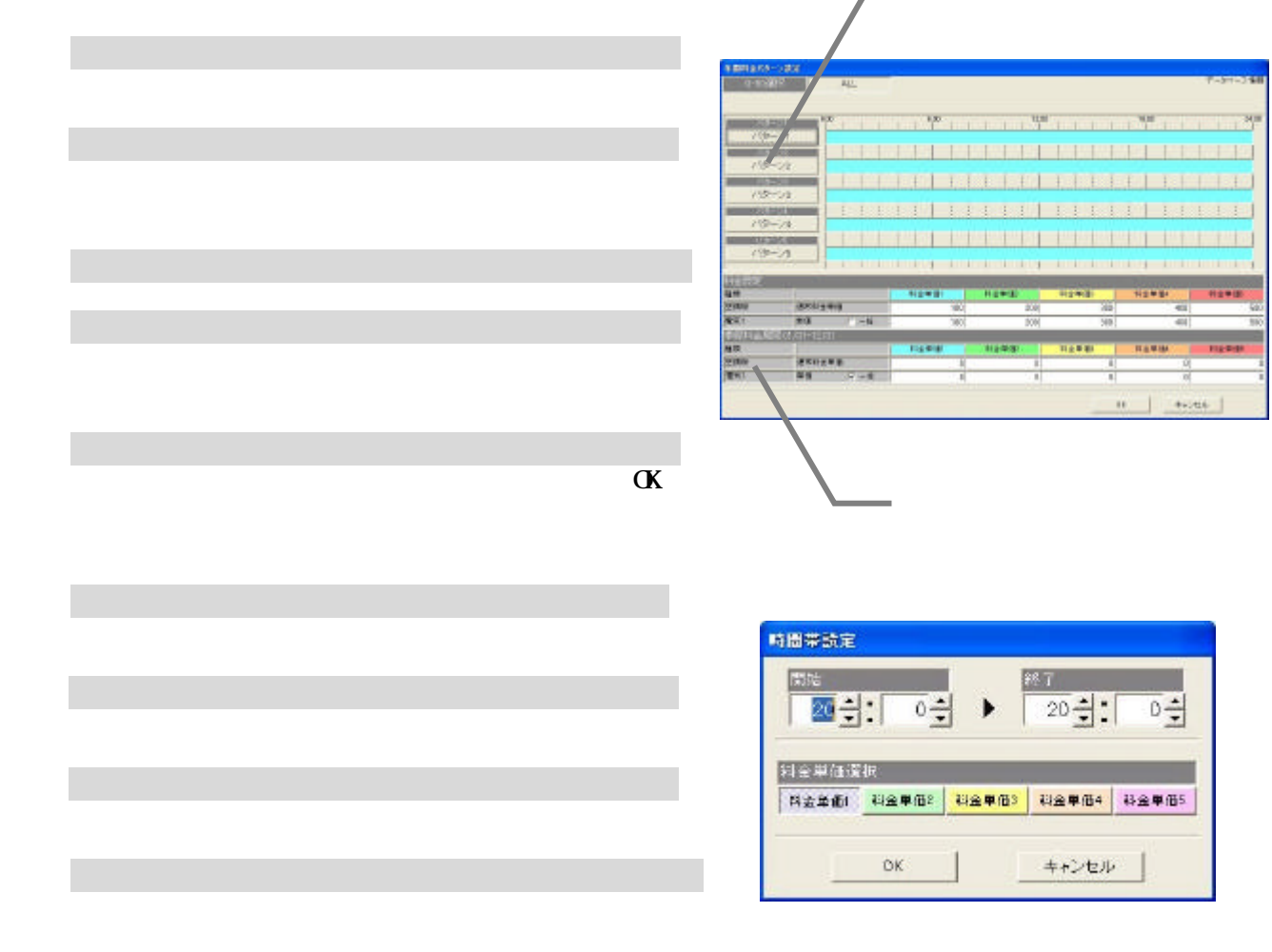

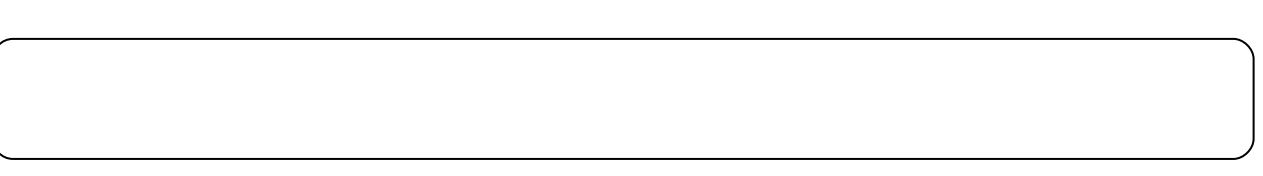

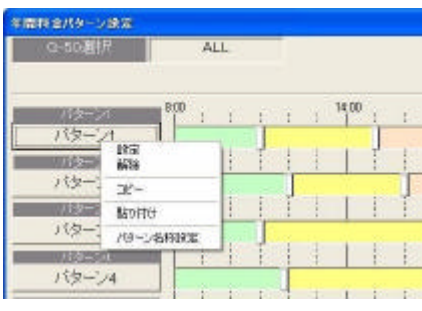

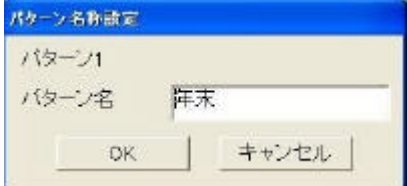

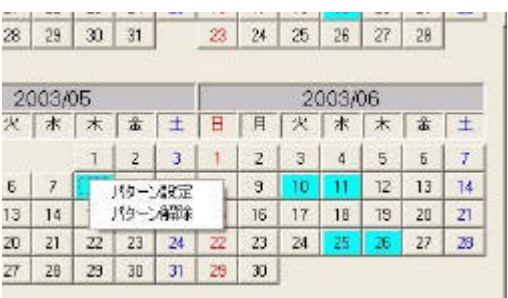

・パターンを変更する際は、そのパターンを使用している年間料金の日付にも影響しますので、ご注意ください。

1)パターンボタンを選択します

3)パターン名称を設定します

[パターン名称設定]ボタンを選択します

4) は、「OK」は、「OK」は、「OK」は、「OK」は、「OK」は、「OK」は、「OK」は、「OK」は、「OK」は、「OK」は、「OK」は、「OK」は、「OK」

[パターン設定/変更]を選択します

3)設定完了後に[OK]ボタンを選択します

1)年間料金設定されている日付を選択します

2)時間帯の設定内容を変更します

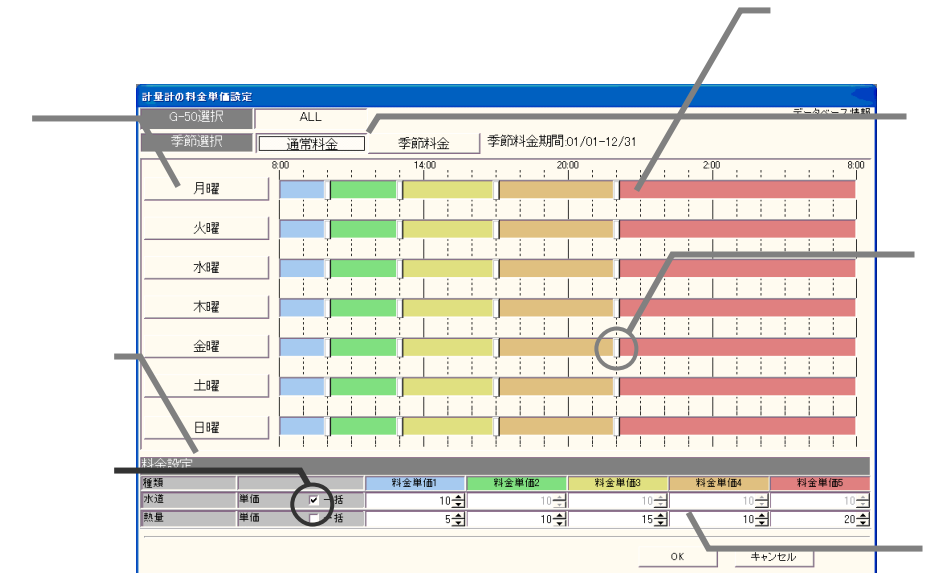

3)設定完了すると[OK]ボタンを選択します

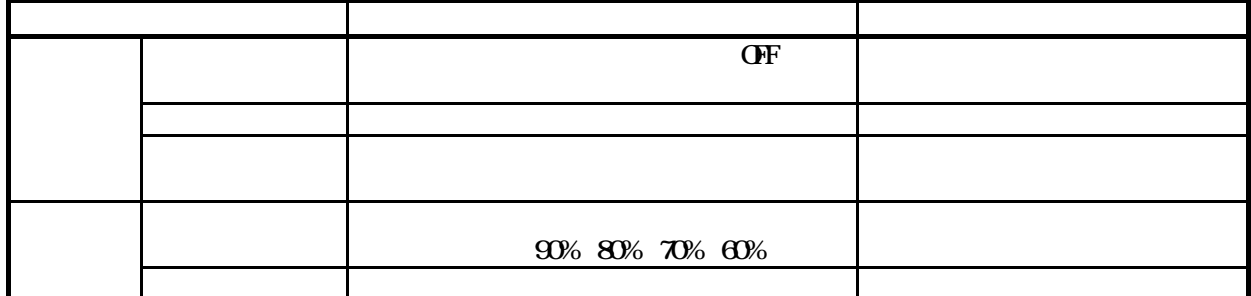

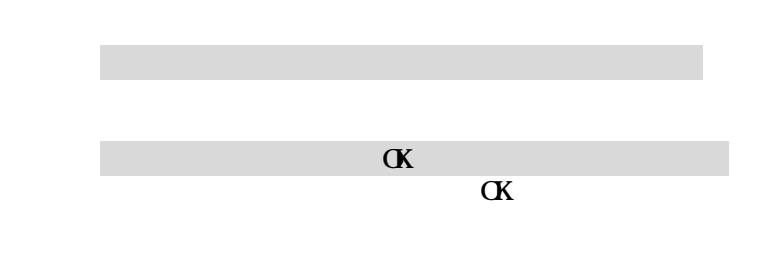

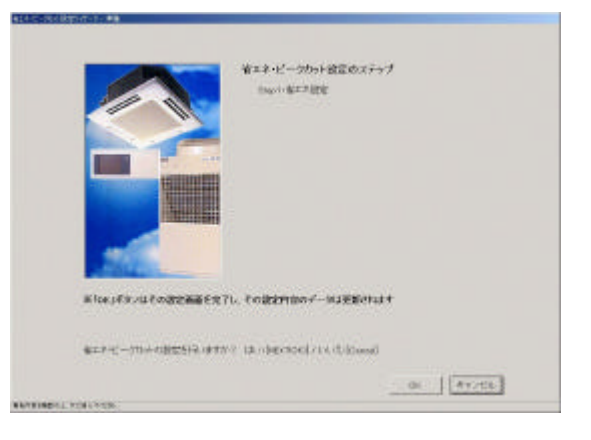

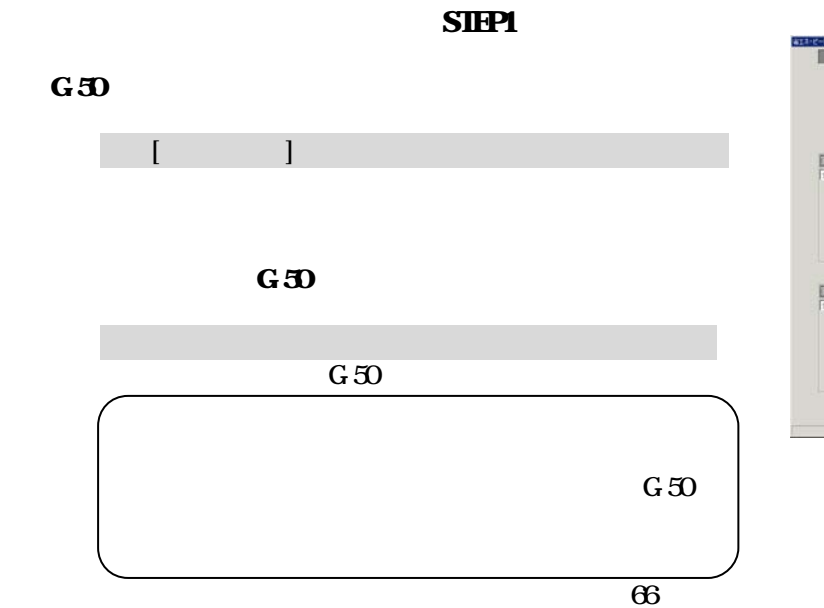

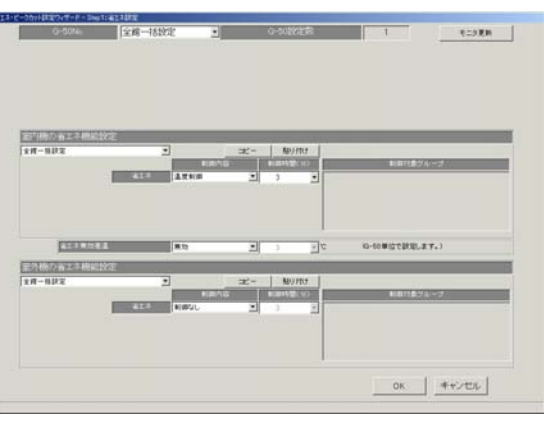

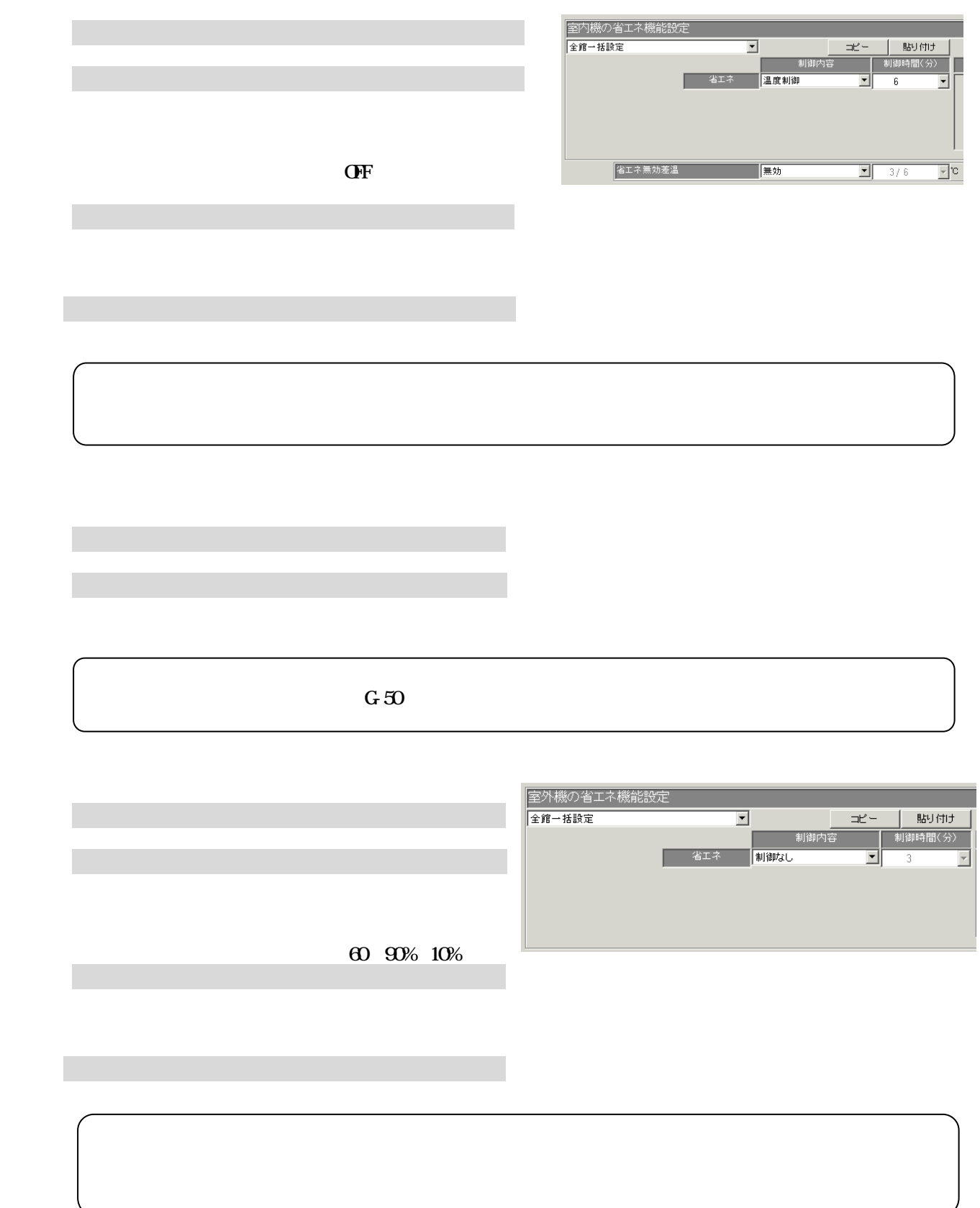

[OK]ボタンをクリックします

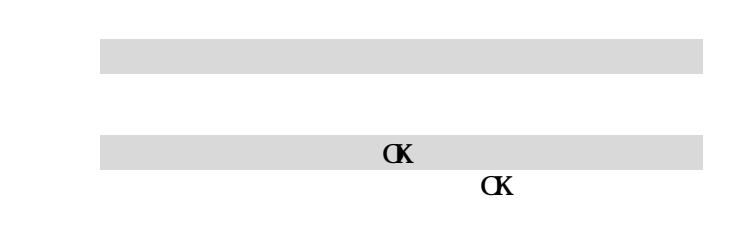

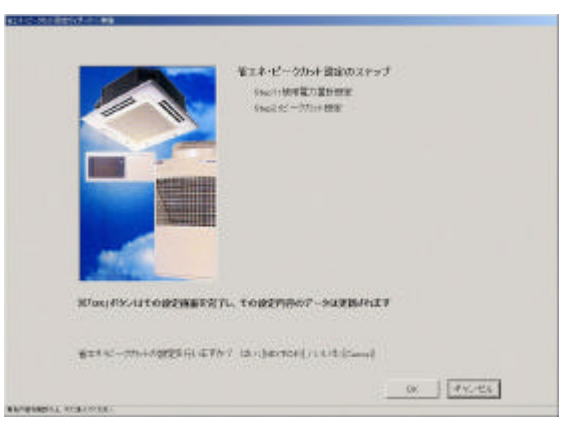

# $S$ IEP1

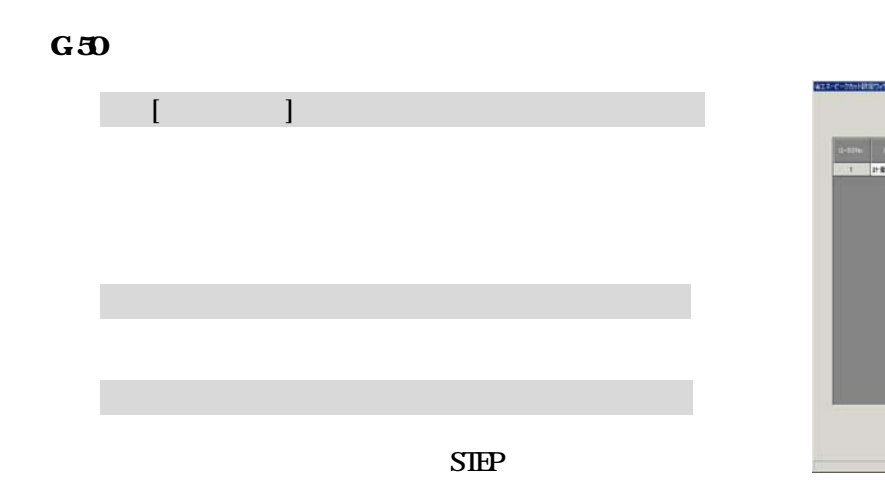

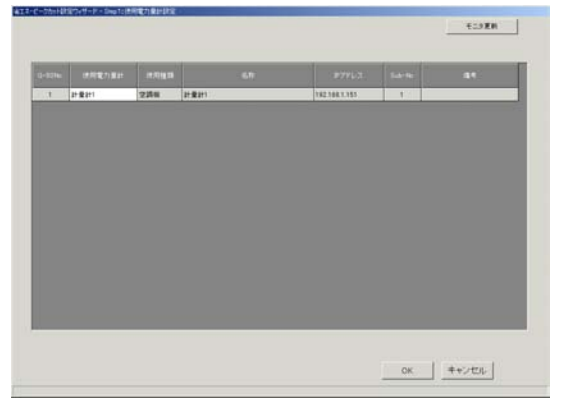

## $SIP2$

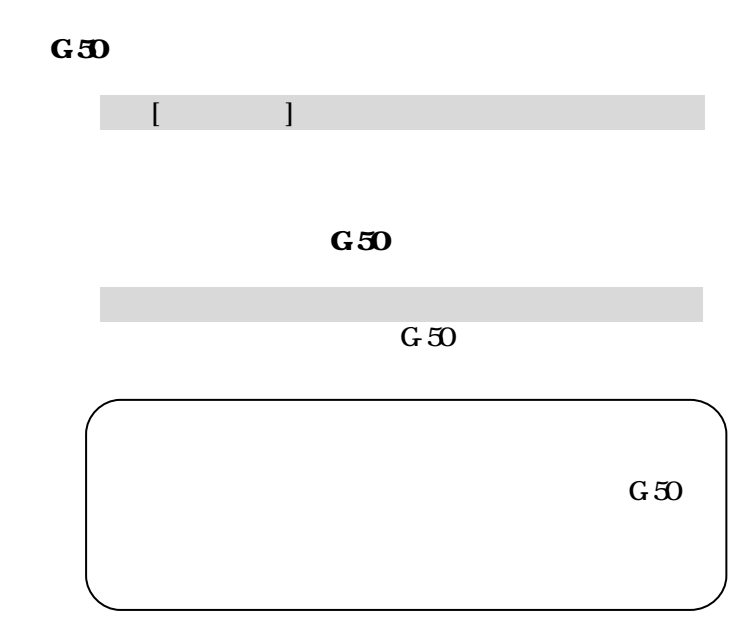

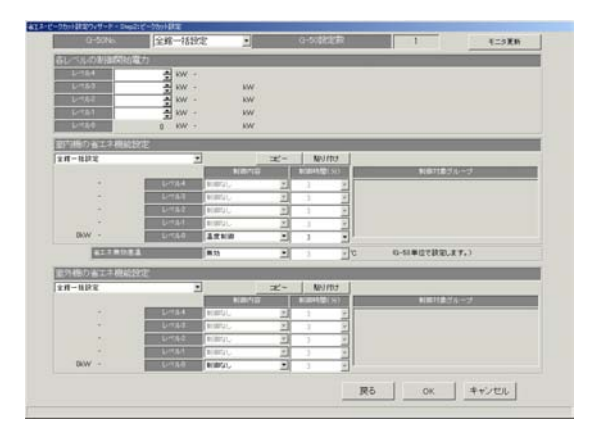

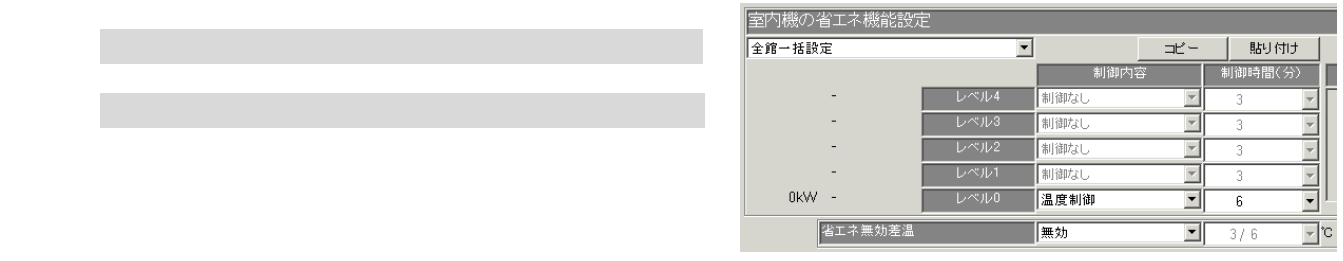

送風/サーモOFF 制御

3)制御時間を▼ボタンで選択します。

1)省エネ無効差温を▼ボタンで選択します

2)対象除外温度差を▼ボタンで選択します

3)制御時間を▼ボタンで選択します。

4)1)~3)を繰り返します。

1)レベル毎に設定対象操作ブロックを▼ボタンで選択します

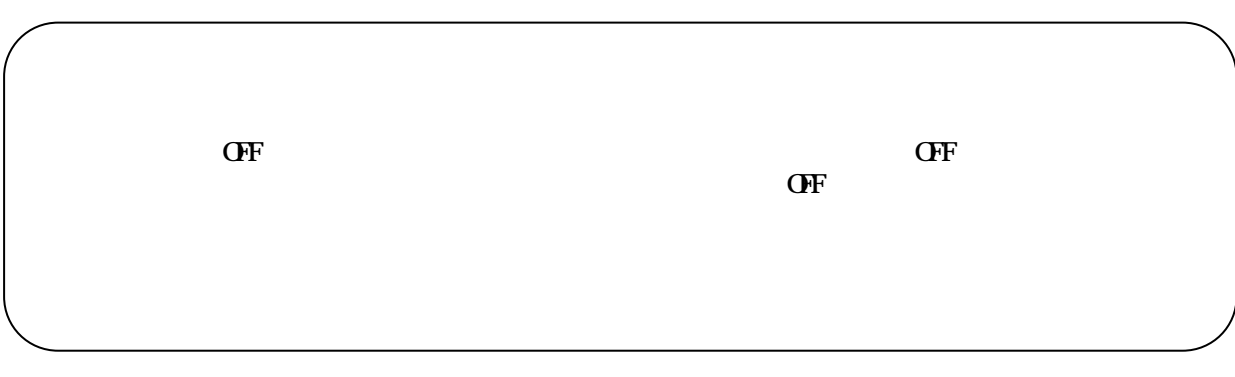

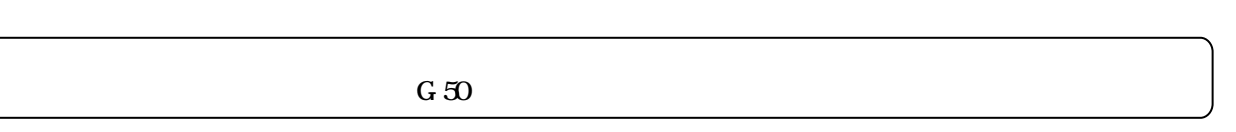

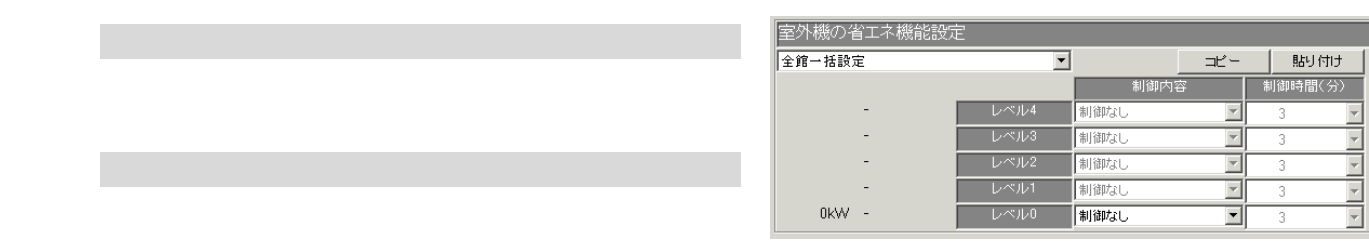

```
60 90% 10%
```
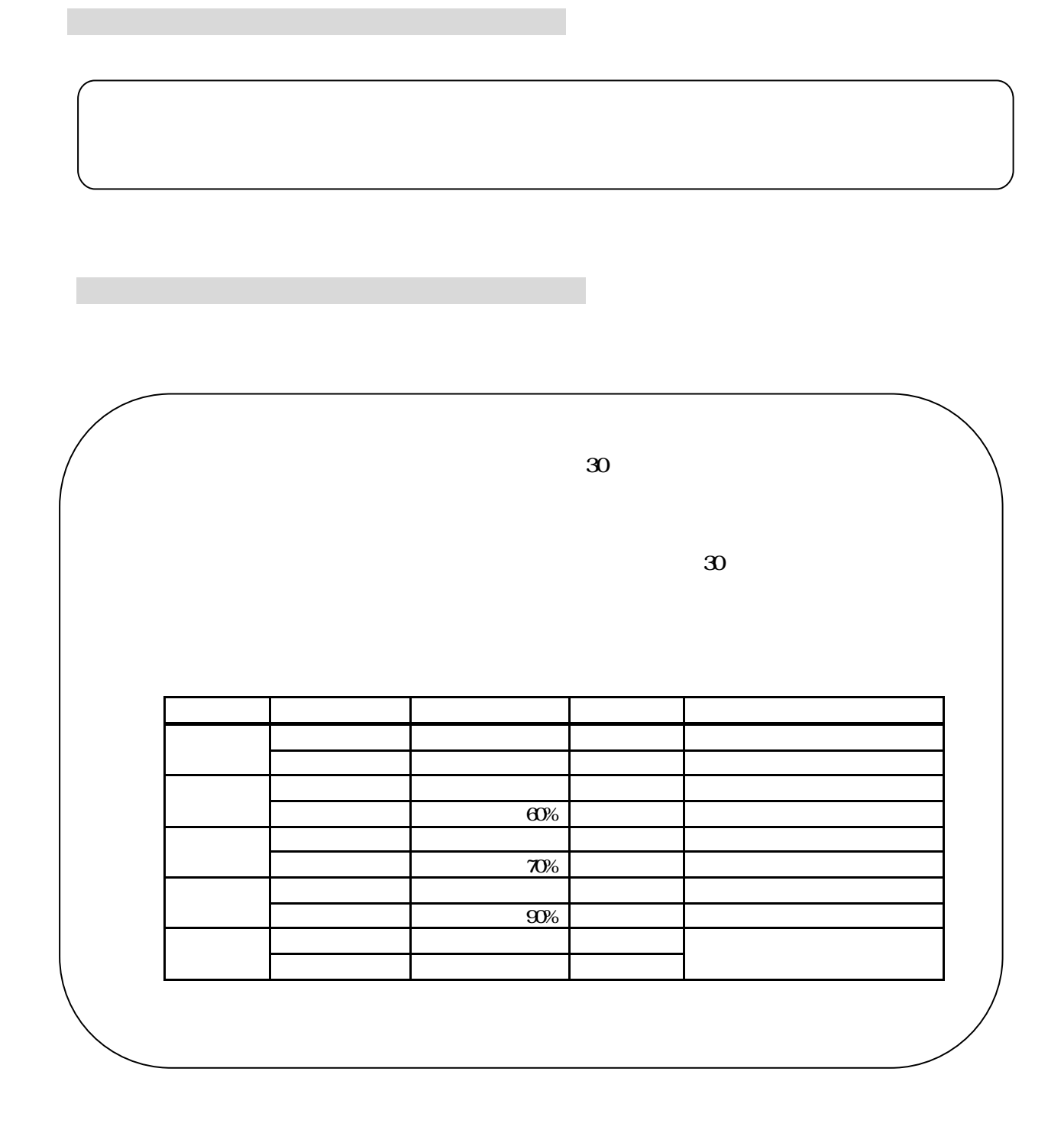

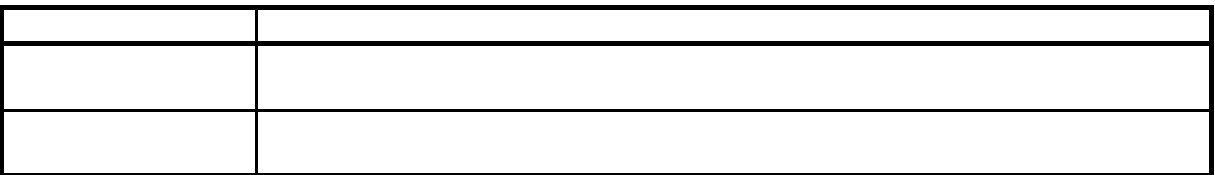

特に、電力按分課金機能の運用後は日付を絶対に変更しないでください

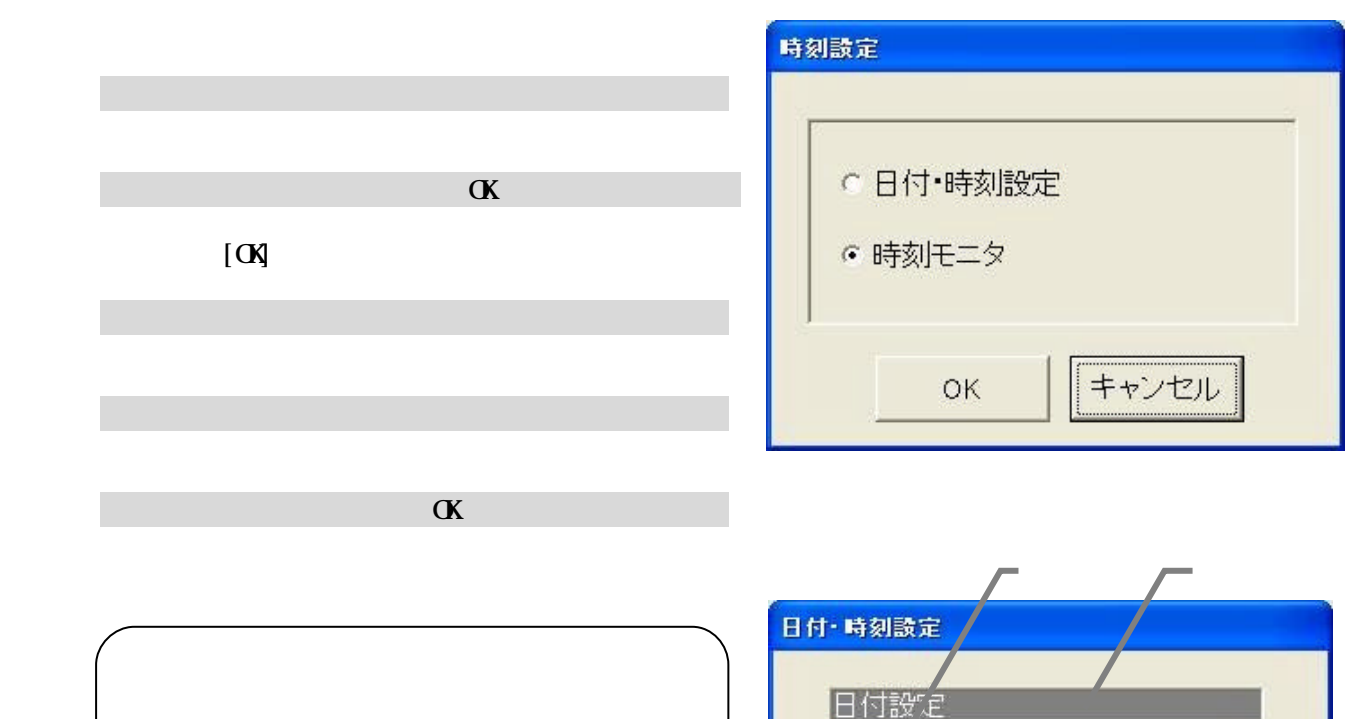

日付設定  $\frac{1}{\sqrt{2}}$ 2008/04/01 OK :日付・時刻設定画面が表示されます。 時刻設定  $\frac{1}{\sqrt{2}}$  $0:00:00$ 確認 1 課金データに影響します。本当に時刻を変更しますか? キャンセル OK OK | [FF]EN]

時刻設定警告画面 日付・時刻設定画面

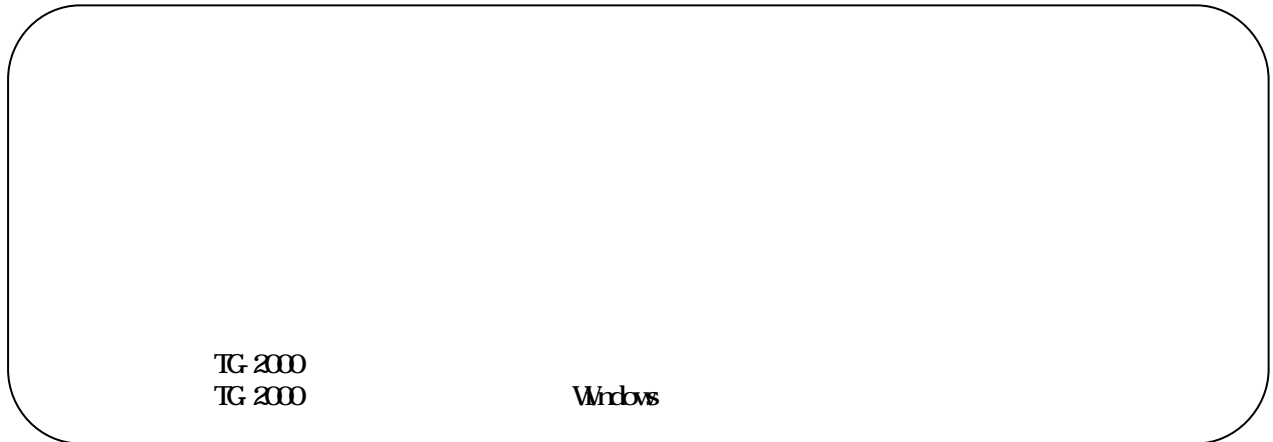

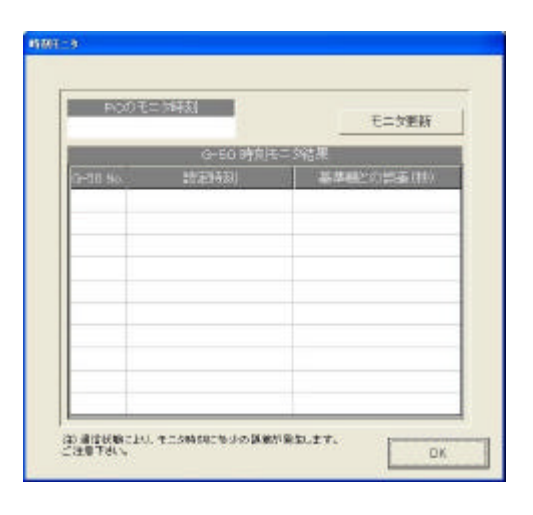

 $\alpha$ 

[時刻設定]ボタンを選択します

[時刻モニタ]を選択します

[モニタ更新]を選択します

 $\alpha$ 

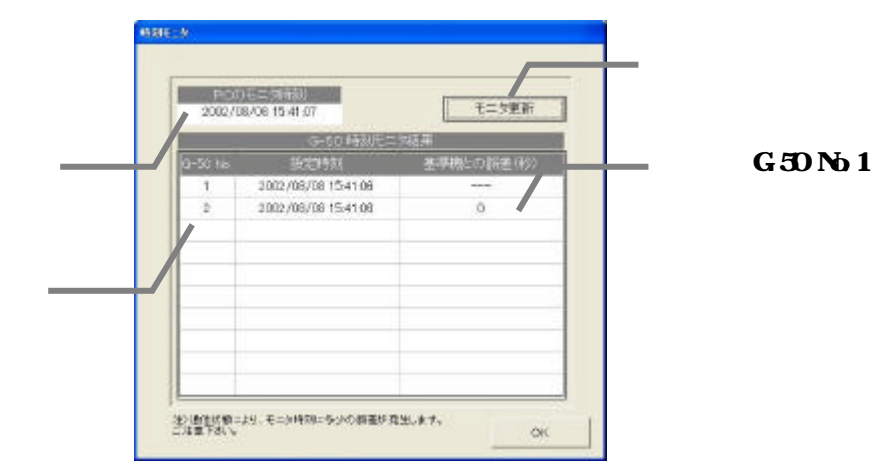

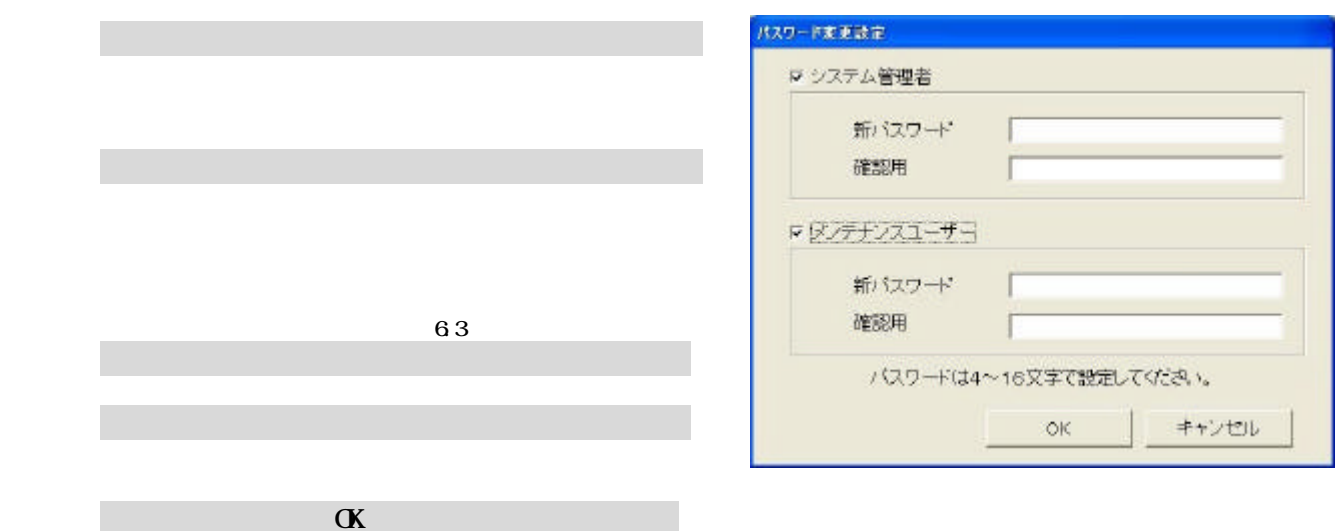

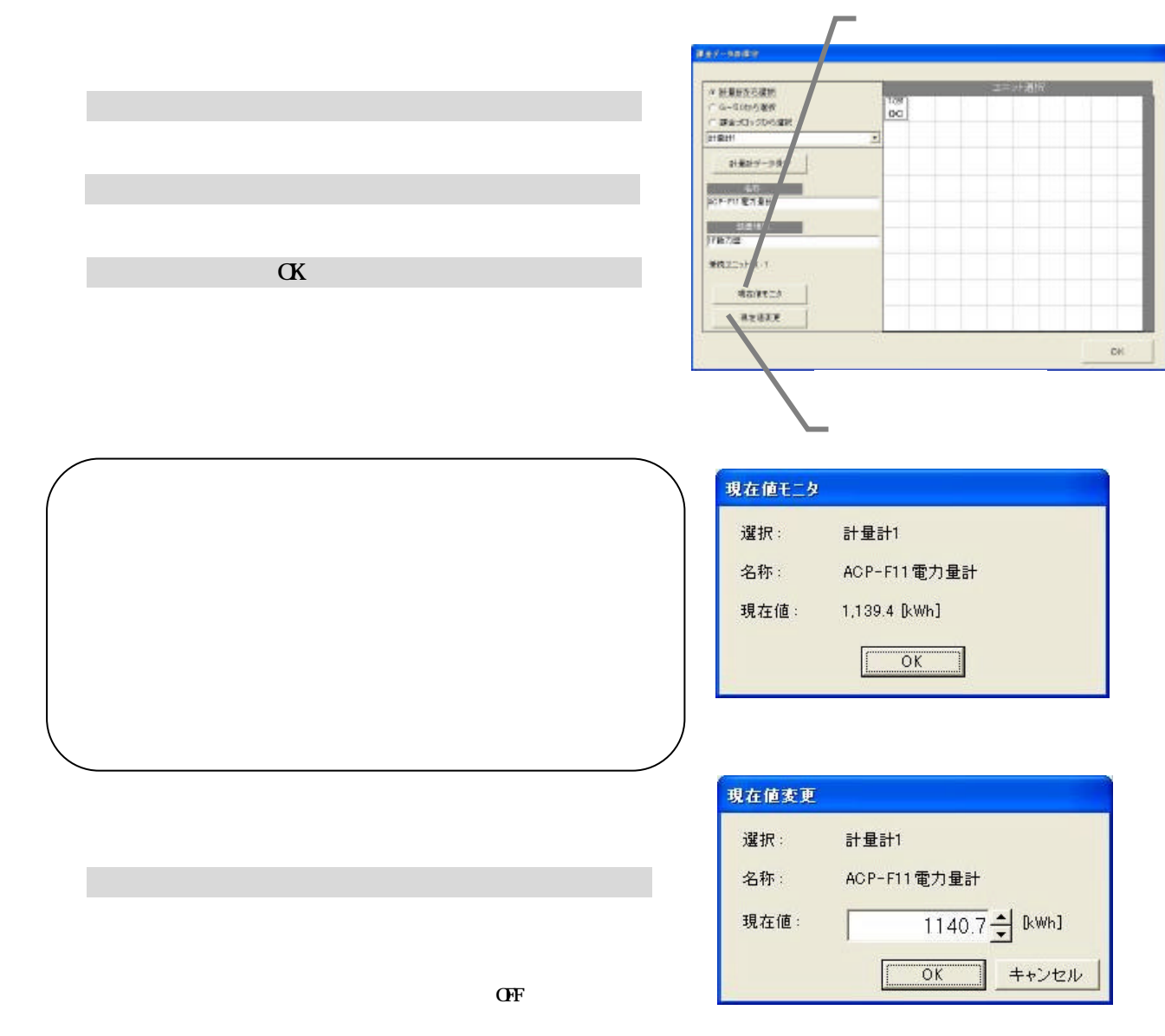

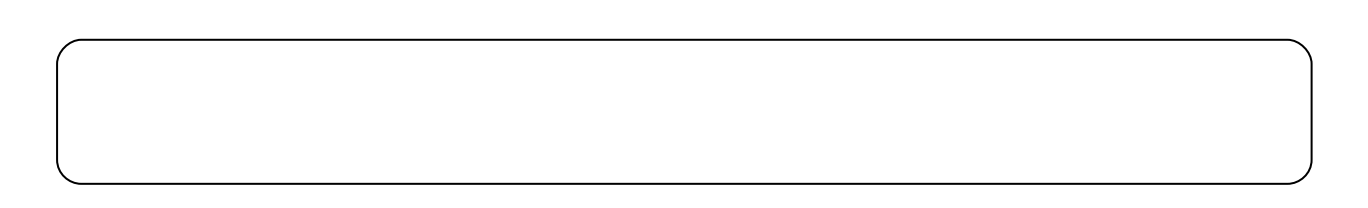

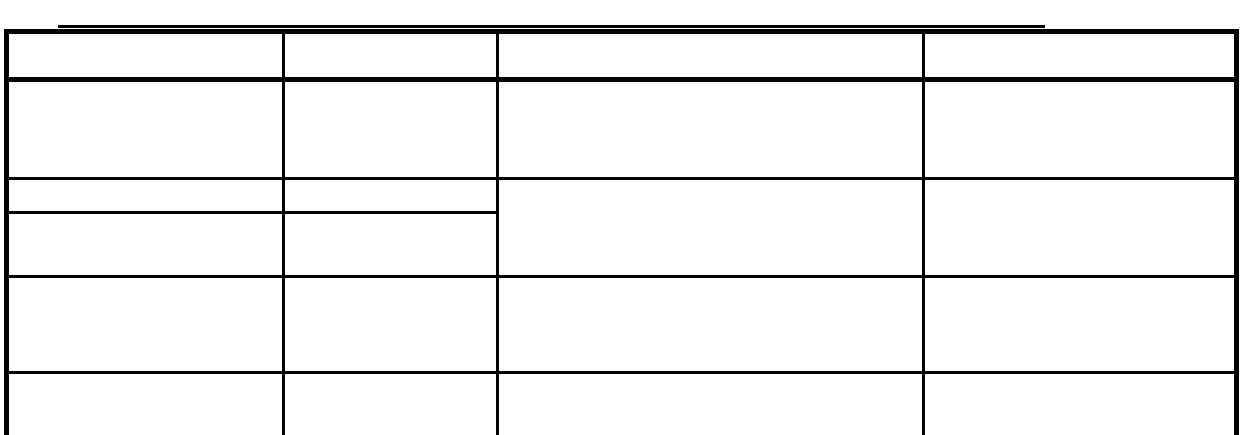

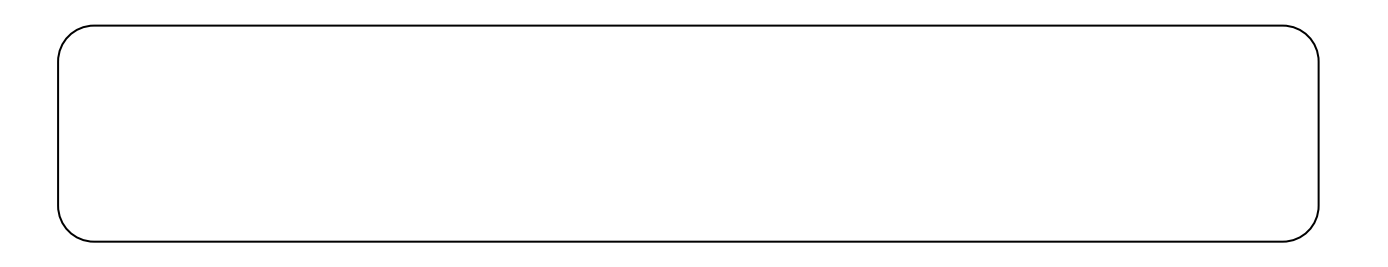

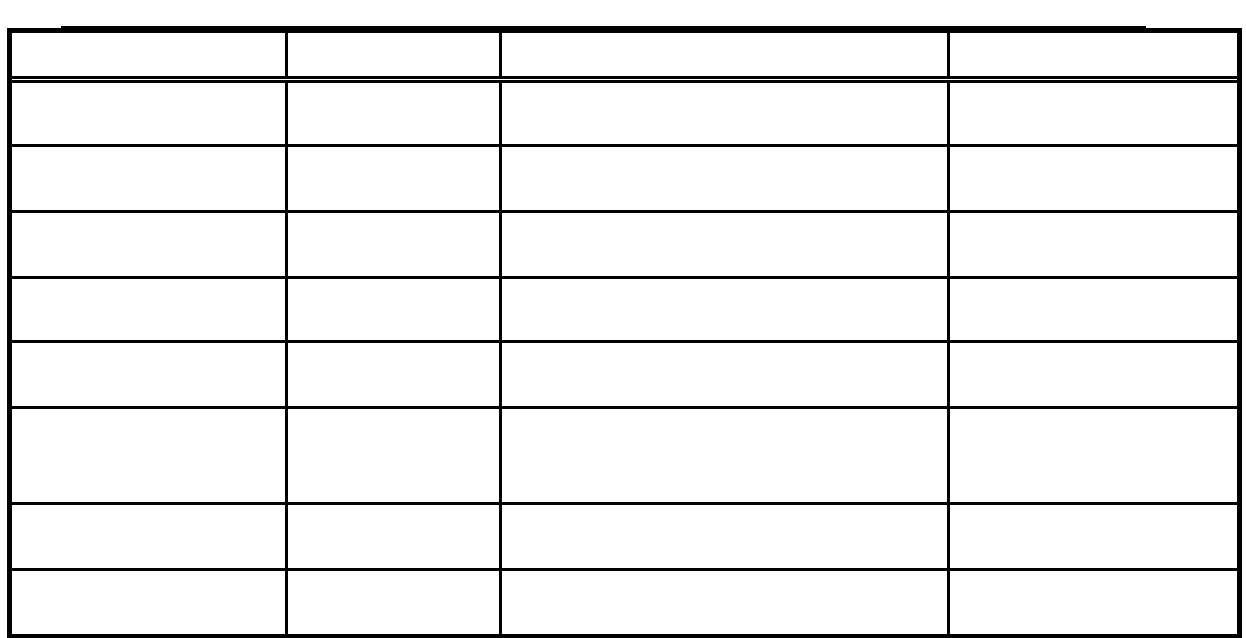

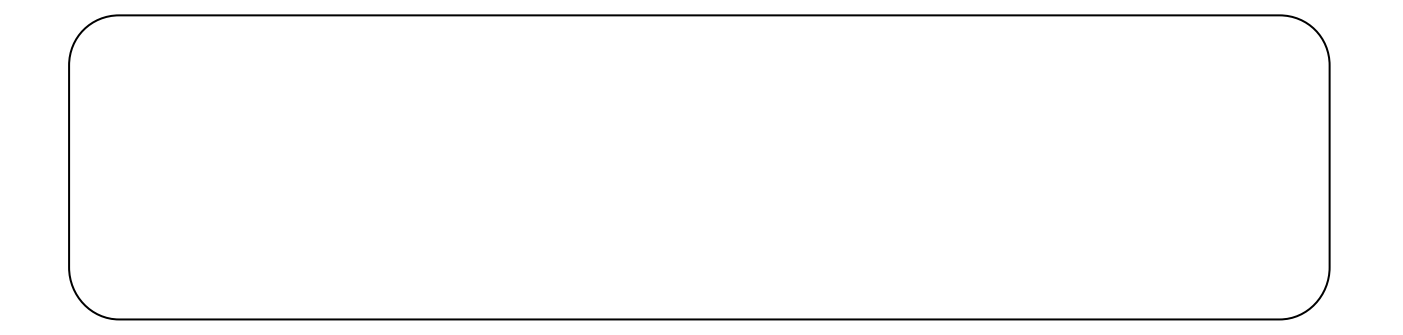

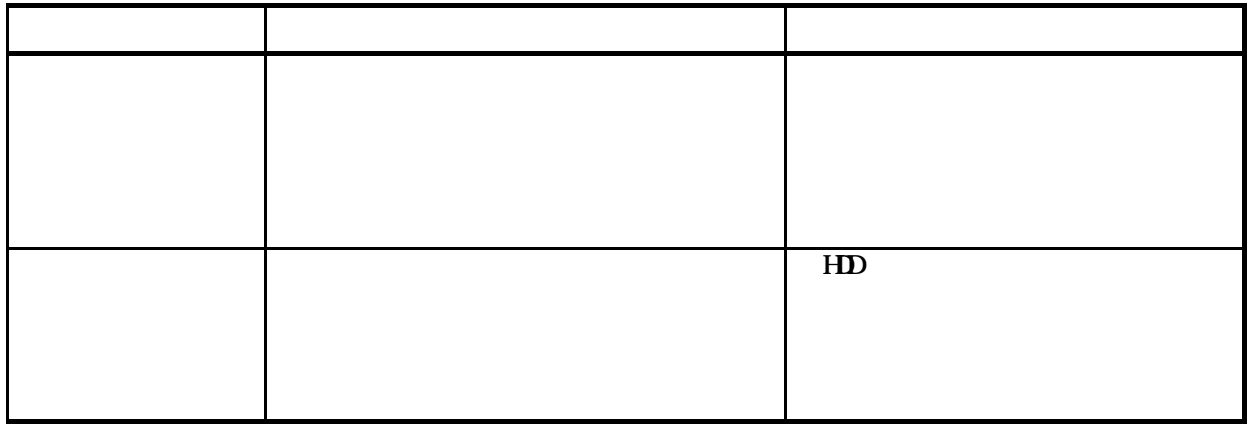

FAN 運転量、能力セーブ率量および室内機の運転容量、FAN 容量、補助ヒータ容量は

[課金データの保守]ボタンを選択します

 $FAN$ 

**Bernade** -<br>- 6-505万米代<br>- 2010-2010  $\alpha$ **WHM** 

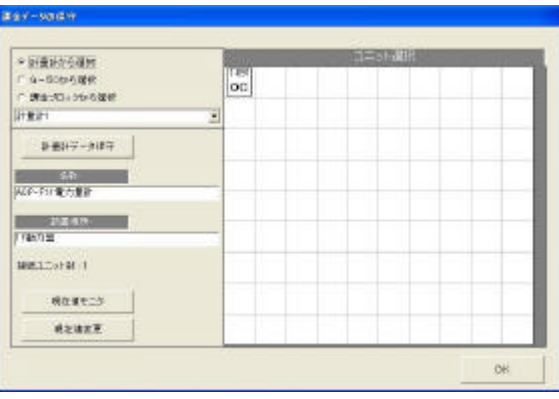

**WHM** 

 $-G50N<sub>0</sub>$ <u>altitel altitel til</u>  $\sqrt{a}$ 

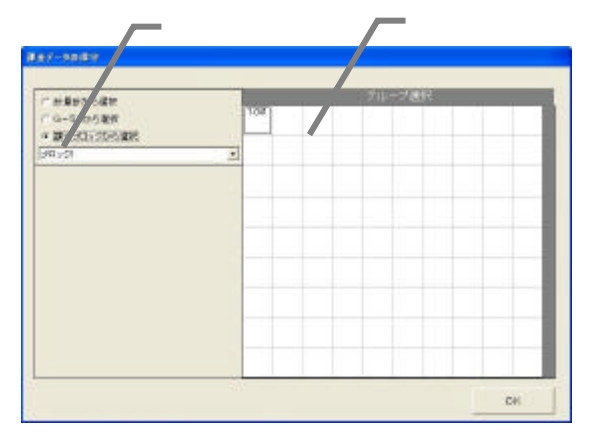

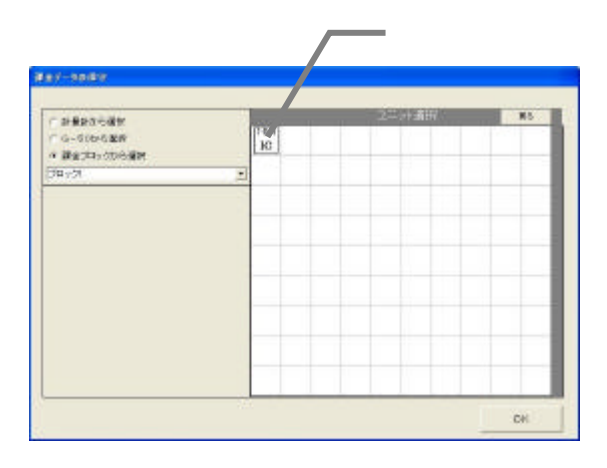

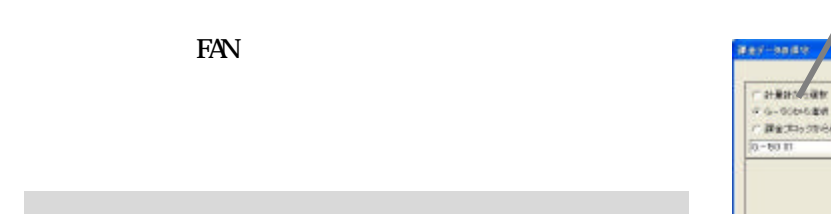

3)室内機アイコンを選択します

5)データを修正入力します

 $W\!M$ 

 $W\!M$ 

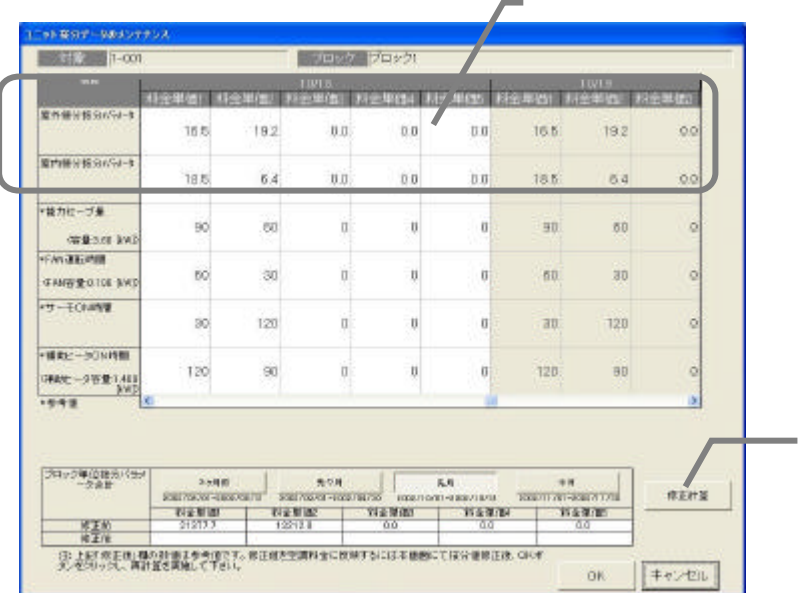

129110007-90007102  $-001$ **1 800 80001** 重修器分配方量 80 **BWG** ※内容分配力量 18.6  $\mathbf{6.4}$  $0.0\,$  $\delta \delta$  $0.0\,$ 185  $6\,$  $0.0\,$ → 読力ビーブ集  $\delta$  $\circ$  $\infty$  $\overline{0}$  $60$  $\overline{\infty}$  $\overline{\infty}$  $\alpha$ (学生100年8)<br>17.41通勤時期  $\check{60}$  $\infty$  $\circ$  $\delta$  $\dot{\mathbf{p}}$  $\hat{\mathbf{e}}$  $\infty$ ö **GRADED TOO BAD**  $-10$  $\overline{\otimes}0$  $120 \alpha$  $\delta$  $120 \sqrt[3]{3}$  $\theta$ **ol** - MAX: - 9 04188  $\delta$  $\delta$  $120\,$  $\infty$ Ŷ.  $120\,$  $\left\vert 90\right\rangle$ ò ORNE - 530 81.400<br>1979 8 O. **プロック事の取りをきま** 1 KEHK  $\begin{picture}(20,5) \put(0,0){\vector(1,0){100}} \put(15,0){\vector(1,0){100}} \put(15,0){\vector(1,0){100}} \put(15,0){\vector(1,0){100}} \put(15,0){\vector(1,0){100}} \put(15,0){\vector(1,0){100}} \put(15,0){\vector(1,0){100}} \put(15,0){\vector(1,0){100}} \put(15,0){\vector(1,0){100}} \put(15,0){\vector(1,0){100}} \put(15,0){\vector(1,0){100}} \put$ 

 $\begin{bmatrix} 1 & 1 & 1 \end{bmatrix}$ 

 $[$   $]$ 

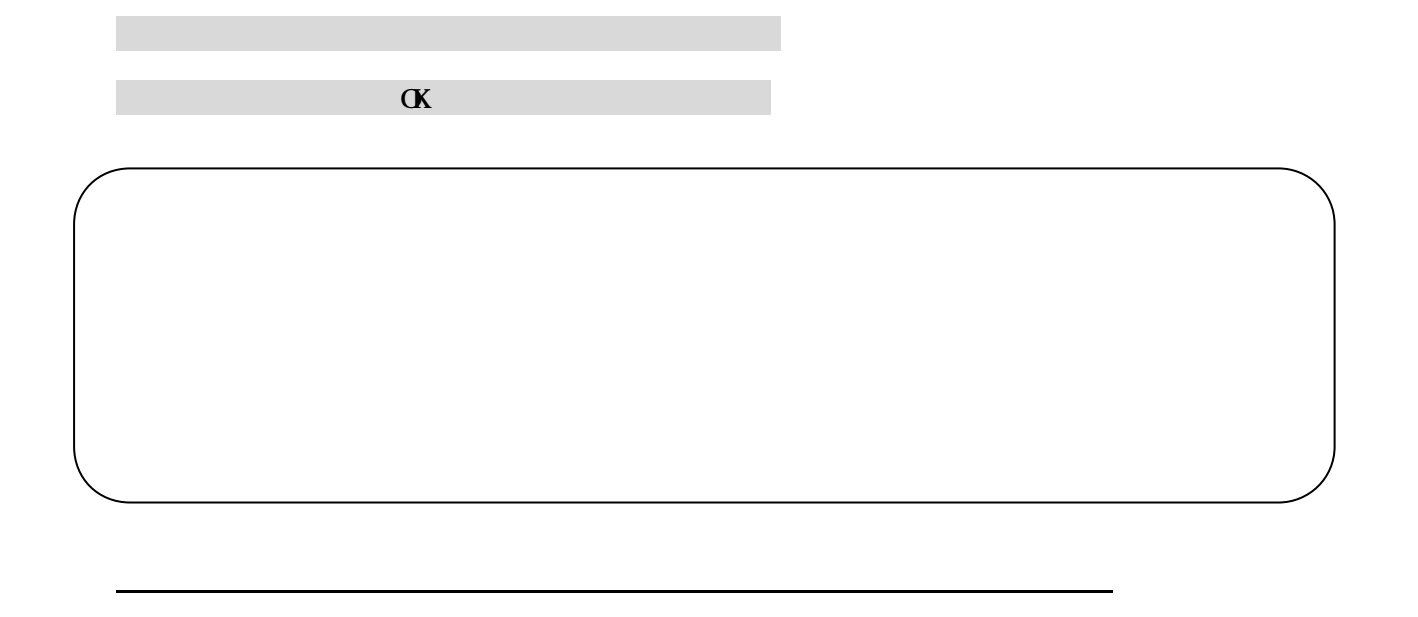

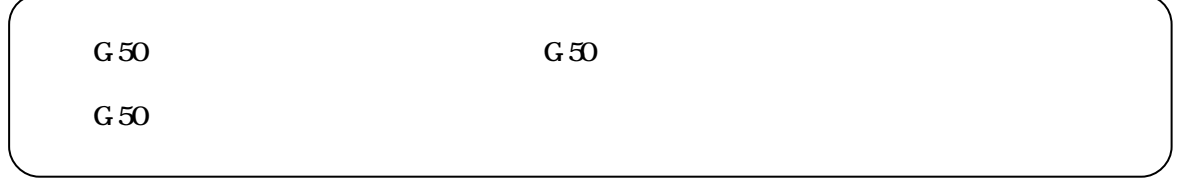

 $G_{\rm 50}$ 

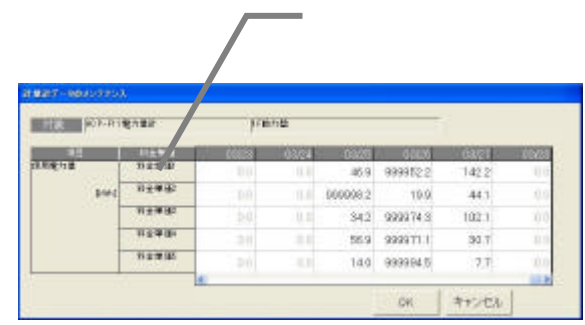

1)計量計を▼ボタンで選択します

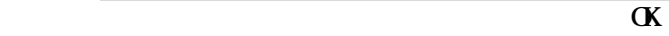

3)データを修正入力します

4)上記1)~3)を繰り返します

[OK]ボタンを選択します

**Bernamen**  $\begin{tabular}{|c|c|} \hline $\alpha$ HBFXGRF\\ $\gamma$ & $\alpha$-Cets of RF\\ $\gamma$ & $\alpha$-Cets of RF\\ $\gamma$ & $\alpha$-Cts of RF\\ $\gamma$ & $\beta$-Cts of RF\\ $\gamma$ & $\alpha$-Cts of RF\\ $\gamma$ & $\alpha$-Cts of RF\\ $\gamma$ & $\alpha$-Cts of RF\\ $\gamma$ & $\alpha$-Cts of RF\\ $\gamma$ & $\alpha$-Cts of RF\\ $\gamma$ & $\alpha$-Cts of RF\\ $\gamma$ & $\alpha$-Cts of RF\\ $\gamma$ & $\alpha$-Cts of RF\\ $\gamma$ & $\alpha$-Cts of RF\\ $\gamma$ & $\alpha$-Cts of RF\\ $\gamma$ & $\alpha$-Cts of RF\\ $\$  $\begin{bmatrix} 100 \\ 00 \end{bmatrix}$  $8889 - 989$  1)計量計を選択します **CONTRACTOR** personal **MAZZIER**  $value:$ araxe  $\alpha$ cH. 現在値モニタ 選択: 計量計1 ACP-F11電力量計 名称: 現在値: 1,139.4 [kWh]  $\boxed{\begin{array}{|c|c|c|}\hline \text{OK} & \text{OK} & \text{N} \end{array}}$ 現在値変更 選択: 計量計1 名称: ACP-F11 電力量計  $\mathcal{L}_{\mathcal{S}}$  , we define the set of the set of the set of the set of the set of the set of the set of the set of the set of the set of the set of the set of the set of the set of the set of the set of the set of the set  $\overline{1140.7}$  RWh] 現在値: I  $OK$ キャンセル  $\overline{C}$ 

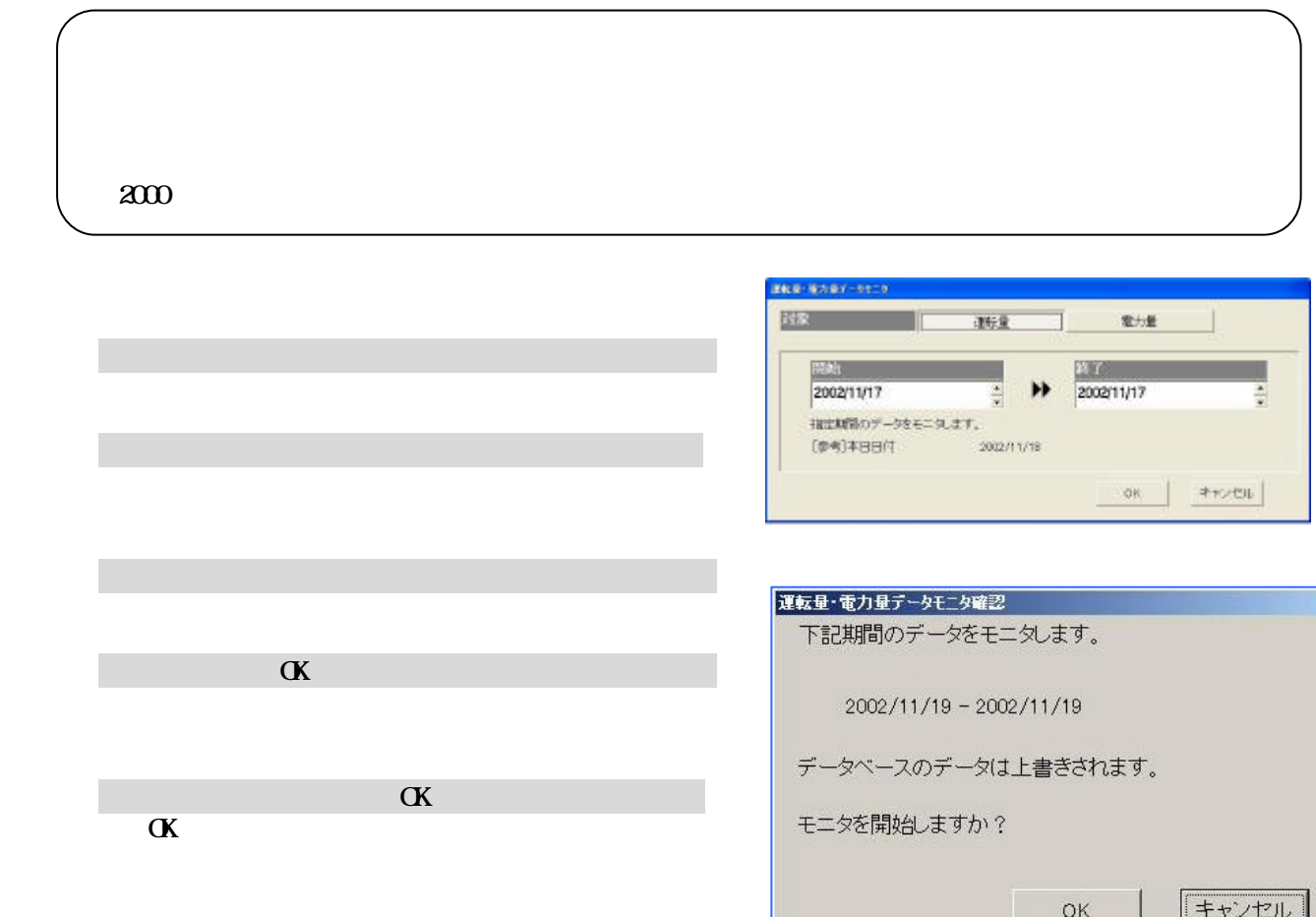

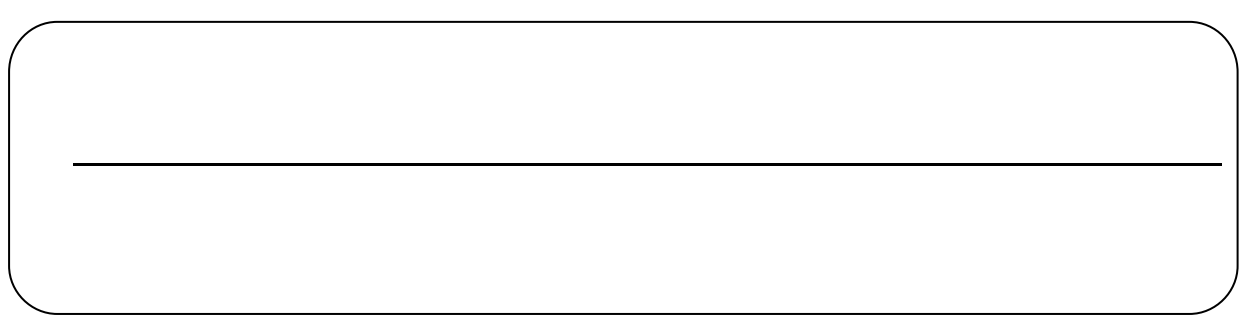

 $\mathbb{R}^n$  $\mathbb{R}$ N  $\mathbb{C}$ N  $\mathbb{C}$  $" 99999"  ...  00000"$  $" \ \, \mathfrak{QQ} \mathfrak{QQ} \mathfrak{QQ} \qquad \qquad " \ \, \mathfrak{QQ} \mathfrak{QQ} \mathfrak{QQ}$  $122$ 

 $FAN$  example  $FAN$  contract  $\Omega$ 

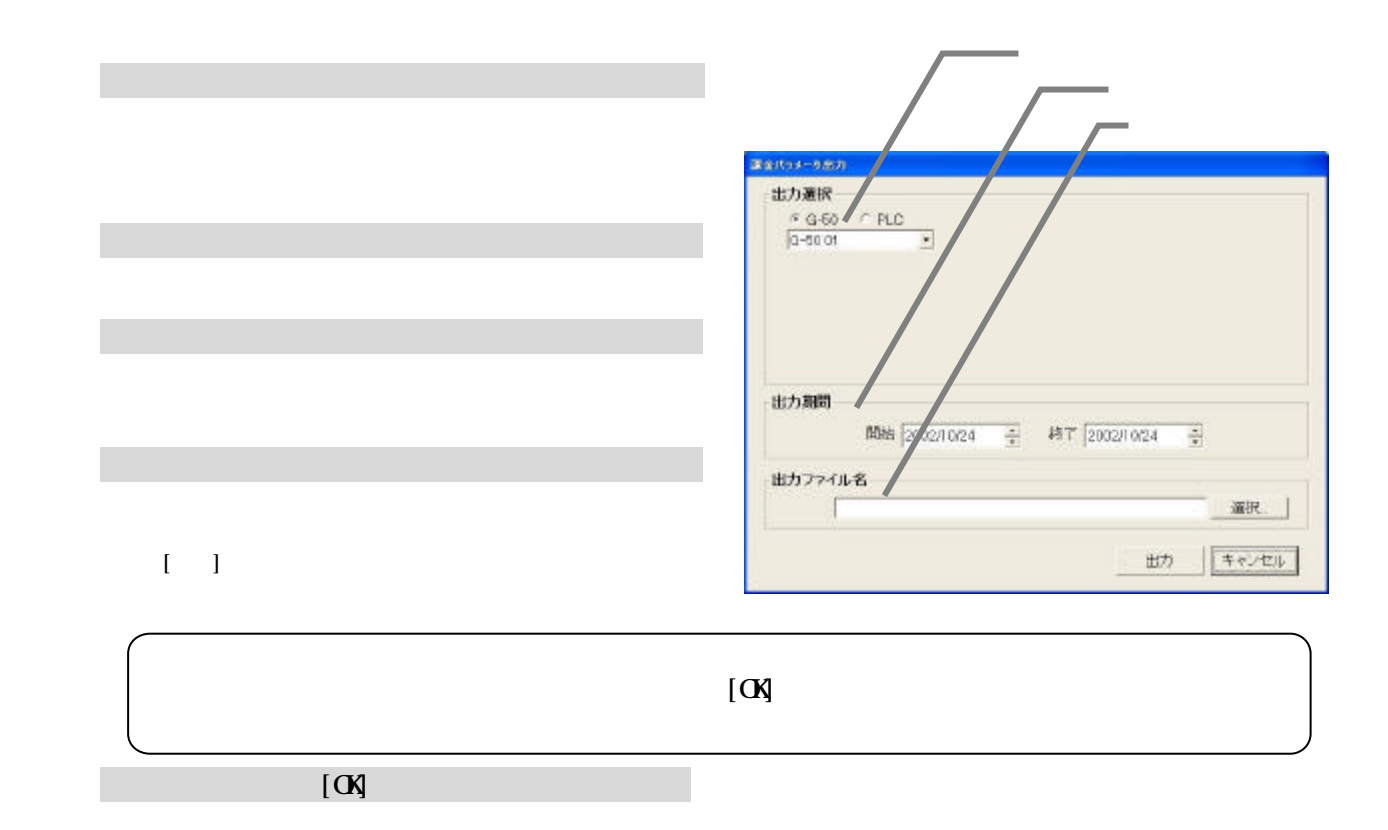

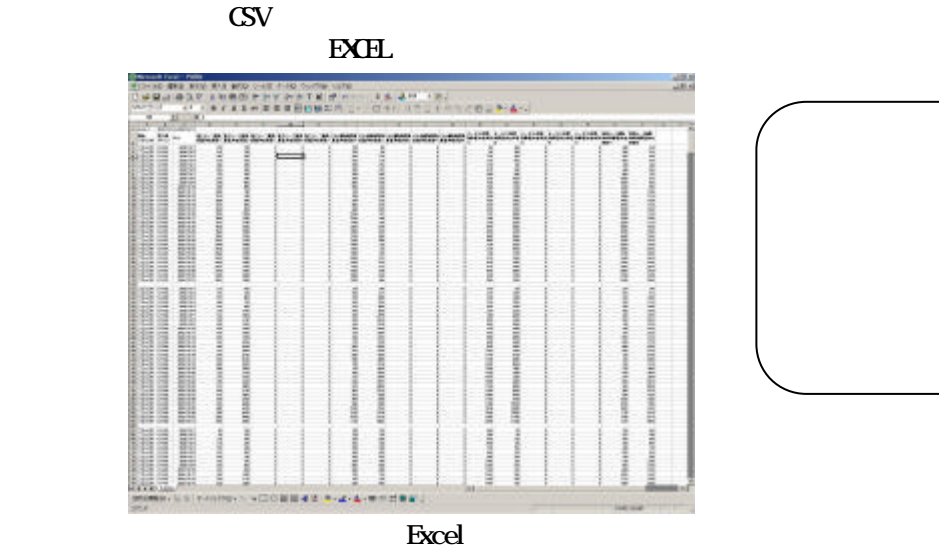

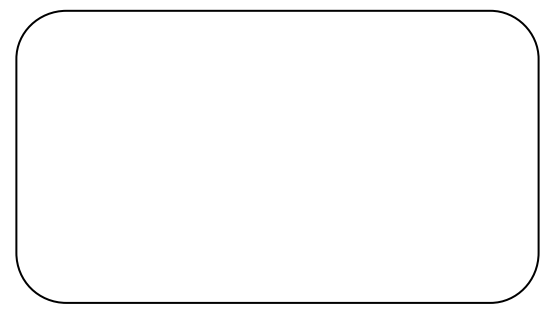

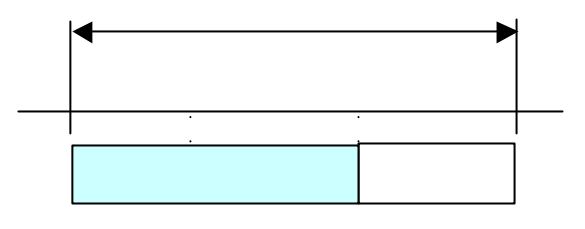

 $H\!D$ 

 ステップ2:運転量のデータモニタを実施します … 9.3章参照 ステップ3:電力量のデータモニタを実施します … 9.3章参照

 $HD$ 

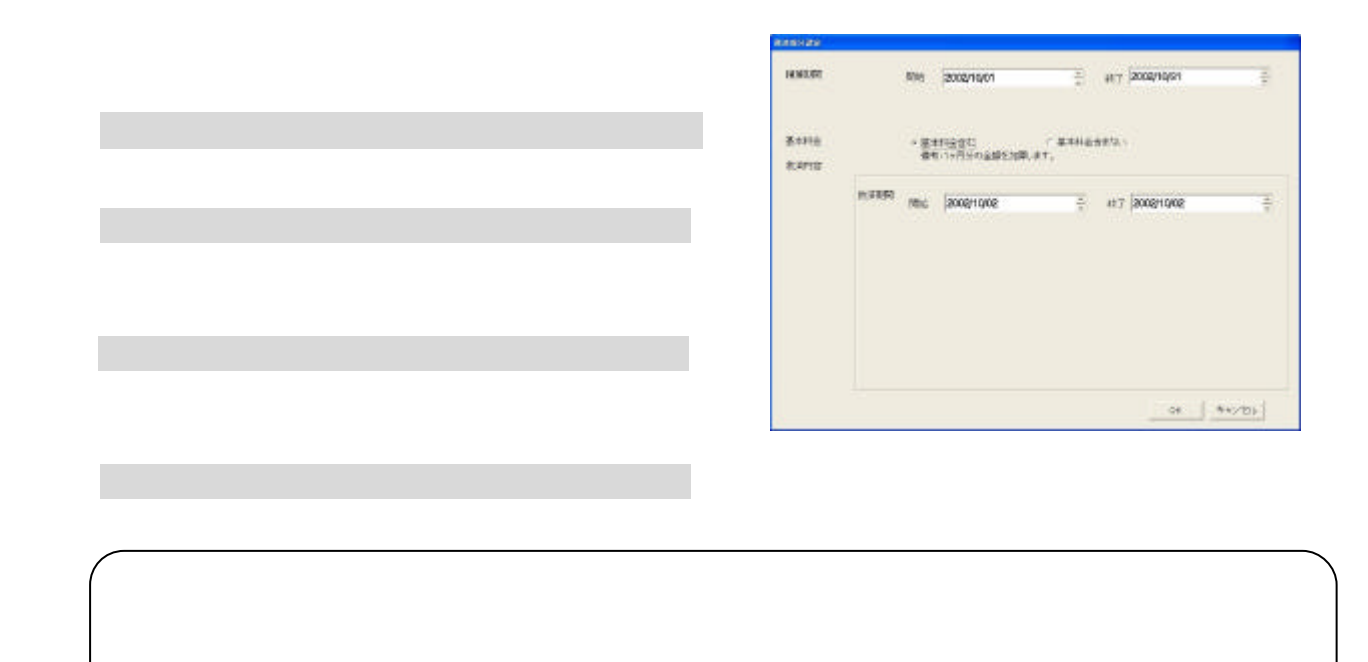

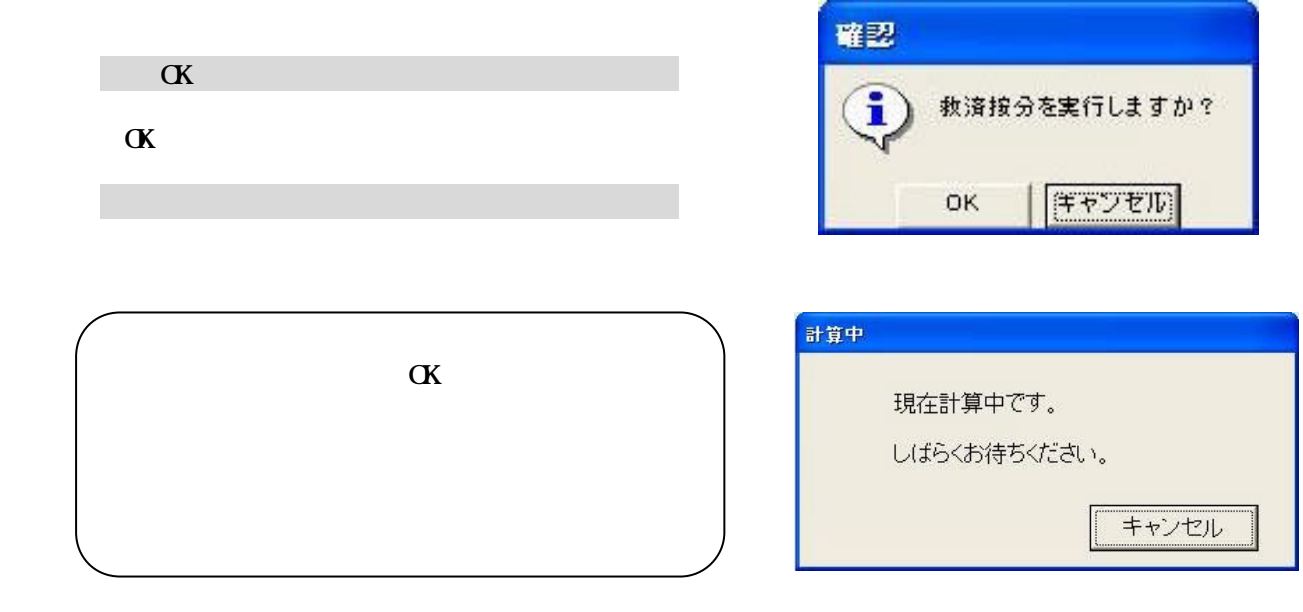

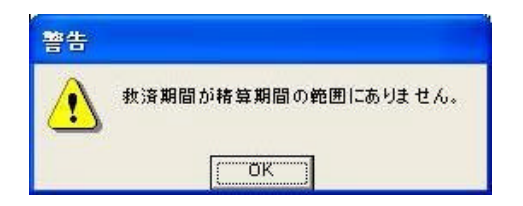

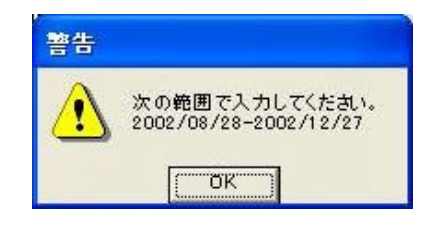

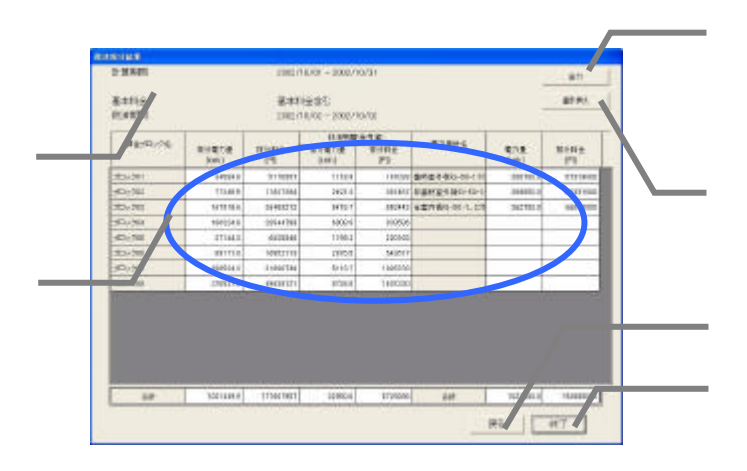

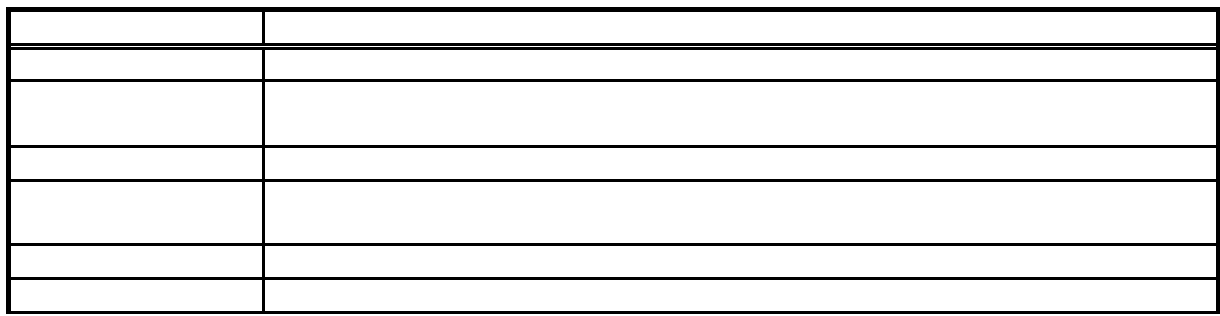

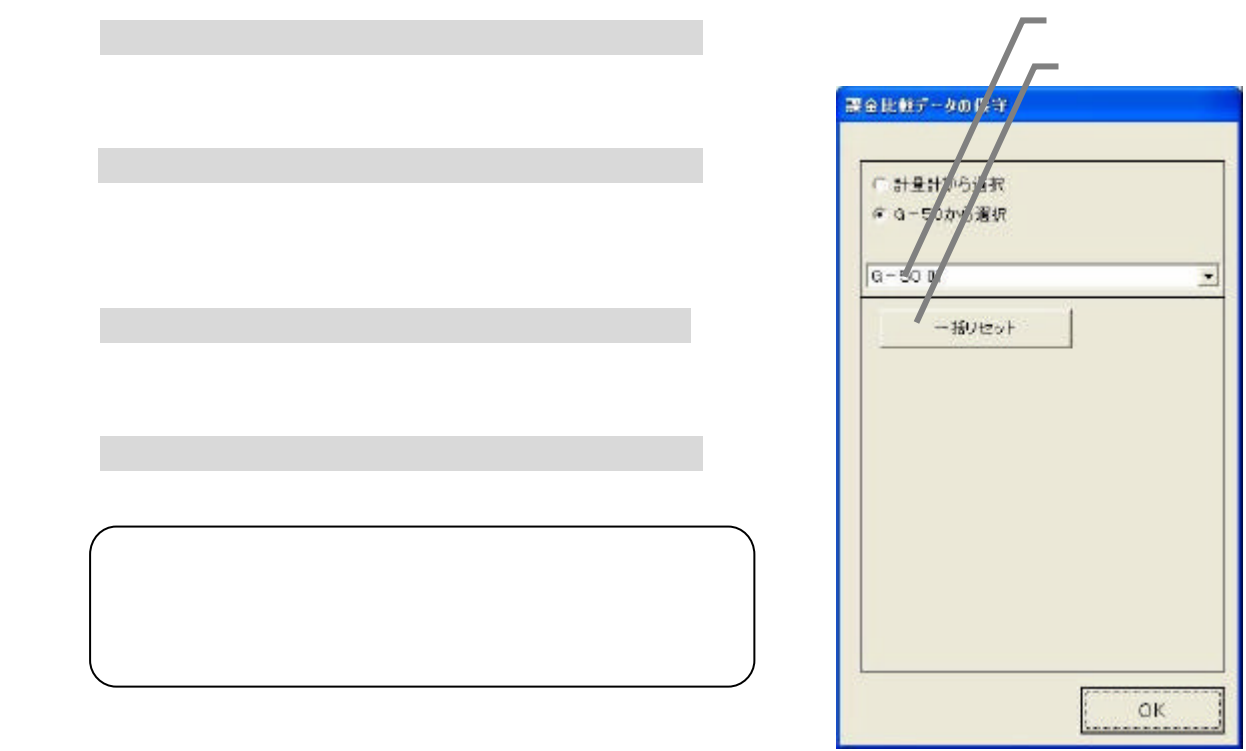

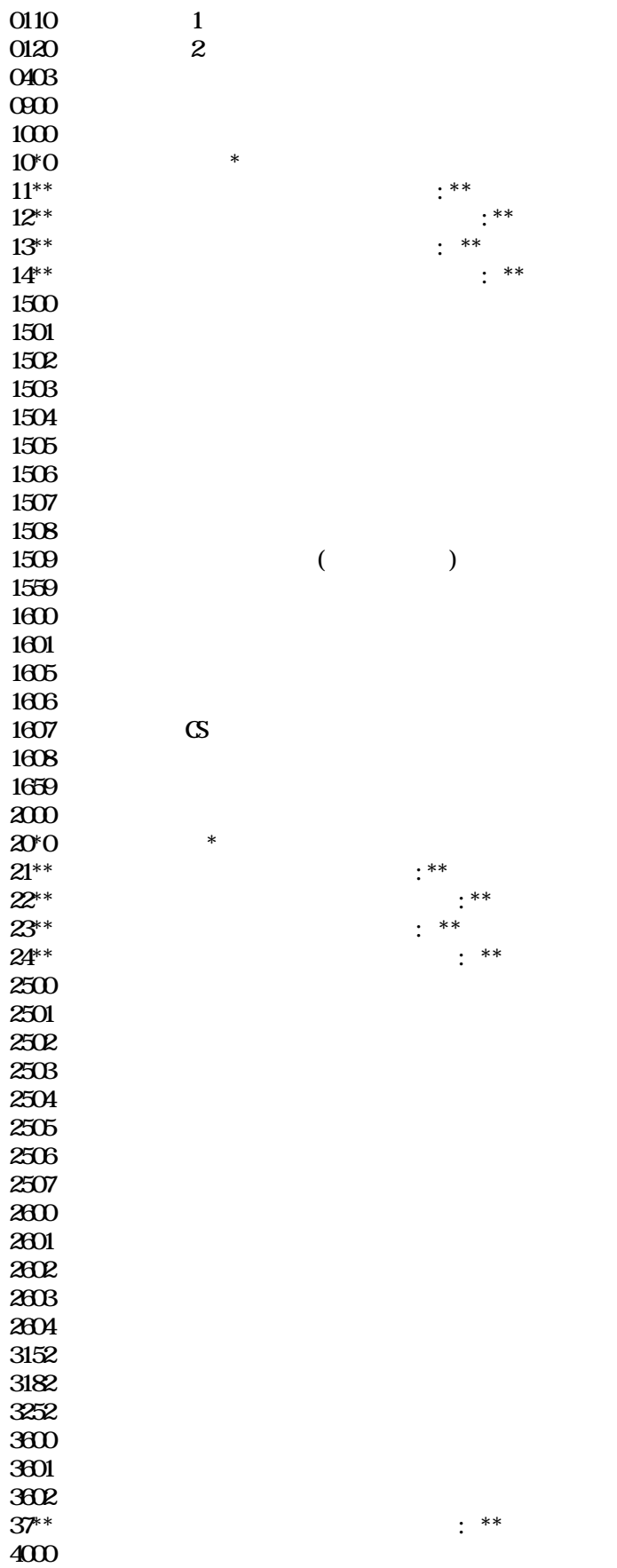

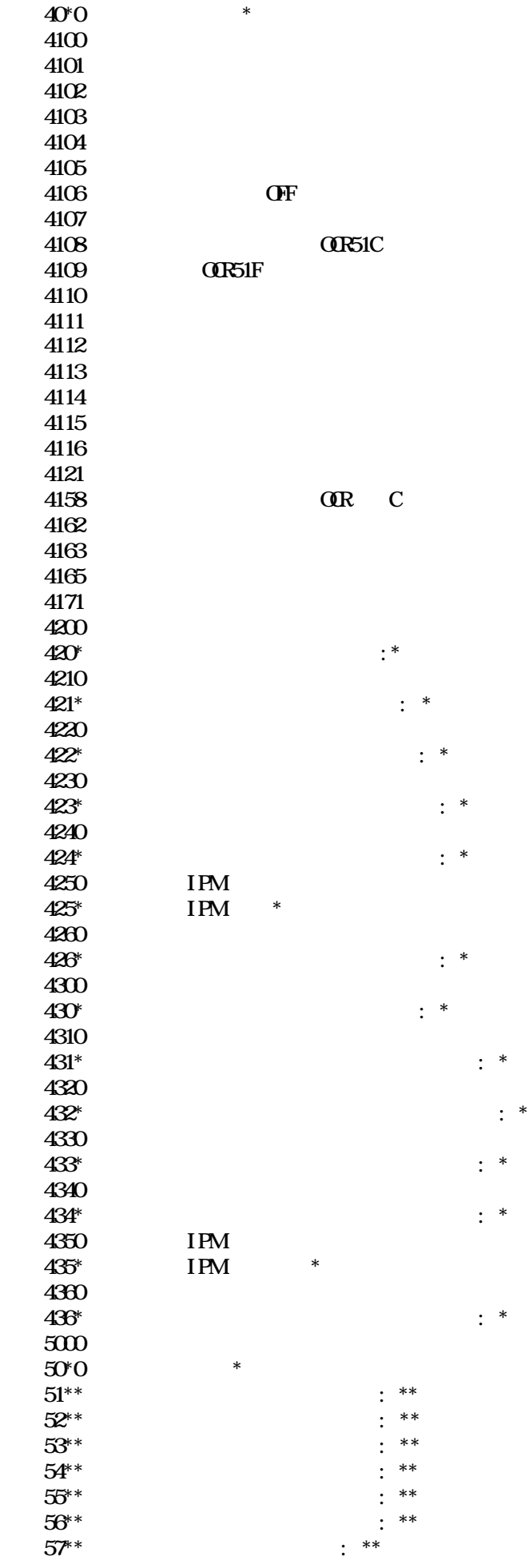

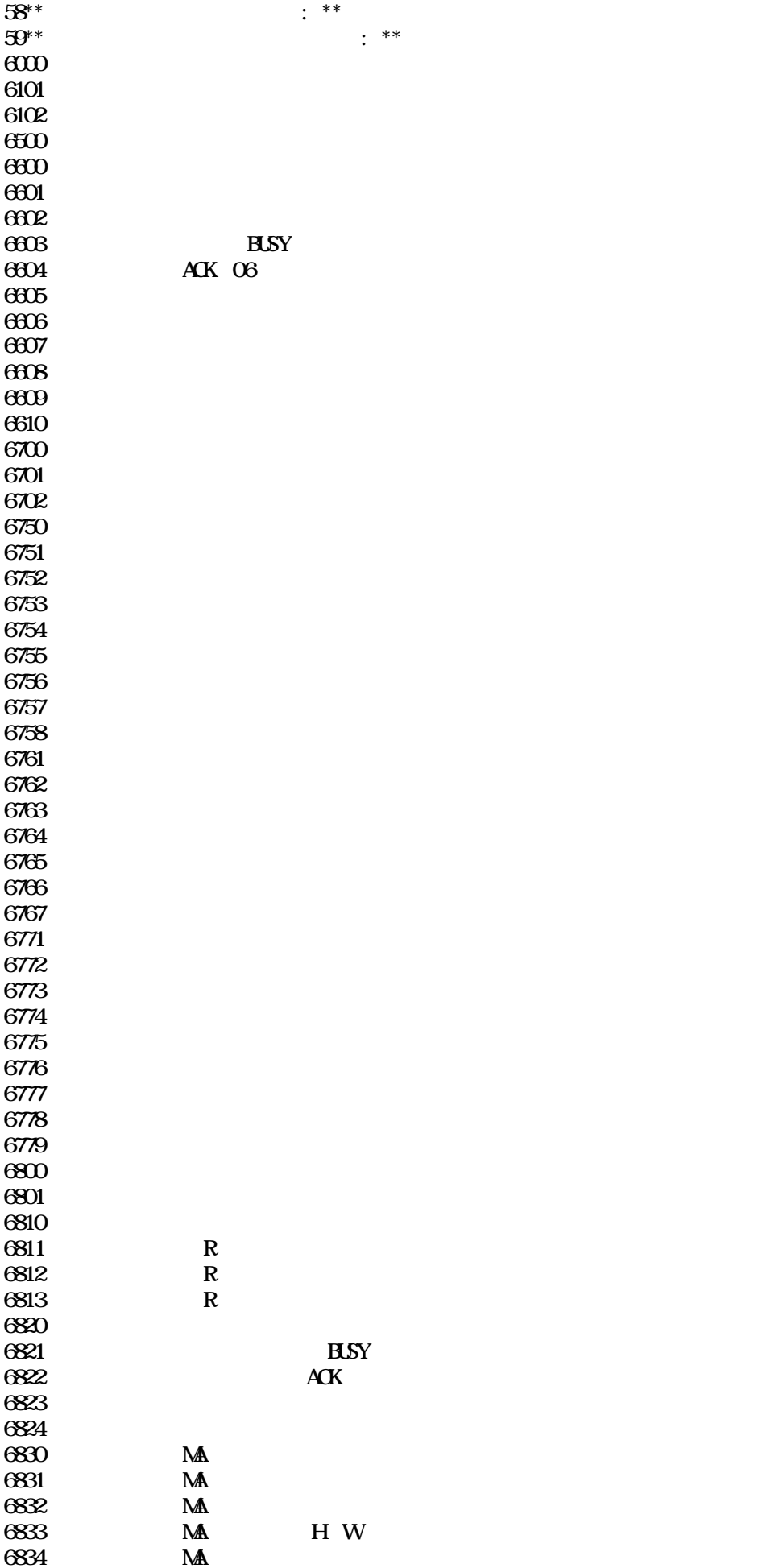

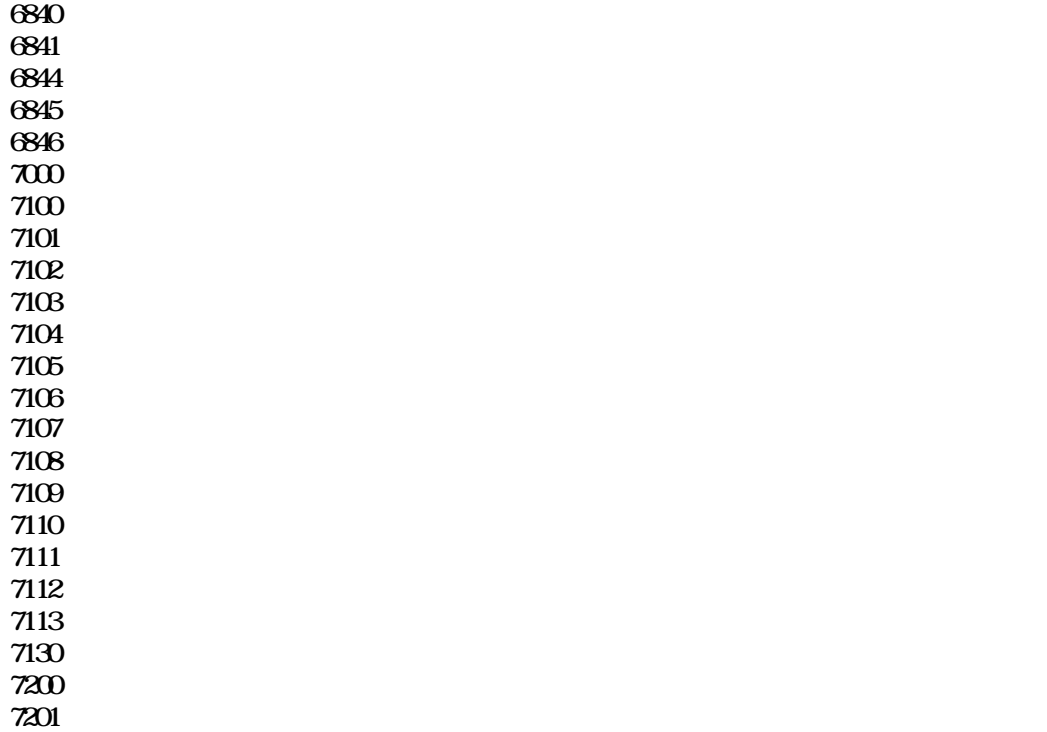

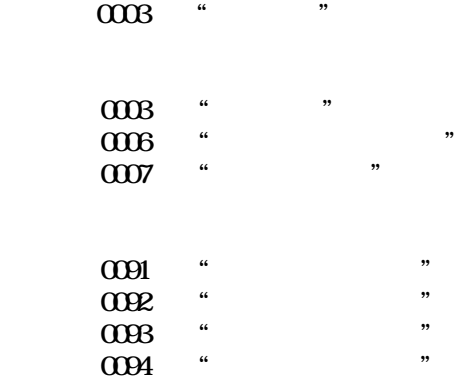

 $T$ G-2000  $T$ 

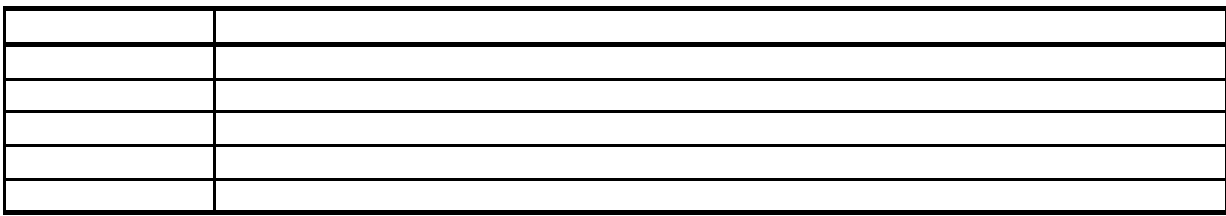

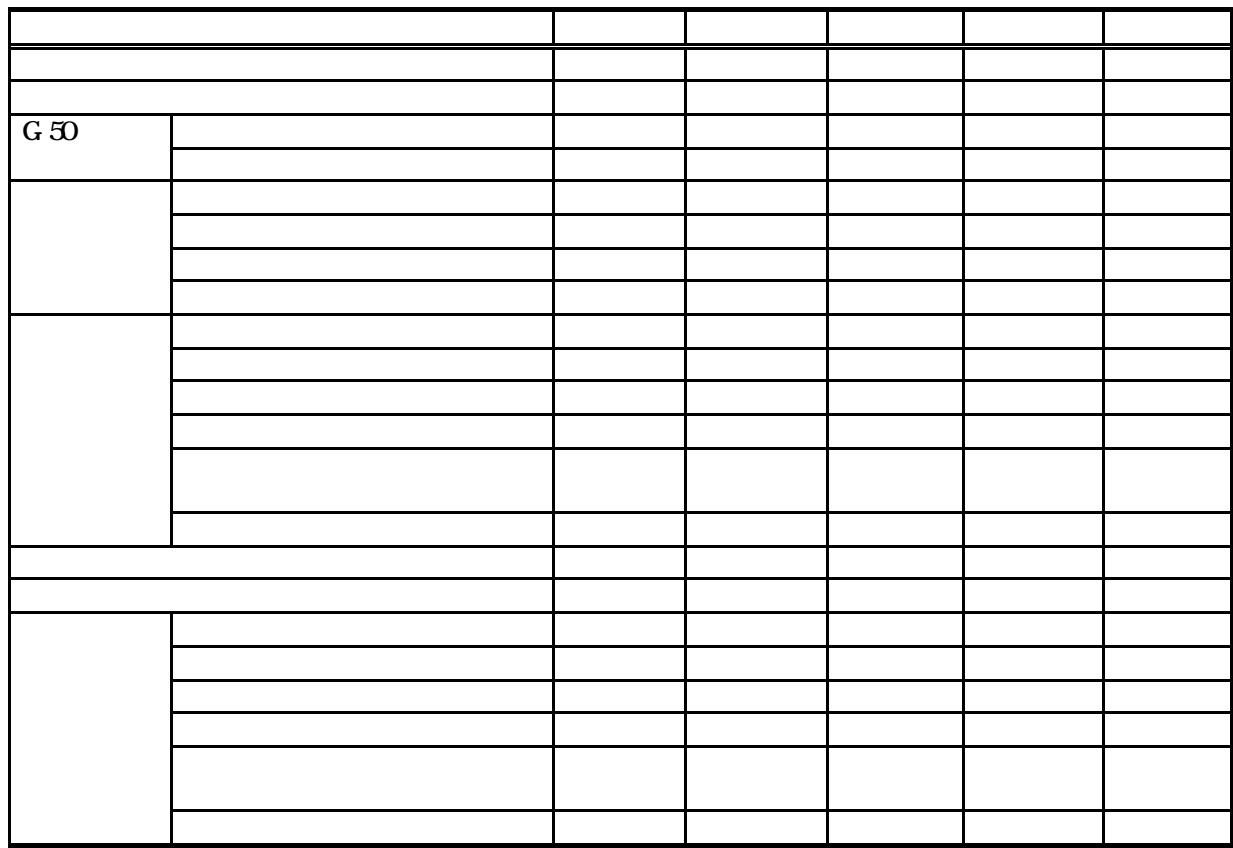

 $(1)$   $(4)$ 

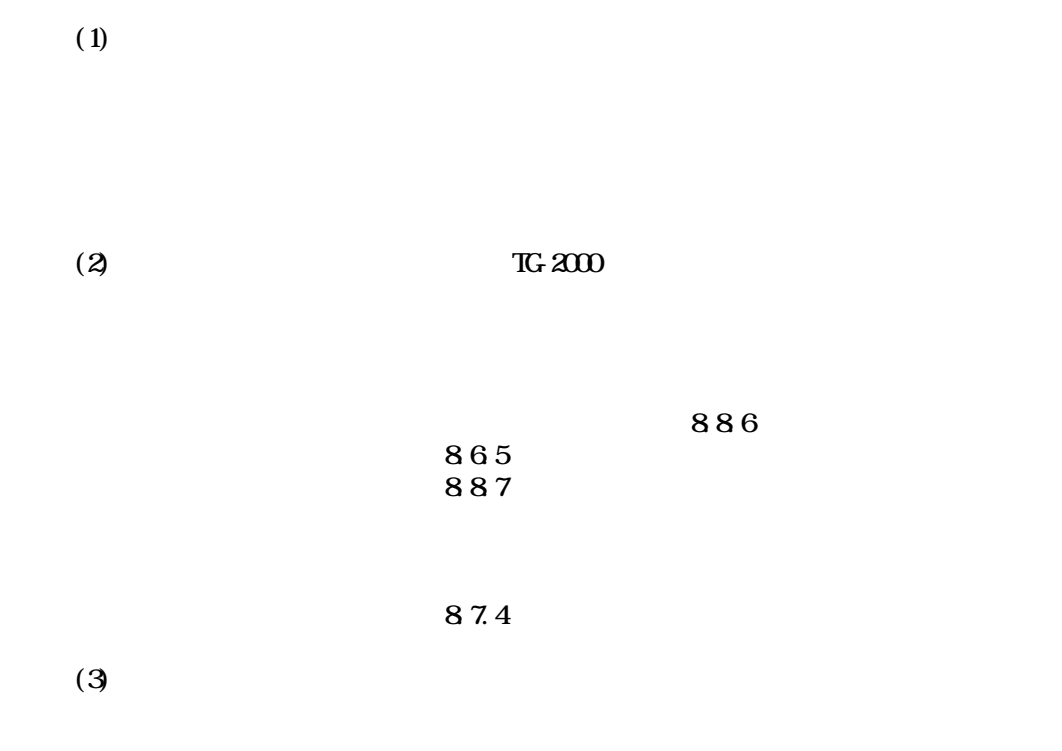

 $(4)$ 

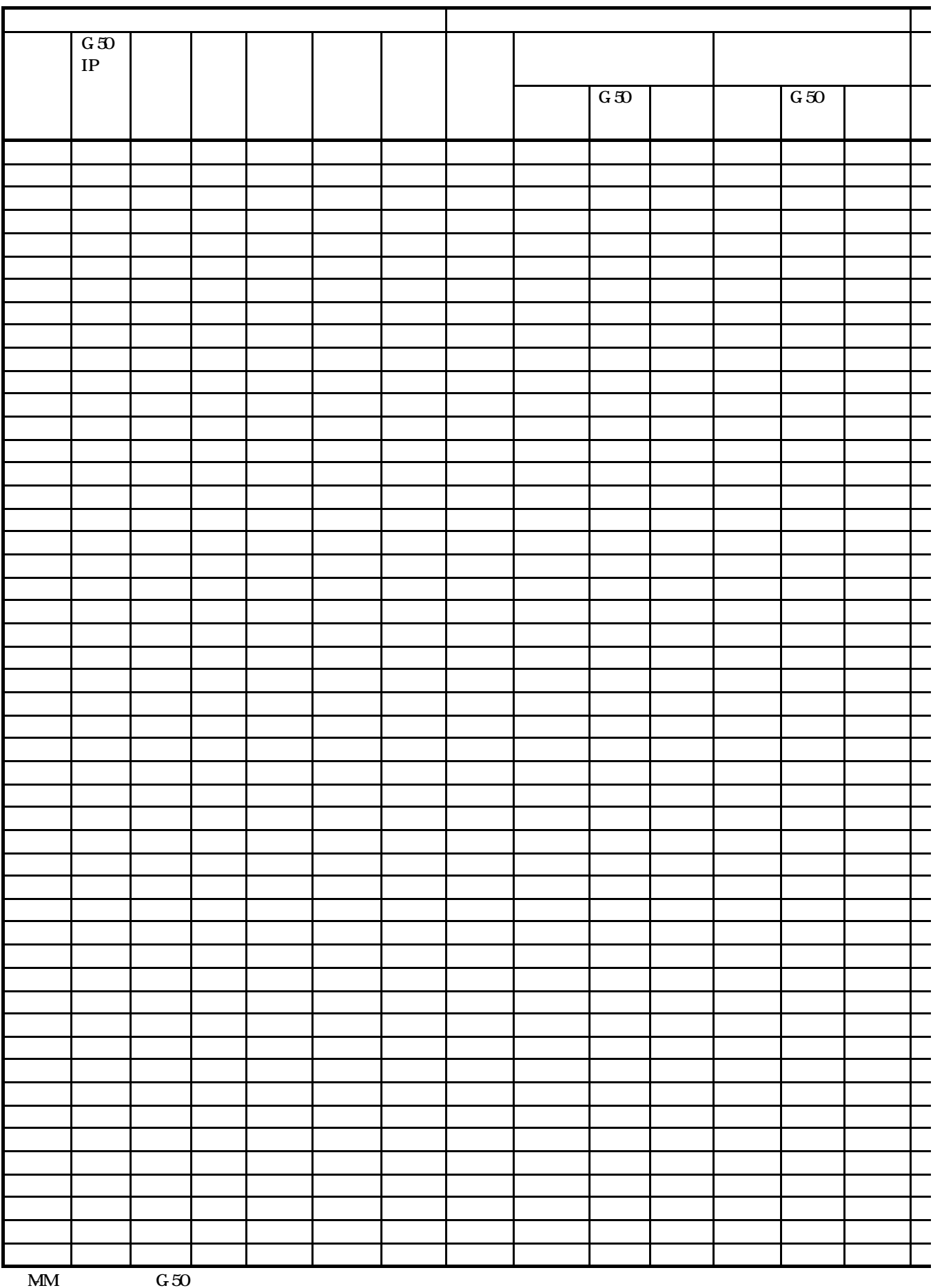

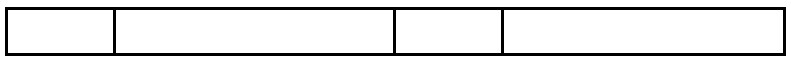

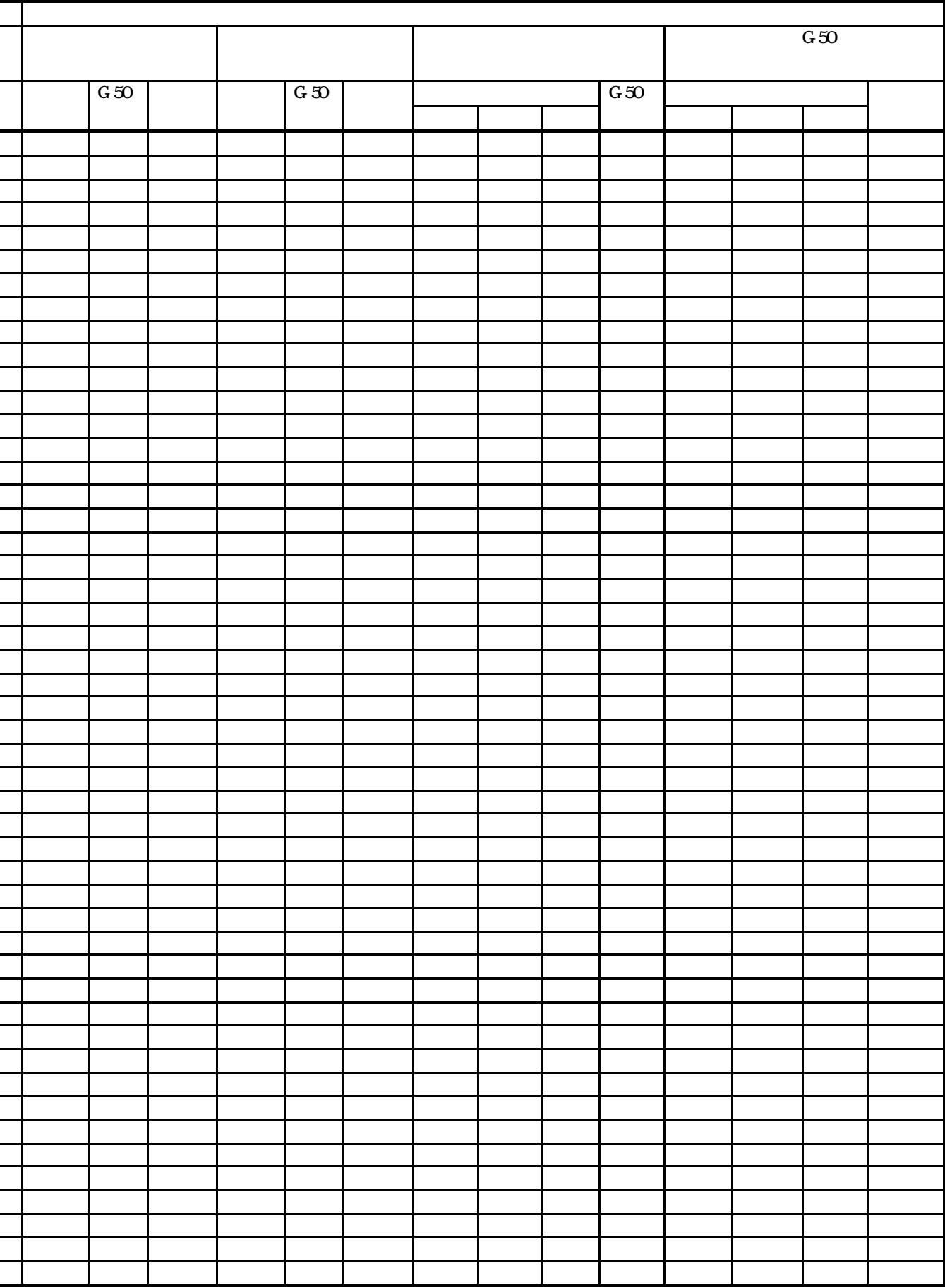

 $400$   $0.00$   $400$ 

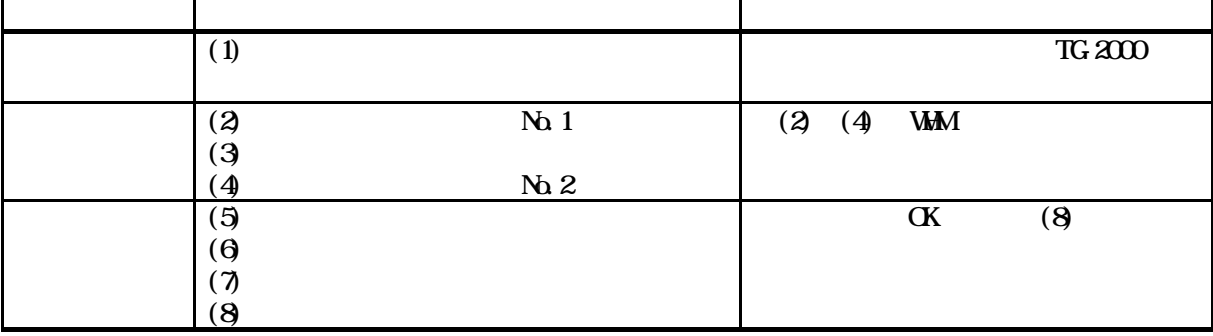

TG-2000

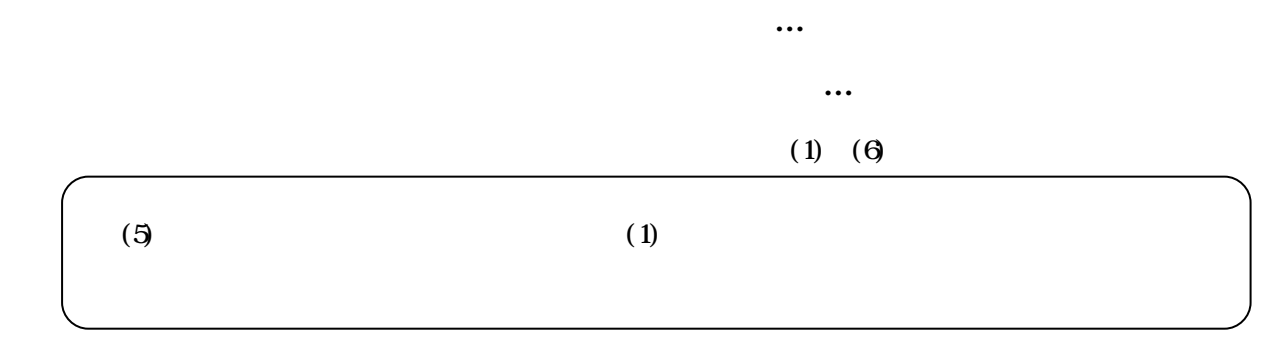

 $(1)$ 

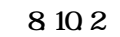

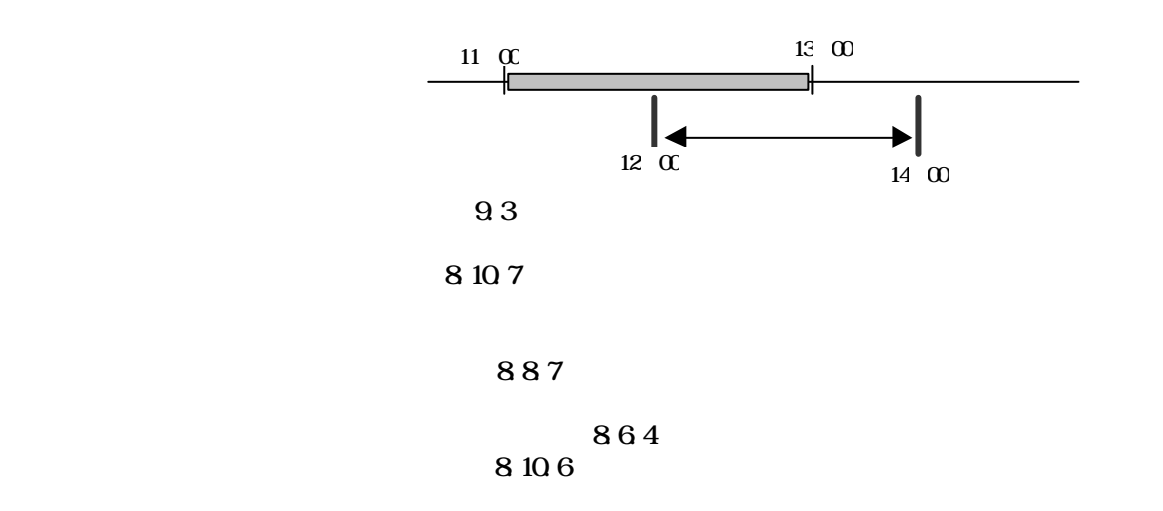

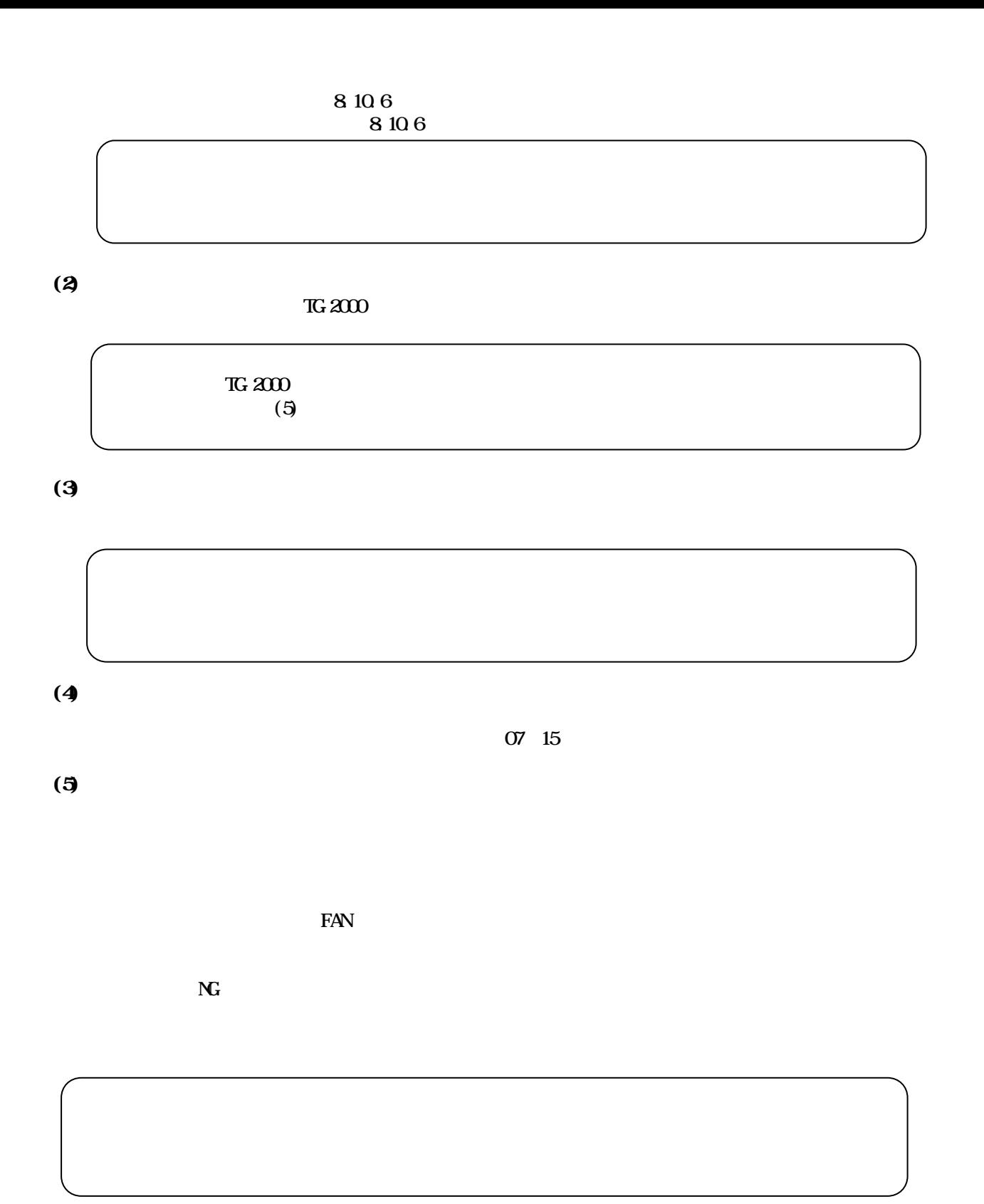

 $\Theta$ 

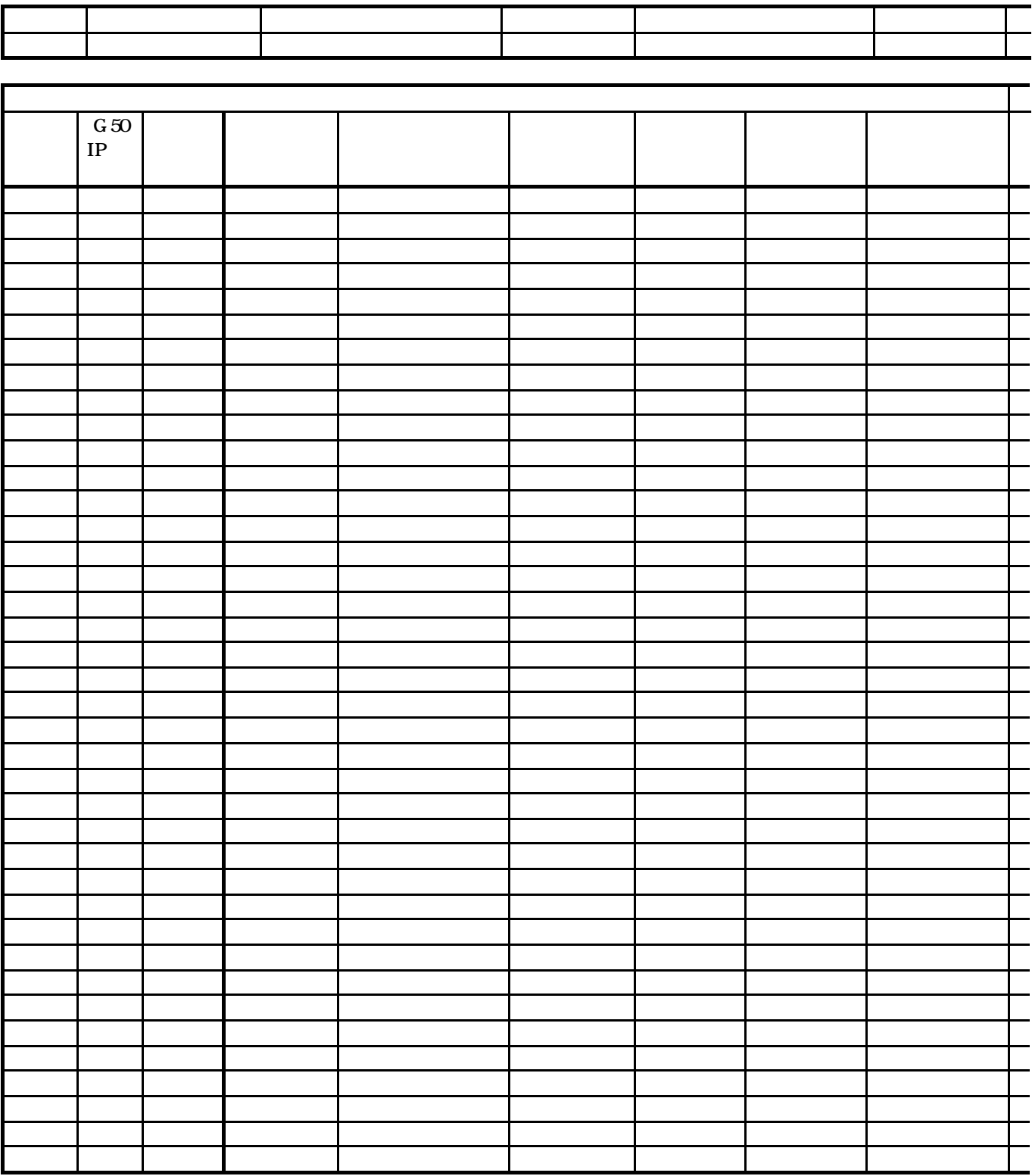

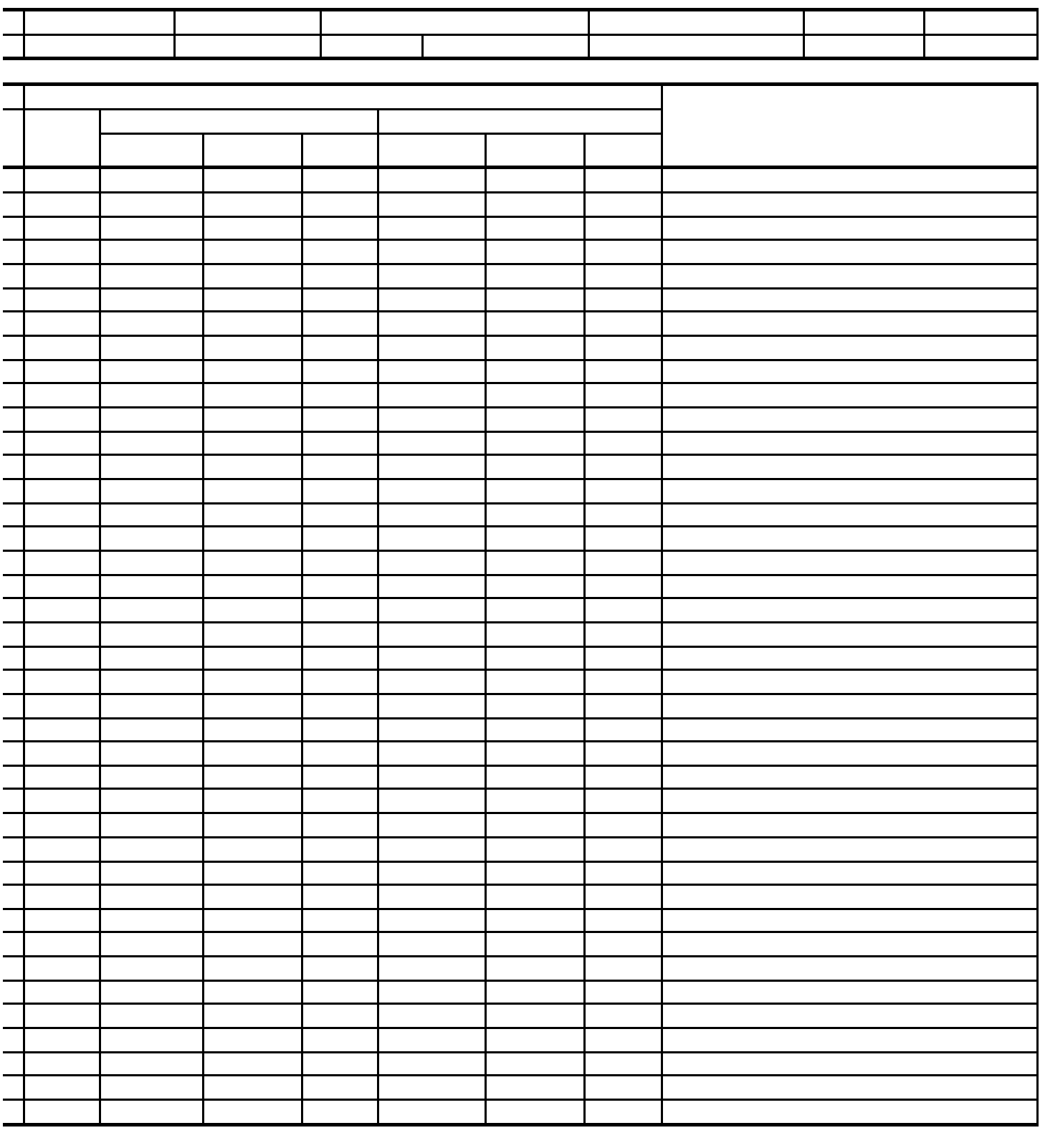

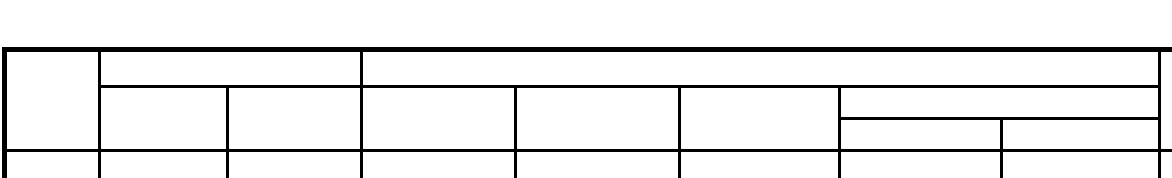

精算日設 備考

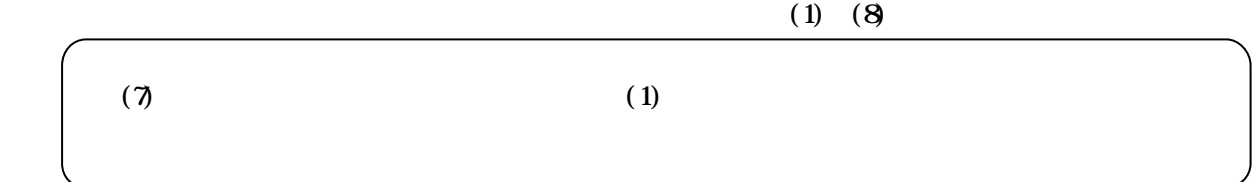

 $(1)$ 

 $8\,10\,2$ 

 $811$ 

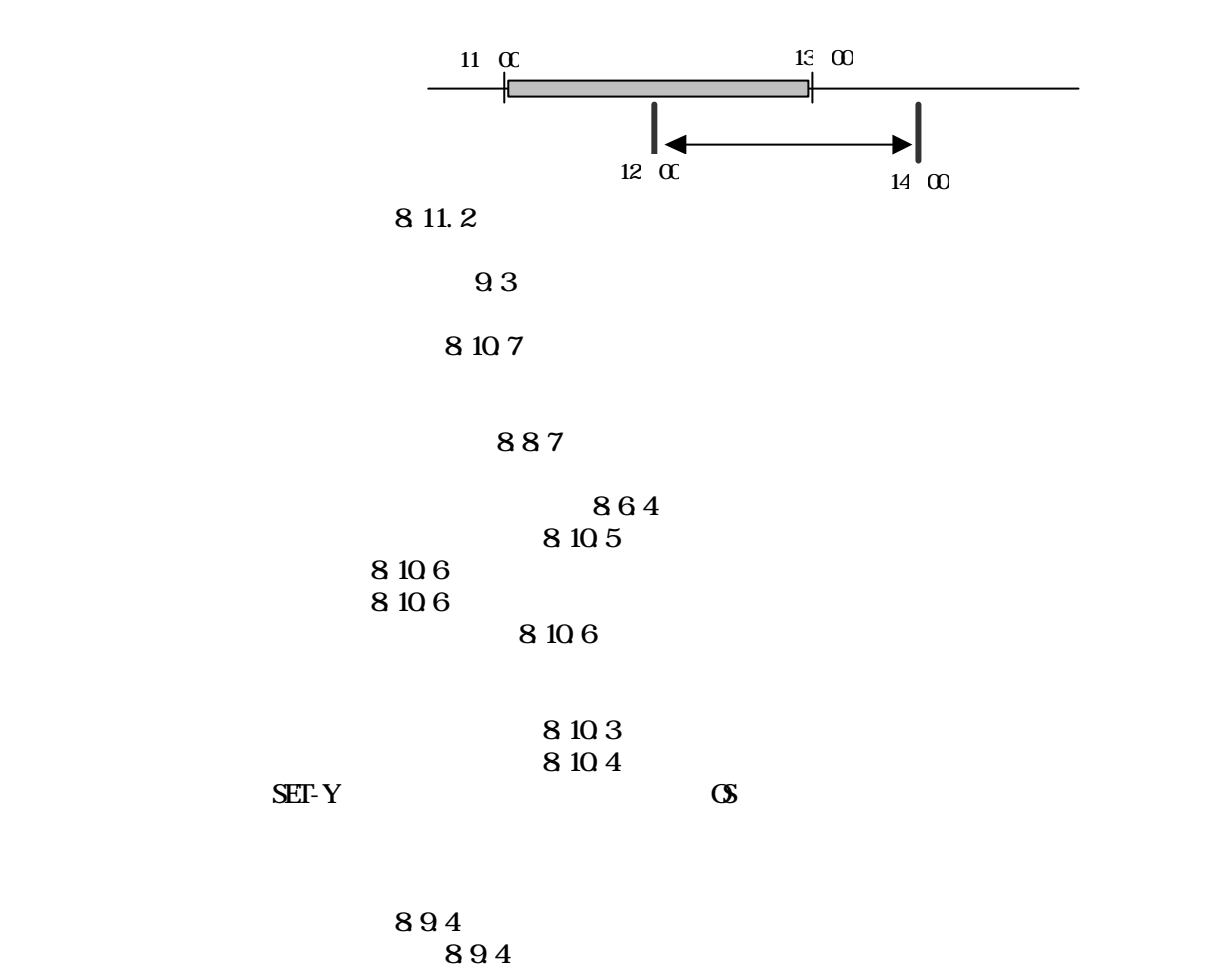

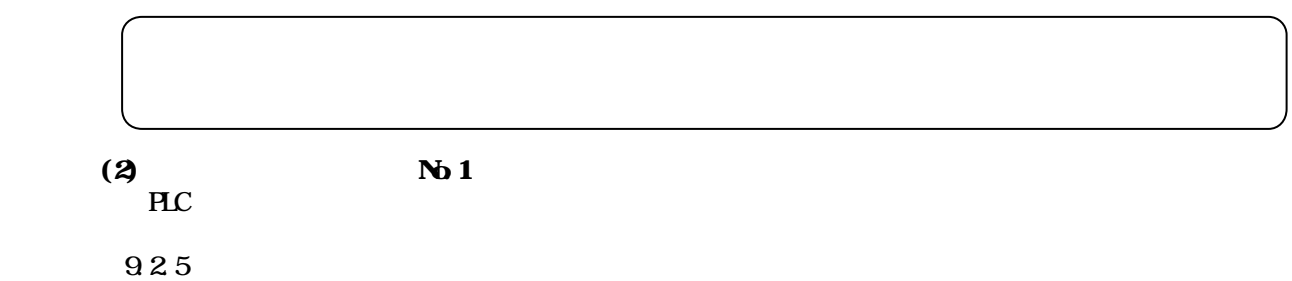

## $(3)$

TG-2000 $\,$ 

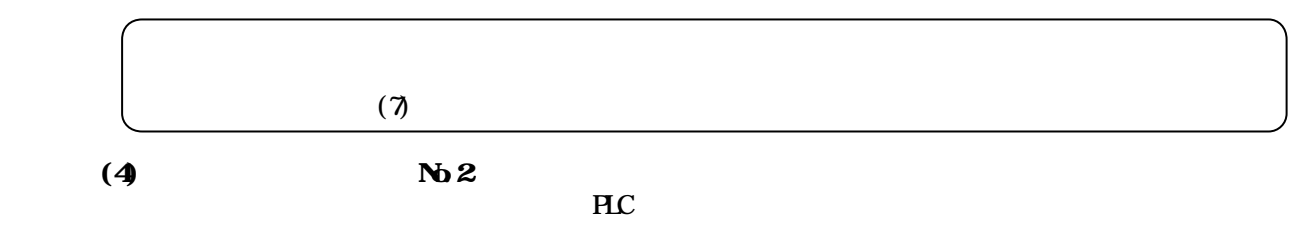

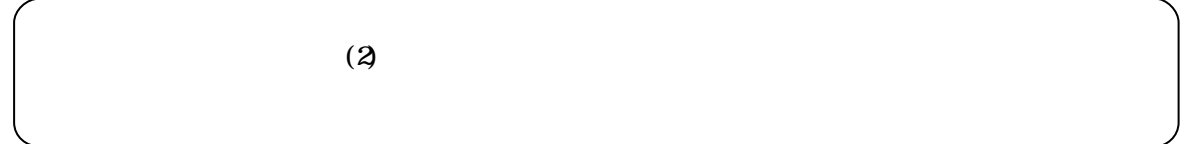

 $(5)$ 

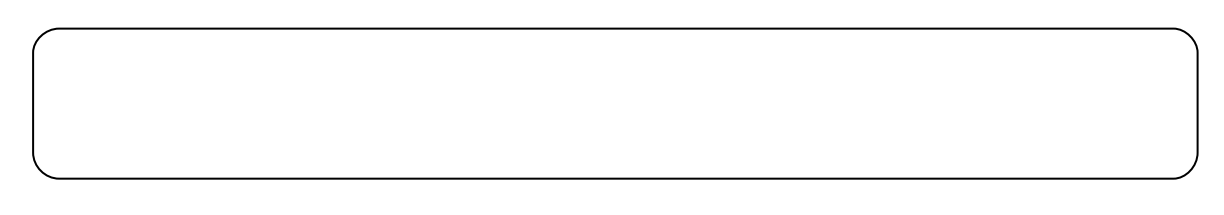

 $(6)$ 

O<sub>5</sub> 10

 $(7)$ 

No.1 No.2 1kWh

PLC LAN  $\mathbb{R}$ C

 $\times$  1 kWh

 $\times$  1 kWh  $\sigma$ 

kWh Pulse

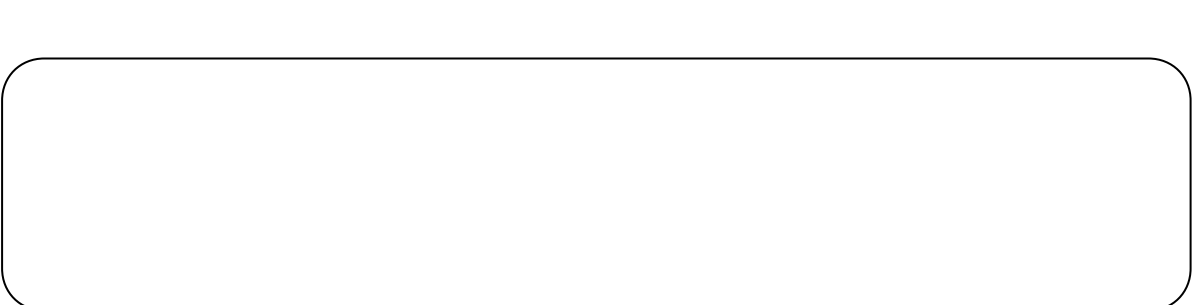

 $\mathsf X$  $\times$ 

 $\times$ 

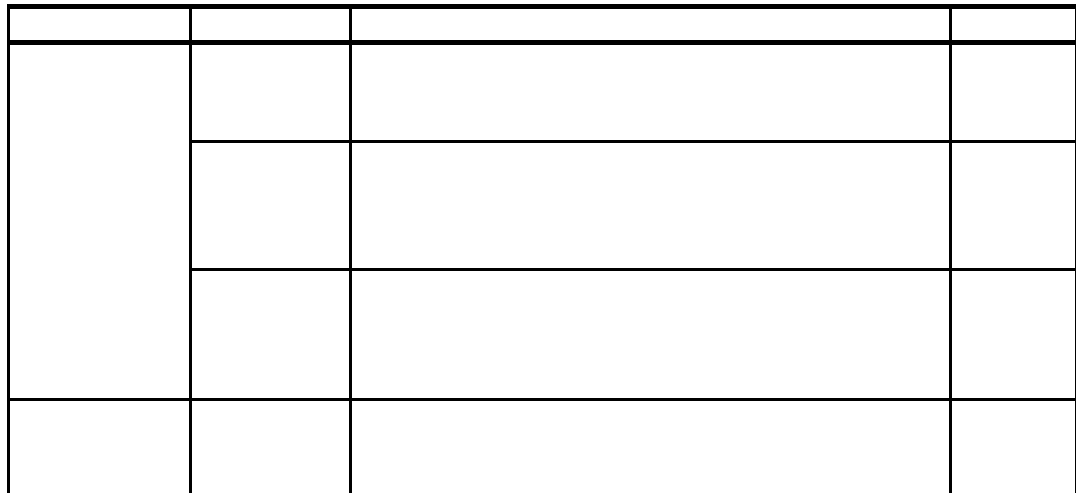

 $(8)$ 

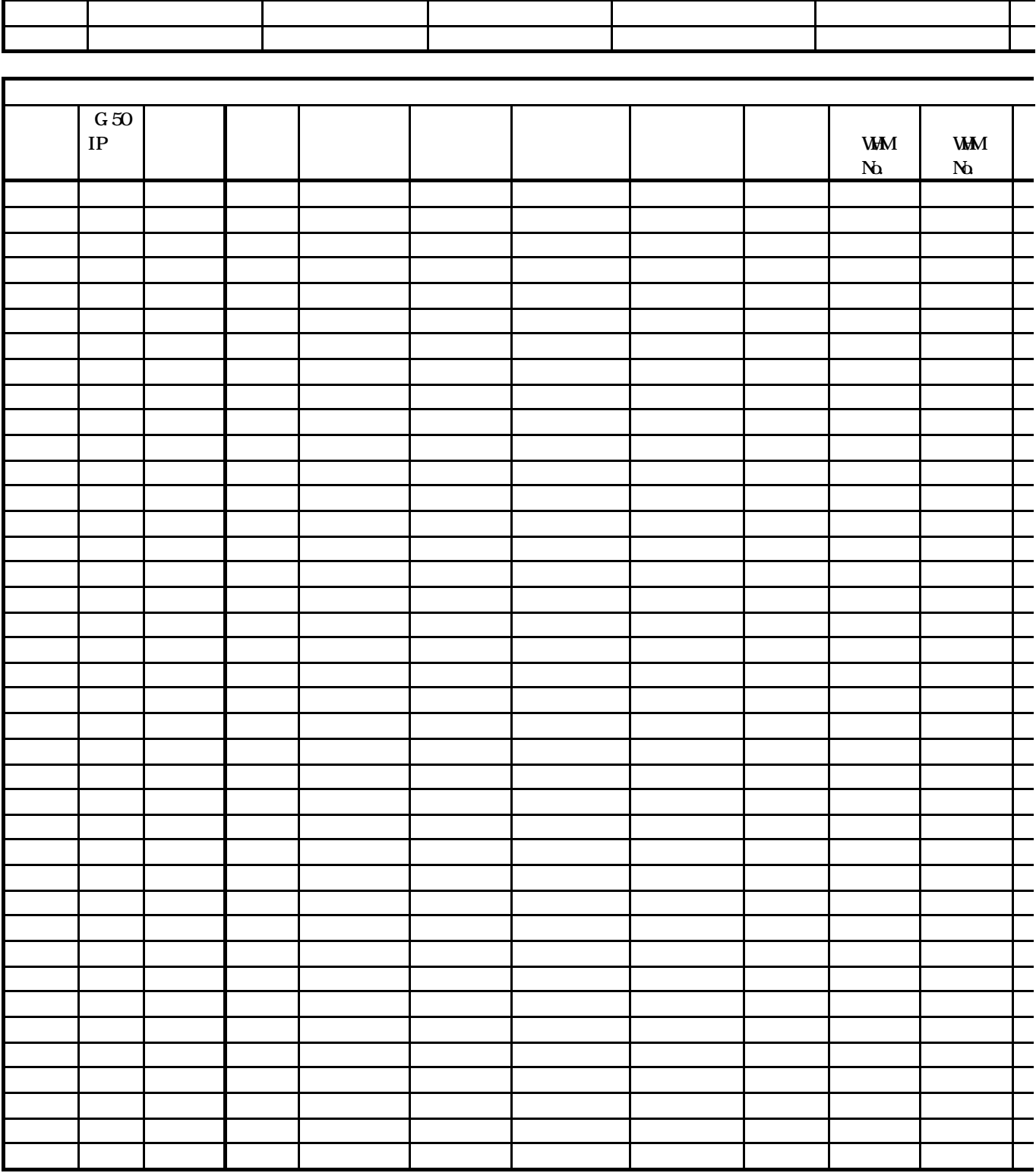

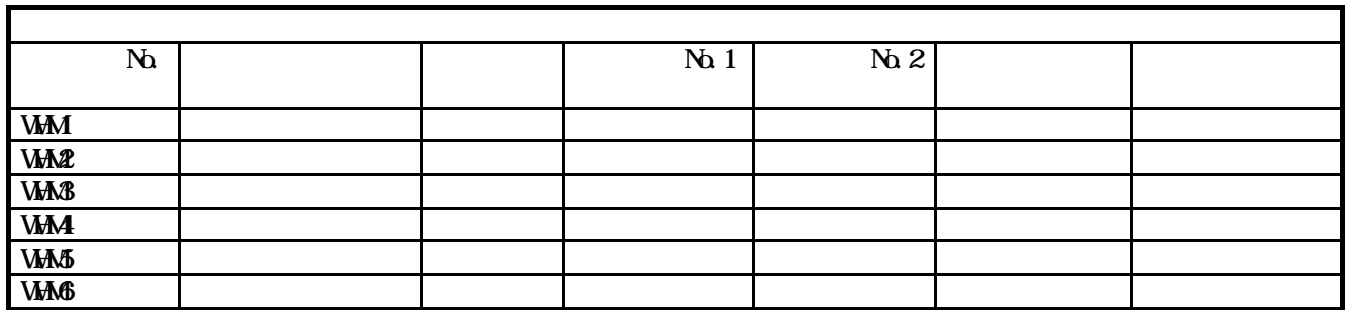

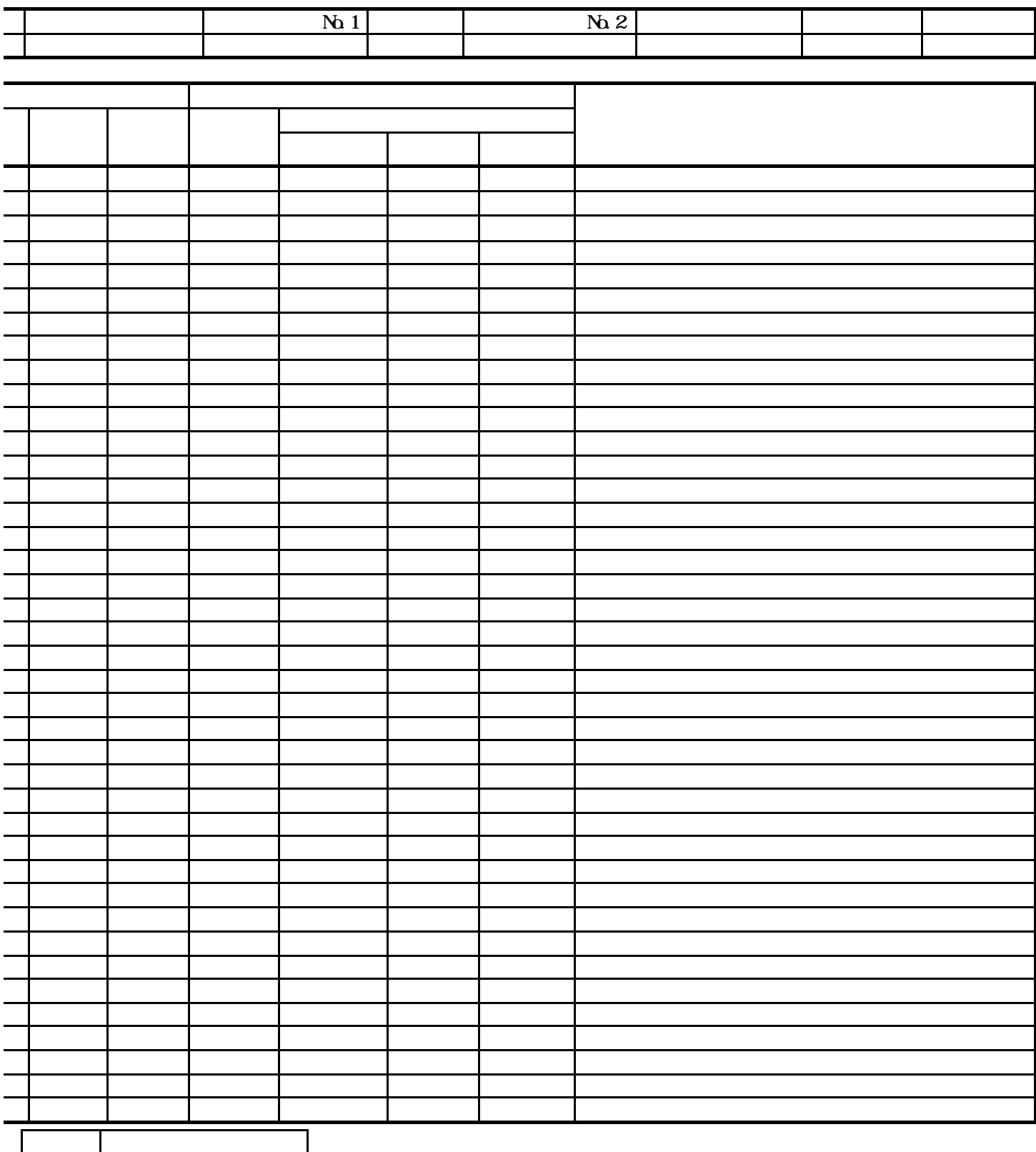

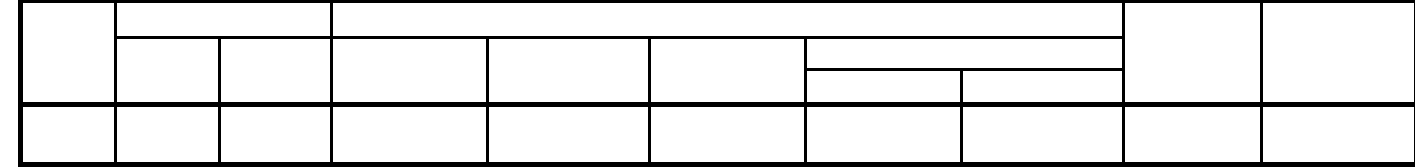

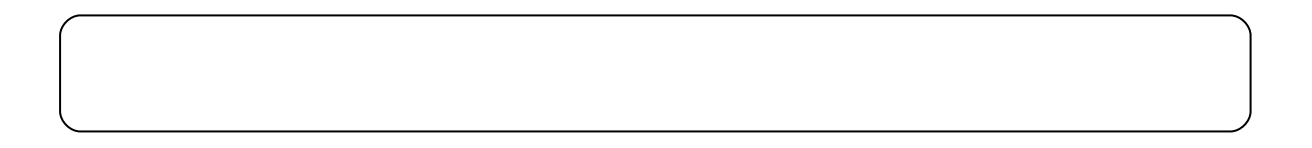

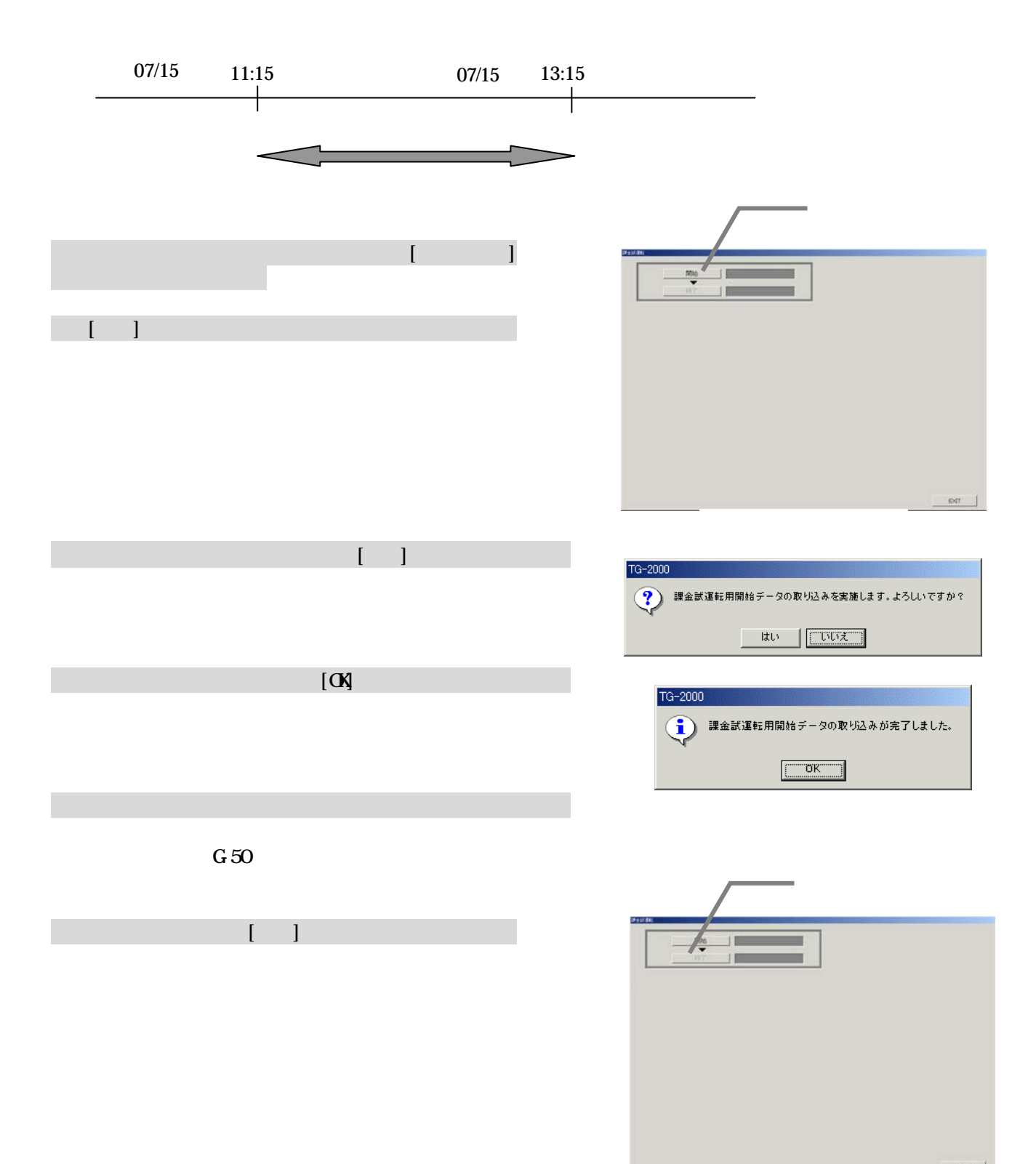
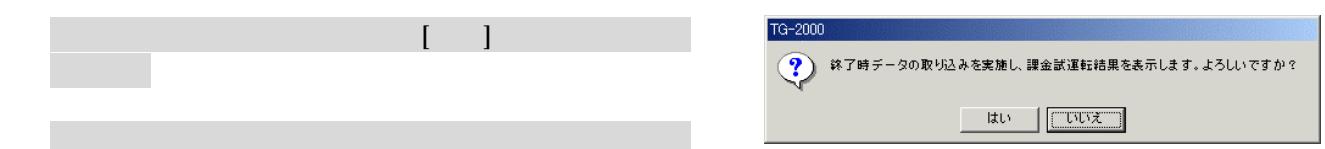

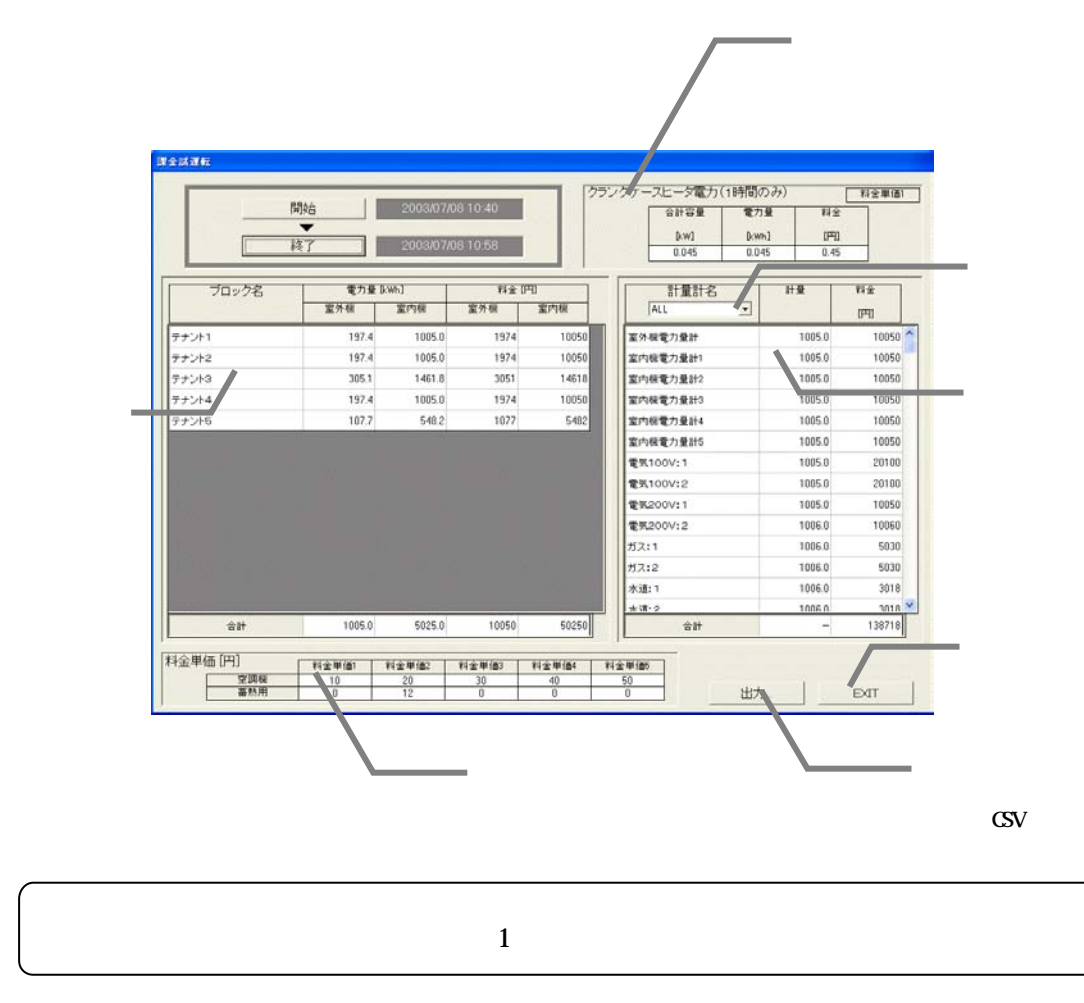

## Windows XP Professional

### Mindows XP Professional  $N$ indows XP Professional  $N$ indows XP Professional  $N$

 $\Omega$ -ROM  $\Omega$ 

#### Microsoft Windows XP Professional CD-ROM

1)CD-ROM Windows XP Professional CD-ROM OD-ROM Press any key boot from OD-ROM Bress any key boot from CD **ODROM** Windows XP First Enter 3)Windows XP and the Page Down the Page Down The F8 is the F8 set of the F8 set of the Page Down

Windows XP WindowsXP R **Windows XP** 

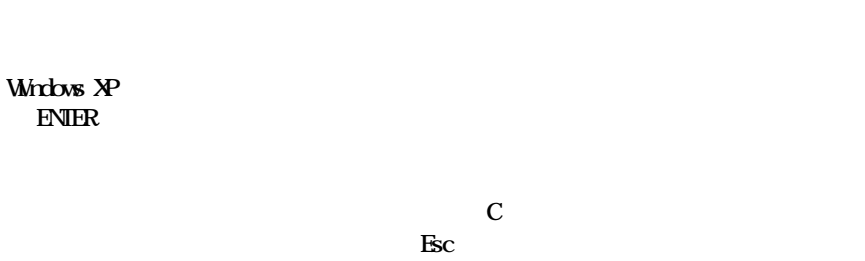

 $C = \text{c}$ 

 $\rm Esc$ 

9)ファイルシステム(FAT, NTFS)を選択する表示がされますので、選択肢を反転表示にし、[Enter]キーを押します。ここ NTFS<br>NTFS  $N\text{IFS}$  $10$  $\mathbf F$ 

Windows XP  $\mathbf{F}$  and  $\mathbf{F}$  and  $\mathbf{F}$  are  $\mathbf{F}$  and  $\mathbf{F}$  are  $\mathbf{F}$  and  $\mathbf{F}$  and  $\mathbf{F}$  are  $\mathbf{F}$  and  $\mathbf{F}$  and  $\mathbf{F}$  are  $\mathbf{F}$  and  $\mathbf{F}$  and  $\mathbf{F}$  are  $\mathbf{F}$  and  $\mathbf{F}$  and  $\mathbf{F}$  are

 $11$ )  $\Omega$  $A$   $D$  ROM  $B$  $\Omega$ -ROM

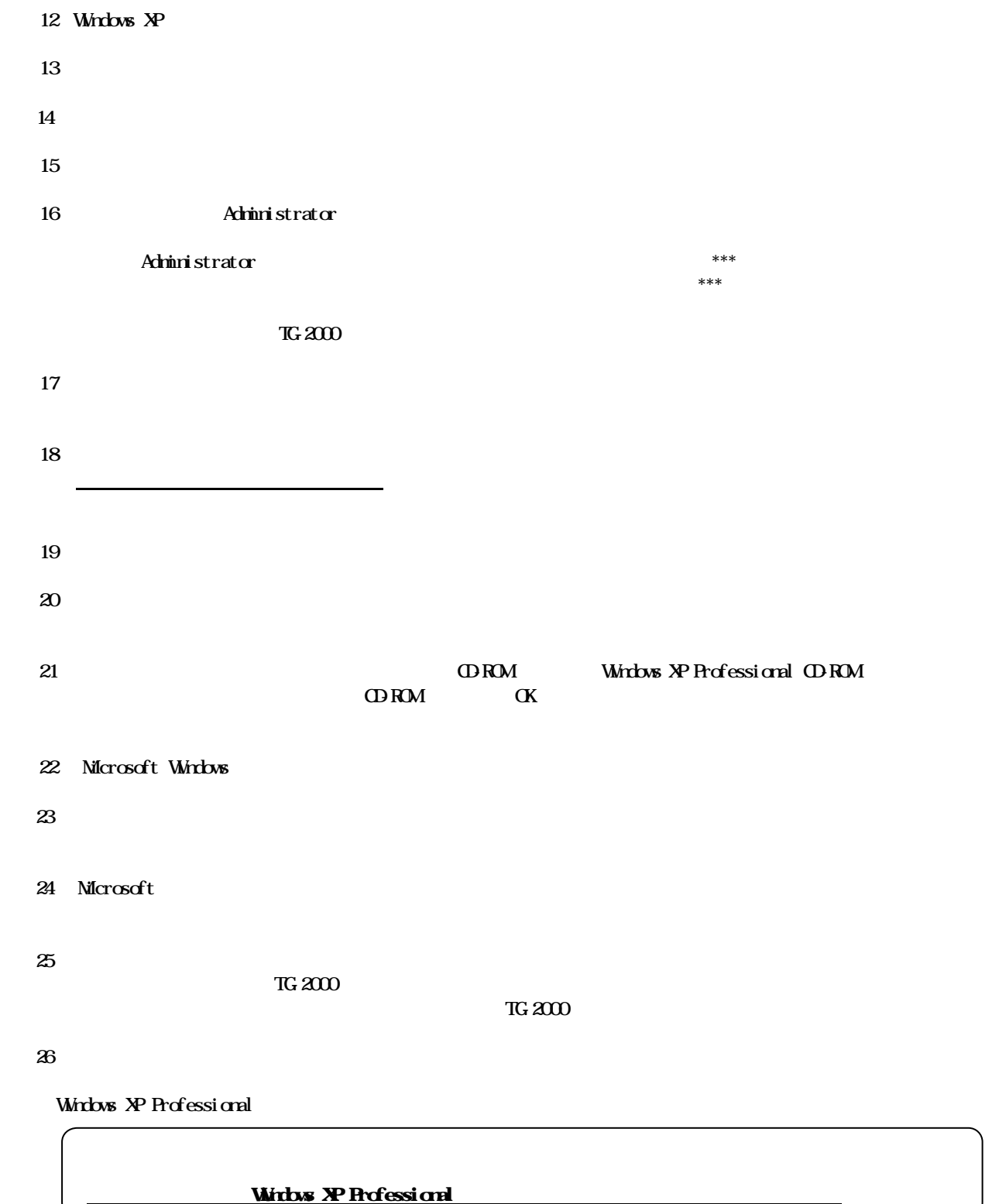

#### Windows  $XP$   $2000$

## **Windows XP**

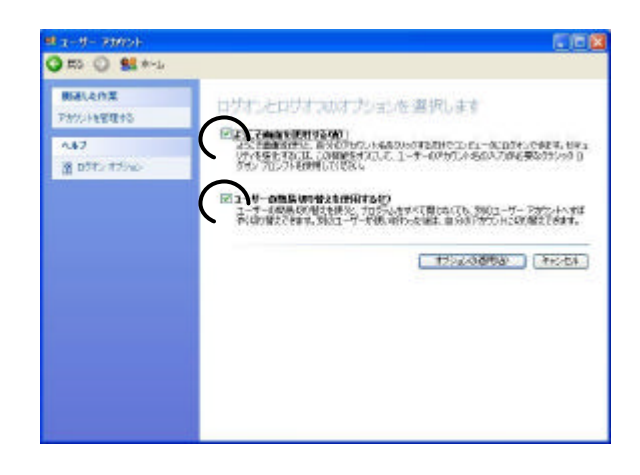

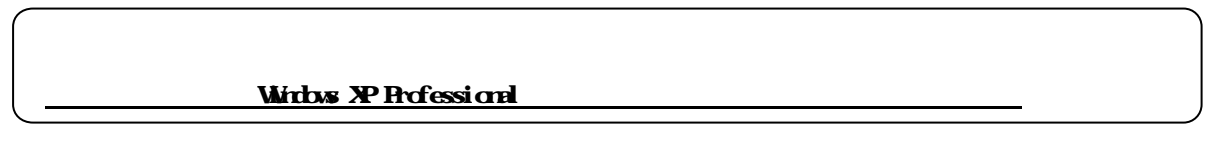

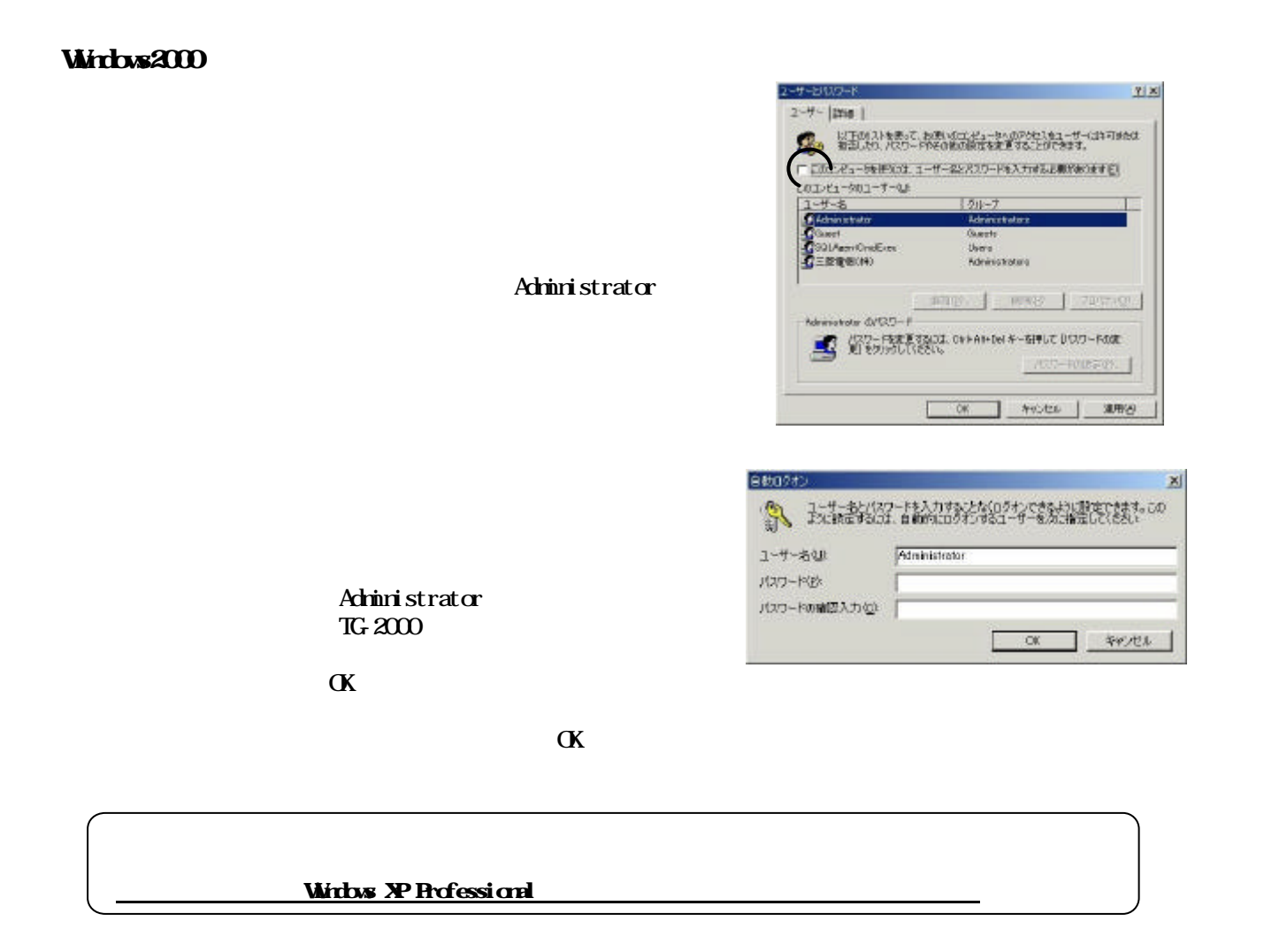

# G-50  $\,$

G-50交換時の課金比較データのクリア処理

6)故障期間の修正方法を下記案から選択します

7)上記6)により按分パラメータを修正します

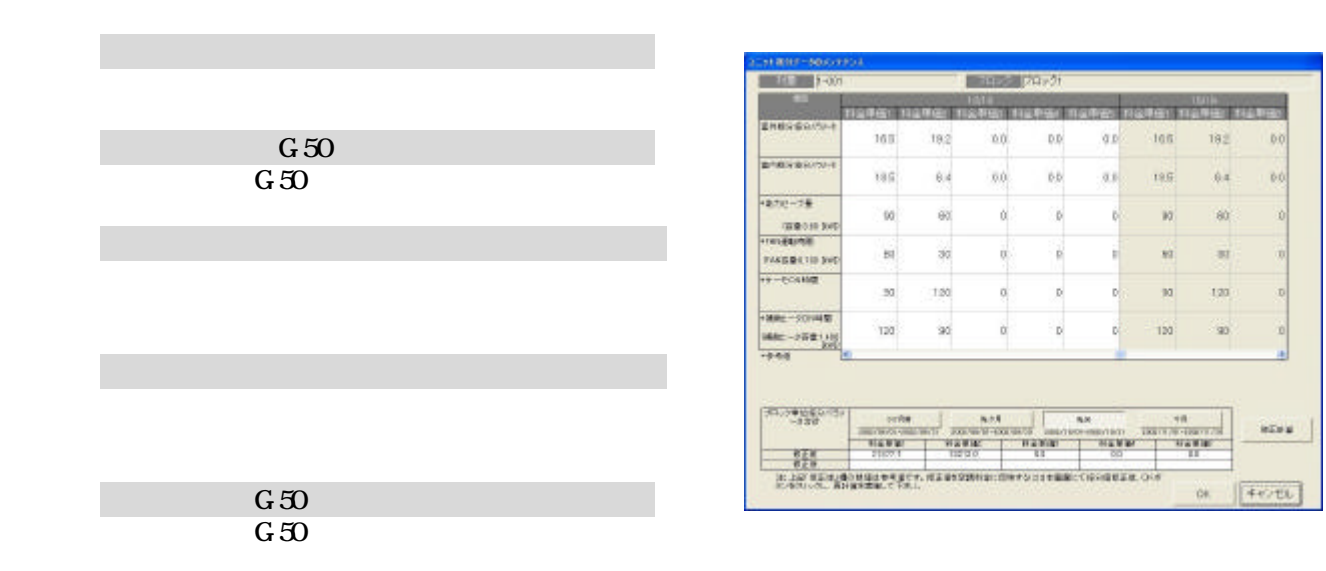

 $G_{\rm 50}$ 

8)再計算を選択します

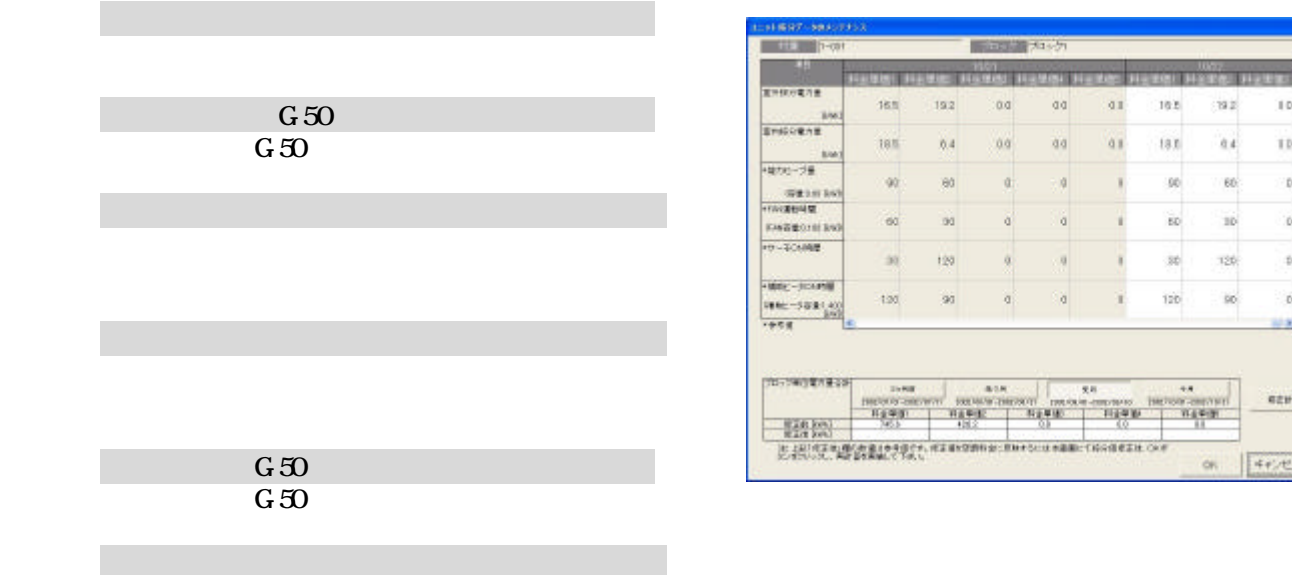

182

 $\overline{13.0}$ 

 $\bar{y}_0$ 

 $\frac{1}{10}$ 10

 $\scriptstyle\rm 30$ 

120

:182

 $\alpha$ 

 $_{66}$ 

120 . 10

10

ä

 $\begin{array}{c} \texttt{min} \end{array}$ 

on  $4$  even.

 $G_{\rm 50}$ 

7)上記6)により按分電力量を修正します

8)再計算を選択します

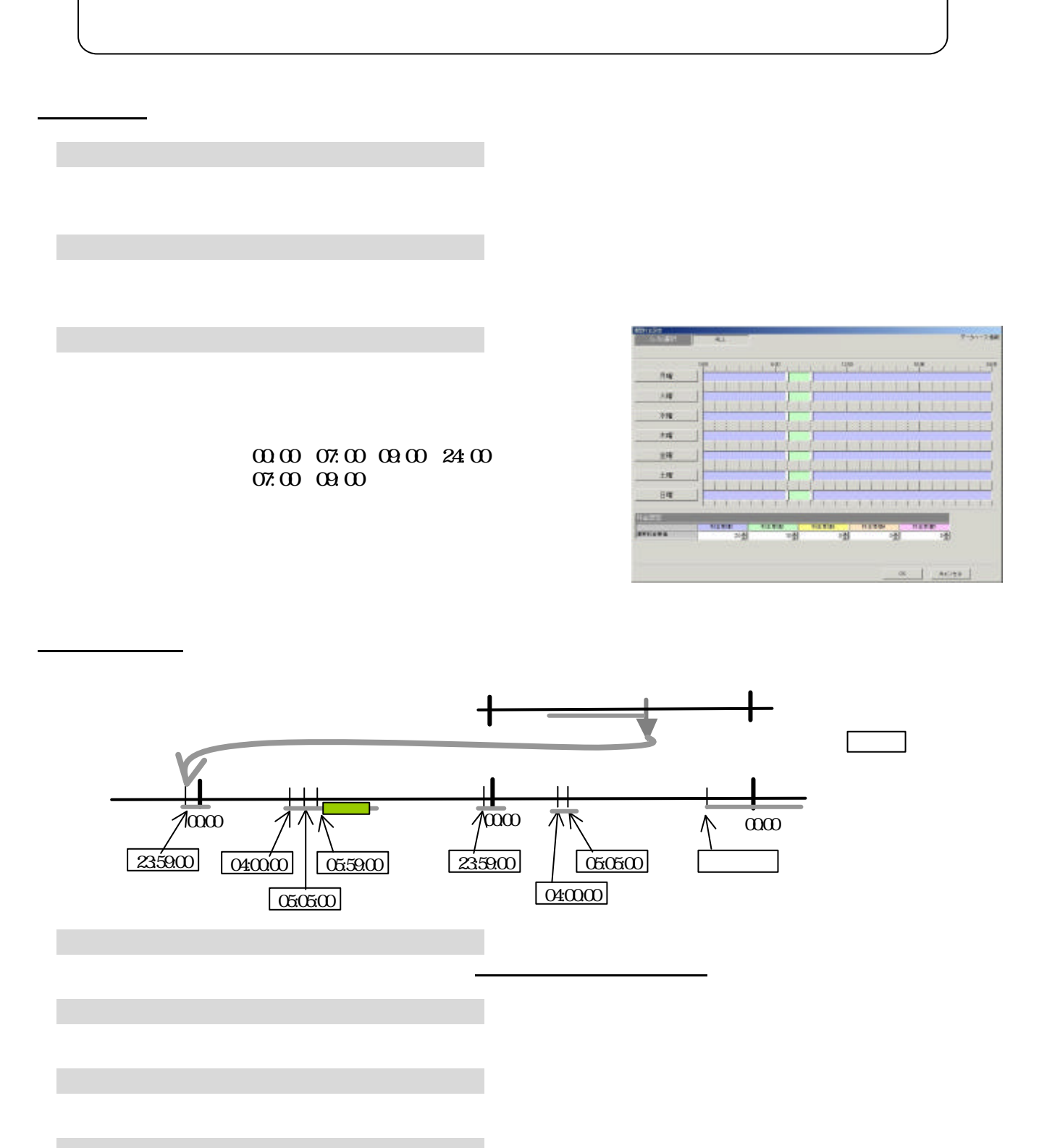

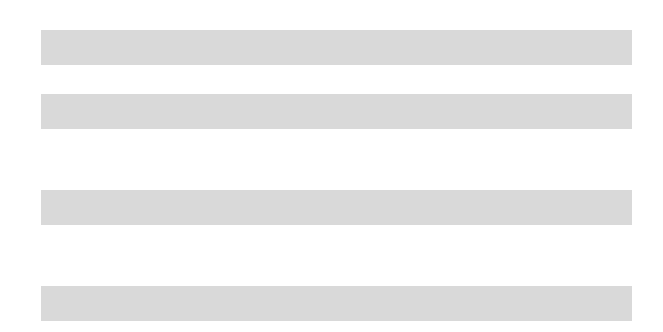

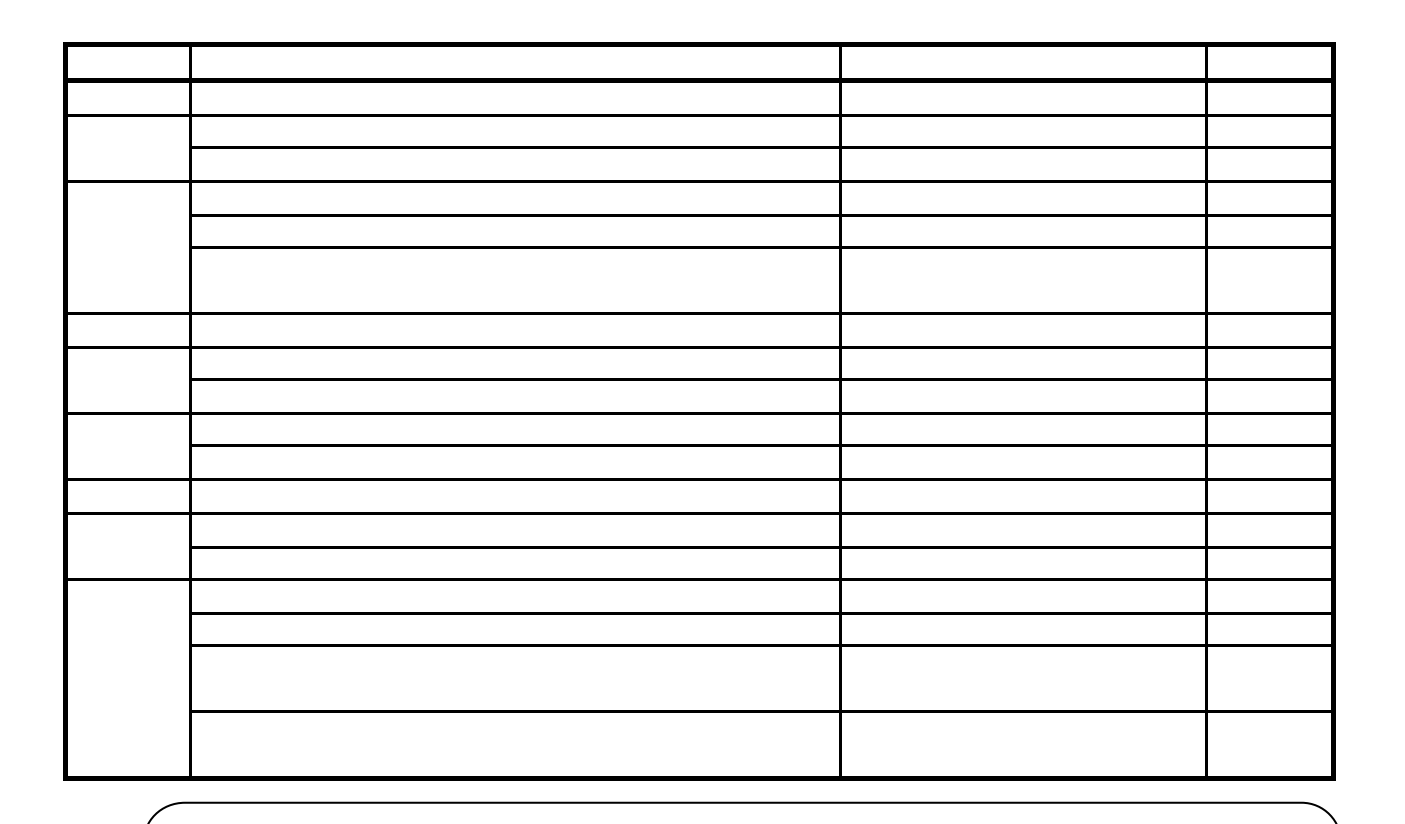

・課金の試運転にて日付を変更する場合は、当日の日付よりも2日以上前に日付変更して実施ください。

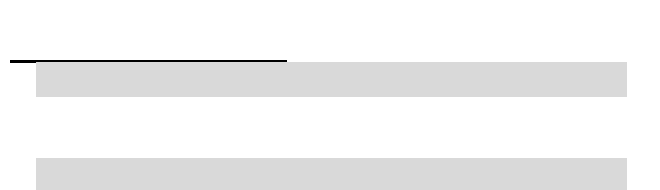

3.課金試運転結果の確認

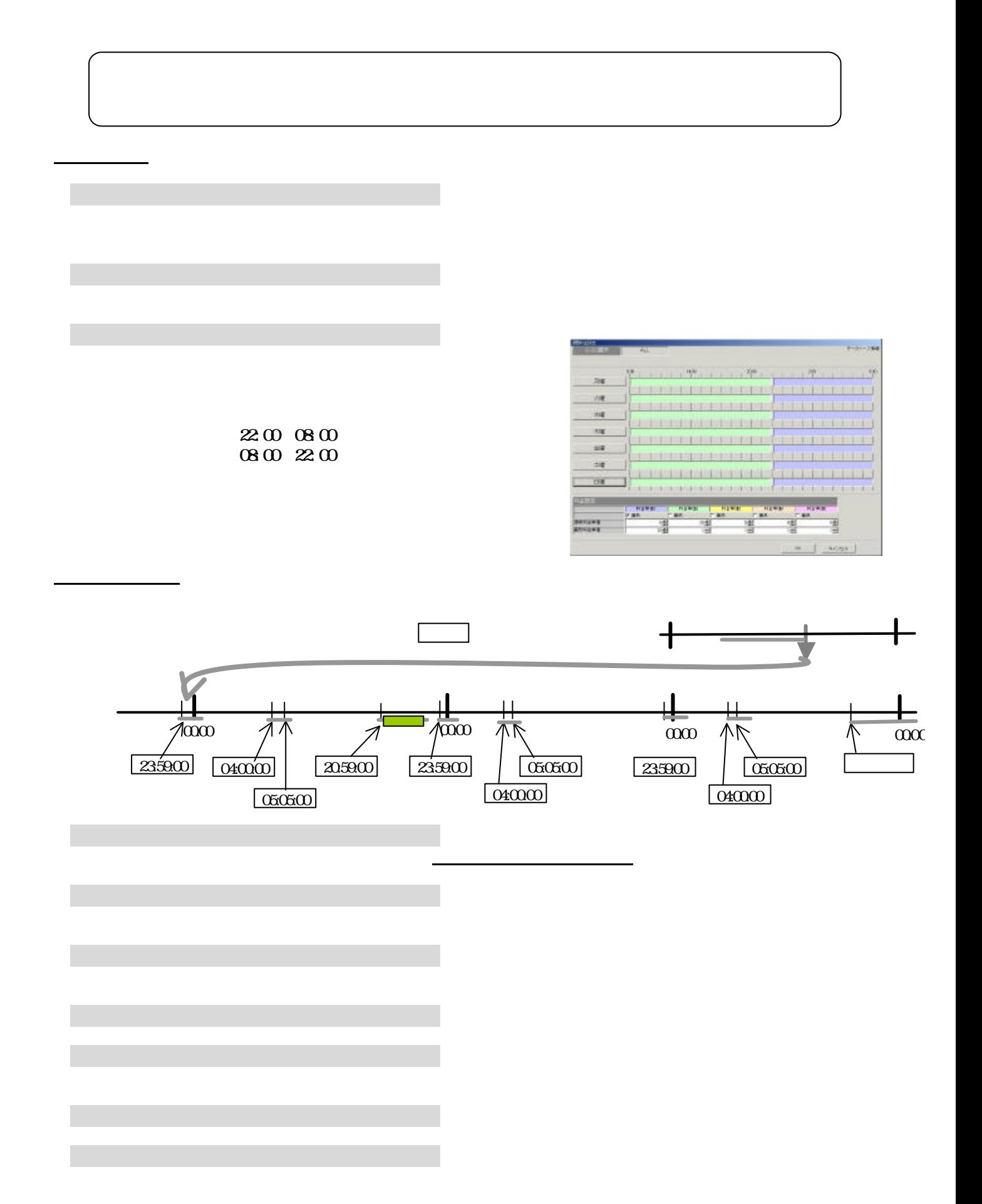

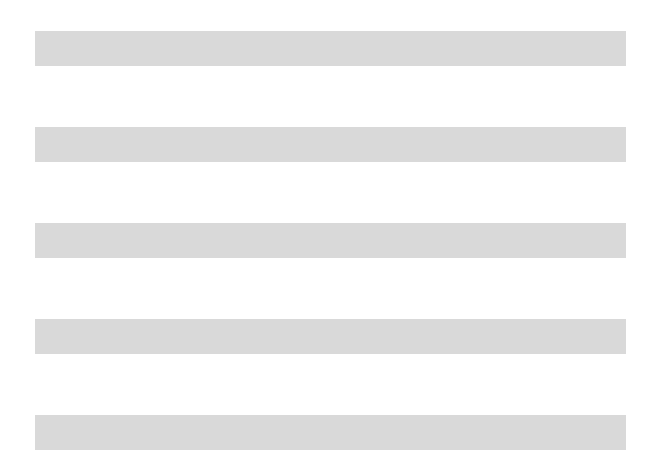

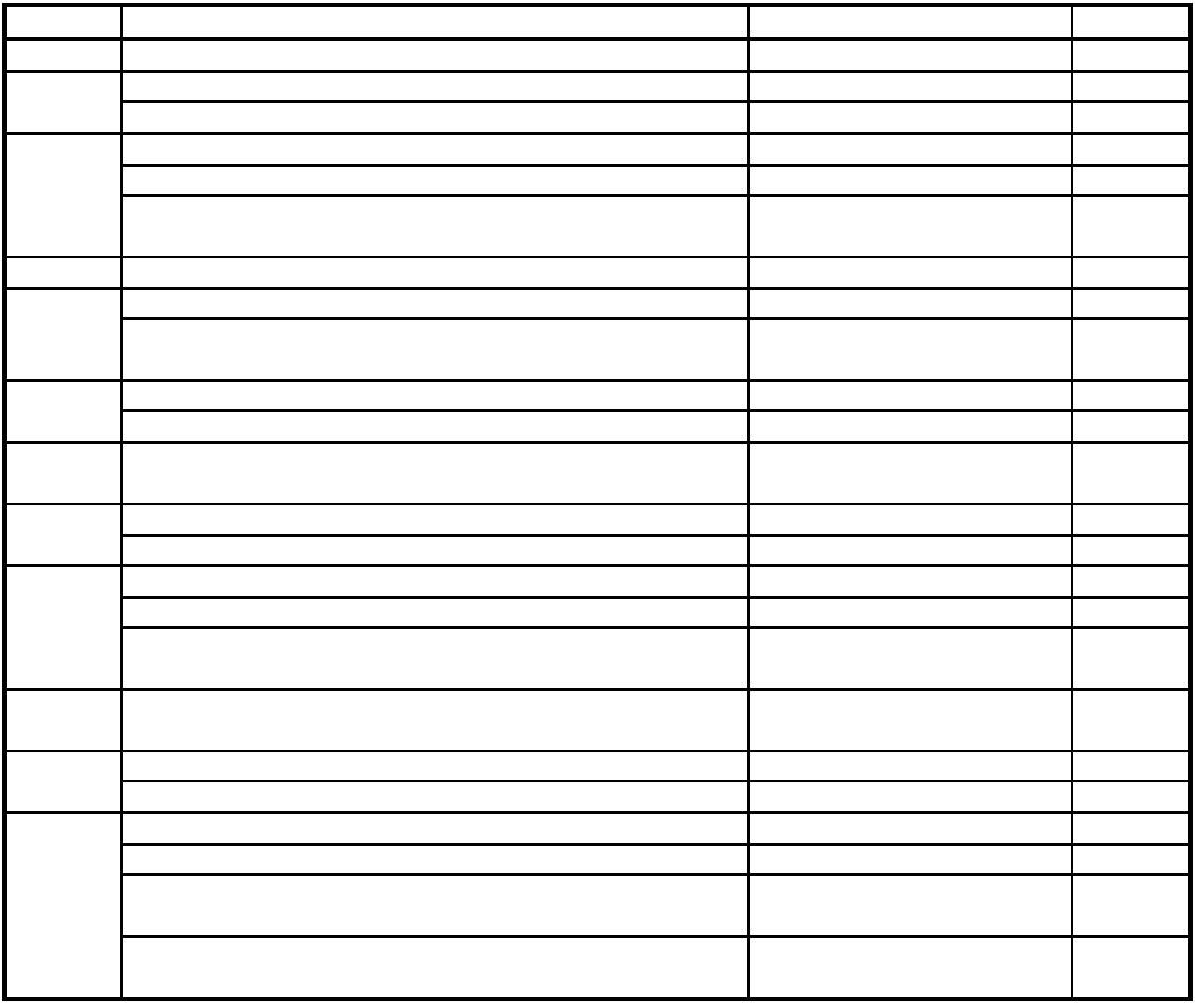

・課金の試運転にて日付を変更する場合は、当日の日付よりも3日以上前に日付変更して実施ください。

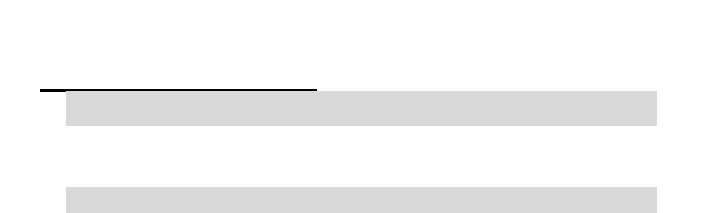

3.課金試運転結果の確認

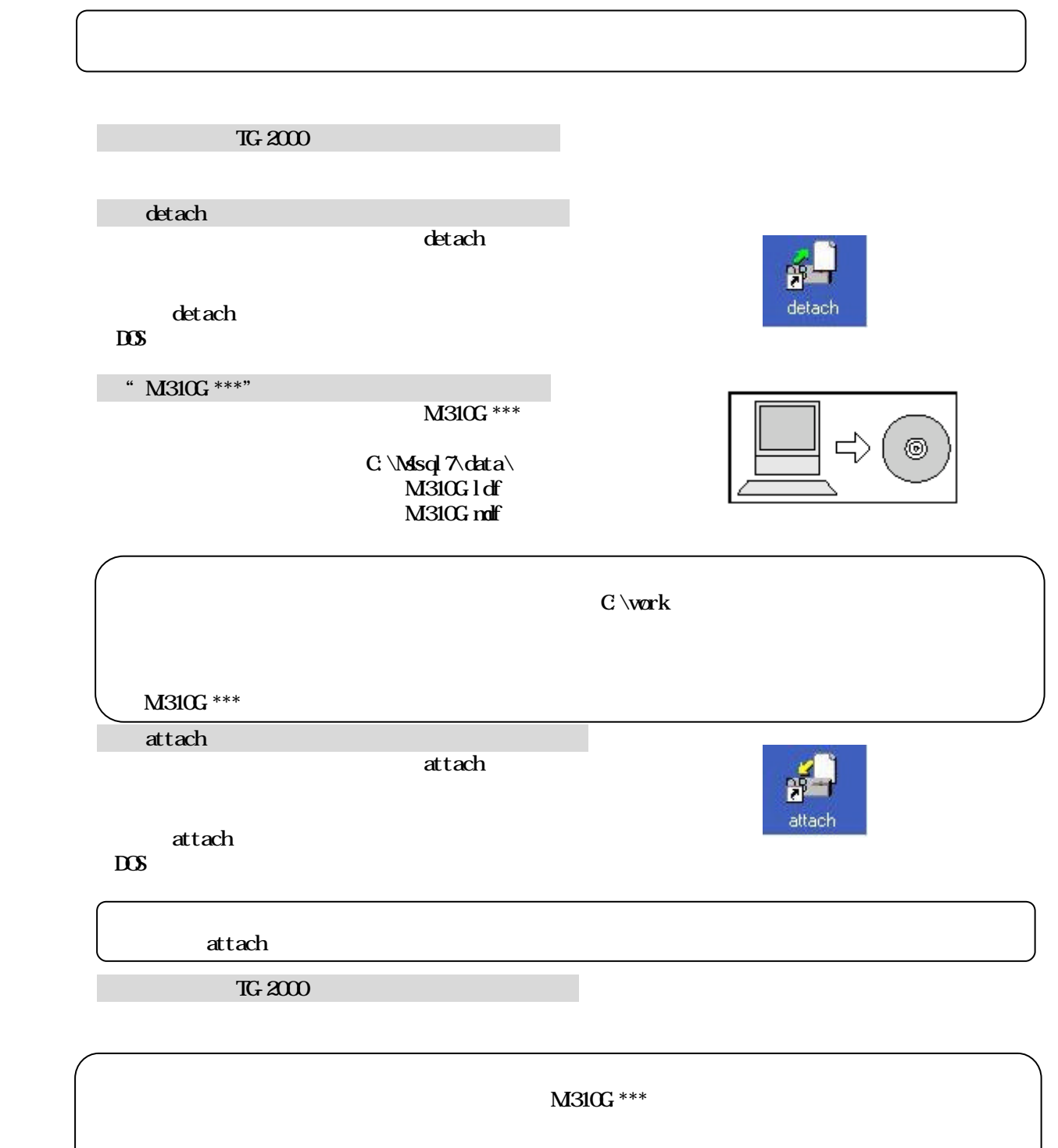

・リムーバブル・ディスク(FD) の場合 ディスク(FD) の場合 ディスク(FD) の場合 にっぽん にっぽん にっぽん

117

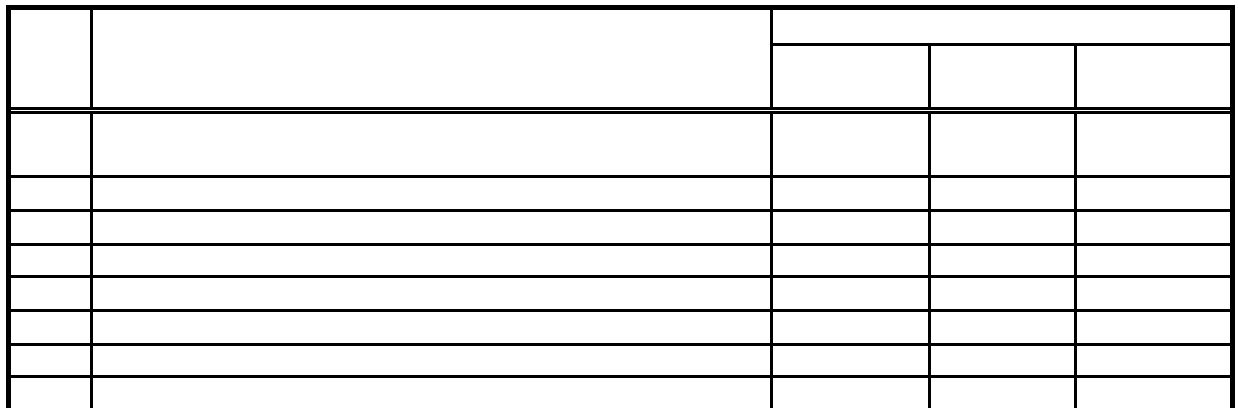

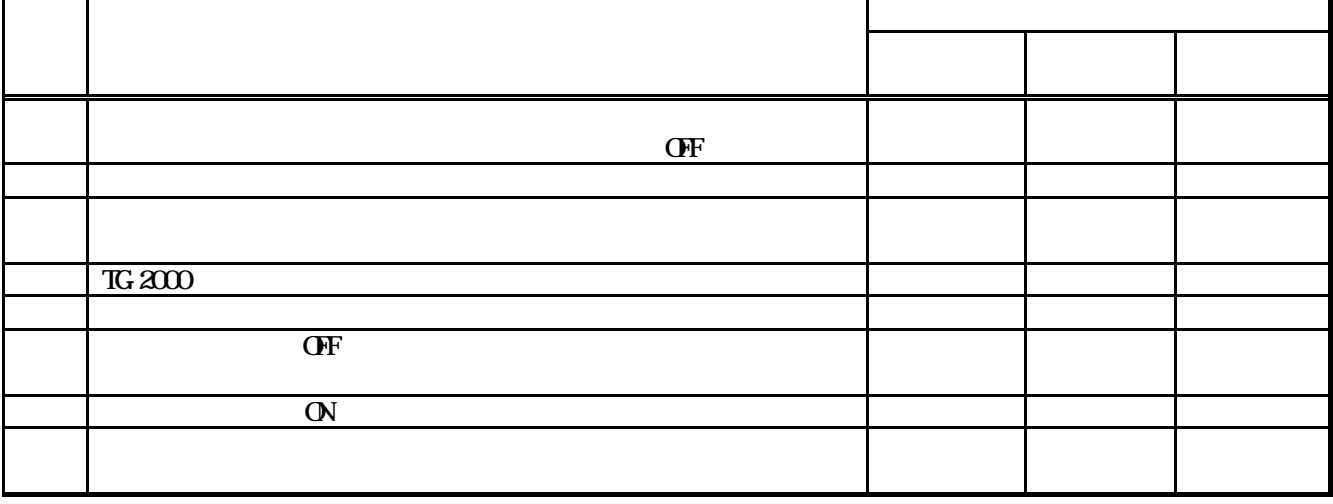

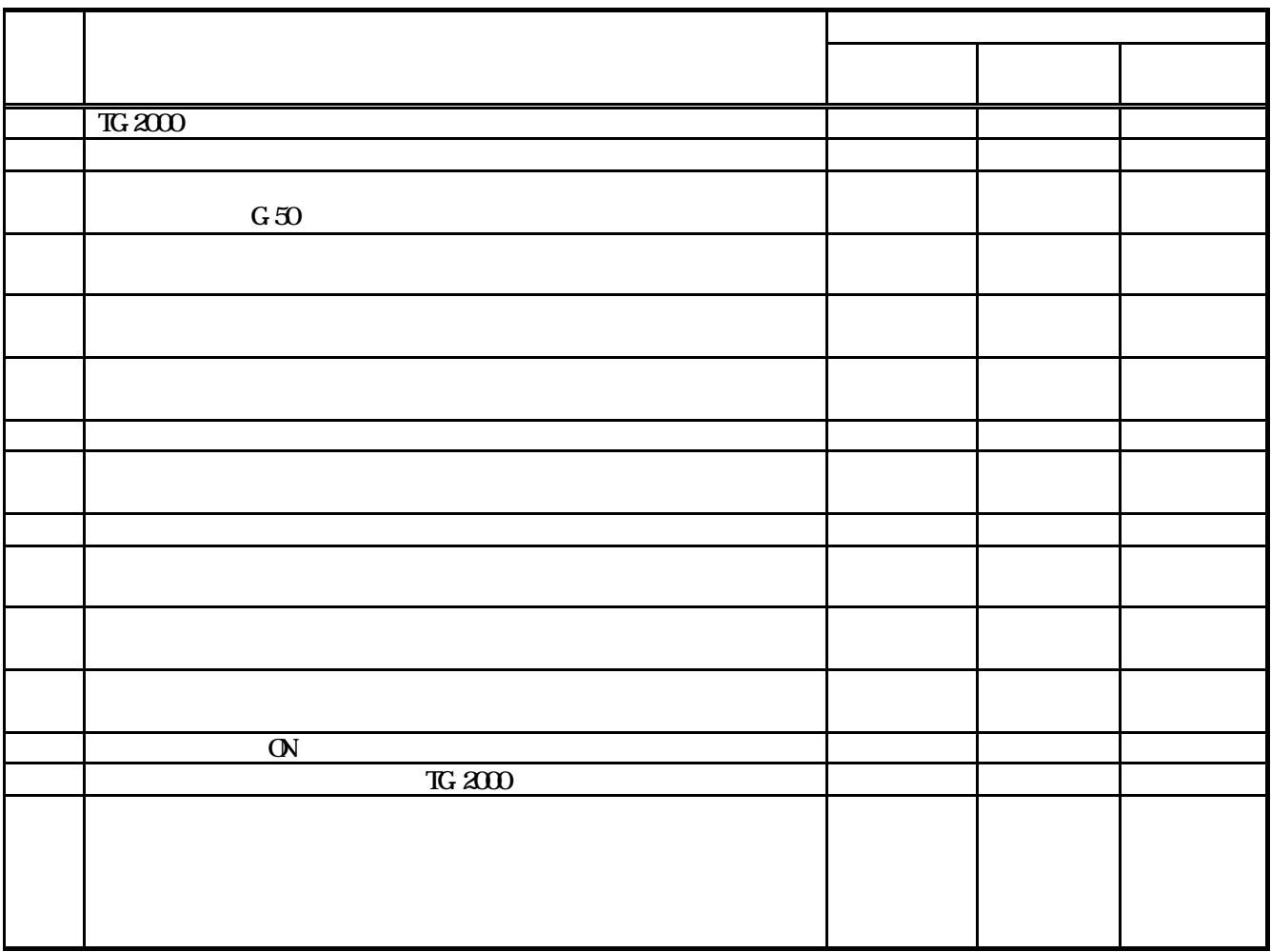

 $T$ G-2000  $T$ 

参考:計量計記録フォーム例 計量計 PLC No. 名称 設置場所 運転前計量 運転後計量 判定  $($  $($  $($  $($  $($  $($  $($  $($  $($  $($  $($  $($ 

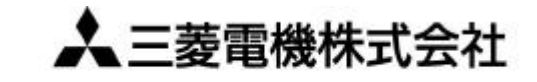

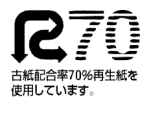

〒105-0005 東京都千代田区丸の内2-2-3 (三菱電機ビル)

W03628X06